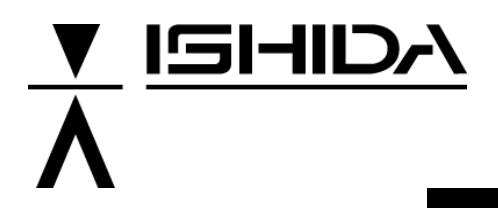

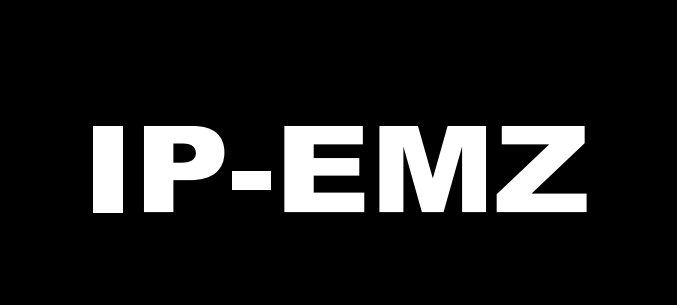

# Service Manual [2<sup>nd</sup> Edition]

COUNTRY: CAN. USA. EU.

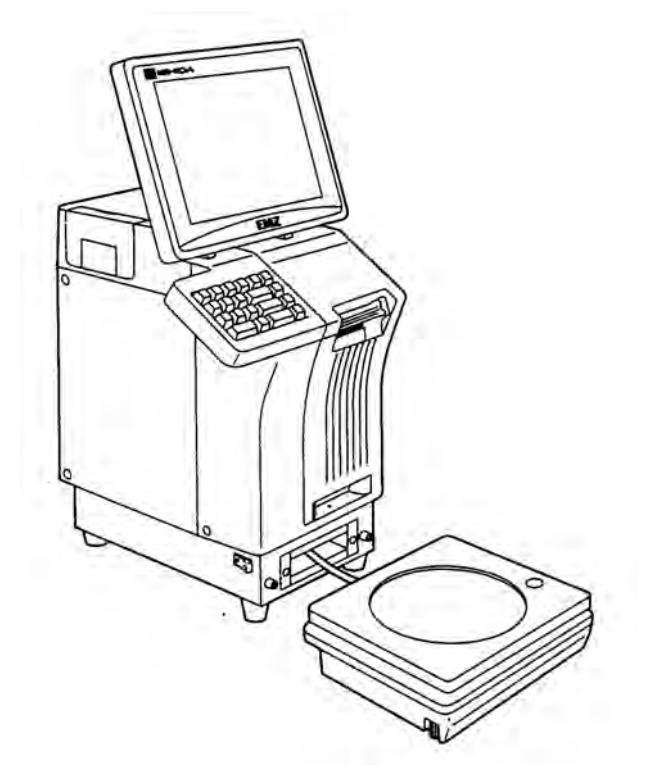

#### IMPORTANT

- Read this manual thoroughly, and do not perform installation, operation, maintenance, or inspection unless you fully understand all of the contents.
- Keep this manual in a safe place where you can refer to it easily while installing, operating, and carrying out maintenance or inspections.

**ISHIDA CO., LTD.** April 22, 2021 PN 107287 Rev A

## REVISION HISTORY

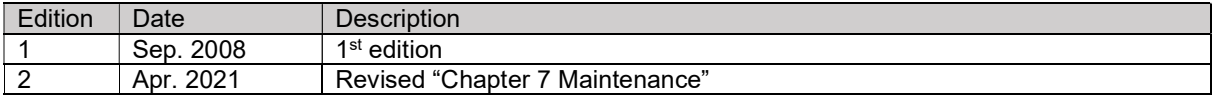

#### © ISHIDA Co., Ltd. 2008

All rights are reserved. No part of this publication may be reproduced, stored in a retrieval system, or transmitted in any form or by any means mechanical, electronic, photocopying, recording, or otherwise without prior written permission of ISHIDA. The information contained in this manual is subject to change without notice.

### **IMPORTANT NOTICE**

This manual explains the procedures to perform installation, operation, service, or maintenance of the machine.

Those who handle the machine must be aware of the hazards involved. These dangers may not be obvious, so it is imperative to follow the instructions detailed in this manual when installing, operating, inspecting, or servicing the machine. Therefore, we recommend that you thoroughly read and understand this manual before installing, operating, inspecting, or servicing the machine, and keep this manual in a safe place where you can refer to it whenever necessary.

ISHIDA is not liable for any damage, loss or injury that results from incorrect operation, insufficient caution, unauthorized modifications to the machine, or failure to follow the instructions contained in this manual. In the recent weighing industry, the latent hazards involved with handling the machine have increased due to new materials, new processing methods, and higher processing speeds, and it is impossible to predict all of the possible dangers.

Likewise, there are far too many operations which cannot or should not be performed to fully describe all of them in the manual. Please assume that any handling or operation not specifically described in this manual should never be performed.

Safety countermeasures should be carefully considered and implemented before performing any installation, operation, inspection, or maintenance procedure not specifically described in this manual or indicated on the machine itself.

### **CHANGE IN SPECIFICATIONS**

Machine specifications and accessories may be changed at any time due to improvements or other reasons. Consult with your ISHIDA representative at any time to confirm the actual specifications of the purchased machine.

### **ERRORS AND OMISSIONS**

The information in this manual has been carefully checked and is believed to be accurate. However, please understand that the descriptions in this manual may not agree with the actual machine due to machine improvements. The information is subject to change without prior notice in the future. ISHIDA assumes no responsibility for clerical, typographical or proofreading errors, or omissions.

### **LIMITATIONS OF LIABILITY**

ISHIDA assumes no responsibility for special, indirect, or consequential damages, loss of profits or commercial loss in any way connected with the machine, whether such claim is based on contract, warranty, negligence, or strict liability.

ISHIDA shall assume responsibility for problems with the machine or the system based on an individual maintenance contract. However, ISHIDA shall not be responsible for secondary problems.

ISHIDA assumes no responsibility for the user's programming of this machine, or any consequence thereof. In no event shall ISHIDA be responsible for warranty, repair, or other claims regarding the machine unless ISHIDA's analysis confirms that the machines were properly handled, stored, installed, and maintained and not subject to contamination, abuse, misuse, or inappropriate modification or repair.

### **PRECAUTION SYMBOLS**

This machine is manufactured for use according to proper procedures by a qualified operator and only for the purposes described in this manual.

Warning symbols in this manual are divided into three categories, depending on the level of danger, or seriousness of potential injury. The definition of each of these warnings and precautions is shown below. Failure to heed these warnings or precautions may result in bodily injury or damage to the machine.

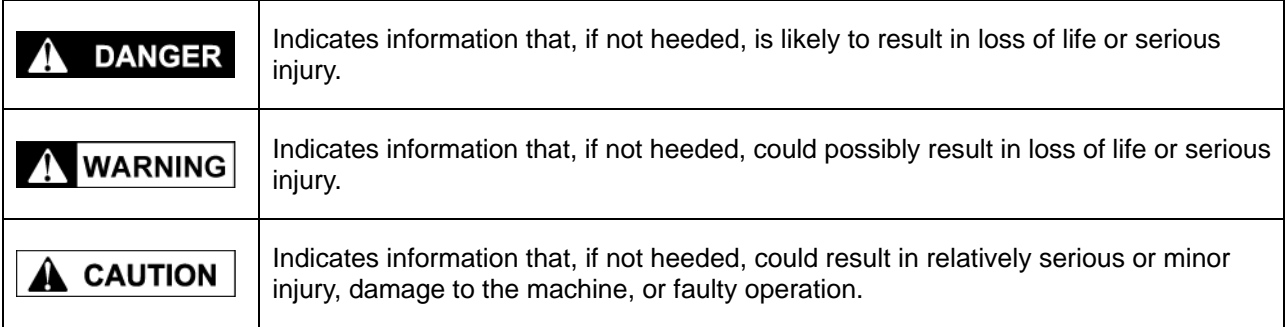

### **SAFETY CONSIDERATIONS**

This service manual contains information necessary for servicing the machine. To ensure the safety and long operating life of this machine, it is important to observe the following precautions:

- **Servicing is to be done by qualified service personnel only** These service instructions are for use by qualified service personnel who fully understand the potential hazards involved. To avoid any possible danger, do not perform any service procedures unless qualified to do so.
- **Perform only the specified service procedures** To ensure personal safety, do not perform any service procedures that are not specifically mentioned in

this manual.

• **Avoid servicing while power is being supplied**

The power supply to the machine is disconnected only when the electrical plug is removed from the electrical outlet. For protection against electrical shock, remove the plug before performing any servicing to the machine. Servicing the machine while power is being supplied and opening or removing covers or enclosures should be avoided as much as possible. When servicing cannot be performed by any other means, service personnel should take precautions against the danger of electrical shock or other potential hazards involved.

- **Take precaution against residual electrical charge hazard** Capacitors inside the machine may still hold an electrical charge even after power is disconnected.
- **Use the same type of fuses and components for replacement parts** To avoid the potential hazards involved, do not replace fuses or components with types other than those specified in the parts list for this machine.

### **TABLE OF CONTENTS**

#### **Chapter 1 INSTALLATION**

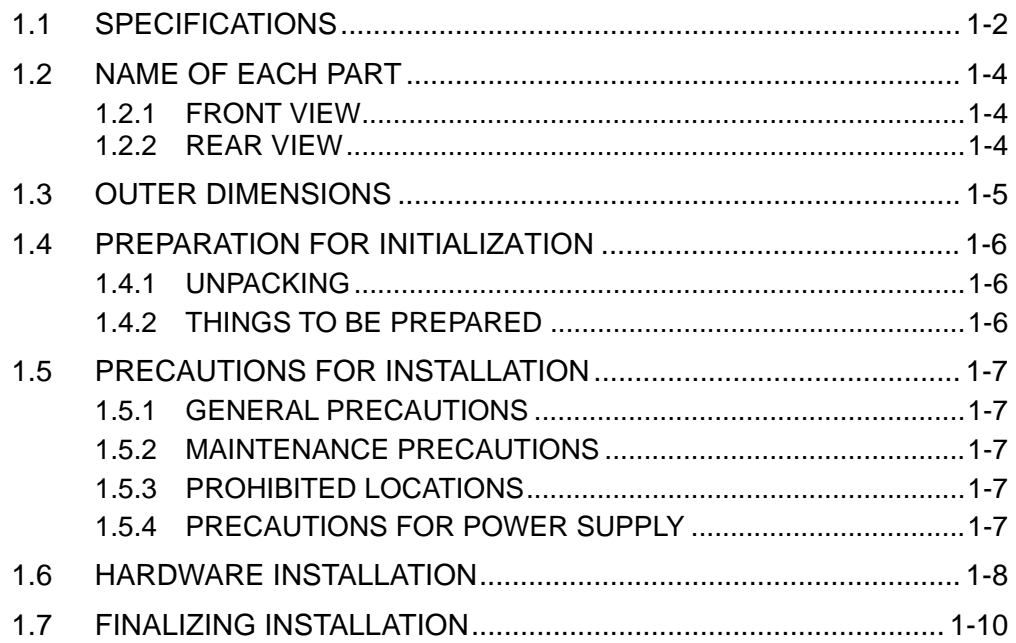

### Chapter 2 SETUP MODE

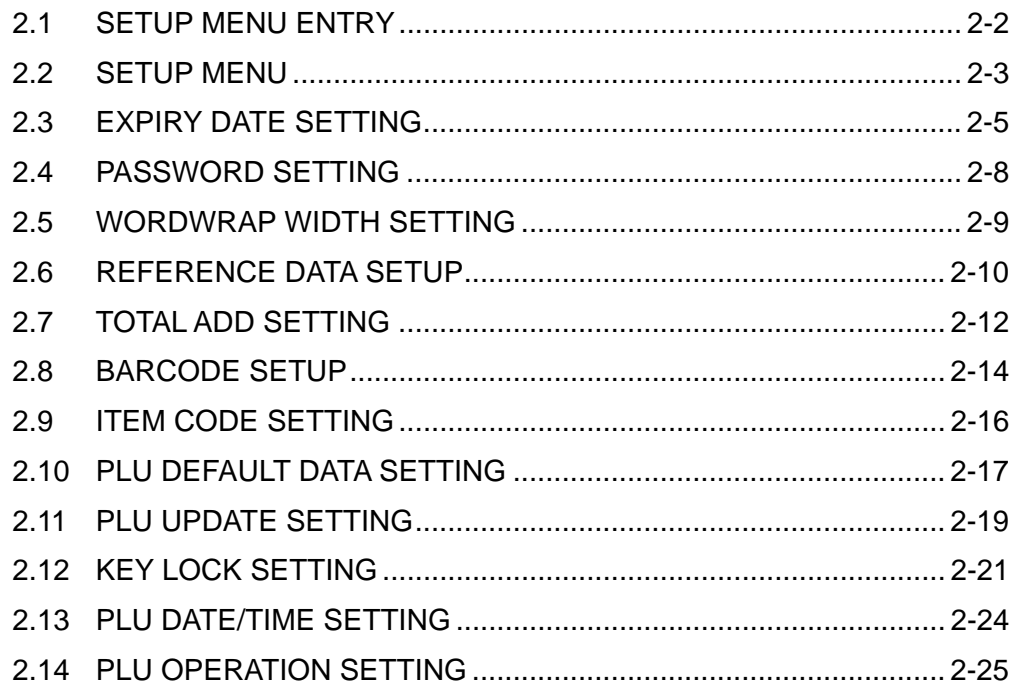

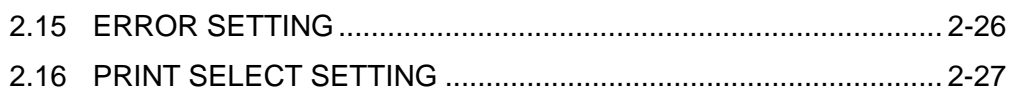

### Chapter 3 TEST MODE

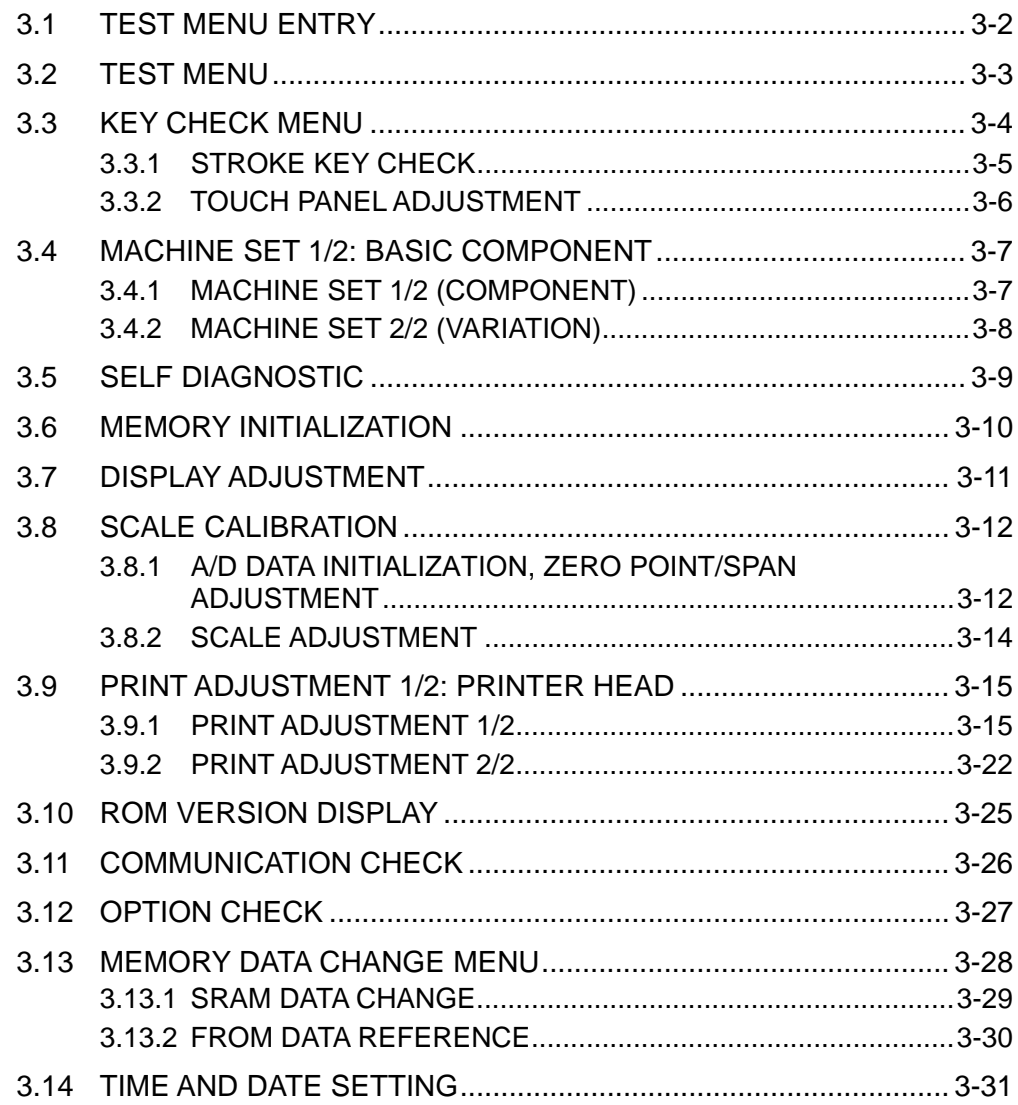

#### **Chapter 4 SYSTEM MODE**

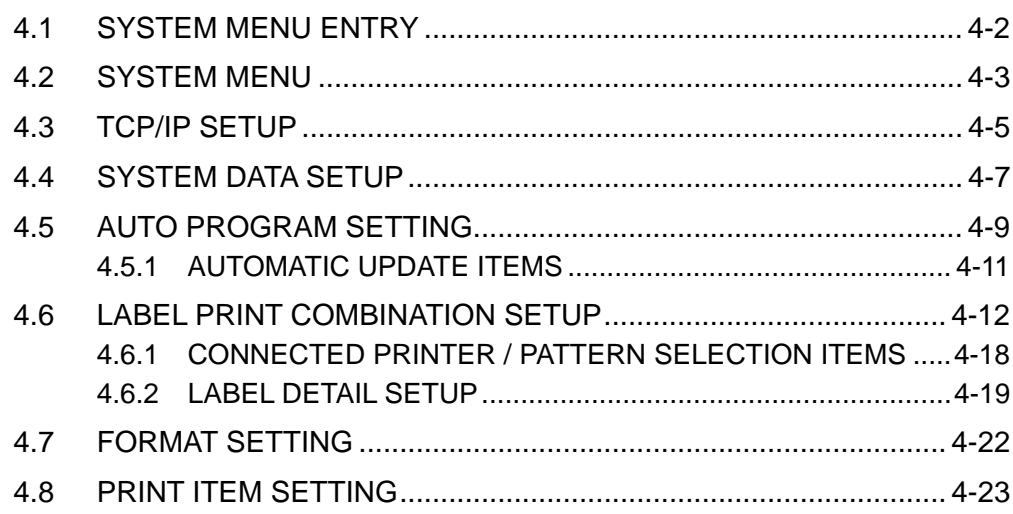

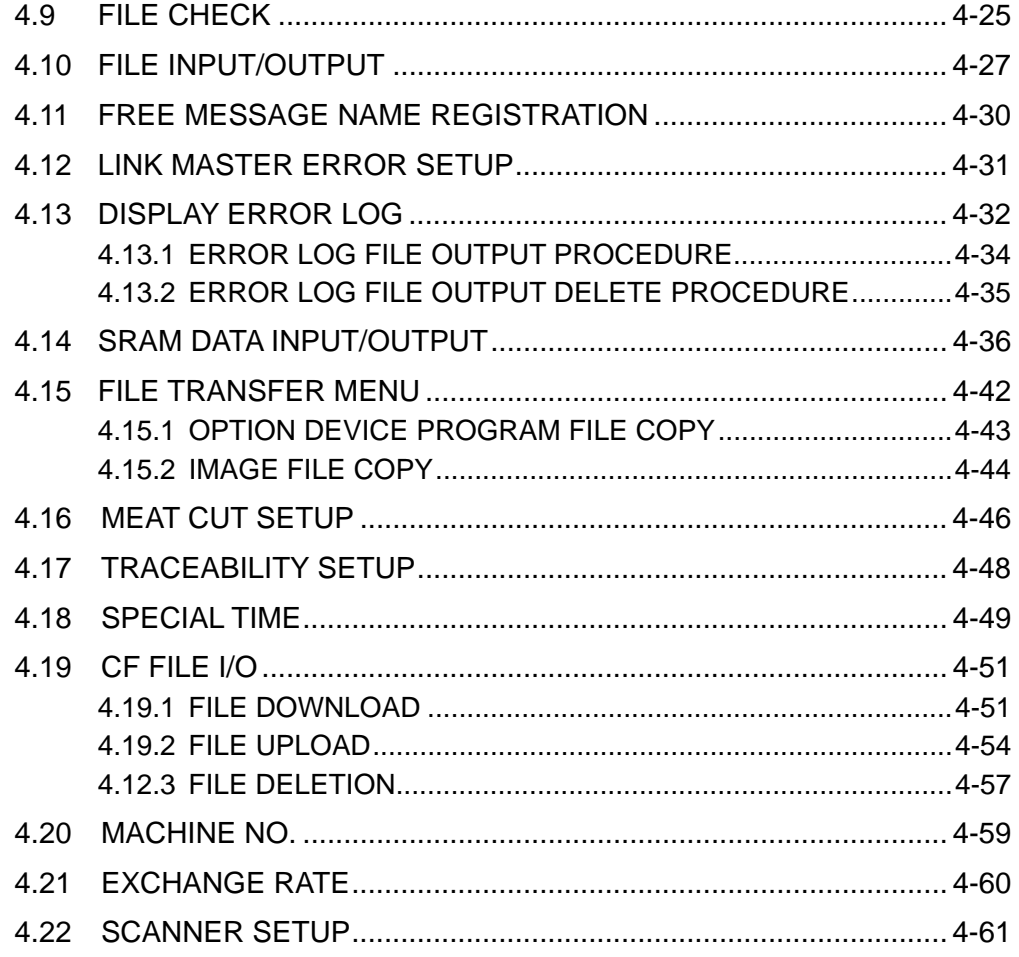

### **Chapter 5 MECHANICAL ASSEMBLY**

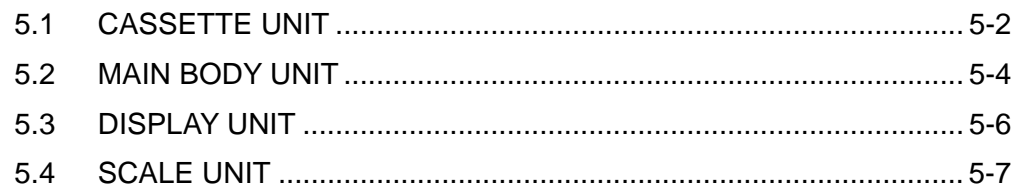

### **Chapter 6 ELECTRIC ASSEMBLY**

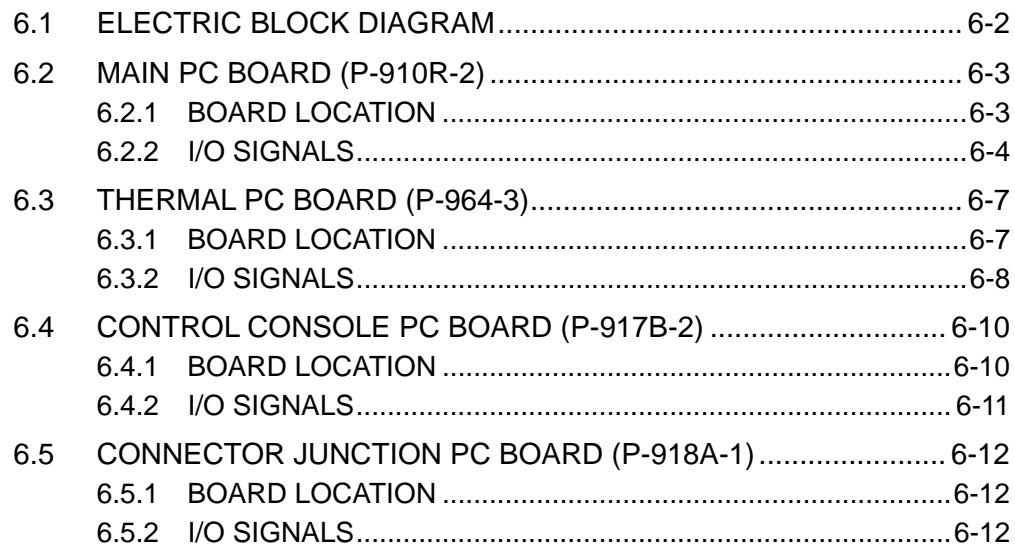

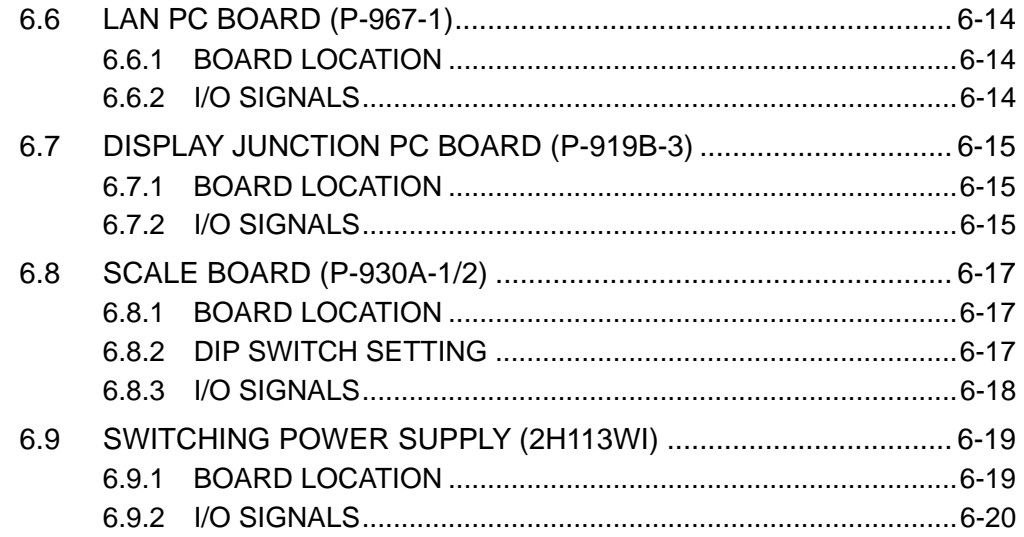

### **Chapter 7: MAINTENANCE**

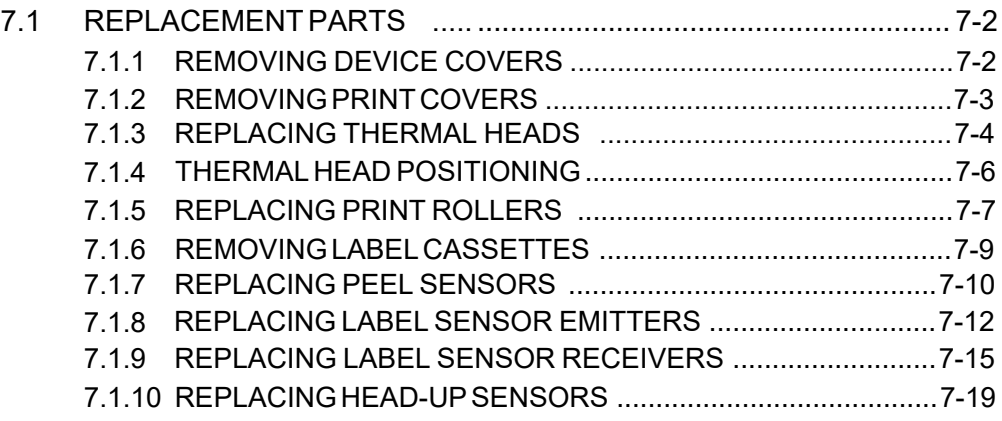

### **APPENDIX A LABEL FORMATTING**

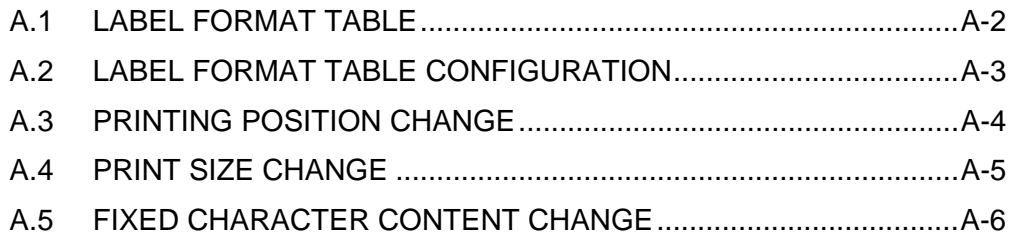

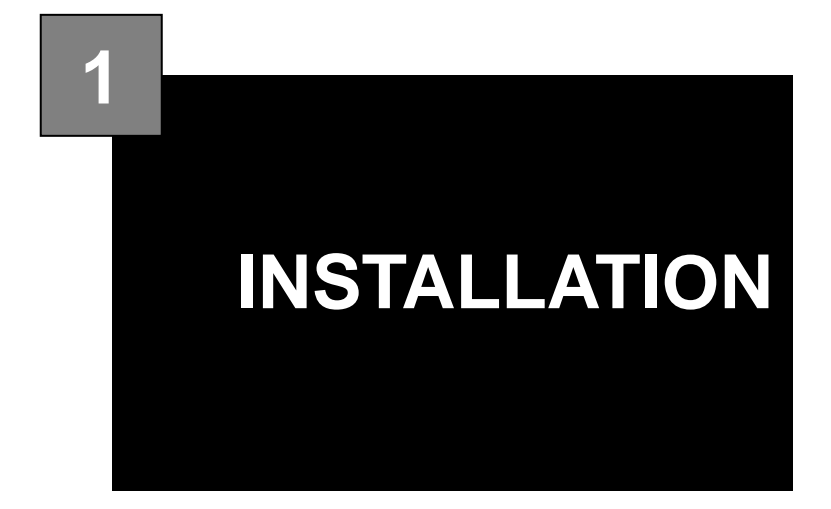

#### **Contents**

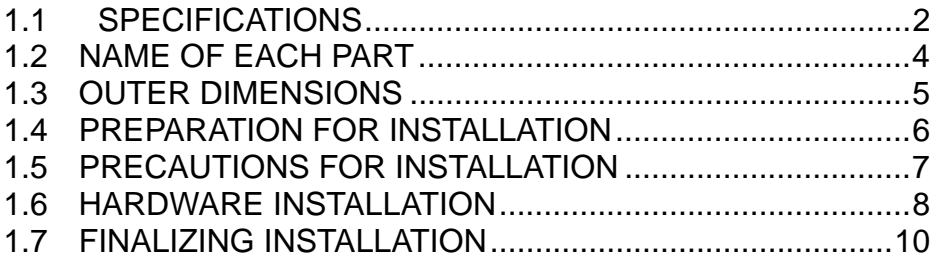

## **1.1 SPECIFICATIONS**

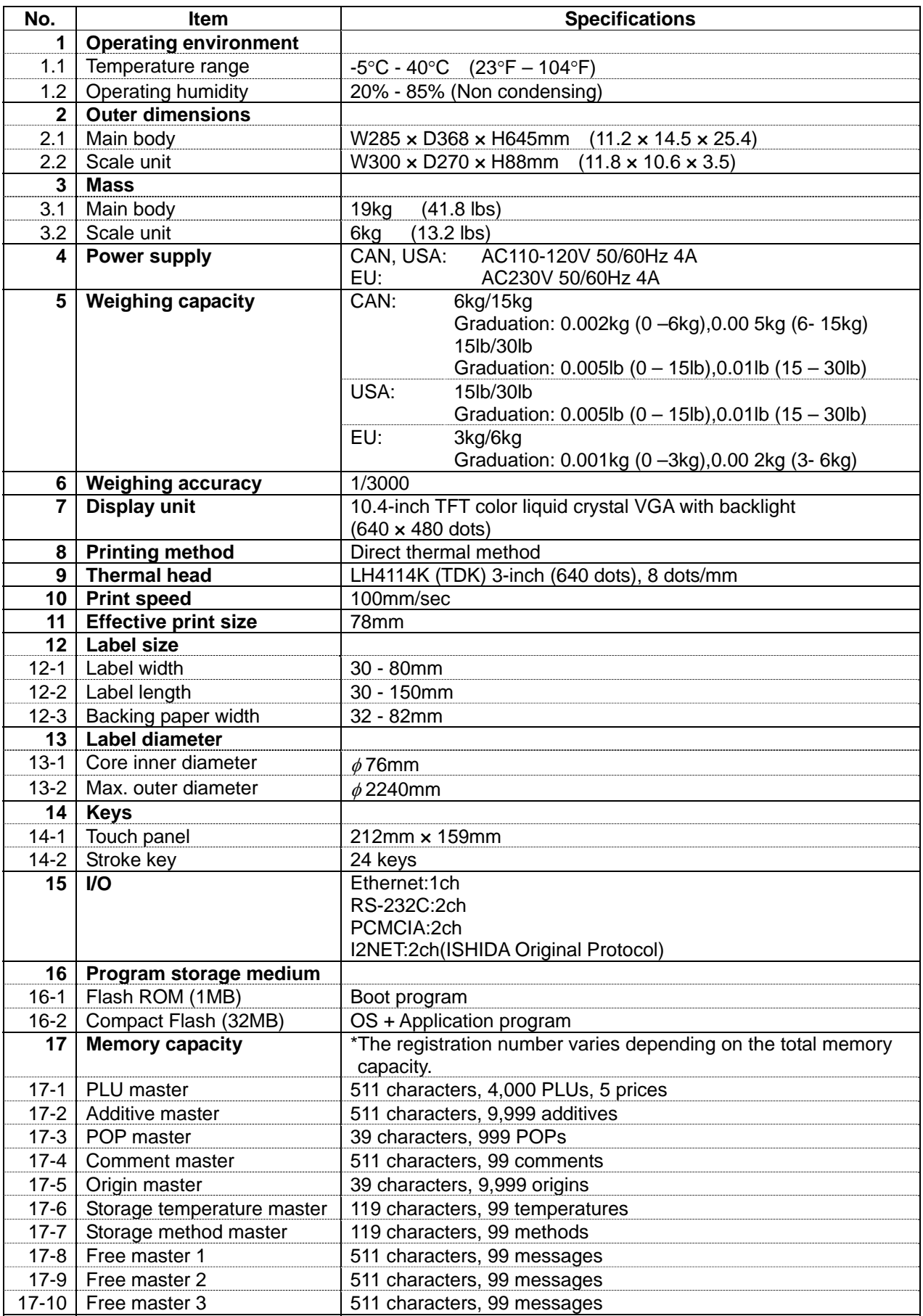

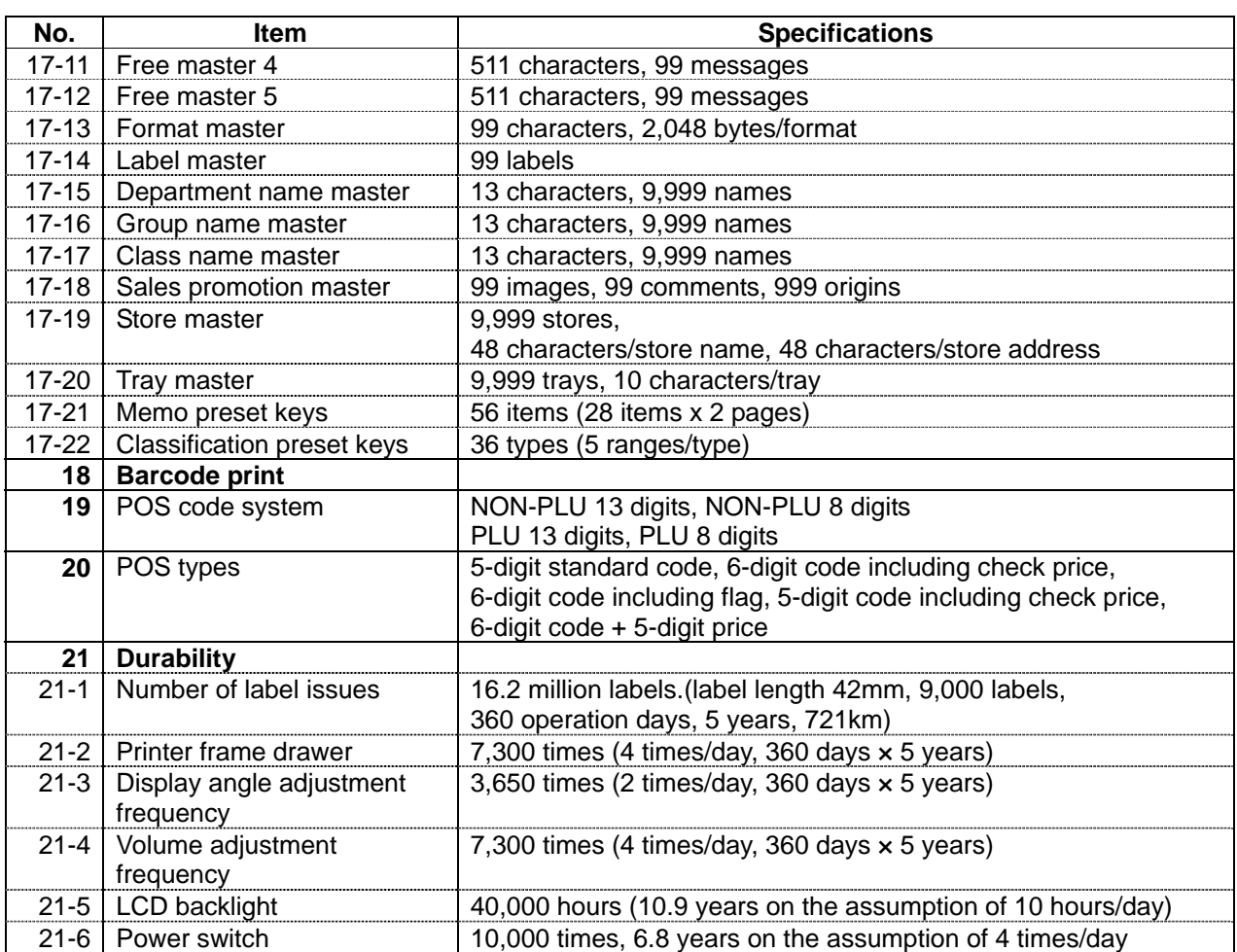

## **1.2 NAME OF EACH PART**

### **1.2.1 FRONT VIEW**

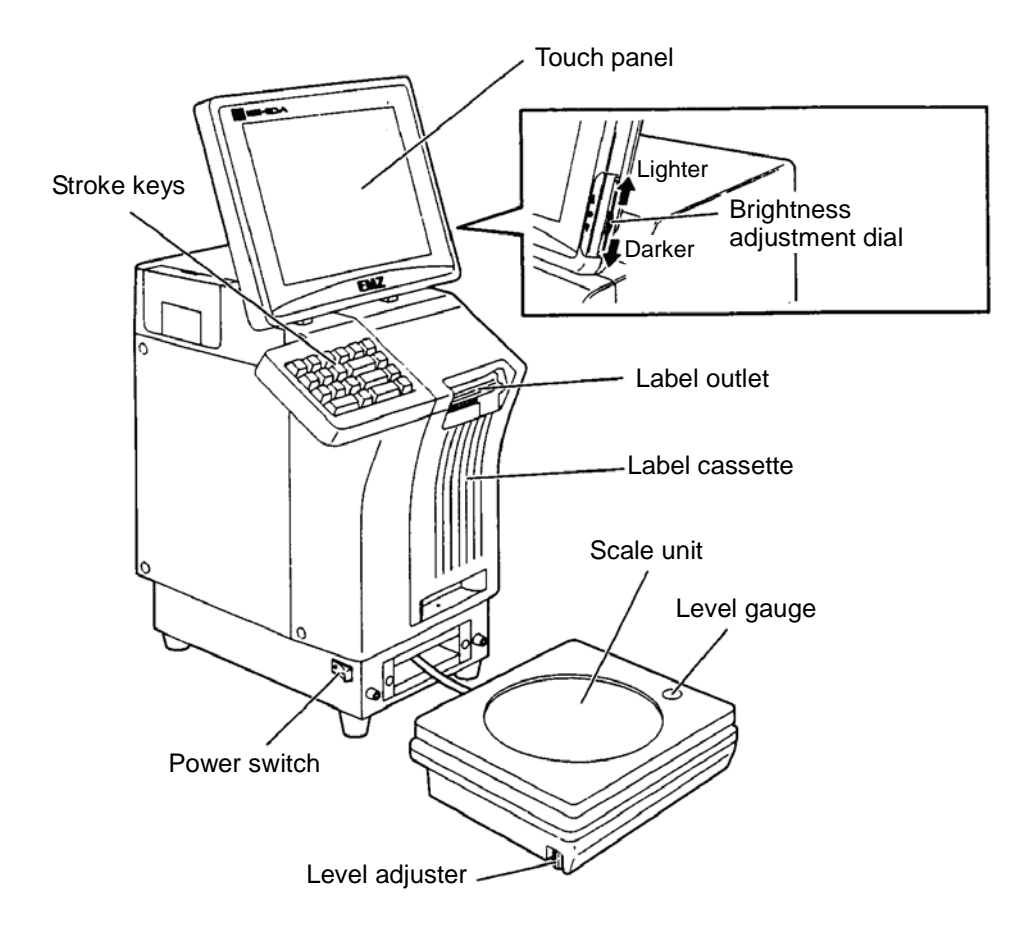

### **1.2.2 REAR VIEW**

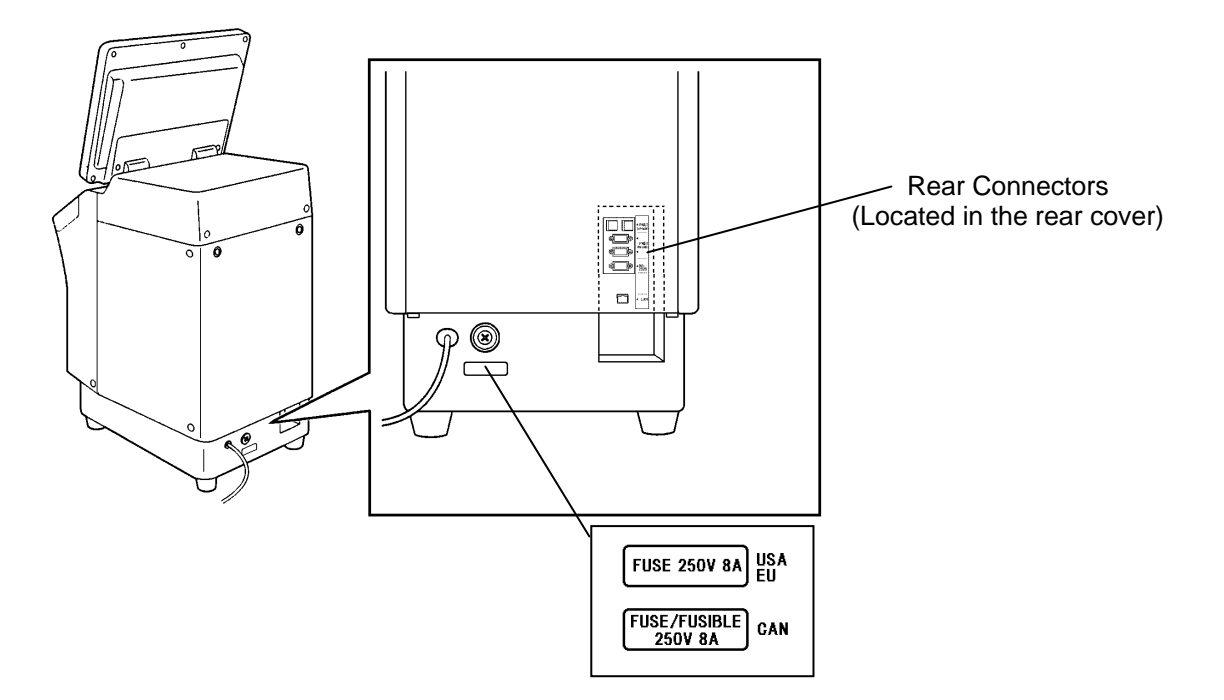

## **1.3 OUTER DIMENSIONS**

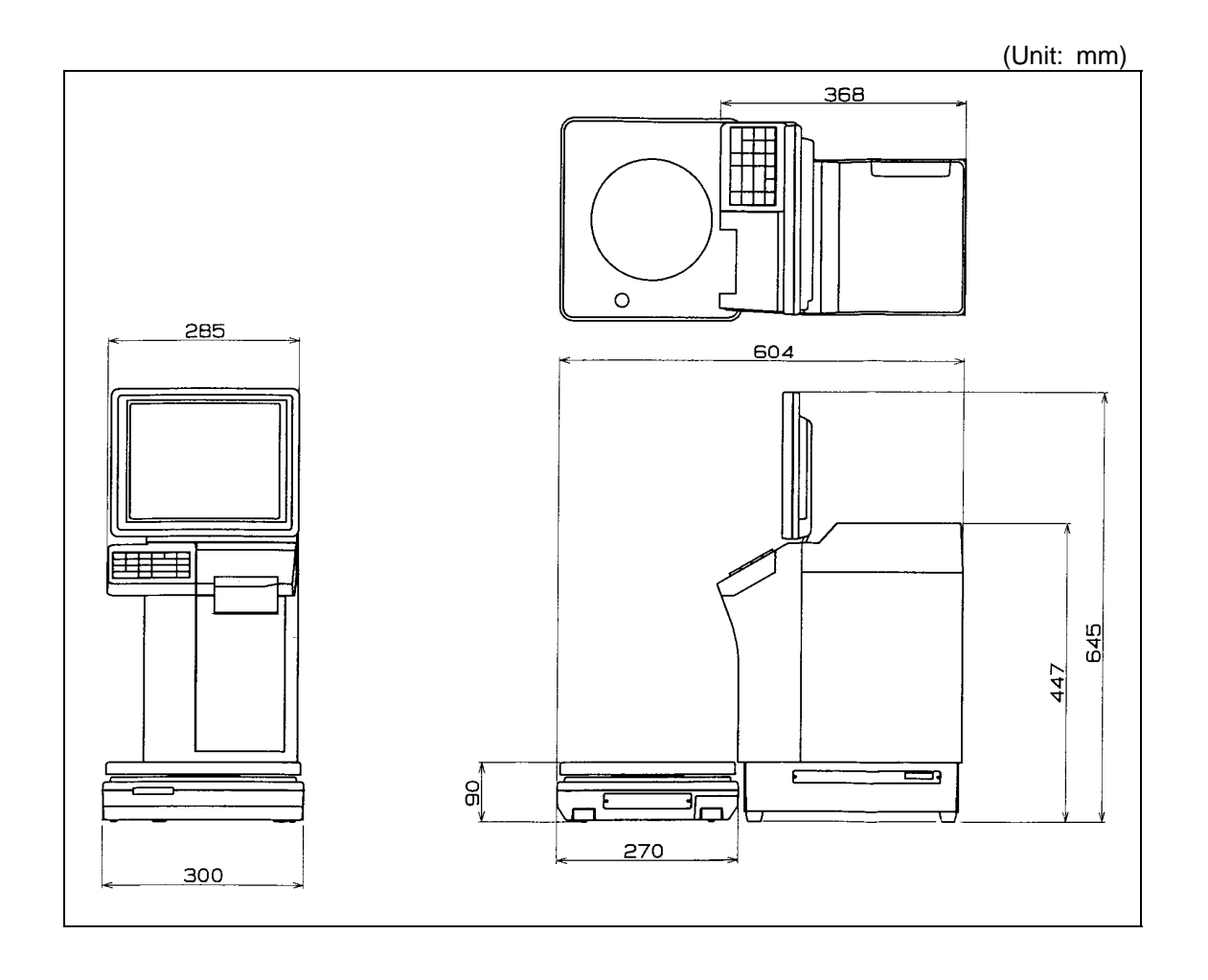

## **1.4 PREPARATION FOR INSATALLATION**

### **1.4.1 UNPACKING**

Confirm that the following things are packed.

- Main body
- Scale unit
- Grounding cable
- Tool Screw driver(+)
- User's manual
- Weight (500g)
- Cleaning pen

**NOTE:** Parts are fixed with adhesive tapes so as not to move when transported.

Remove these tapes when unpacking.

### **1.4.2 THINGS TO BE PREPARED**

- Weight (6kg,15kg,30lb)
- IF-21FD
- 3.5-inch 2DD floppy disk in which the user's data is recorded
- I2NET cable (D-sub 9 pin -modular)
- Labels

## **1.5 PRECAUTIONS FOR INSTALLATION**

#### **1.5.1 GENERAL PRECAUTIONS**

#### $\bullet$  DO NOT PUT HANDS IN THE MACHINE

When you need to put your hand inside the machine, always push the Emergency Stop Button first. Never put your hand inside the machine.

- $\bullet$  **ALWAYS KEEP HANDS AWAY FROM THE MOVING PARTS** When the power is turned ON, some parts may still move after a commodity or tray has been called, and your hand may get caught in the machine.
- $\bullet$  **DO NOT PUT YOUR HAND INSIDE THE POWER SUPPLY UNIT** There is danger of electric shock if you touch the inside of the Power Supply Unit. Never touch directly or spill water into the unit. Also, never touch the Main Power Switch with wet hands.
- $\bullet$  **DO NOT DISASSEMBLE OR MAKE ANY ALTERATIONS TO THE MACHINE** The machine can be damaged if disassembled incorrectly. Making any alterations without permission, or removing any parts other than those specified, may cause a serious accident or injury.

#### $\bullet$  **HANDLE WITH CARE AS THIS IS A PRECISION MACHINE**

Bumps or shocks to the machine can cause damage.

### **1.5.2 MAINTENANCE PRECAUTIONS**

- Keep the area around the machine clear of any dust and debris.
- Do not leave screws or other foreign objects in the machine after performing routine maintenance since this can cause major damage to the machine when the electrical switch is turned on.
- Always remove wires by holding the connector and pulling to disconnect. Do not disconnect by pulling on the wires themselves since this may cause a wire to snap or damage the connection.
- Before disassembling or adjusting this machine, make sure you thoroughly understand and follow each step in the order indicated in this manual.

### **1.5.3 PROHIBITED LOCATIONS**

### **WARNING** Do not install the machine in the following types of places:

- Places subject to high temperatures or high humidity
- Places exposed to direct sunlight
- Places where water or other liquids are easily spilled on the machine
- Places subject to excessive vibration or unstable foundations
- Places exposed to direct cold air from air conditioners or refrigerators
- Places where the floor or foundation is unstable
- Places subject to a lot of dust or dirt
- Places with large voltage fluctuations

### **1.5.4 PRECAUTIONS FOR POWER SUPPLY**

## **WARNING**

**Do not use an unspecified power supply.**

- Use a power supply with rated voltage ground.
- Prepare a dedicated power source. A power supply that generates voltage variation may cause a malfunction.
- To avoid any potential electrical shock, securely attach the ground wire to the grounding provision.

## **1.6 HARDWARE INSTALLATION**

- **1.** Install the main body to be able to see the display clearly and perform the key operation easily.
- **2.** Connect the cable of the scale unit with the main body.

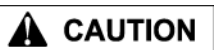

Connection or separation in the power-on state may cause damage.

**3.** Turn the level adjuster so that the unit is horizontally installed. To install the scale unit horizontally, turn the level adjuster until the bubble locates at the center of circle of the level gauge.

> If this adjustment is not performed accurately, a weighing error may occur.

grounded at the power supply outlet.

**4.** Make sure that the machine is

A CAUTION

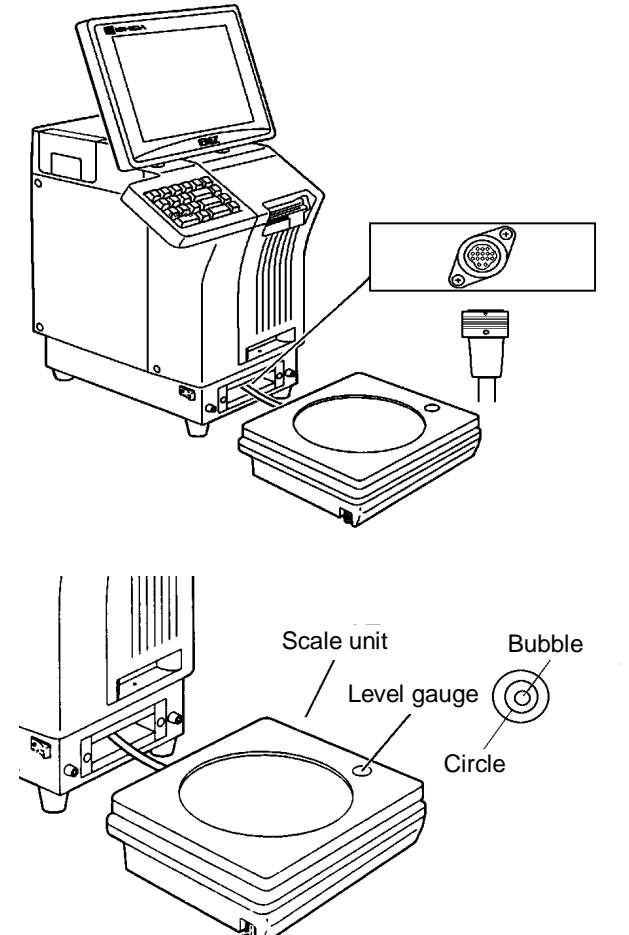

Level adjuster

**5.** Insert the power plug into the outlet.

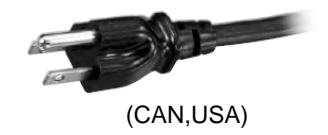

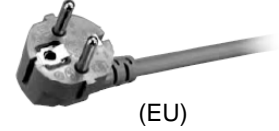

- **7.** When connecting other devices, connect them according to the following. Other machine of the master/satellite system I2NET (INLINE) (Dsub 9 pin) Optional printer ······················································ I2NET (OPTION1) (Modular jack) IF-21FD ································································· I2NET (INLINE) (Dsub 9 pin) Journal printer ······················································· RS-232C
- **8.** Fix the harnesses.

#### **NOTE:**

Nylon clamps to fix harnesses are not attached. Prepare the nylon clamps beforehand with their sizes according to the number of the connected harnesses.

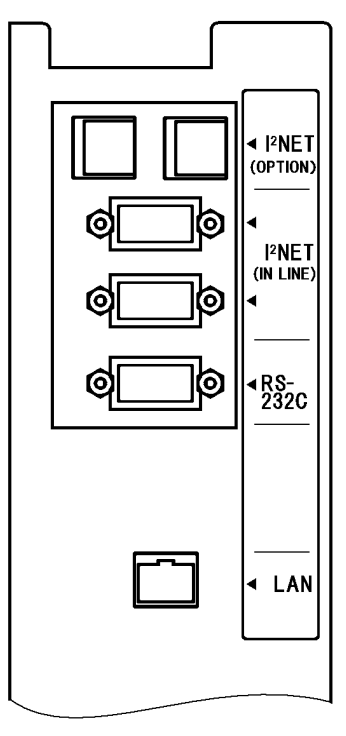

**Fig.1 Rear Connectors**  (Located in the rear cover)

**9.** Load labels to be used by the user. Refer to "Label Replacement" in the User's Manual.

## **1.7 FINALIZING INSTALLATION**

#### **Weighing check**

#### **Span check**

6kg:

Place the 6kg weight on the weighing platter and confirm that the displayed weight is within  $\pm 1d$  (2g).

15kg:

Place the 15kg weight on the weighing platter and confirm that the displayed weight is within  $\pm 1d$  (5g).

30lb:

Place the 30lb weight on the weighing platter and confirm that the displayed weight is within  $\pm 1d$ (0.01lb).

#### **Four corner check**

6kg:

Place weights (Approximately 3kg but not heavier) on the center and four corners of the weighing platter, and confirm that the difference between the center and four corners is within  $\pm 1d$  (1g).

15kg:

Place weights (Approximately 6kg but not heavier) on the center and four corners of the weighing platter, and confirm that the difference between the center and four corners is within ±1d (2g).

30lb:

Place weights (Approximately 15lb but not heavier) on the center and four corners of the weighing platter, and confirm that the difference between the center and four corners is within ±1d (0.005lb).

#### **Operation check**

Call up a product, place a load on the weighing platter, and issue a label. After issuing the label, clear the result.

#### **Set content save**

Connect the IF-21FD and save the settings.

**Operation explanation** 

Explain the operation method and precautions to the user.

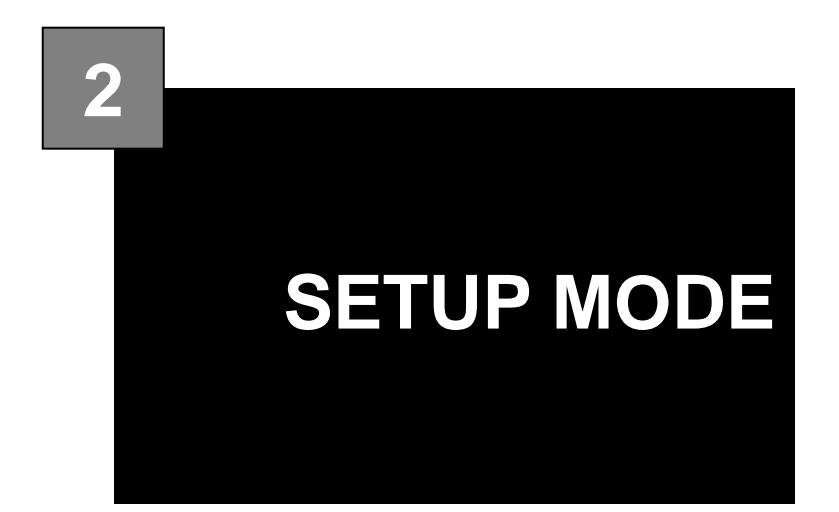

#### **Contents**

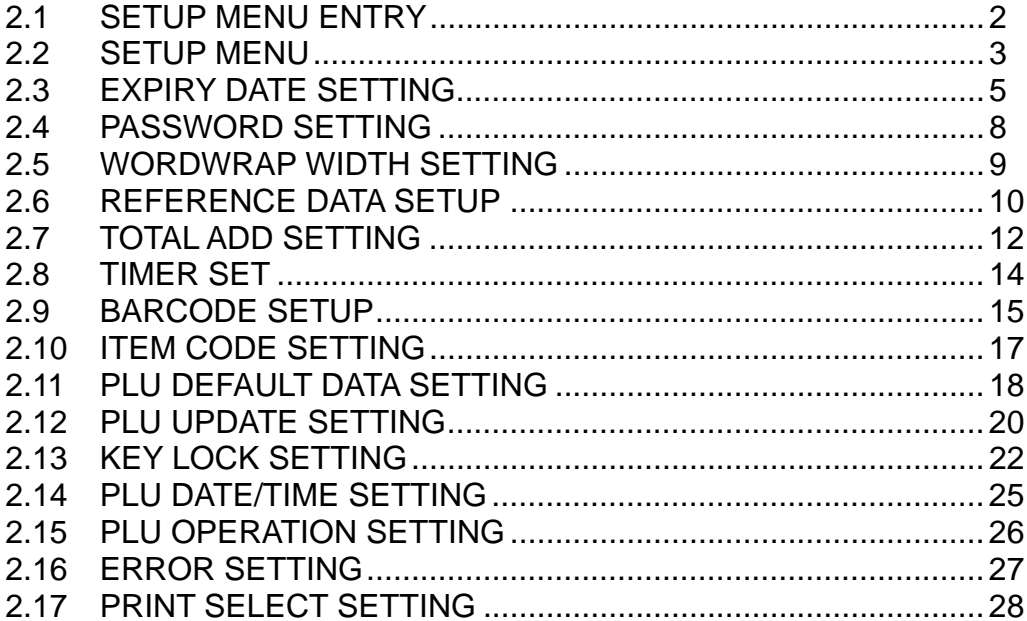

## **2.1 SETUP MENU ENTRY**

- 1. Turn on the Main Power Switch.
- **2.** Press the [MENU] button on the initial screen.

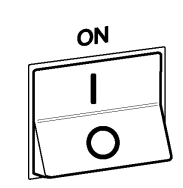

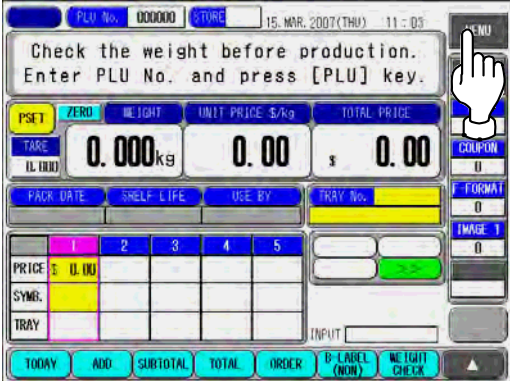

**3.** Press the [SETUP] button to display the Setup Menu screen.

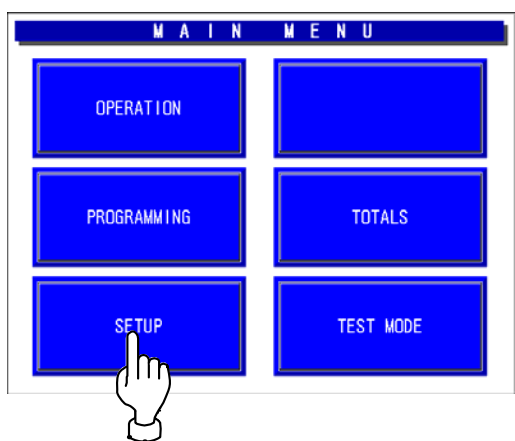

**4.** The Setup Menu screen appears.

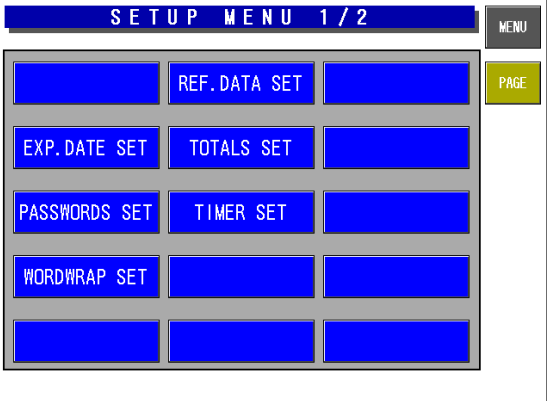

## **2.2 SETUP MENU**

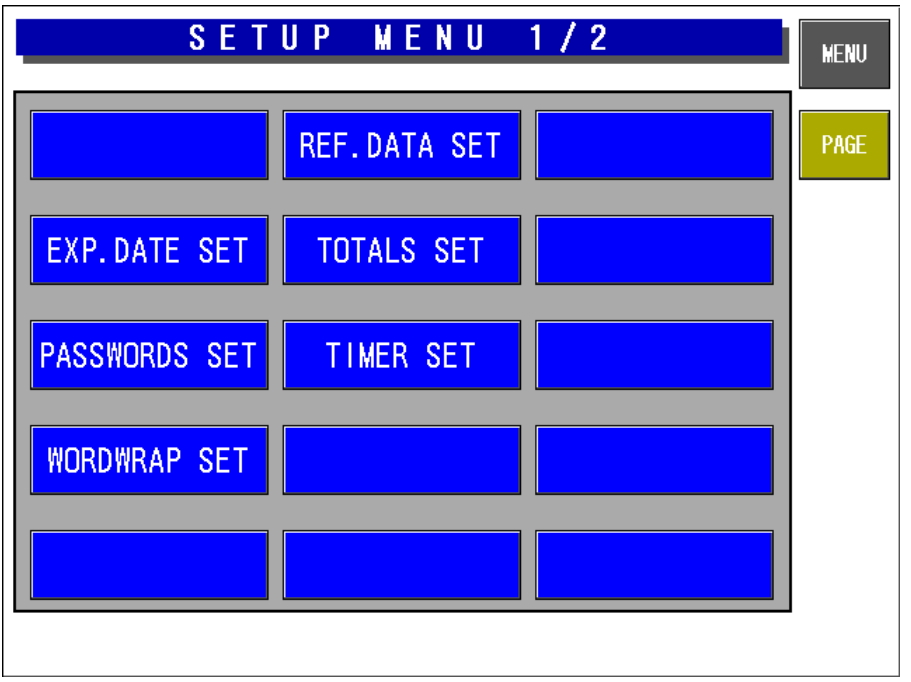

#### **Setup Menu Screen (1/2)**

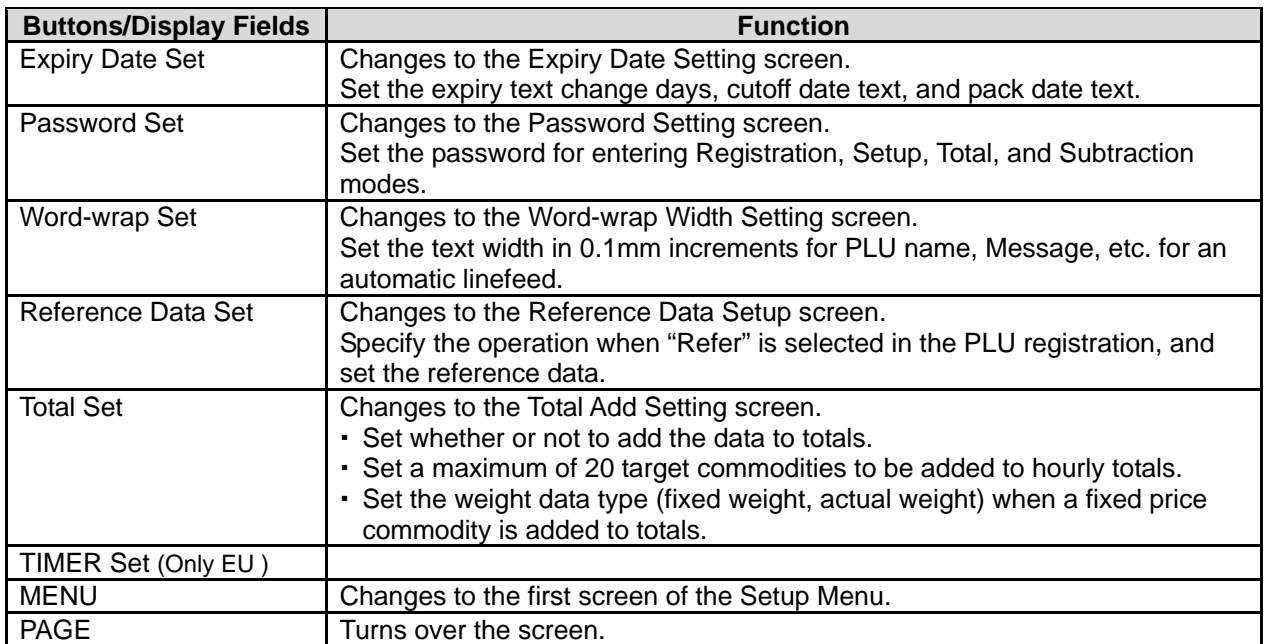

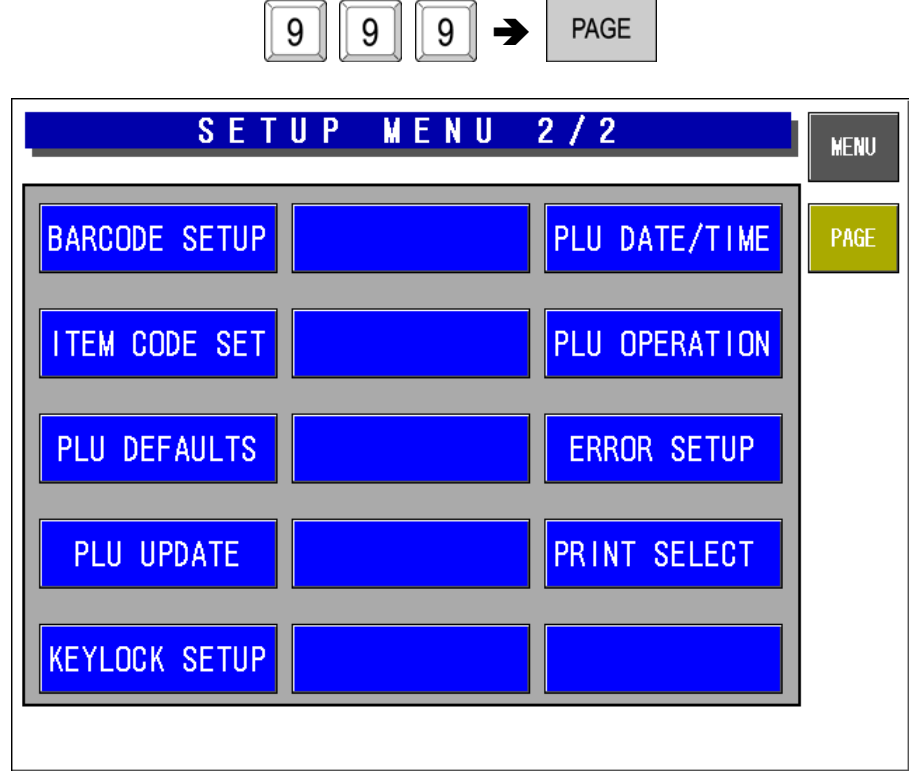

#### **Setup Menu Screen (2/2)**

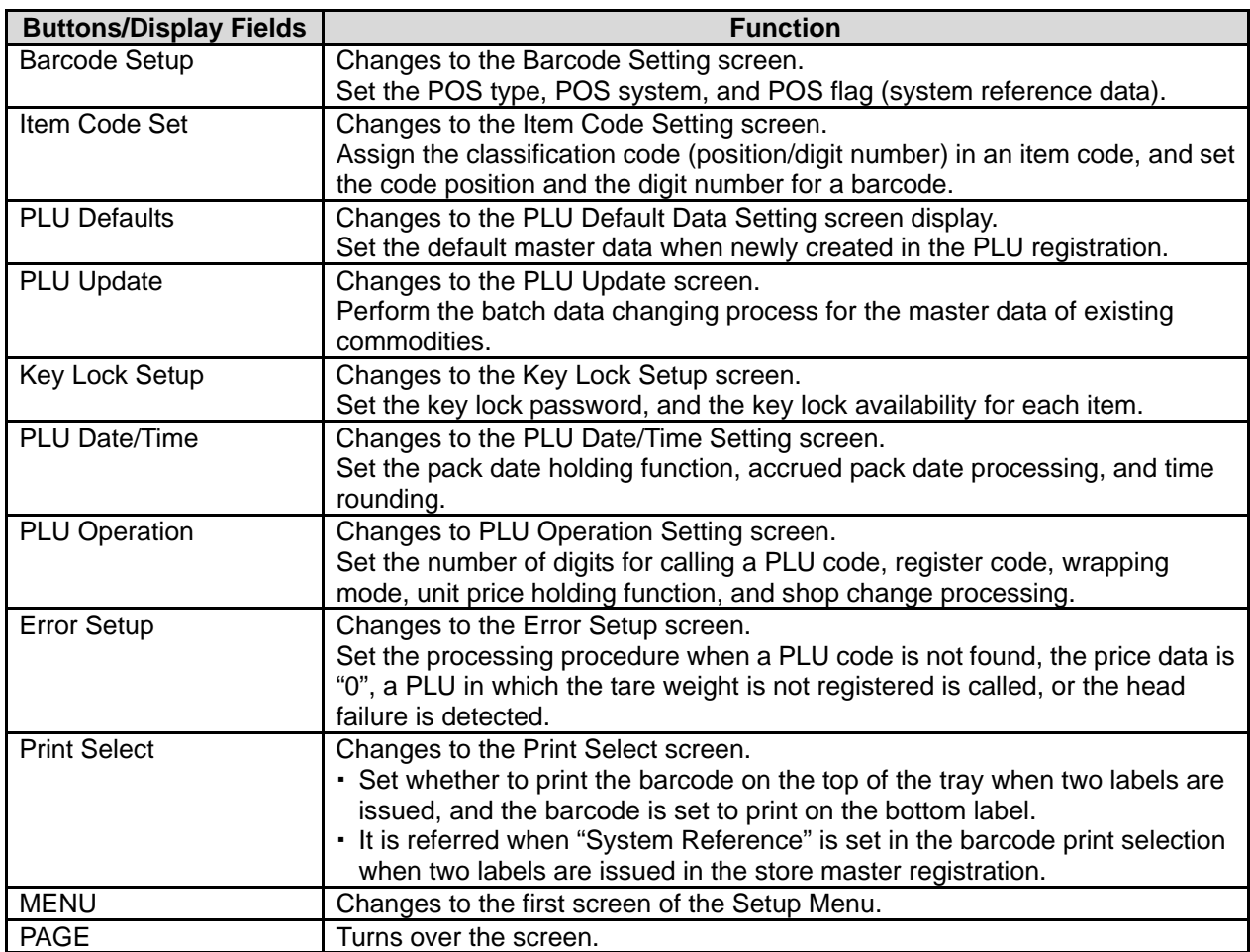

## **2.3 EXPIRY DATE SETTING**

*Note: This function does not use, In the case of 6 or more characters of the date title. The title of the date is using the [UNIT TYPE =FIXED Character] of a label format.*

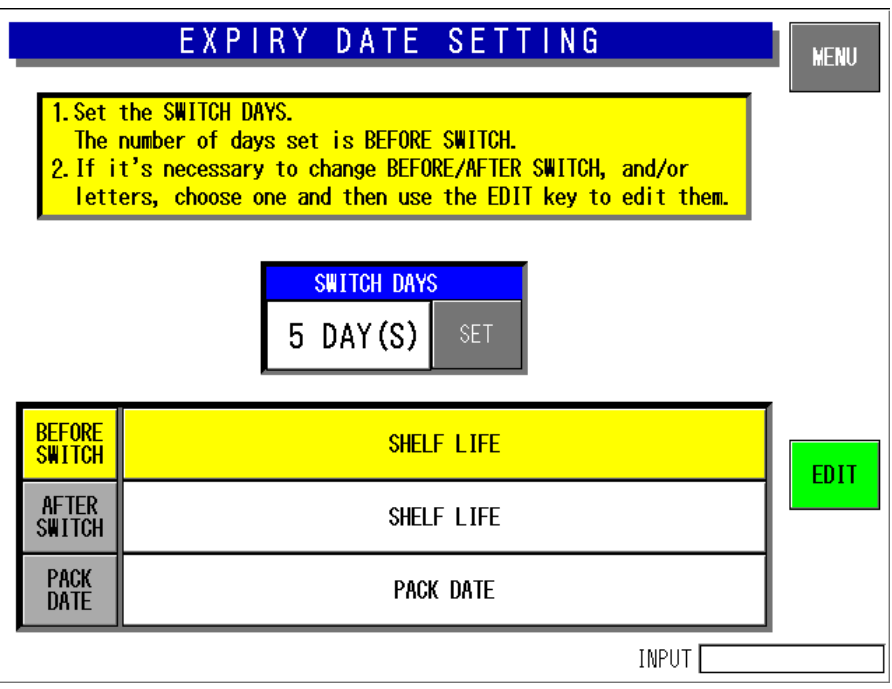

**Expiry Date Setting Screen** 

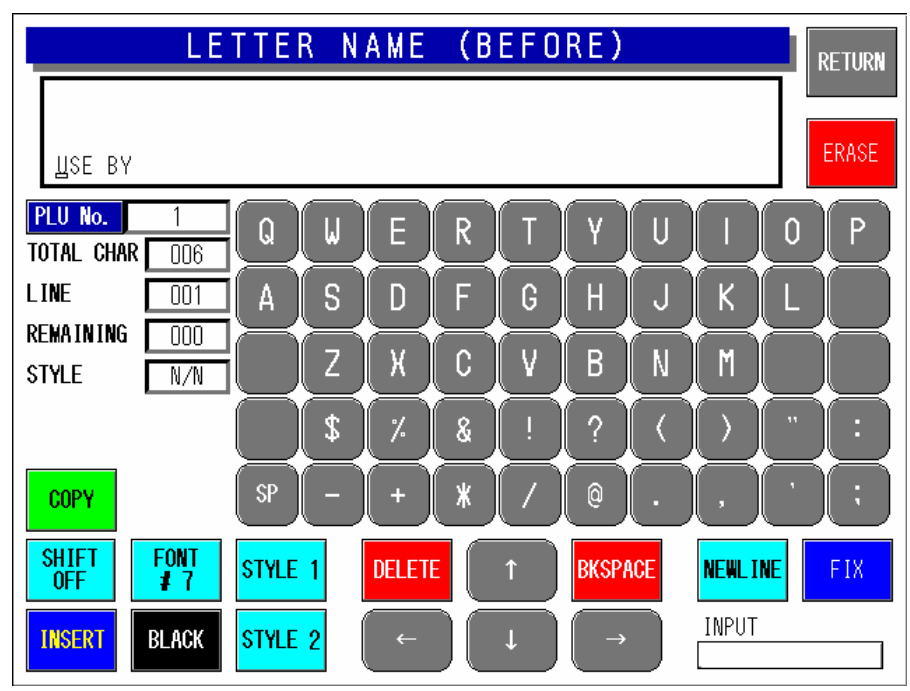

**Text Edit (Before) Screen** 

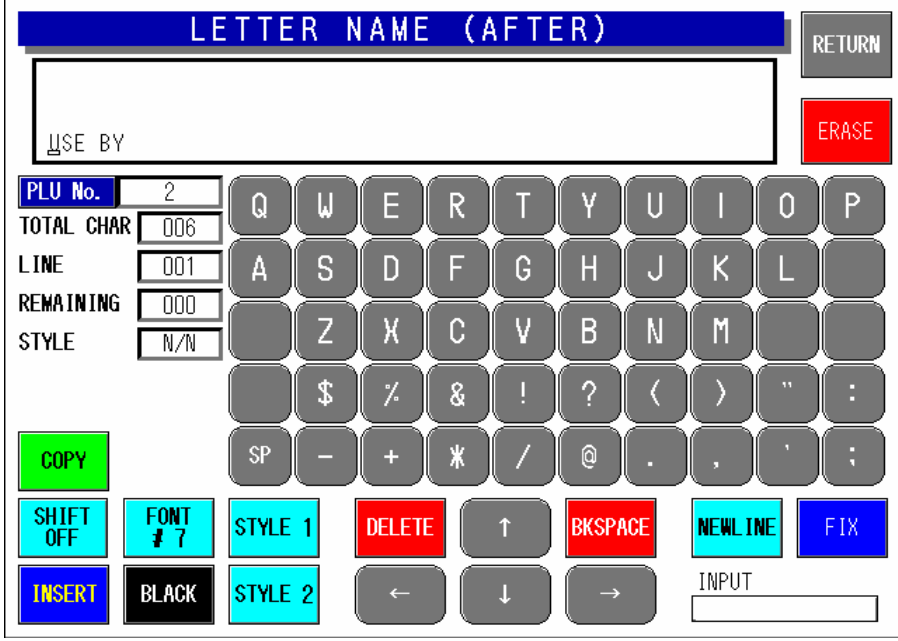

**Text Edit (After) Screen** 

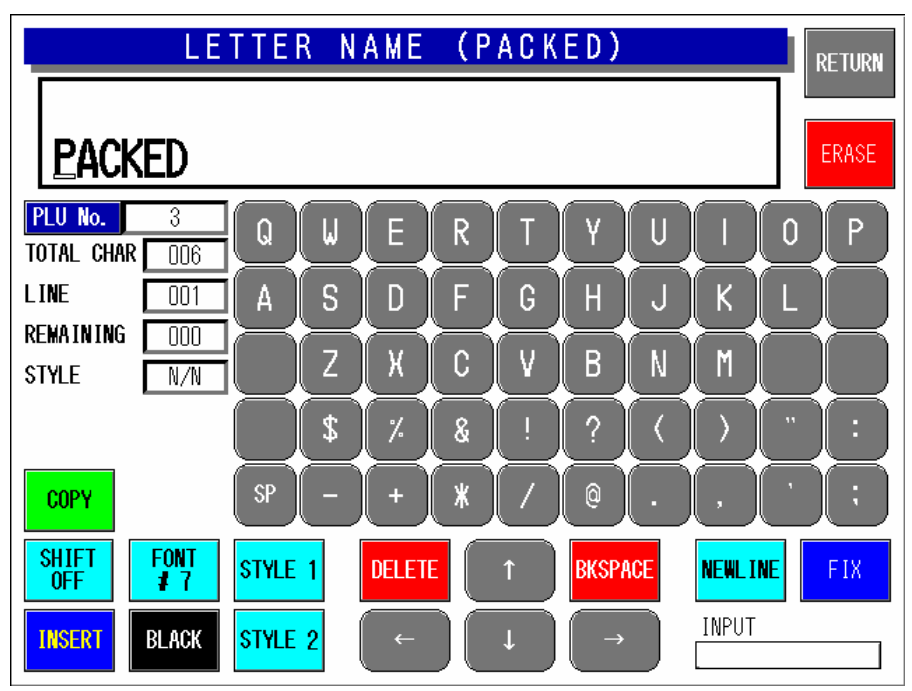

**Text Edit (Packed) Screen** 

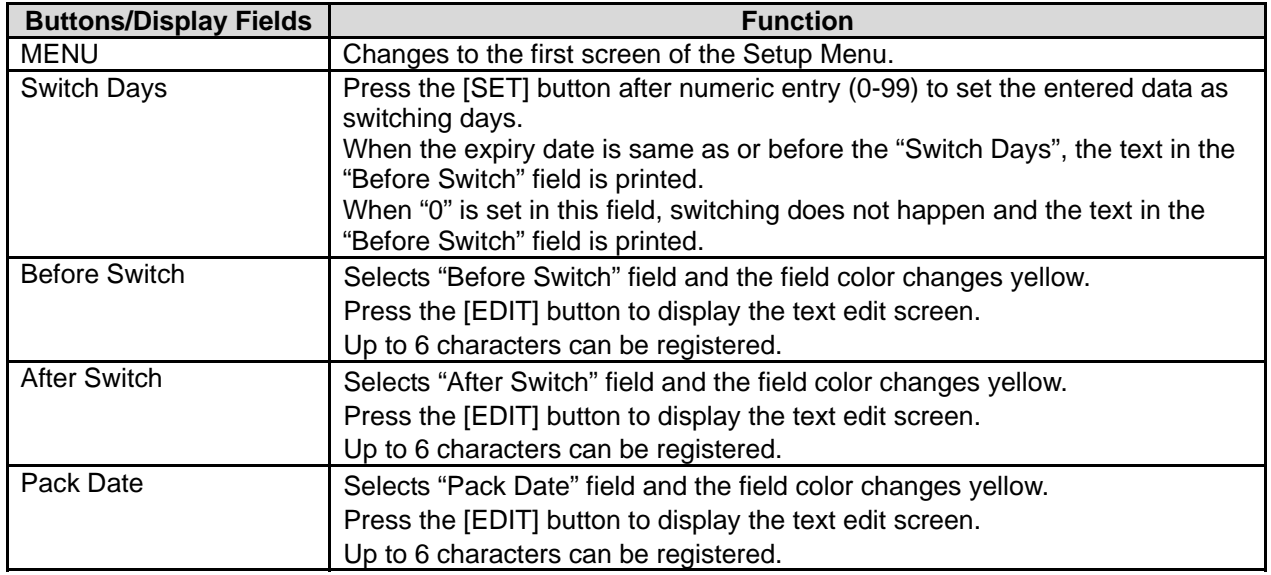

## **2.4 PASSWORD SETTING**

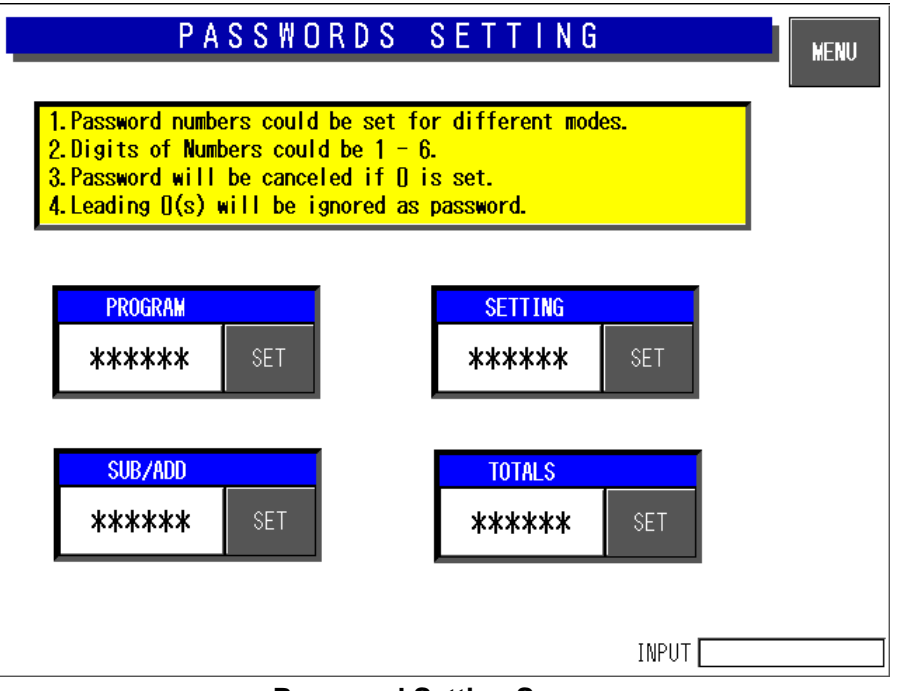

#### **Password Setting Screen**

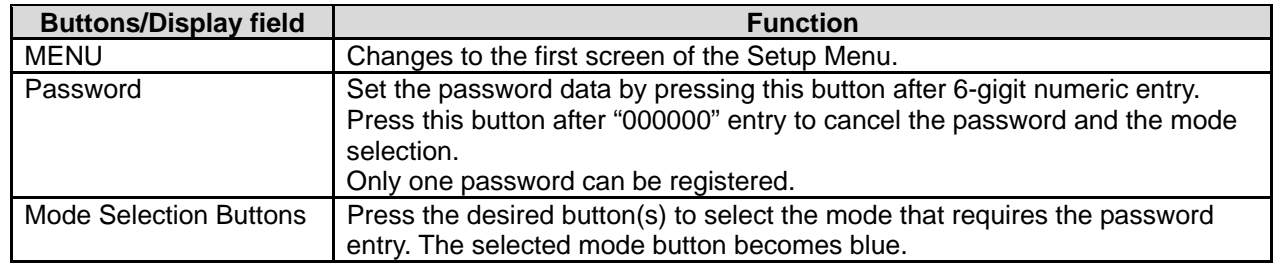

When you have forgotten the password.

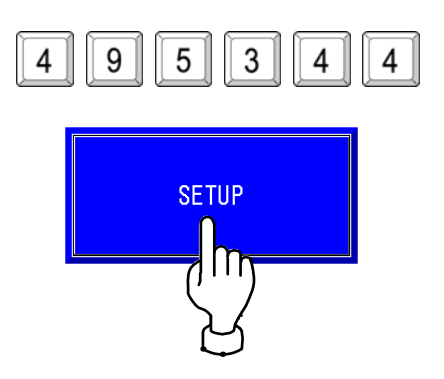

## **2.5 WORDWRAP WIDTH SETTING**

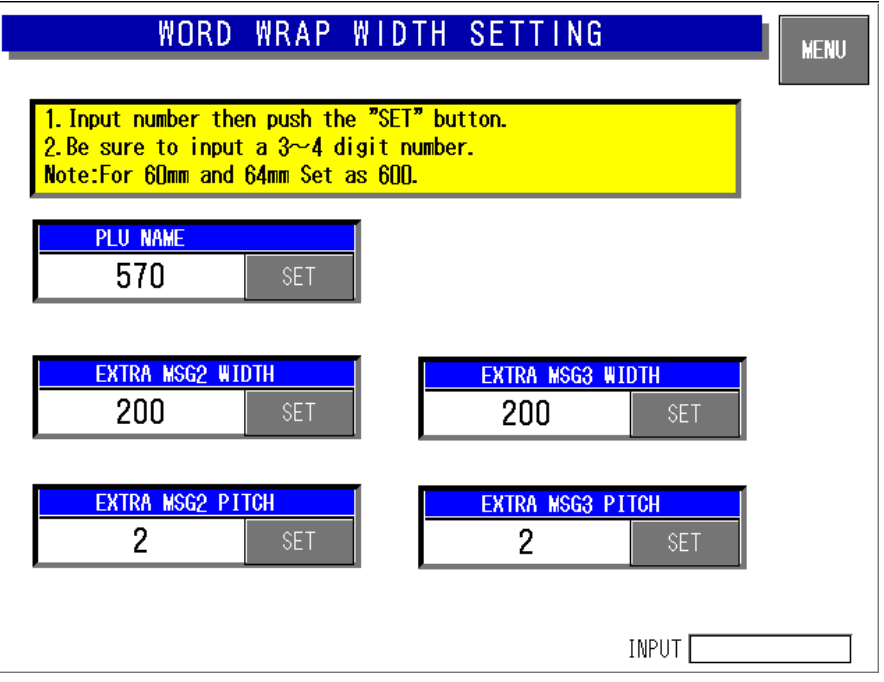

#### **Word-wrap Width Setting Screen**

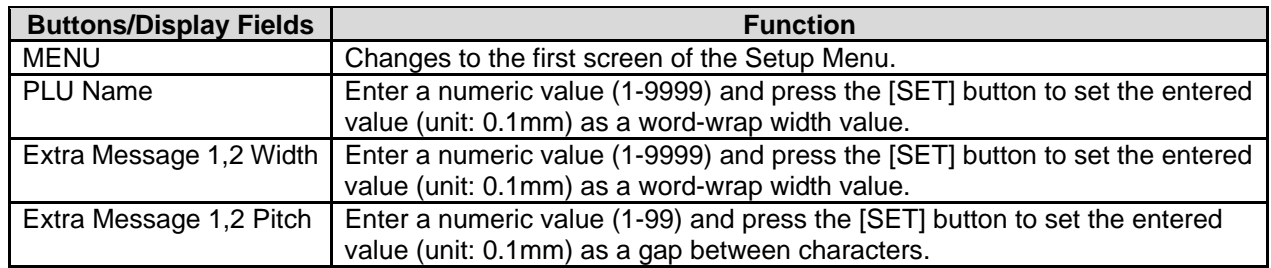

## **2.6 REFERENCE DATA SETUP**

| REFERENCE DATA SETUP 1 / 2          |       |            |                |      |                                  |               |               |                |             |  |  |
|-------------------------------------|-------|------------|----------------|------|----------------------------------|---------------|---------------|----------------|-------------|--|--|
| <b>PACK DATE</b><br><b>PRINT</b>    |       | YES.       | NO             |      | <b>PACK TIME</b><br><b>PRINT</b> |               | <b>YES</b>    | N <sub>0</sub> | <b>PAGE</b> |  |  |
| <b>SELL BY DATE</b><br><b>PRINT</b> |       | YES.       | NO <sub></sub> |      | <b>PACK TIME</b><br><b>FLAG</b>  |               | Design        | Clock          |             |  |  |
| SHELF LIFE<br>(days)                |       |            | ۵              |      | SB TIME<br><b>PRINT</b>          |               | <b>YES</b>    | NO.            |             |  |  |
| USE BY DATE<br><b>PRINT</b>         |       | <b>YES</b> | NO.            |      | SB TIME<br><b>FLAG</b>           |               | Design Relate |                |             |  |  |
| USE BY DATE<br>(days)               |       |            | ۵              |      |                                  |               |               |                |             |  |  |
| UNIT<br><b>TYPE</b>                 | 0Z    | Тb         | kg             | g    | PC.                              | BOX           | <b>BUNDLE</b> | PACK           | CUT         |  |  |
|                                     | SLICE | <b>CUP</b> | PKT            | BAG. | <b>BUNCH</b>                     | <b>BOTTLE</b> | LВ            | NO PRN         |             |  |  |
| INPUT                               |       |            |                |      |                                  |               |               |                |             |  |  |

**Reference Data Setup 1/2 Screen** 

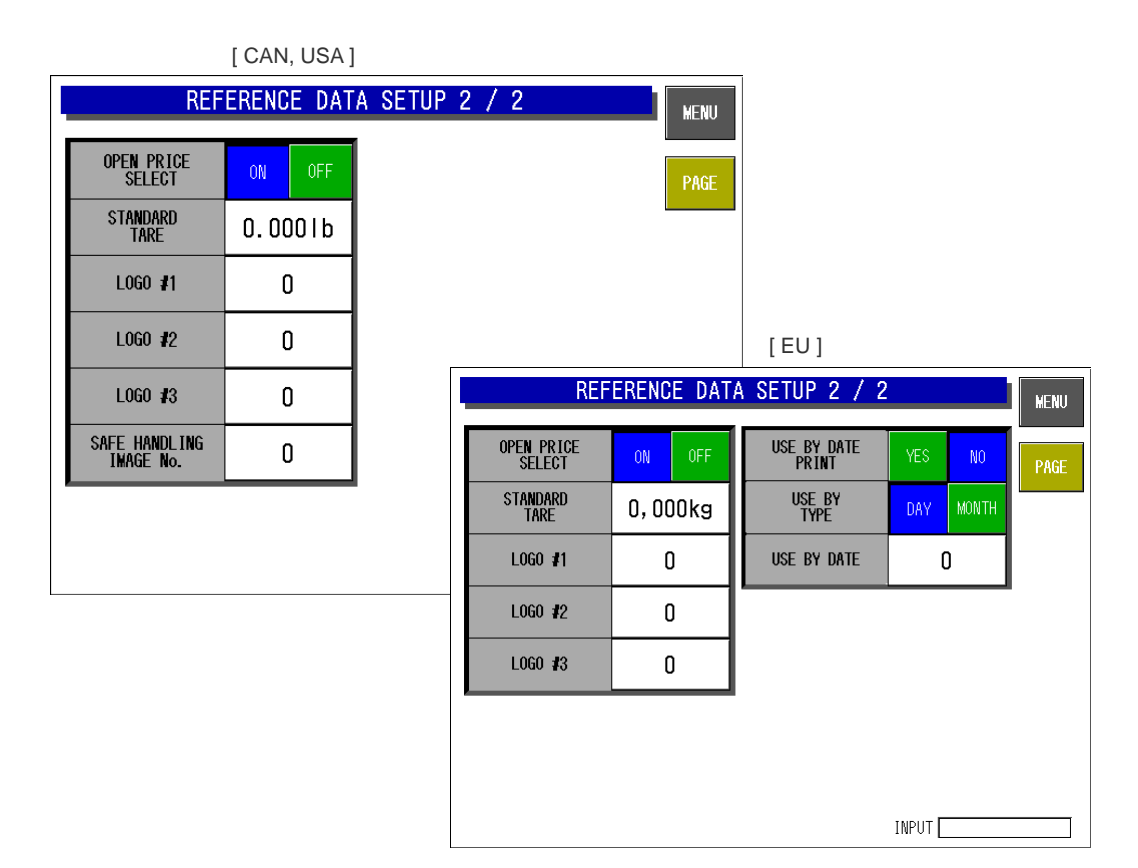

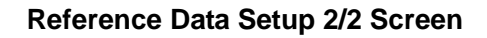

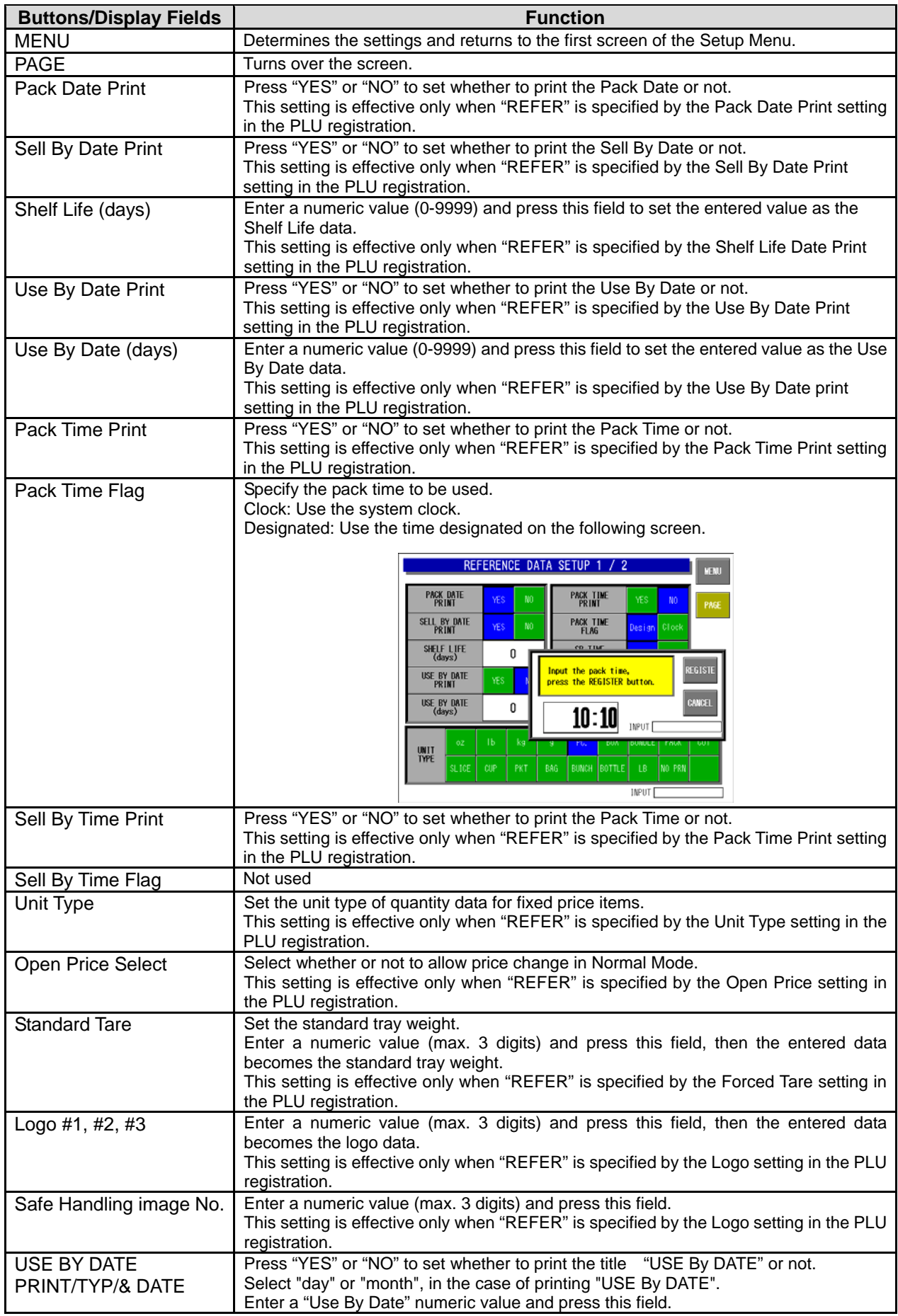

## **2.7 TOTAL ADD SETTING**

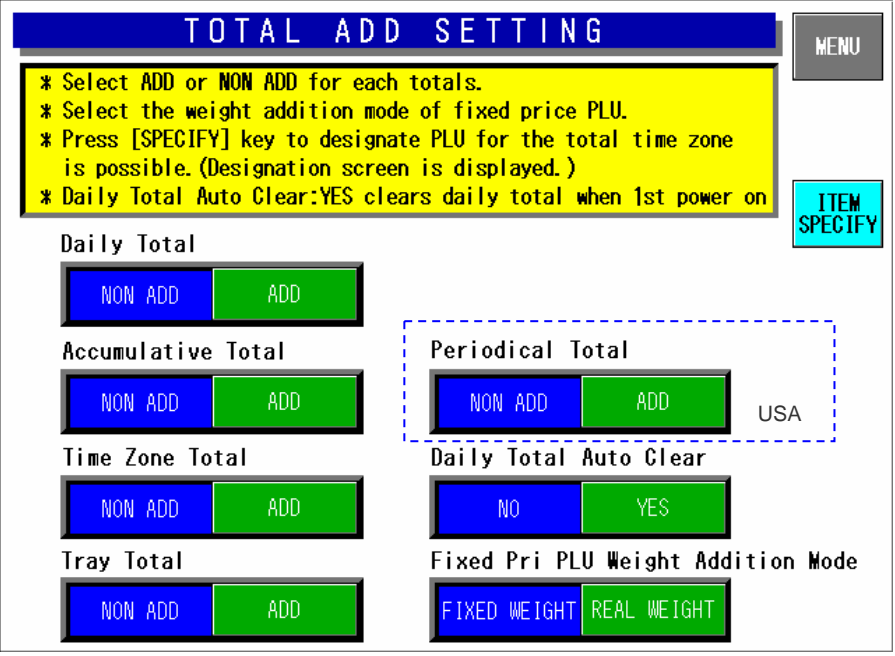

**Total Add Setting Screen** 

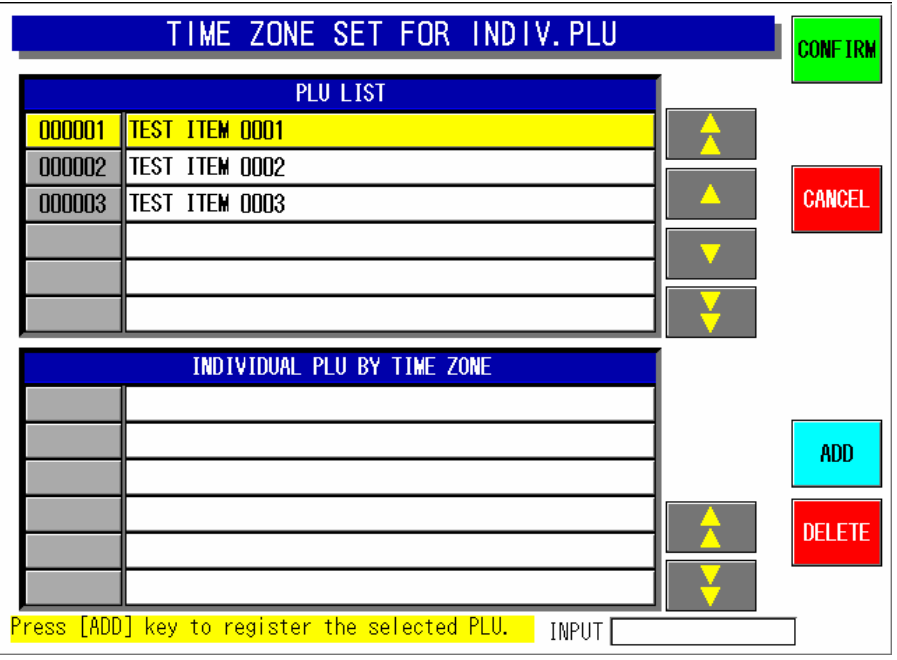

**Time Zone Set for Individual PLU Screen** 

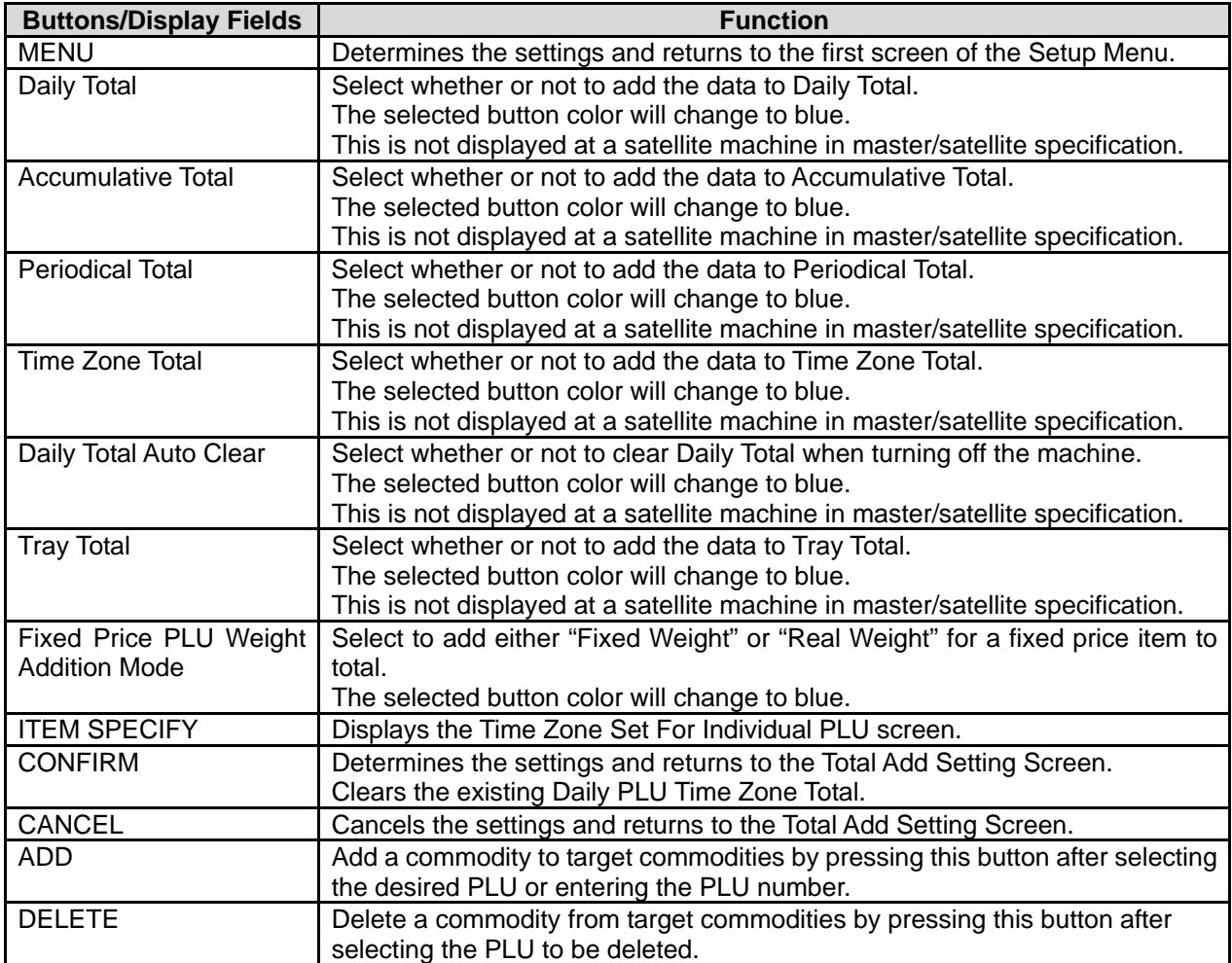

## **2.8 TIMER SET**

#### Only EU specifications

The seal heater of Wrap-mini-EMZ is controlled. IP-EMZ does not function.

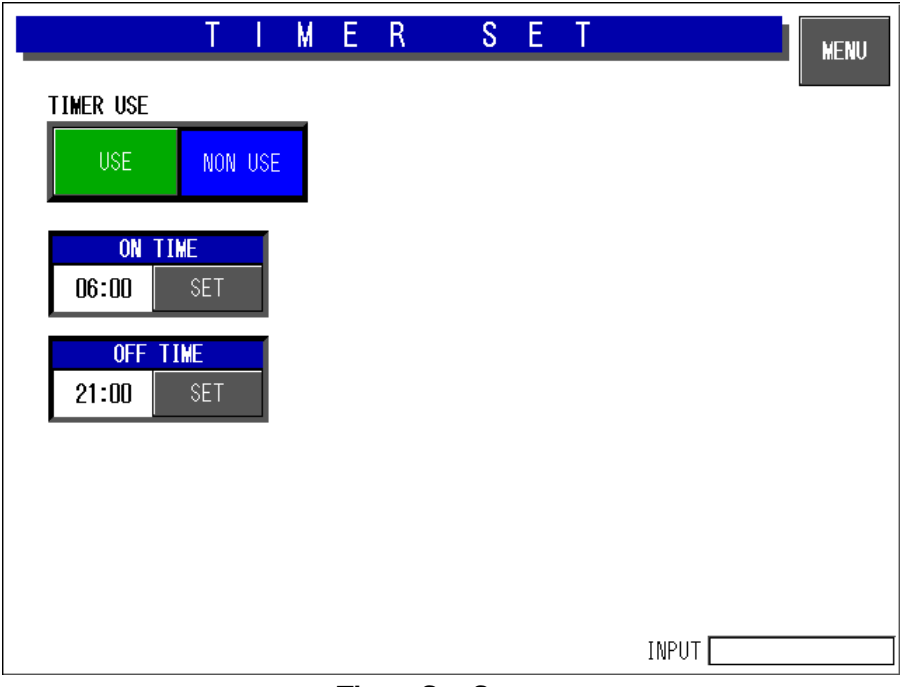

**Timer Set Screen** 

## **2.9 BARCODE SETUP**

```
After this, it is SETUP MENU 2/2. 
[9][9][9] > [PAGE]
```
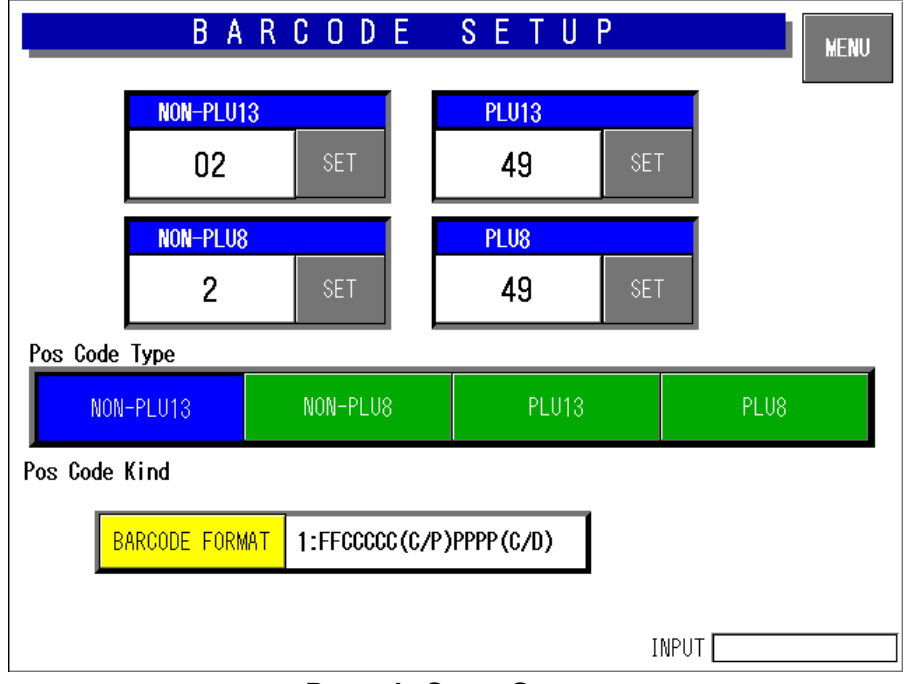

#### **Barcode Setup Screen**

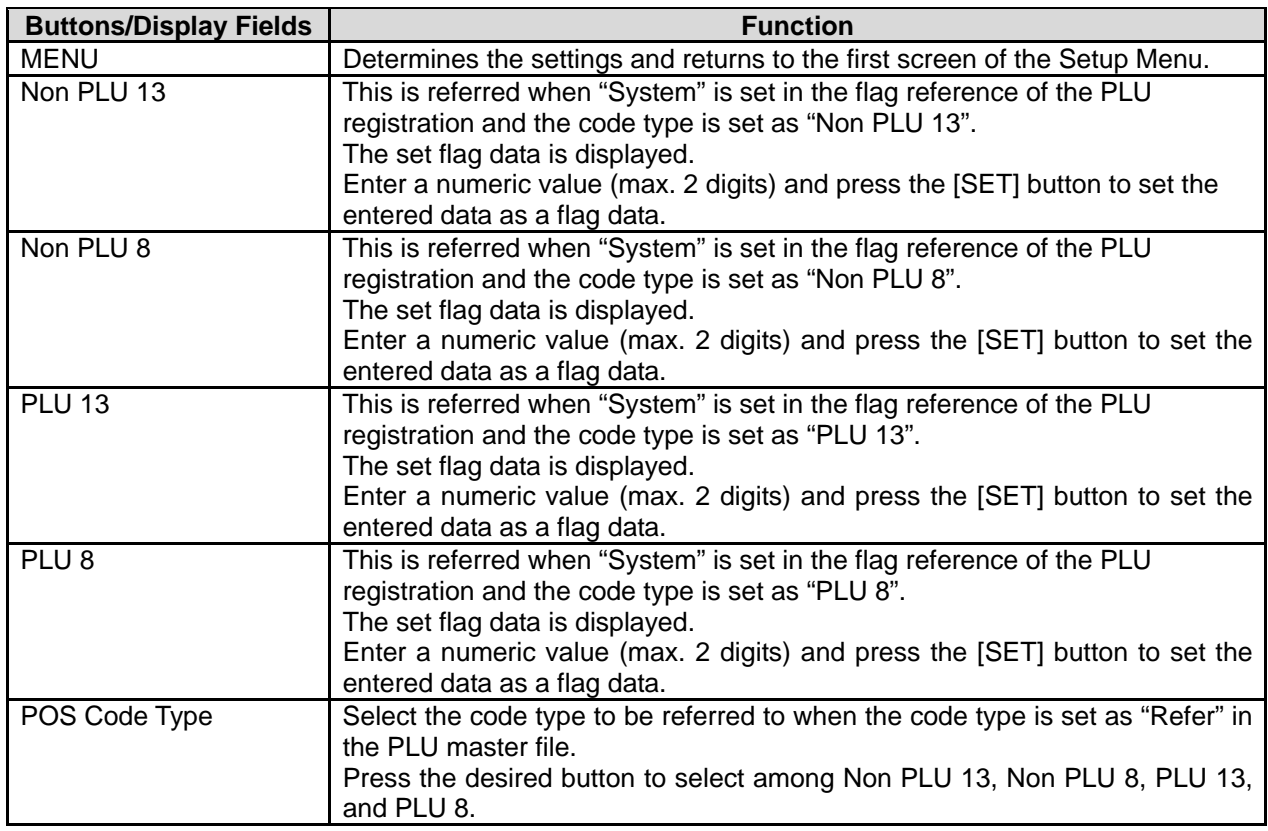

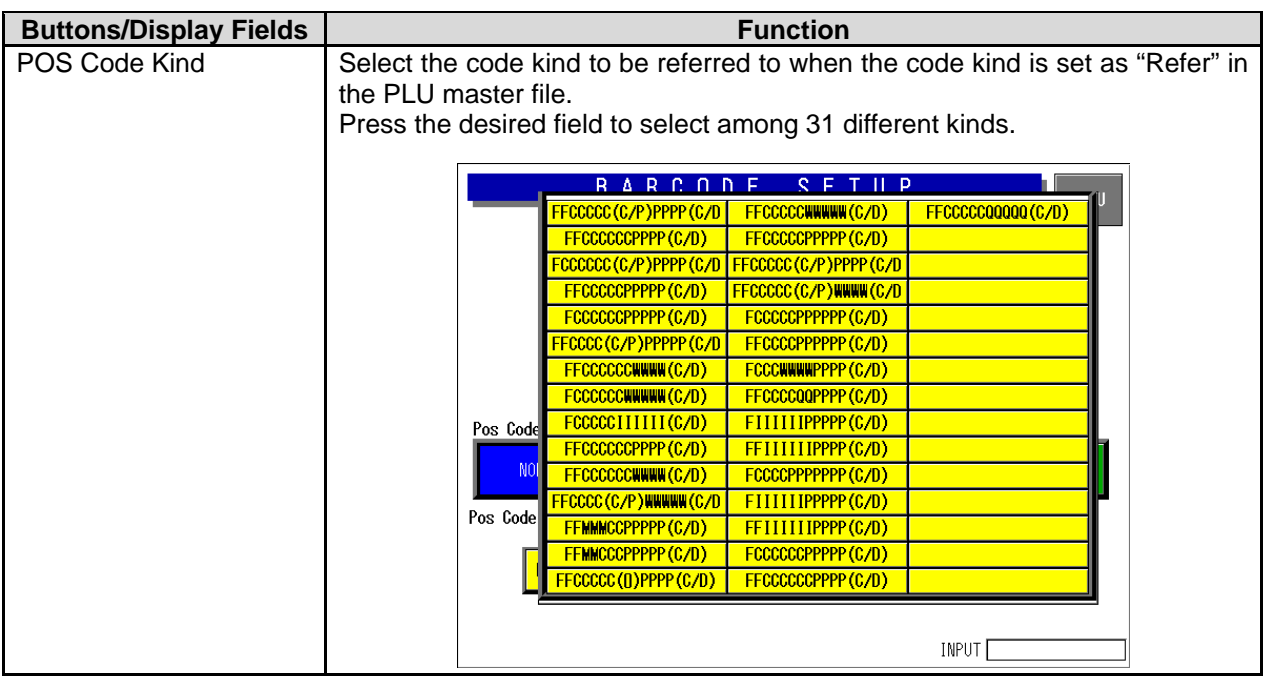

## **2.10 ITEM CODE SETTING**

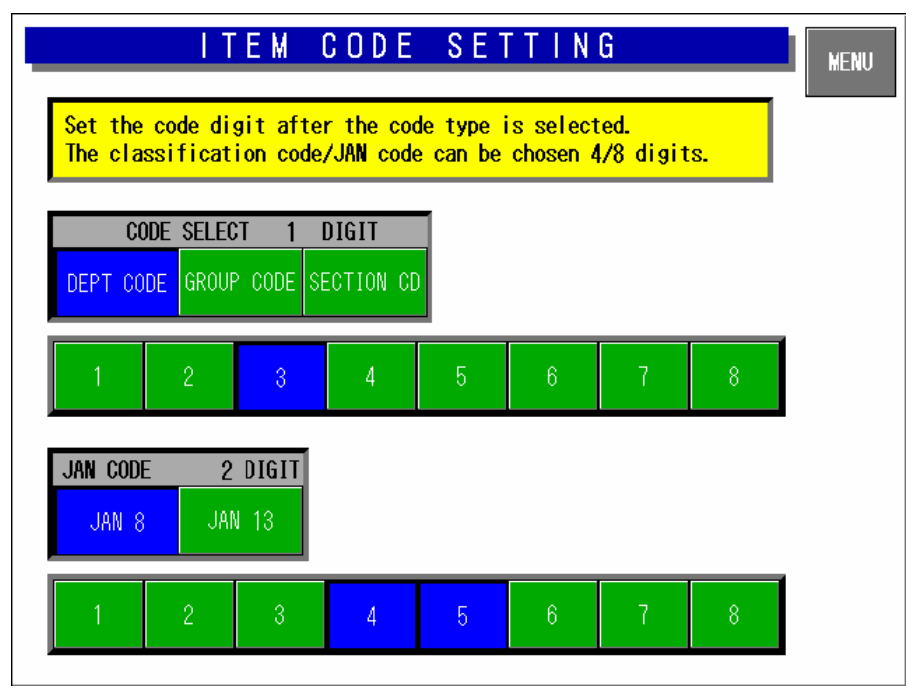

#### **Item Code Setting Screen**

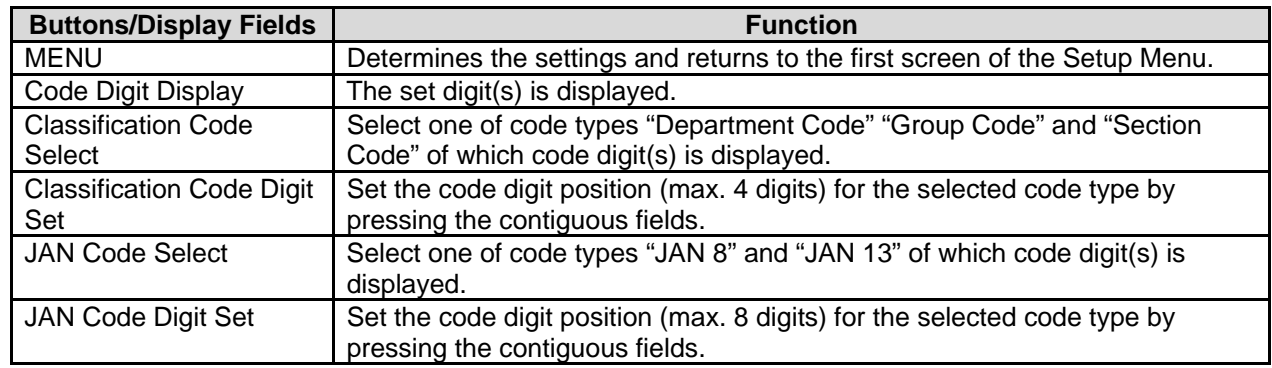

## **2.11 PLU DEFAULT DATA SETTING**

| PLU DEFAULT DATA SETTING 1                                 |              |                                  |         |                               |            |  |  |  |  |  |  |  |
|------------------------------------------------------------|--------------|----------------------------------|---------|-------------------------------|------------|--|--|--|--|--|--|--|
| Set the default data to be used when a new PLU is created. |              |                                  |         |                               |            |  |  |  |  |  |  |  |
| <b>SALES</b><br><b>MODE</b>                                | O:WEIGH      | <b>TARE</b><br>(0~9. 995)        | 0.000   | <b>BARCODE</b><br><b>TYPE</b> | 0:REFER    |  |  |  |  |  |  |  |
| <b>PRICE</b>                                               | 0.00         | TARE 2<br>(0~9.995)              | 0.000   |                               |            |  |  |  |  |  |  |  |
| <b>MARKDOWN</b><br><b>FLAG</b>                             | 0:NORMAL     | <b>PACK DATE</b><br><b>PRINT</b> | n:REFER | POS FLAG                      | O2         |  |  |  |  |  |  |  |
| <b>MARKDOWN</b><br><b>AMOUNT</b>                           | 0.00         | <b>SB DATE</b><br><b>PRINT</b>   | 0:REFER | <b>BARCODE</b>                | 0000000000 |  |  |  |  |  |  |  |
| <b>FIXED</b><br><b>WEIGHT(oz)</b>                          | $\mathbf{u}$ | SHELF LIFE<br>(days)             |         | OPEN PRICE                    | 0:REFER    |  |  |  |  |  |  |  |
| <b>PACK</b><br><b>QUANTITY</b>                             | $\mathbf{u}$ | USE BY<br><b>PRINT</b>           | n:REFER | <b>FORCED</b><br><b>TARE</b>  | 0:REFER    |  |  |  |  |  |  |  |
| <b>NUTRITION</b><br>NO.                                    | n            | USE BY<br>(days)                 | n       | PROP. TARE<br>$(0 \sim 50.0)$ | 0.0%       |  |  |  |  |  |  |  |
| INPUT                                                      |              |                                  |         |                               |            |  |  |  |  |  |  |  |

**PLU Default Data Setting 1 Screen**

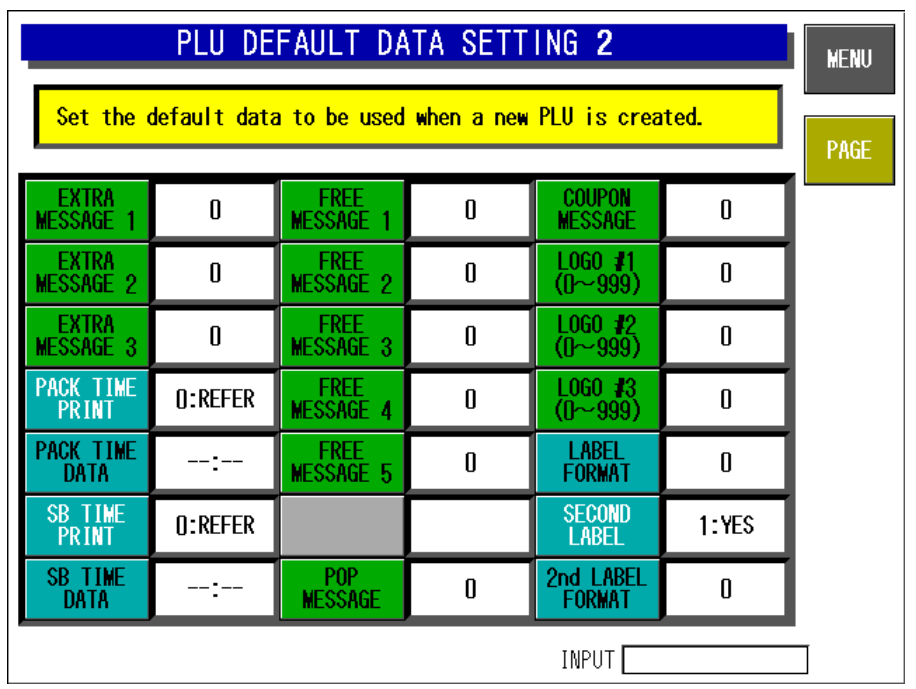

**PLU Default Data Setting 2 Screen**
| PLU DEFAULT DATA SETTING 3<br><b>MENU</b>                  |          |                                 |            |                                 |            |  |
|------------------------------------------------------------|----------|---------------------------------|------------|---------------------------------|------------|--|
| Set the default data to be used when a new PLU is created. |          |                                 |            |                                 | PAGE       |  |
| <b>DEPARTMENT</b>                                          | Π        | TRAY No.                        | ſ          | <b>LABEL ING</b><br><b>MODE</b> | 1:AUTO LAB |  |
| <b>GROUP</b>                                               | 00       | <b>WRAP MODE</b>                | 1:WRAP/LAB |                                 |            |  |
| <b>ITEM CODE</b>                                           | 00000000 | <b>INFEED</b><br><b>SPEED</b>   | 1:HIGH SPE |                                 |            |  |
| UNIT TYPE                                                  | 0:REFER  | <b>WRAP</b><br><b>SPEED</b>     | 0:TRAY REF |                                 |            |  |
| <b>UPPER WT.</b><br>LIMIT                                  | 0.000    | <b>LABEL</b><br>ROTATION        | 0:NORMAL L |                                 |            |  |
| LOWER WT.<br>LIMIT                                         | 0.000    | <b>TRAY</b><br><b>VOLUME</b>    | O:NO VOLUM |                                 |            |  |
| SH IMAGE<br>lo ([}~999)                                    | n        | <b>AUTO</b><br><b>DETECTION</b> | 2:AUTO TRA |                                 |            |  |
|                                                            |          |                                 |            | INPUT                           |            |  |

**PLU Default Data Setting 3 Screen** 

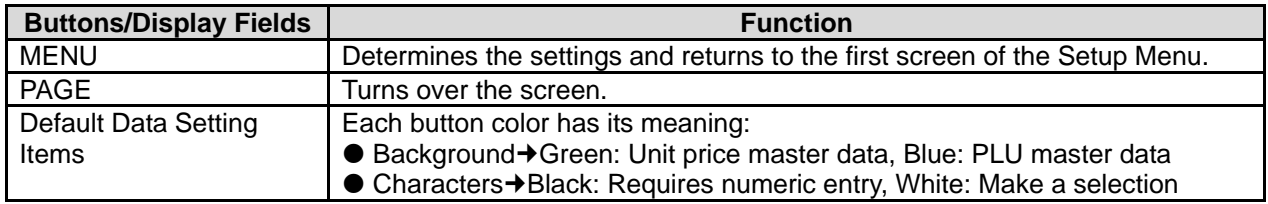

# **2.12 PLU UPDATE SETTING**

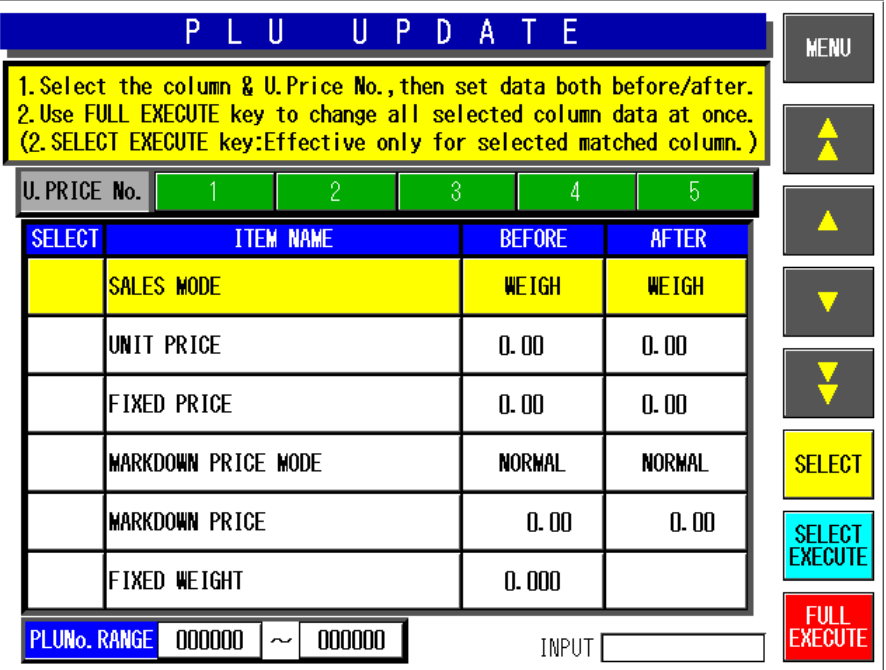

### **PLU Update Screen**

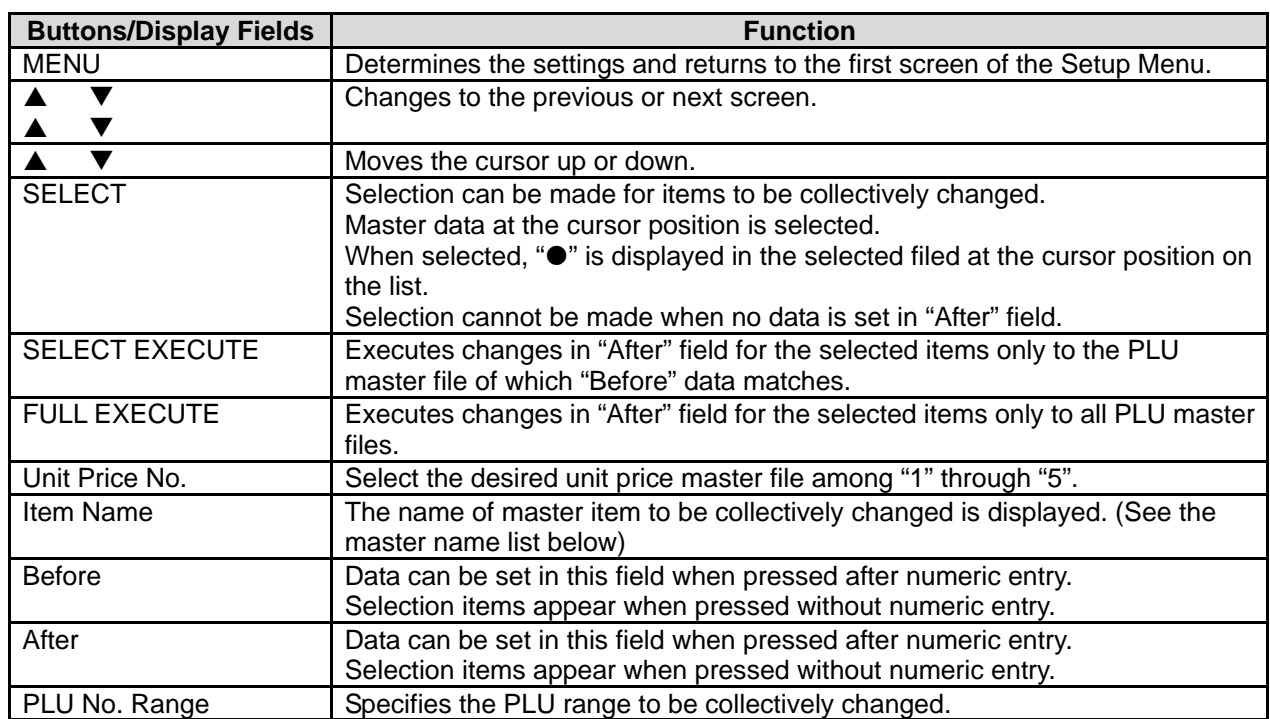

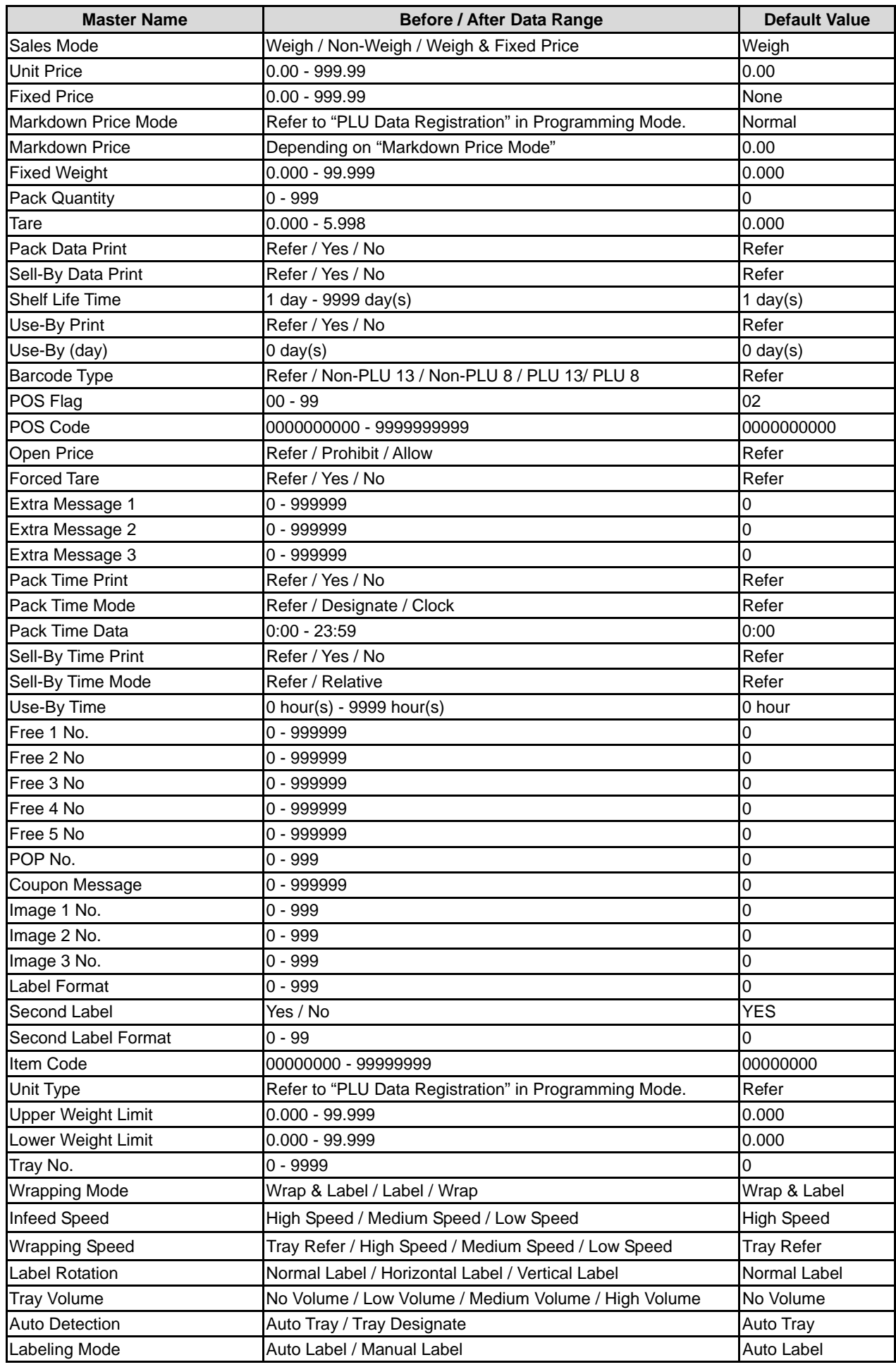

# **2.13 KEY LOCK SETTING**

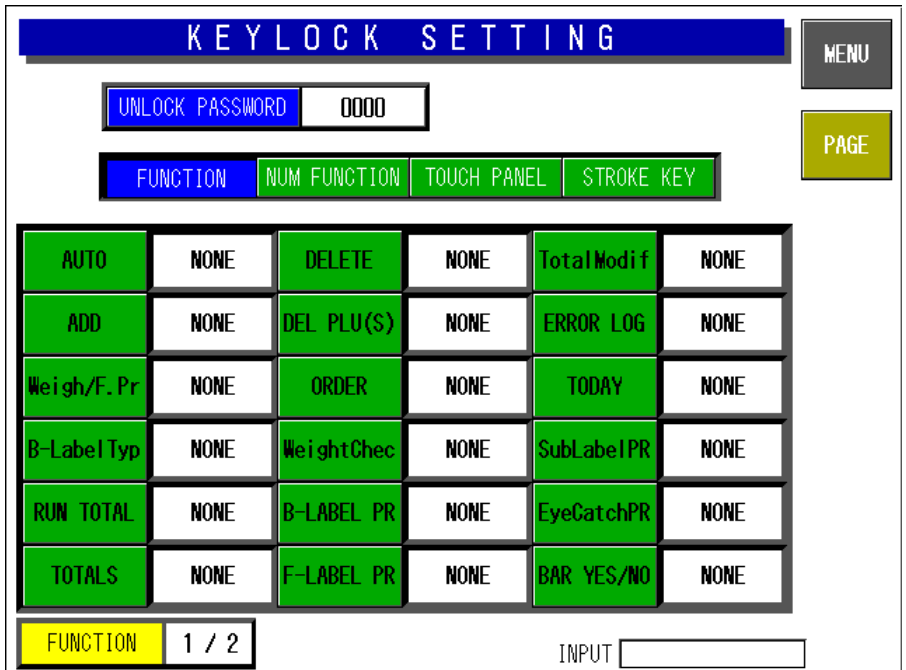

**Key Lock Setting 1/5 Screen** 

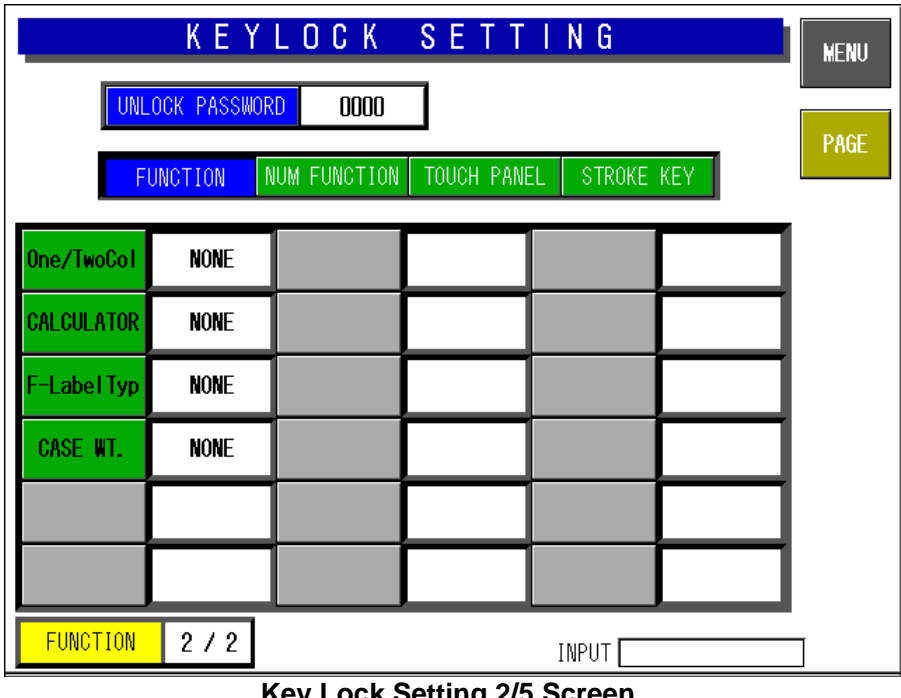

**Key Lock Setting 2/5 Screen** 

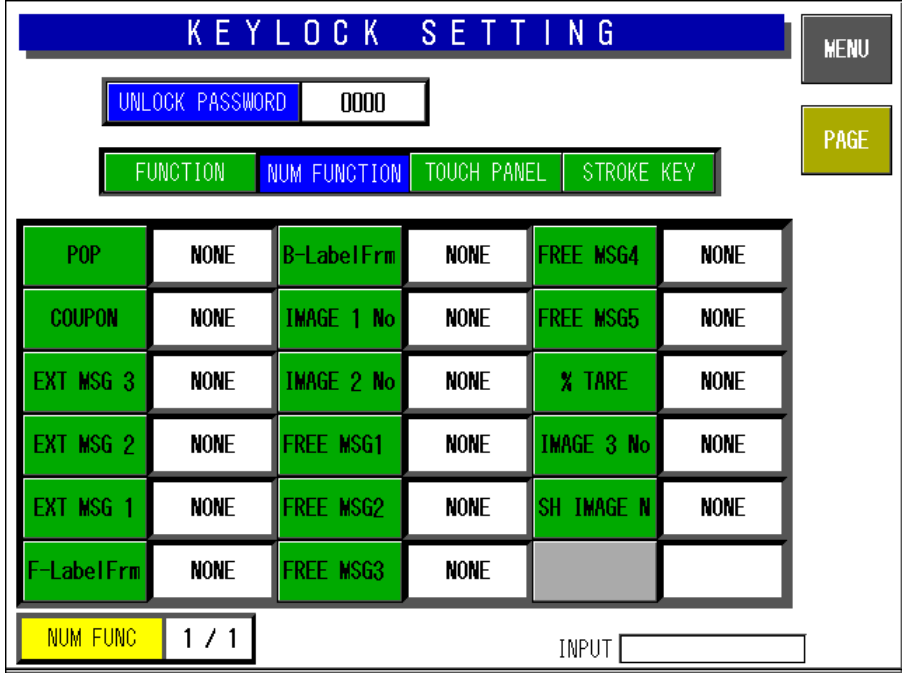

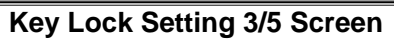

|                                                       |             | <u>KEYL</u> OCK SETTING |             |  |      | <b>MENU</b> |
|-------------------------------------------------------|-------------|-------------------------|-------------|--|------|-------------|
| <b>UNLOCK PASSWORD</b><br>0000                        |             |                         |             |  | PAGE |             |
| NUM FUNCTION<br>FUNCTION<br>STROKE KEY<br>TOUCH PANEL |             |                         |             |  |      |             |
| <b>LINE STATE</b>                                     | <b>NONE</b> | <b>DATE AREA</b>        | <b>NONE</b> |  |      |             |
| PLU No.                                               | <b>NONE</b> | <b>M PRICE</b>          | <b>NONE</b> |  |      |             |
| <b>STORE</b>                                          | <b>NONE</b> | <b>TRAY AREA</b>        | <b>NONE</b> |  |      |             |
| <b>ITEM AREA</b>                                      | <b>NONE</b> | <b>5PRICE</b>           | <b>NONE</b> |  |      |             |
| <b>MEMO</b>                                           | <b>NONE</b> | <b>ACT MODE</b>         | <b>NONE</b> |  |      |             |
| <b>WT/PRICE</b>                                       | <b>NONE</b> |                         |             |  |      |             |
| <mark>TOUCH PANEL</mark><br>1/1<br>INPUT              |             |                         |             |  |      |             |

**Key Lock Setting 4/5 Screen** 

| KEYLOCK SETTING<br><b>MENU</b>                     |             |  |  |  |      |  |
|----------------------------------------------------|-------------|--|--|--|------|--|
| UNLOCK PASSWORD<br>0000                            |             |  |  |  |      |  |
| NUM FUNCTION TOUCH PANEL<br>FUNCTION<br>STROKE KEY |             |  |  |  | PAGE |  |
| <b>PRESET</b>                                      | <b>NONE</b> |  |  |  |      |  |
| <b>FIX</b>                                         | <b>NONE</b> |  |  |  |      |  |
| UNIT PRICE                                         | <b>NONE</b> |  |  |  |      |  |
| <b>TARE</b>                                        | <b>NONE</b> |  |  |  |      |  |
|                                                    |             |  |  |  |      |  |
|                                                    |             |  |  |  |      |  |
| <b>STROKE KEY</b><br>1/1<br><b>INPUT</b>           |             |  |  |  |      |  |

**Key Lock Setting 5/5 Screen** 

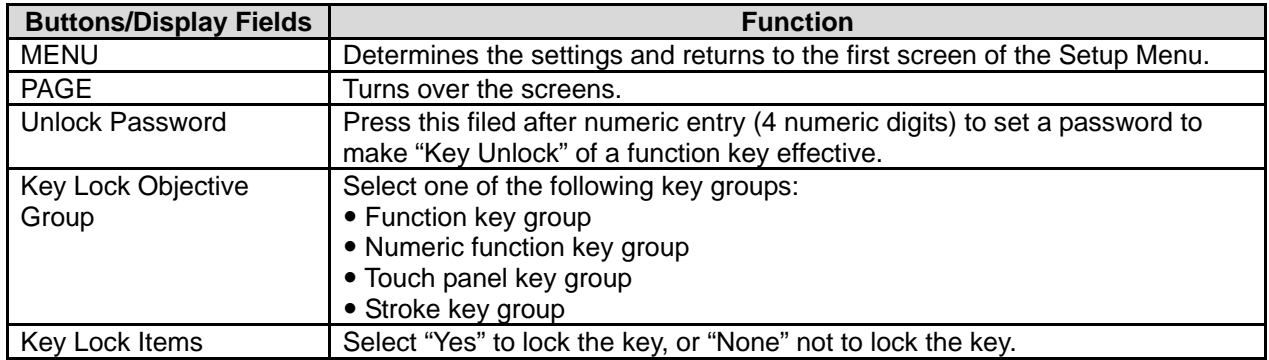

# **2.14 PLU DATE/TIME SETTING**

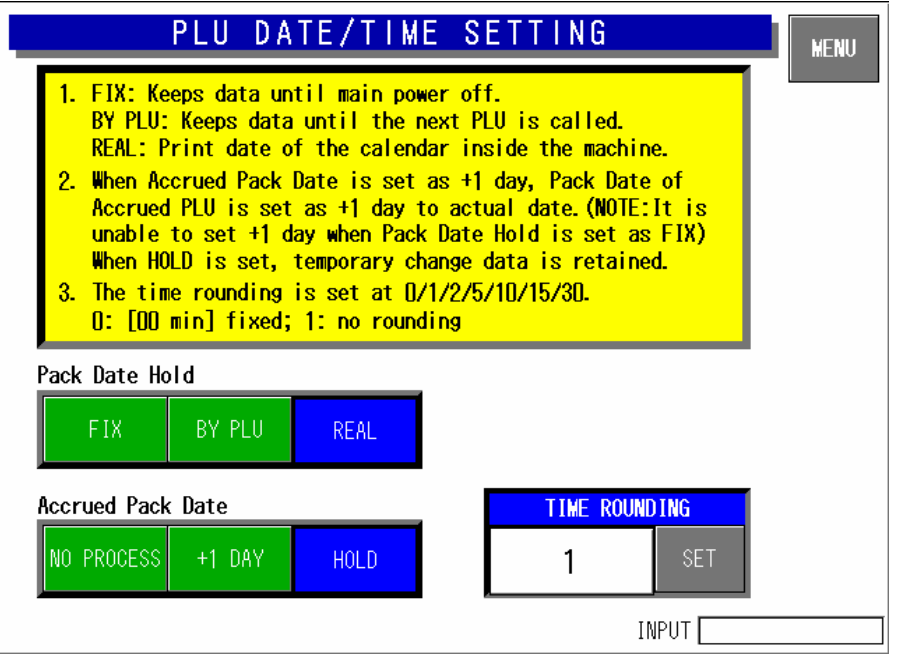

#### **PLU Date/Time Setting Screen**

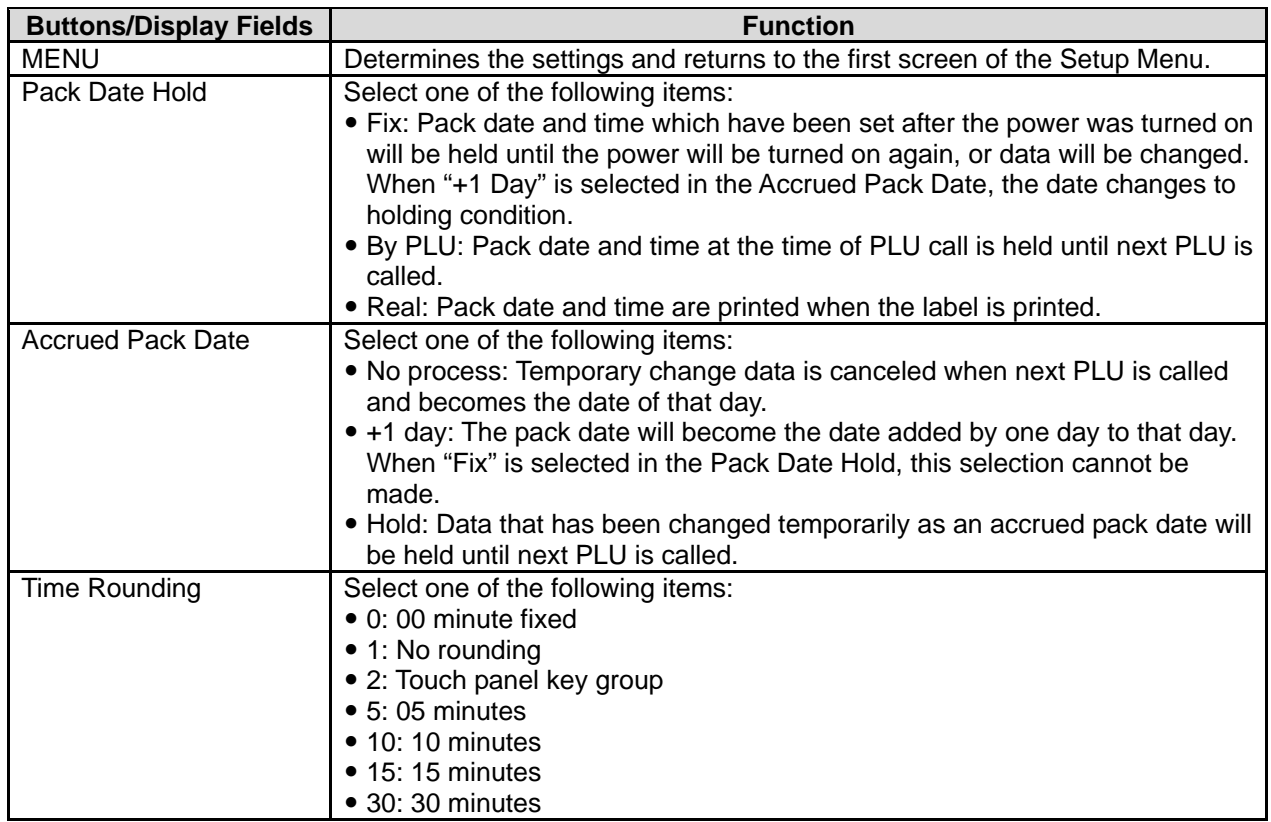

# **2.15 PLU OPERATION SETTING**

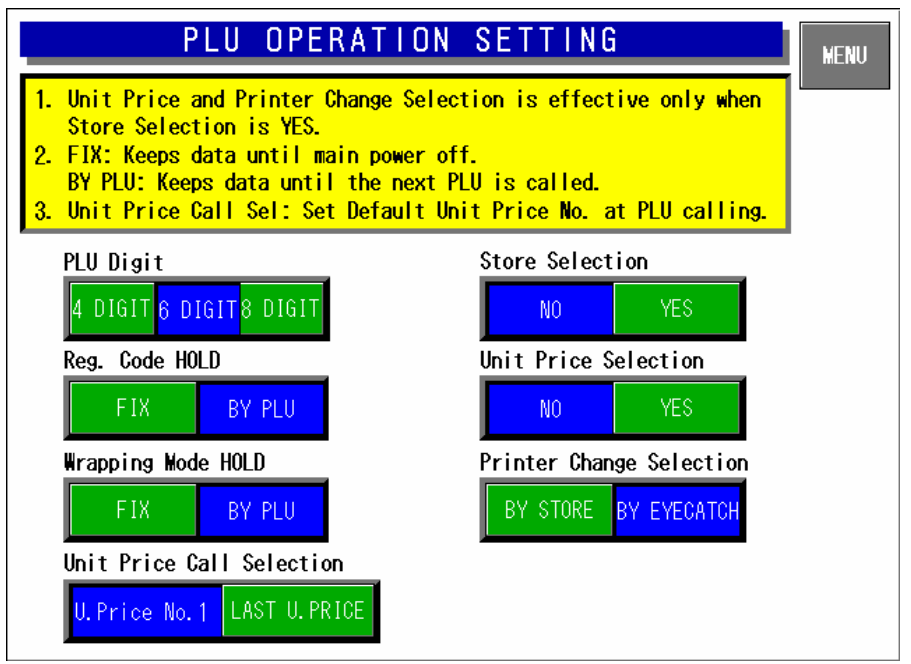

#### **PLU Operation Setting Screen**

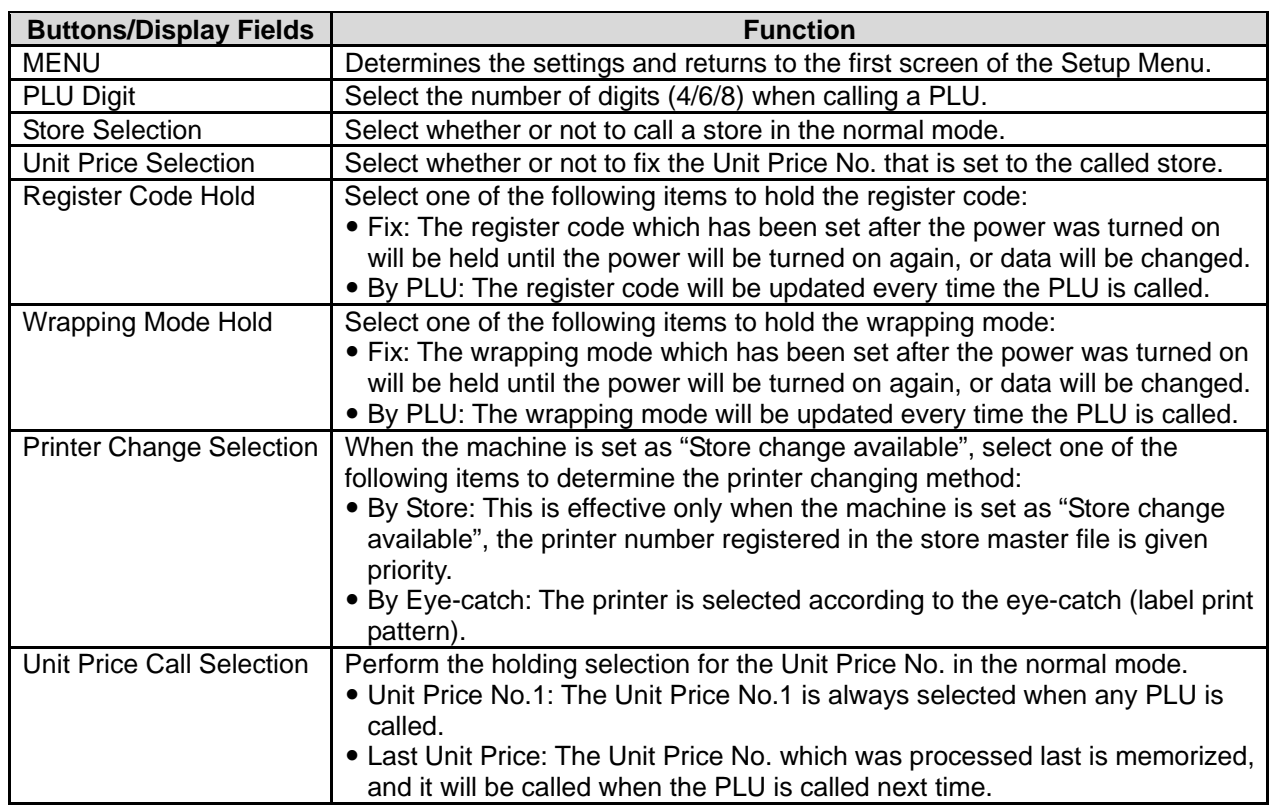

## **2.16 ERROR SETTING**

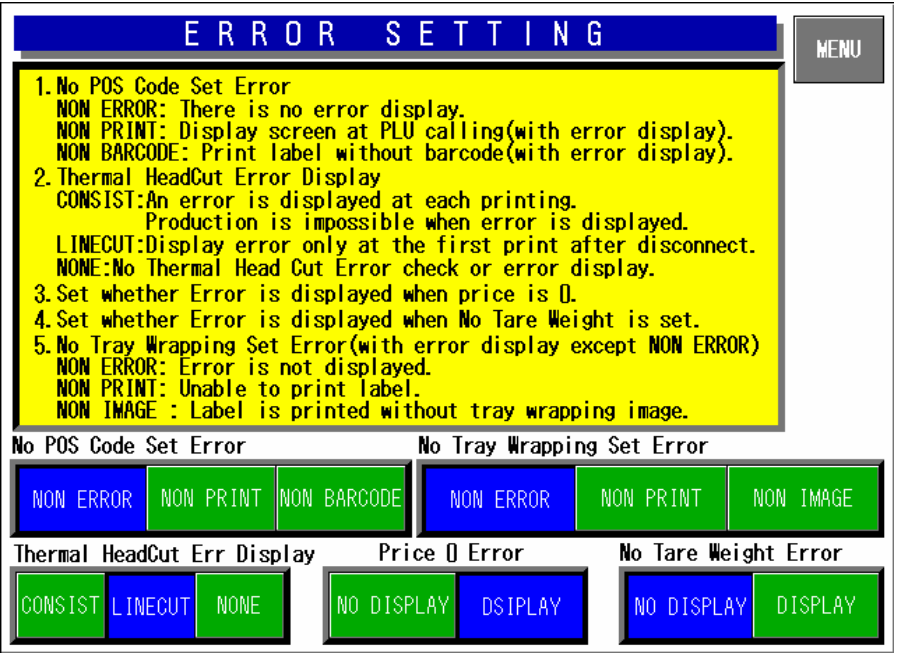

#### **Error Setting Screen**

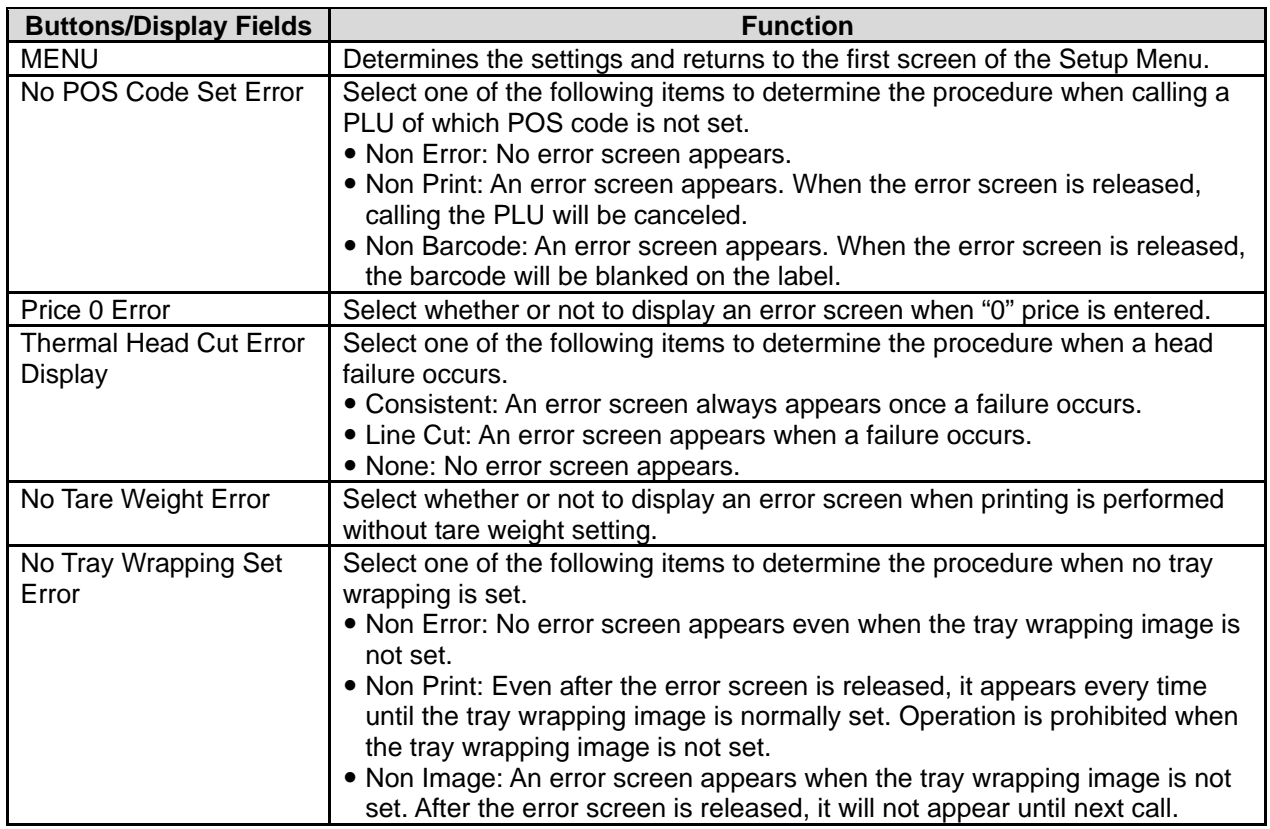

# **2.17 PRINT SELECT SETTING**

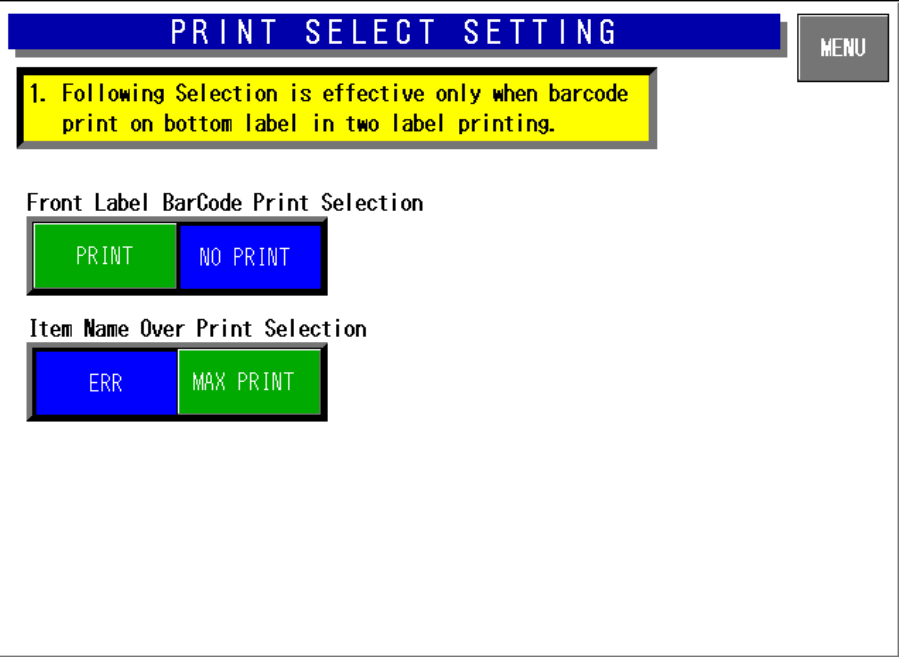

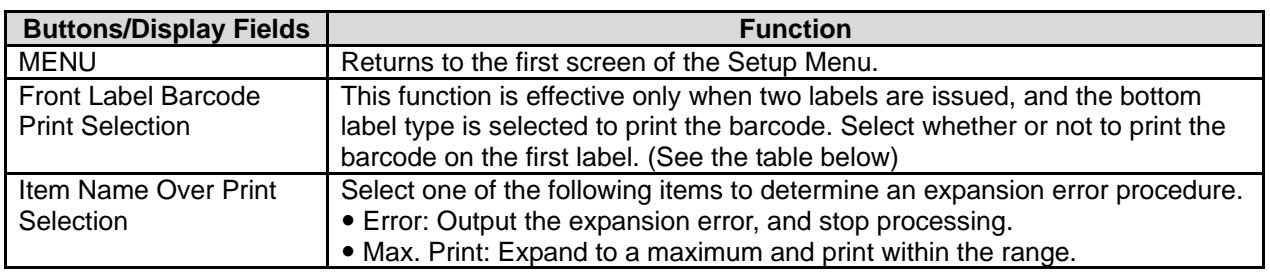

#### **When front label barcode is printed (PLU master file)**

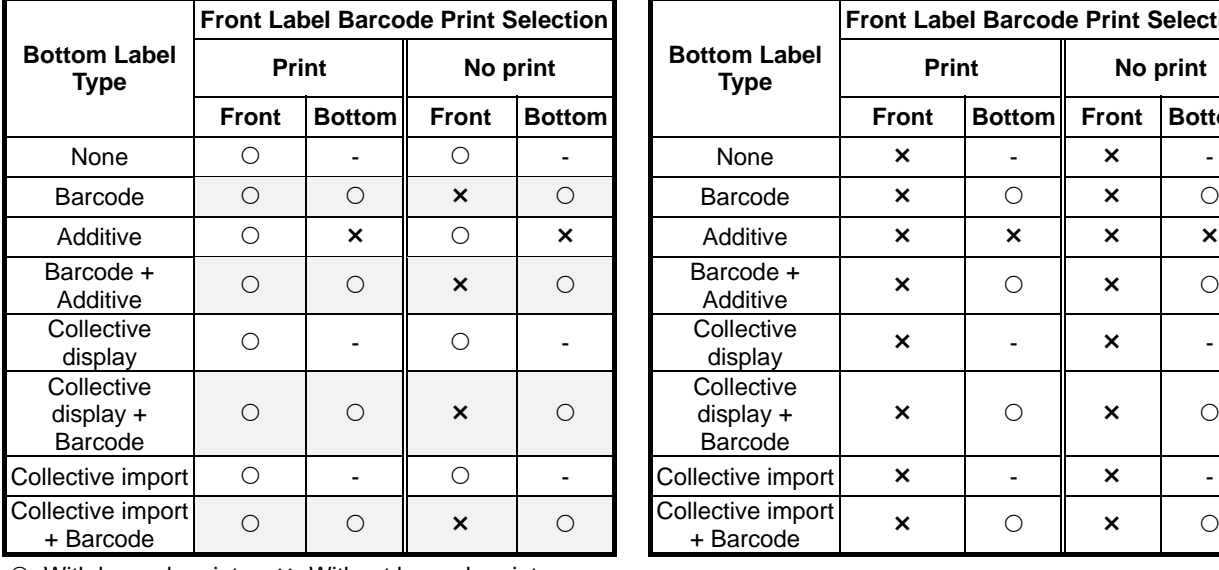

#### **When front label barcode is not printed (PLU master file)**

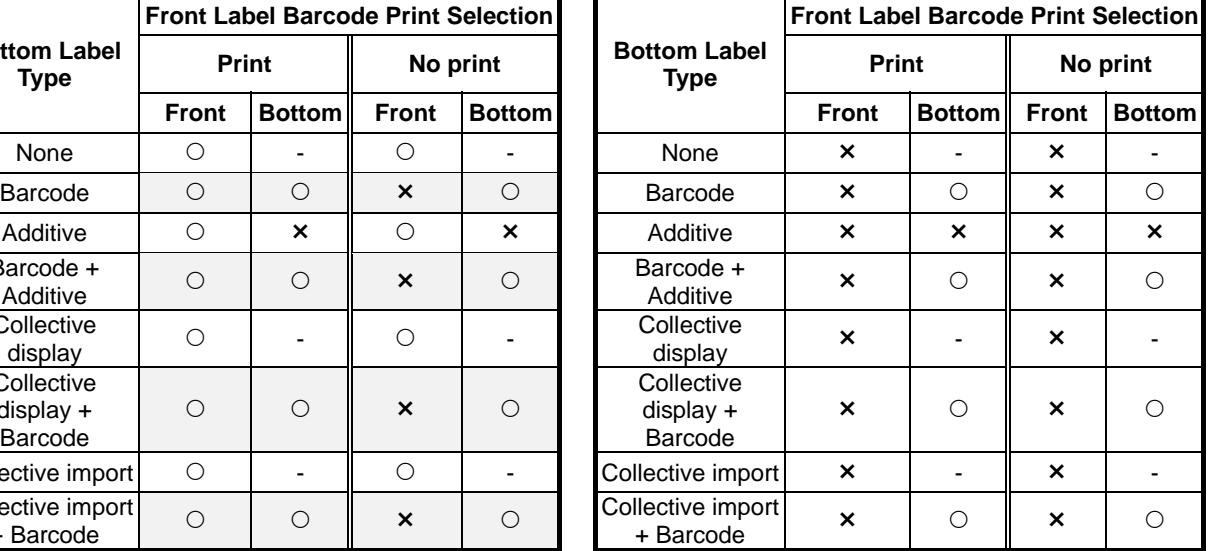

 $\circ$ : With barcode print  $\cdot$   $\times$ : Without barcode print

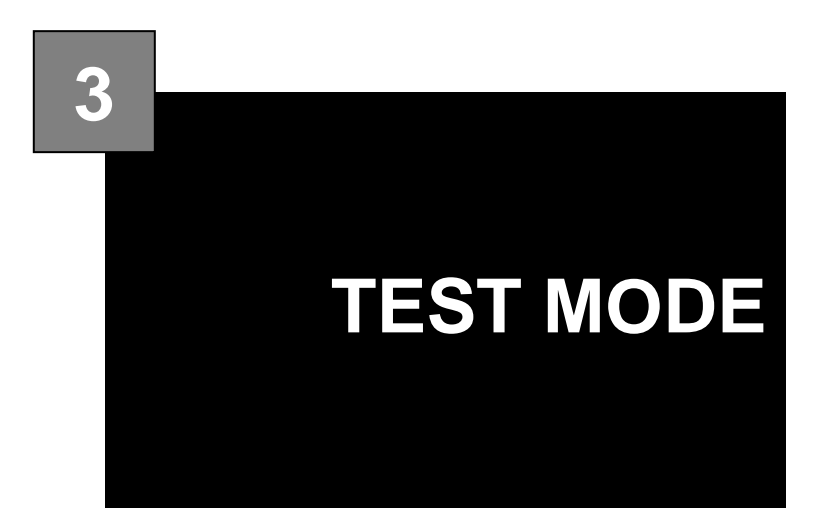

### **Contents**

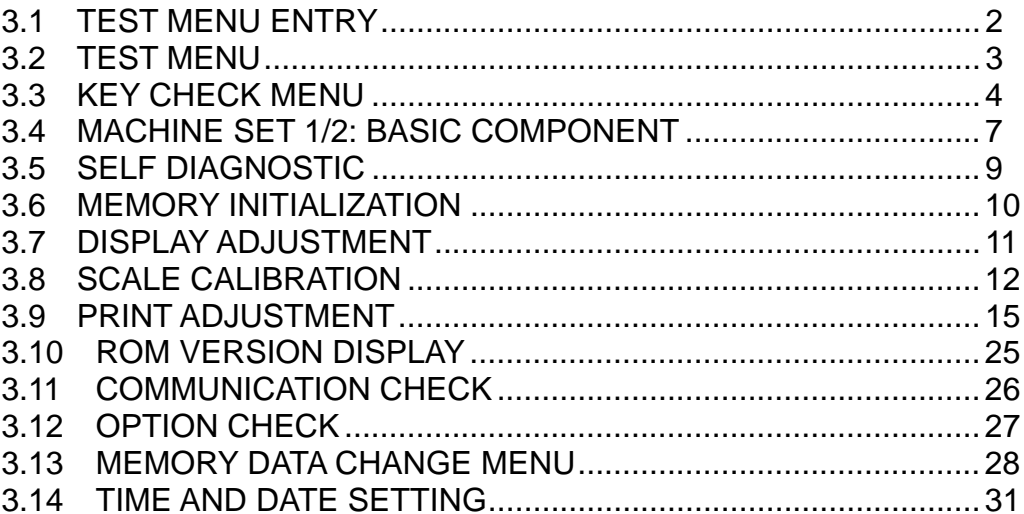

# **3.1 TEST MENU ENTRY**

- 1. Turn on the Main Power Switch.
- **2.** Press the [MENU] button on the initial screen.

**3.** Enter "495344" using the numeric keys and press the [TEST MODE] button.

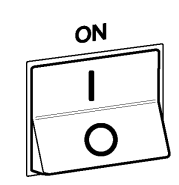

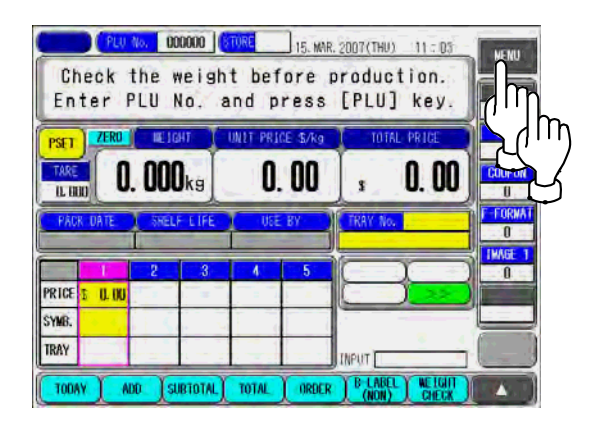

5 4 9 3 4 4

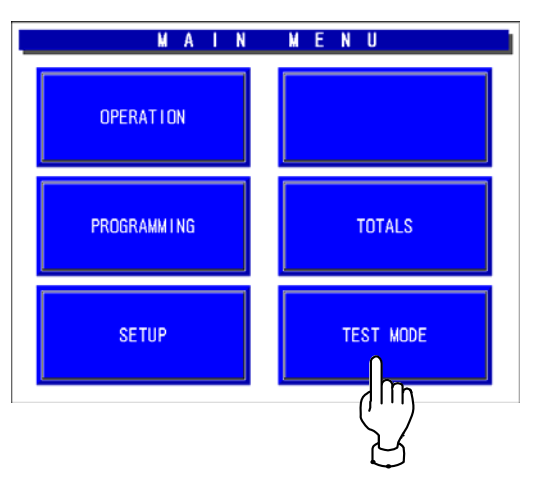

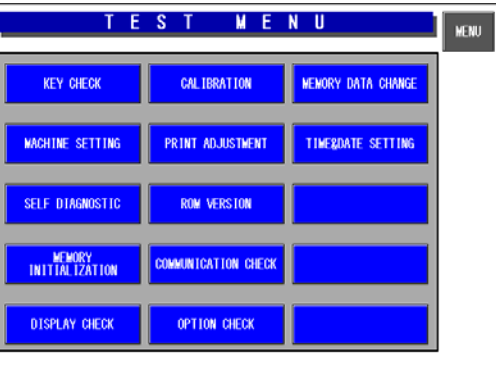

**4.** The Test Menu screen appears.

# **3.2 TEST MENU**

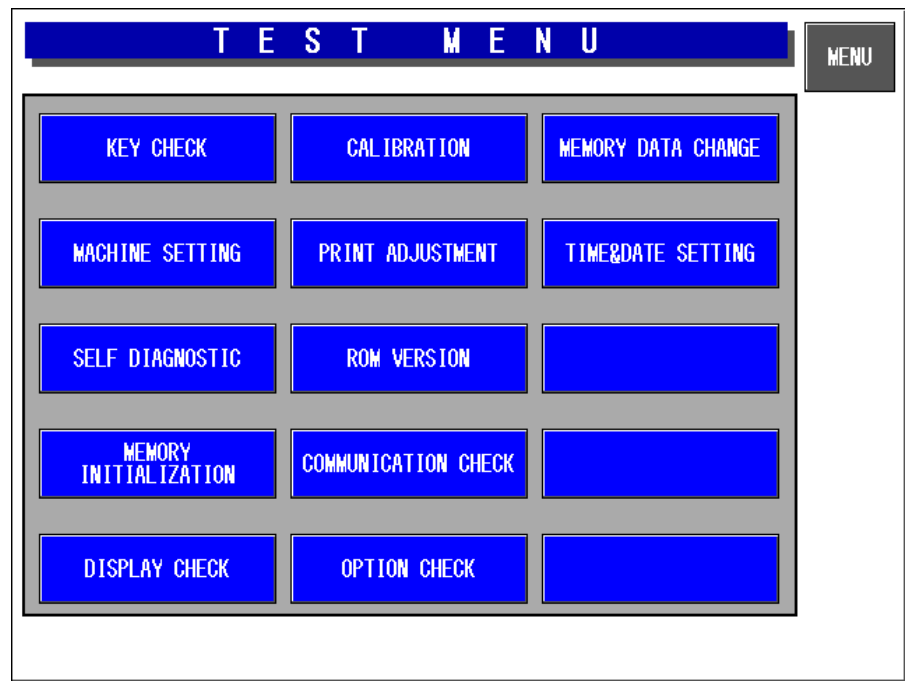

#### **Test Menu Screen**

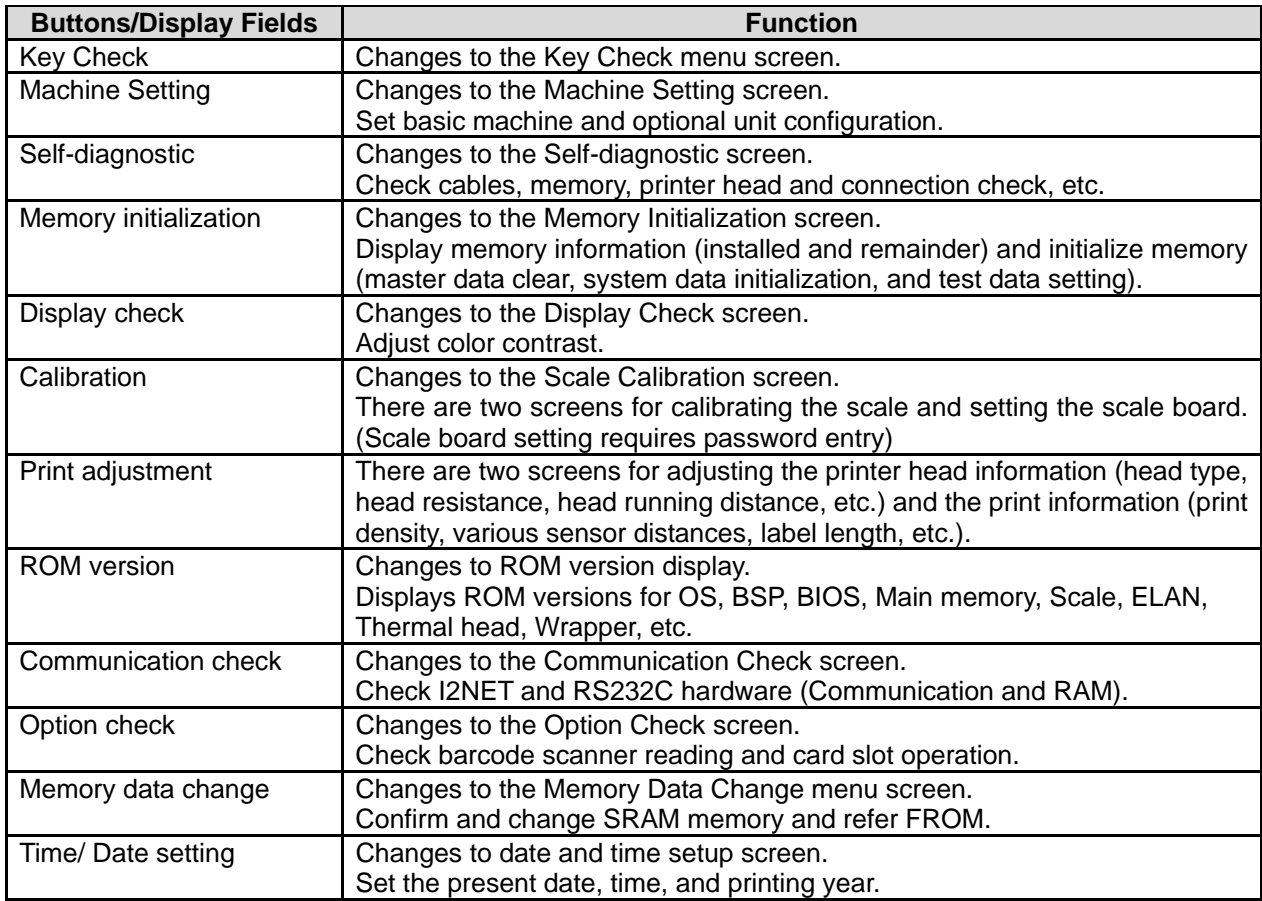

# **3.3 KEY CHECK MENU**

Press the [Key Check] button on the Test Menu screen. Then, the Key Check Menu screen appears.

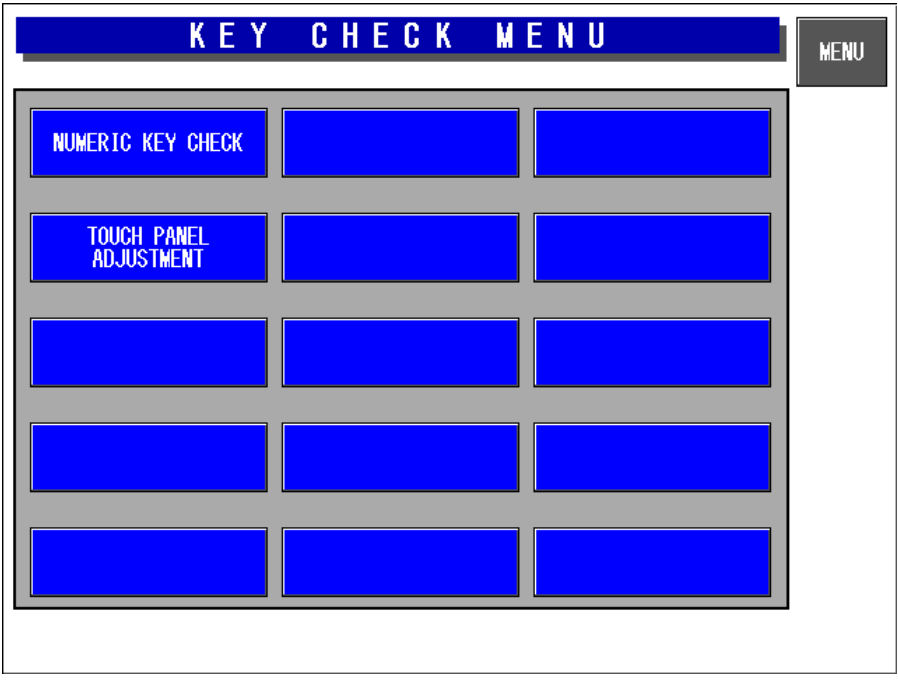

#### **Key Check Menu Screen**

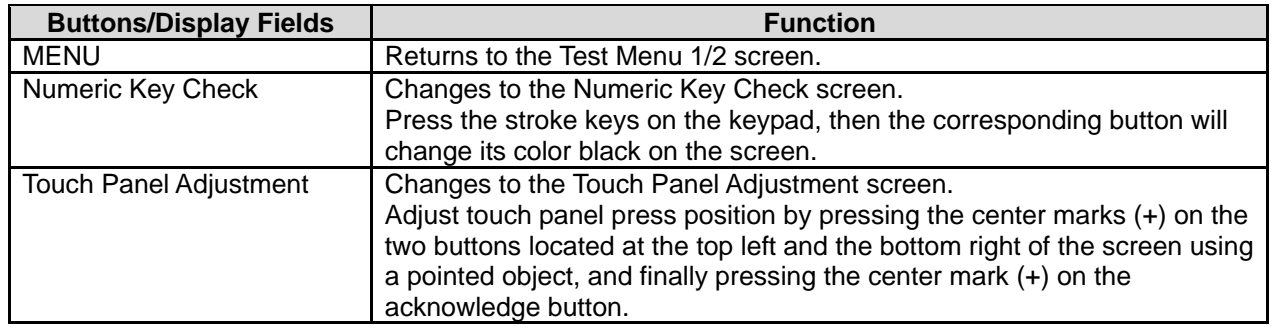

### **3.3.1 STROKE KEY CHECK**

Press the [Numeric Key Check] button on the Key Check Menu screen. Then, the Numeric Key Check screen appears. Stroke keys can be tested by pressing each key on the control console. Pressing each numeric key will temporarily change the corresponding button color to black. After checking all stroke keys, press the [MENU] button to return to the Key Check Menu screen.

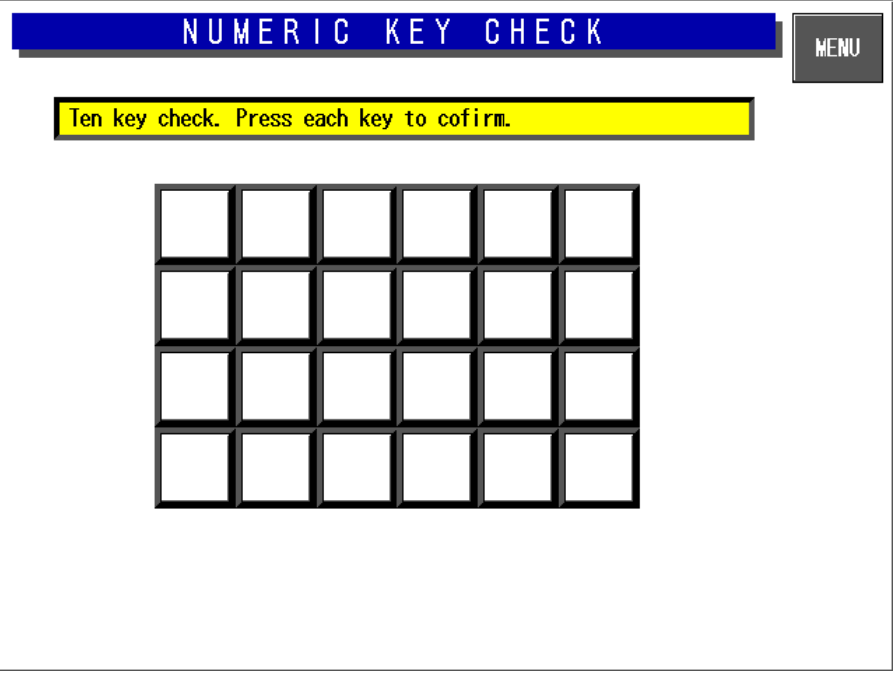

**Numeric Key Check Screen** 

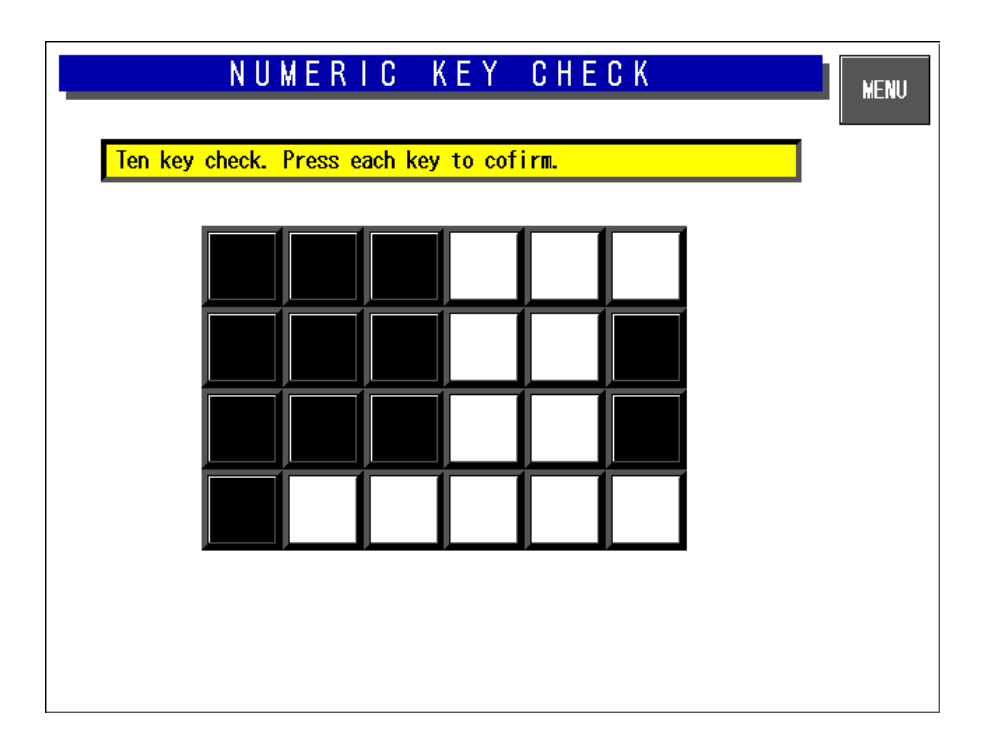

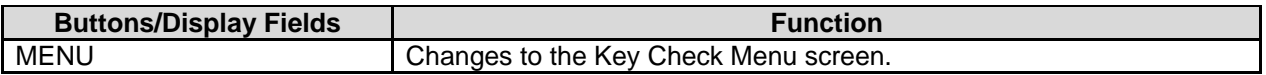

## **3.3.2 TOUCH PANEL ADJUSTMENT**

Press the [Touch Panel Adjustment] button on the Key Check Menu screen. Then, the Touch Panel Adjustment screen appears. Screen and touch panel positions on the LCD screen can be adjusted on this screen.

Press the two center marks on each button located at the top left and the bottom right of the screen using a pointed object. The pressed button will change its color to black, and the coordinates positional data of the pressed point is displayed.

In the same way, press the center mark on the Acknowledge button to complete the position adjustment.

Press the MENU button to return to the Key Check Menu screen.

*Note 1: Be sure to adjust the touch panel after system data has been initialized.* 

 *2: If the adjustment cannot be properly completed, enter "999" and press the [PLU] key to return to the default data, then, tray to perform adjustment again.* 

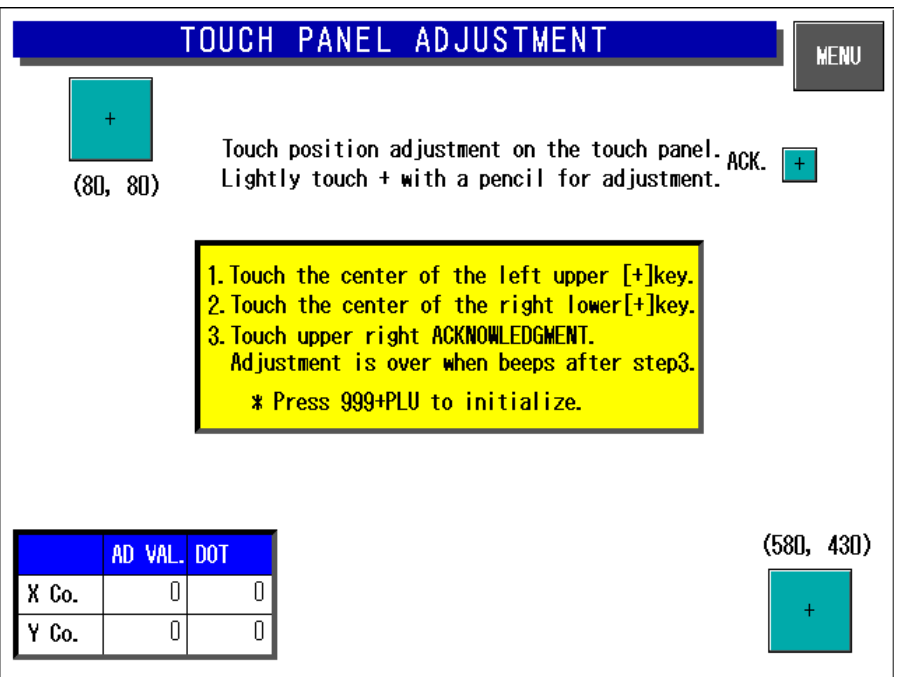

#### **Touch Panel Adjustment Screen**

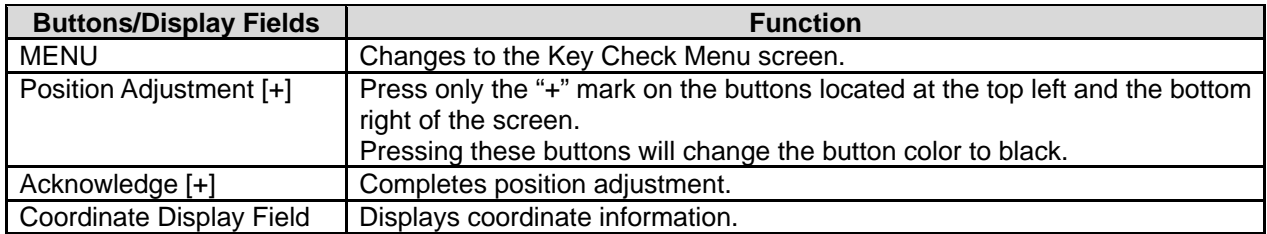

# **3.4 MACHINE SET 1/2: BASIC COMPONENT**

Press the [Machine Setting] button on the Test Menu screen. Then, the Machine Set 1/2 (Component) screen appears.

## **3.4.1 MACHINE SET 1/2 (COMPONENT)**

This procedure is used to determine which program is to be used with this machine. Press one of the buttons based on the actual machine configuration. When selected, the button color will reverse yellow

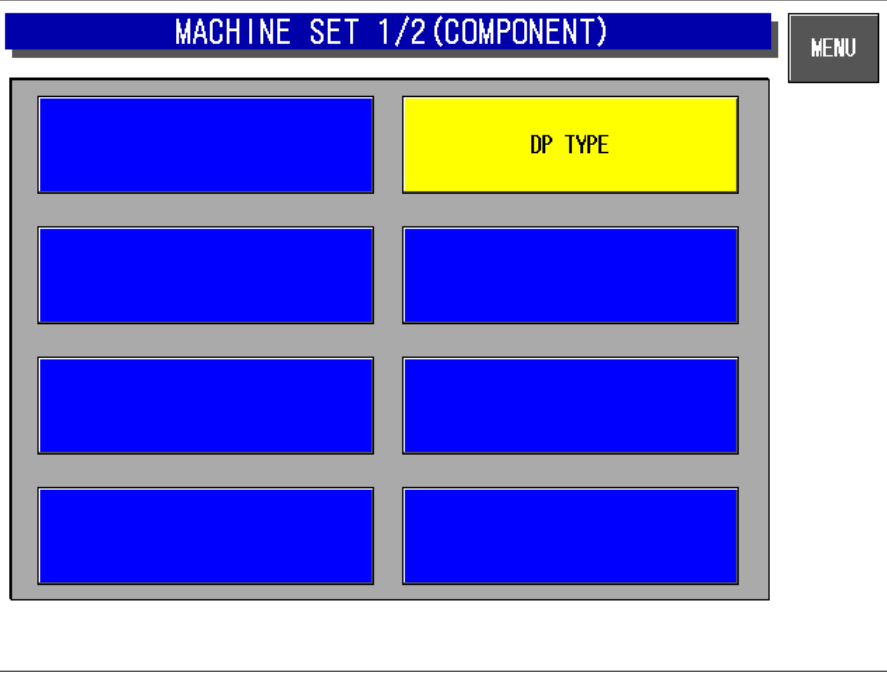

**Machine Set 1/2 (Component) Screen** 

| <b>Buttons/Display field</b> | -unction.                          |
|------------------------------|------------------------------------|
| DP.                          | Used                               |
| 'vpe                         | when no wrapping unit is equipped. |

## **3.4.2 MACHINE SET 2/2 (VARIATION)**

On this screen, further detailed settings can be performed.

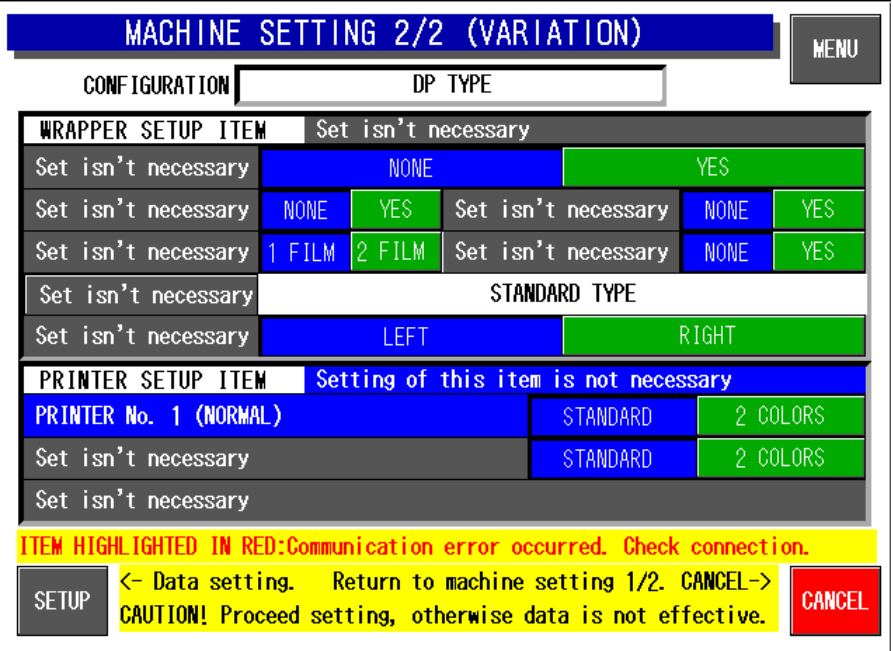

#### **Machine Setting 2/2 (Variation) Screen**

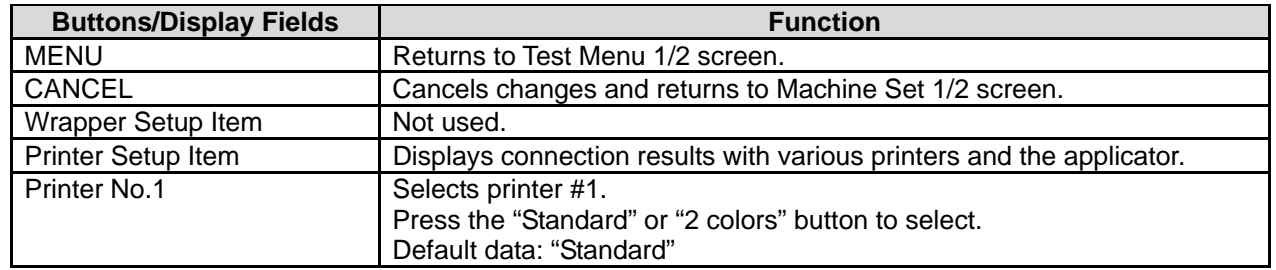

# **3.5 SELF DIAGNOSTIC**

Press the [Self Diagnostic] button on the Test Menu screen. Then, the Self Diagnostic screen appears. This procedure is used to perform self-diagnosis for the listed items.

Make sure that the I2Net connecters, RS232C connectors, and card slot are provided.

*Note: All memory will be initialized after executing this procedure.* 

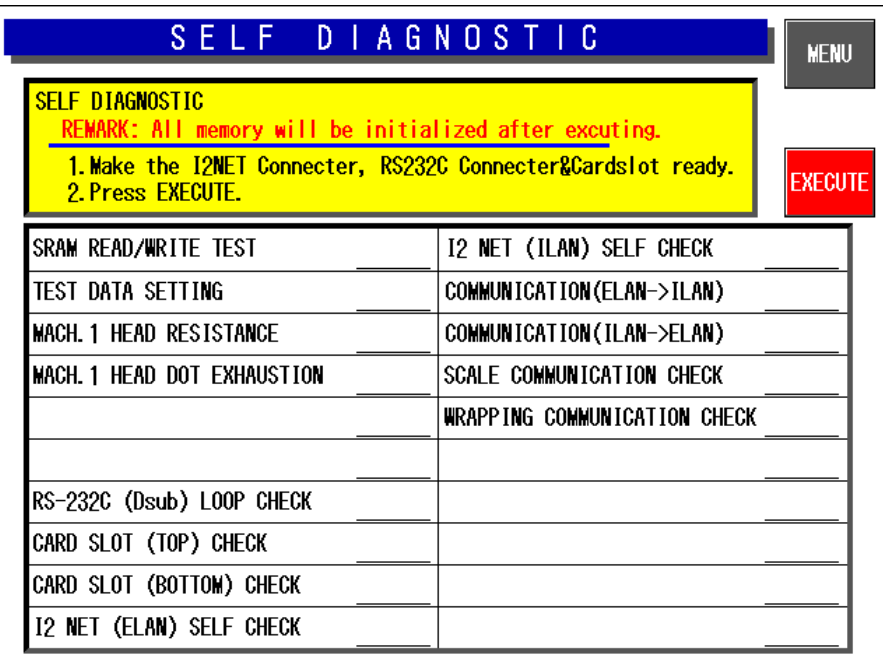

#### **Self-diagnostic Screen**

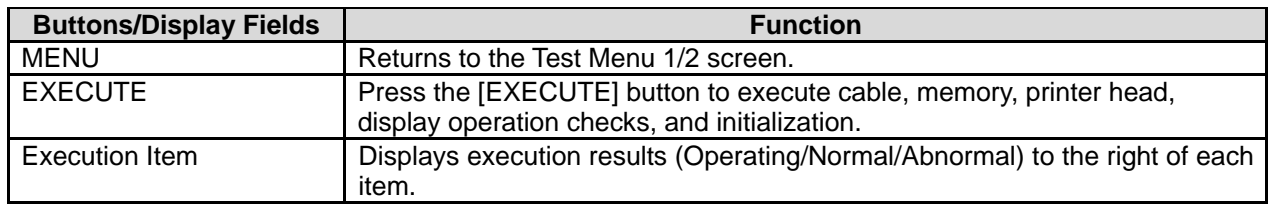

# **3.6 MEMORY INITIALIZATION**

Press the [Memory Initialization] button on the Test Menu screen. Then, the Memory Initialization screen appears.

This procedure is used to delete all data except system data, initialize system data only, and create test data.

*Note: Repeat the procedure if memory initialization ends abnormally.* 

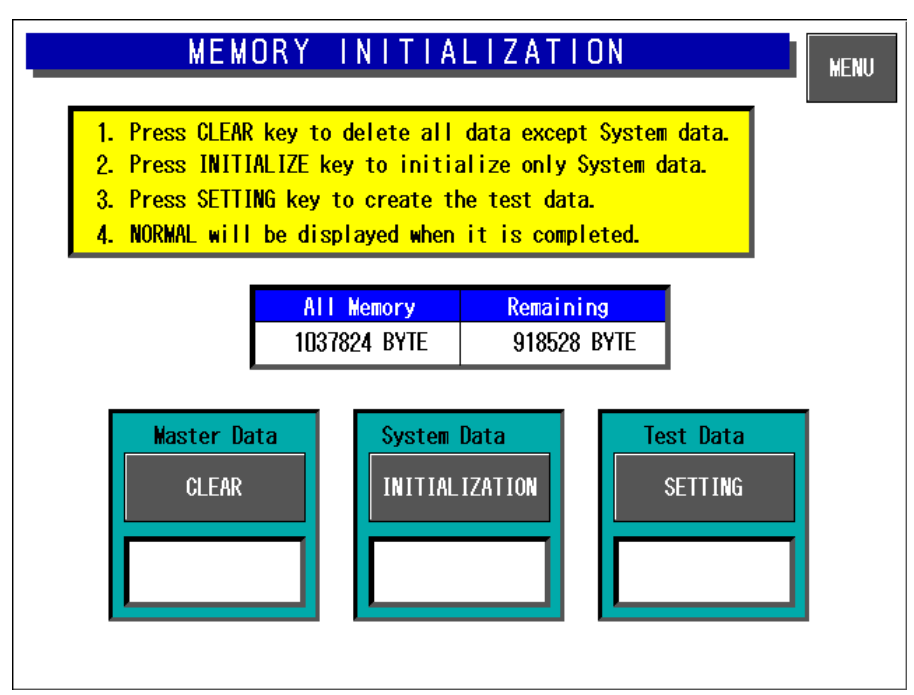

**Memory Initialization Screen** 

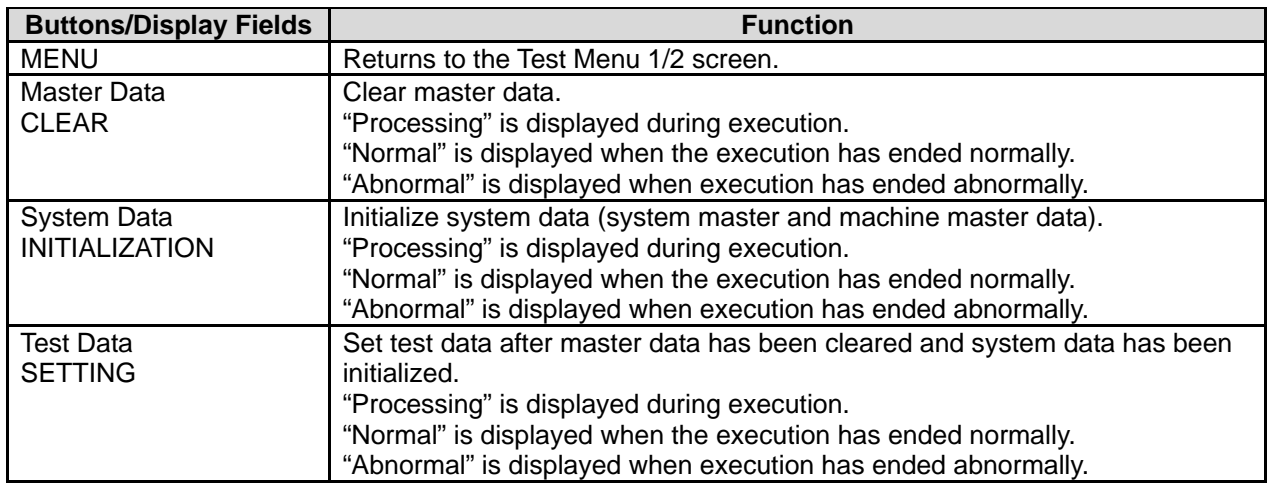

*Note: Repeat the procedure if memory initialization ends abnormally.* 

# **3.7 DISPLAY ADJUSTMENT**

Press the [Display Check] button on the Test Menu screen. Then, the display check screen appears. This procedure is used to check whether the screen shows an ideal color contrast or not. To adjust the color contrast, turn the knob on right side of the operating console.

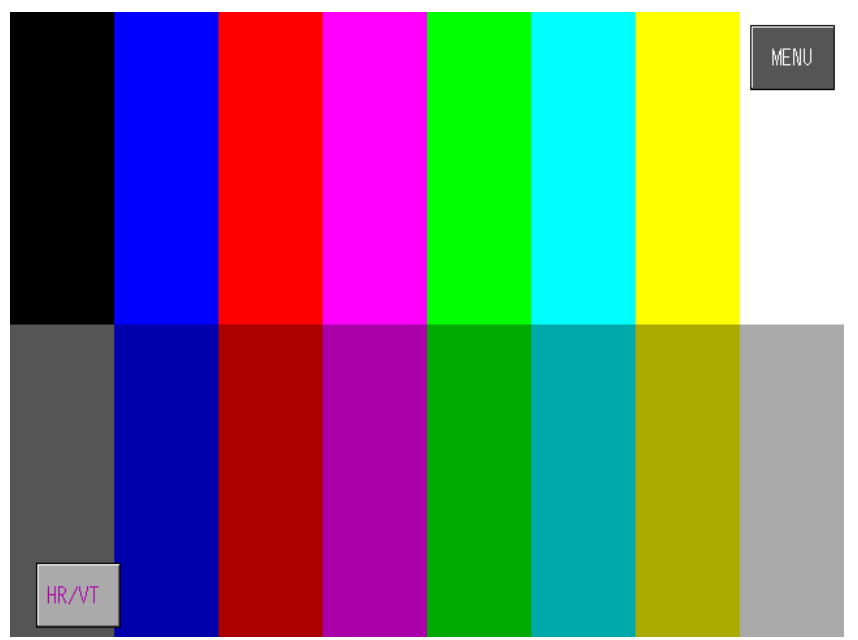

**Display Adjustment Screen (Vertical)** 

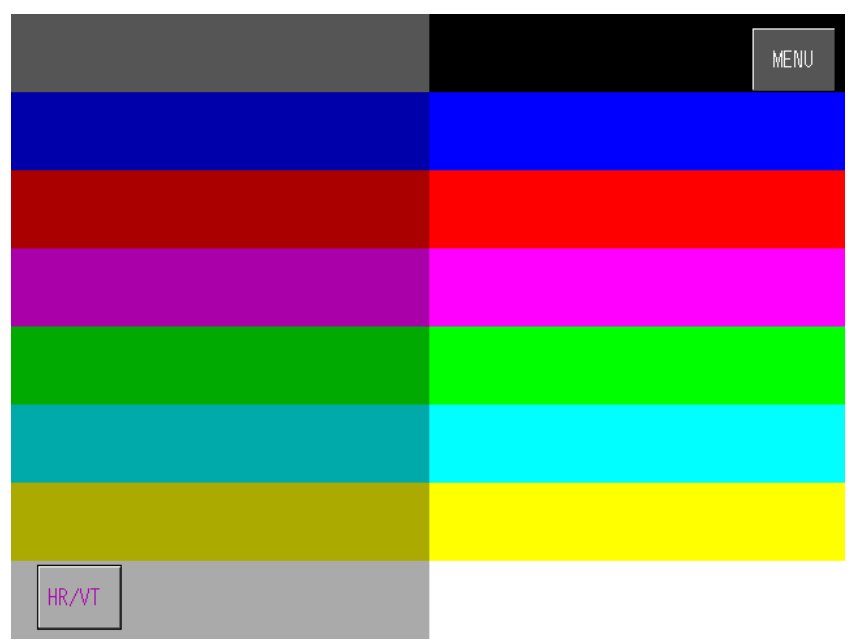

#### **Display Adjustment Screen (Horizontal)**

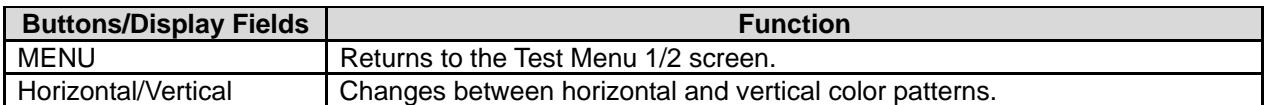

Turn the knob on right side of the operating console to adjust color contrast.

# **3.8 SCALE CALIBRATION**

Press the [Calibration] button on the Test Menu screen. Then, the Calibration screen appears.

## **3.8.1 A/D DATA INITILAIZATION, ZERO POINT/SPAN ADJUSTMENT**

This procedure is used to initialize the A/D data, adjust the zero point, and perform span adjustment of the scale.

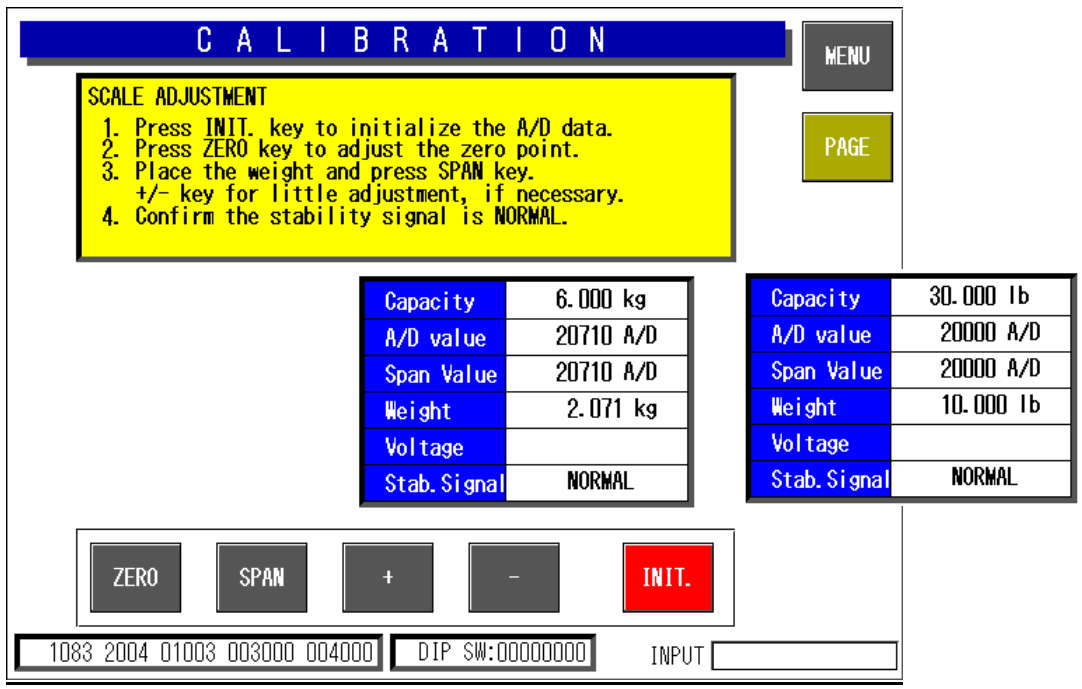

#### **Calibration Screen**

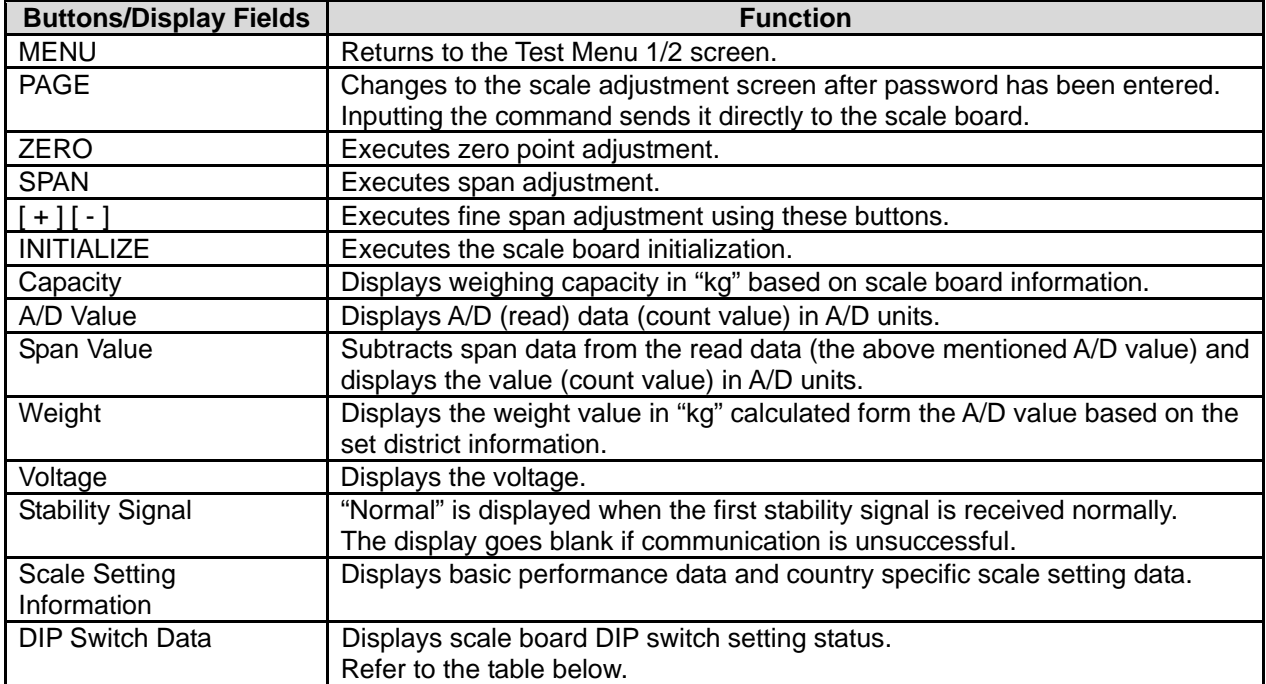

### **DIP Switch Settings**

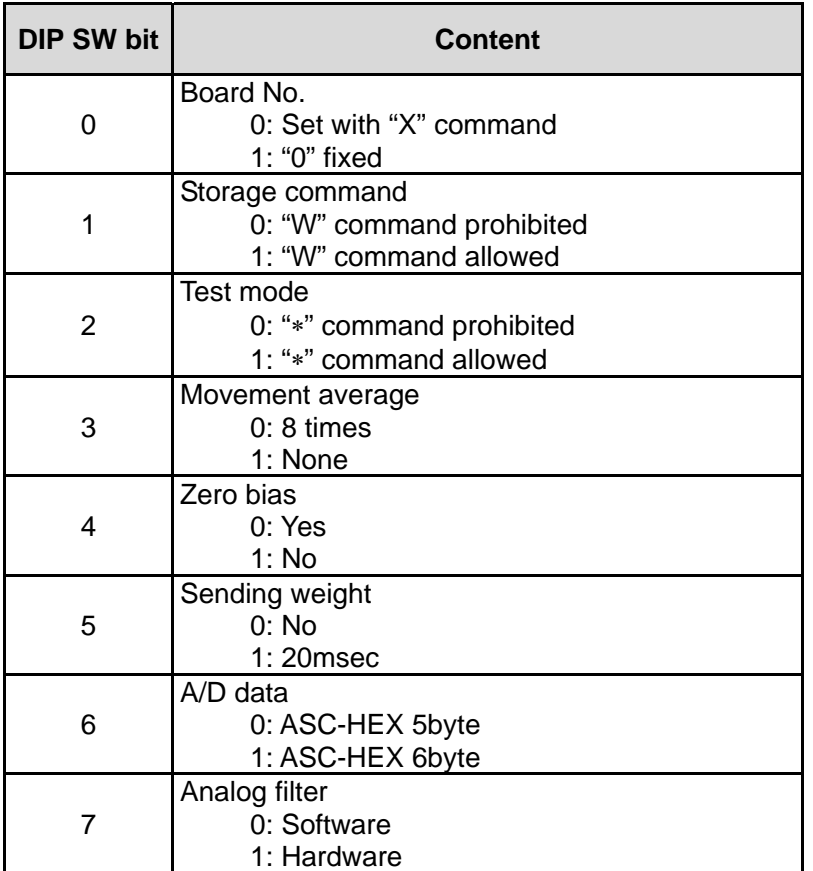

### ■ Memory Switch

Please push a Memory switch after the completion of adjustment.

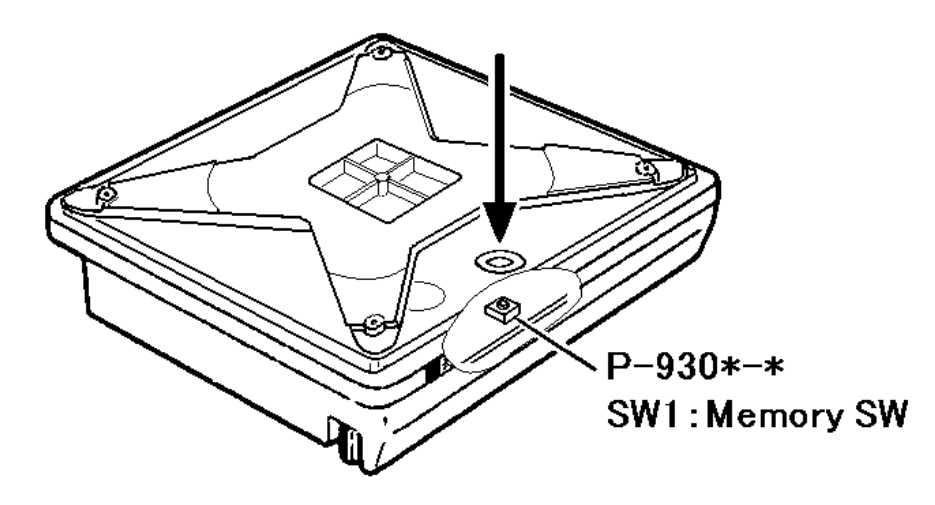

### **3.8.2 SCALE ADJUSTMENT**

This procedure is used to select the weighing capacity and create a command message to be sent to the scale.

Enter "495344" using the numeric keys and press the [PAGE] button.

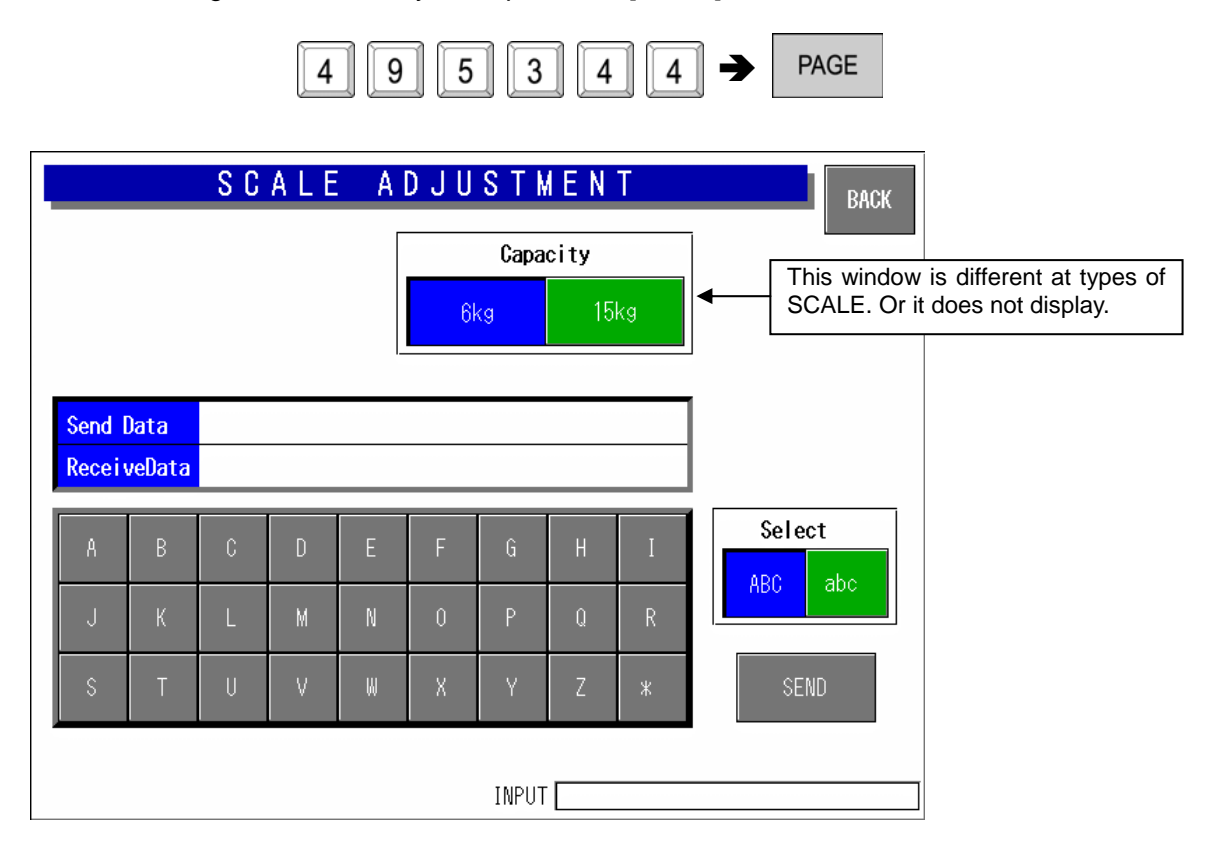

#### **Scale Adjustment Screen**

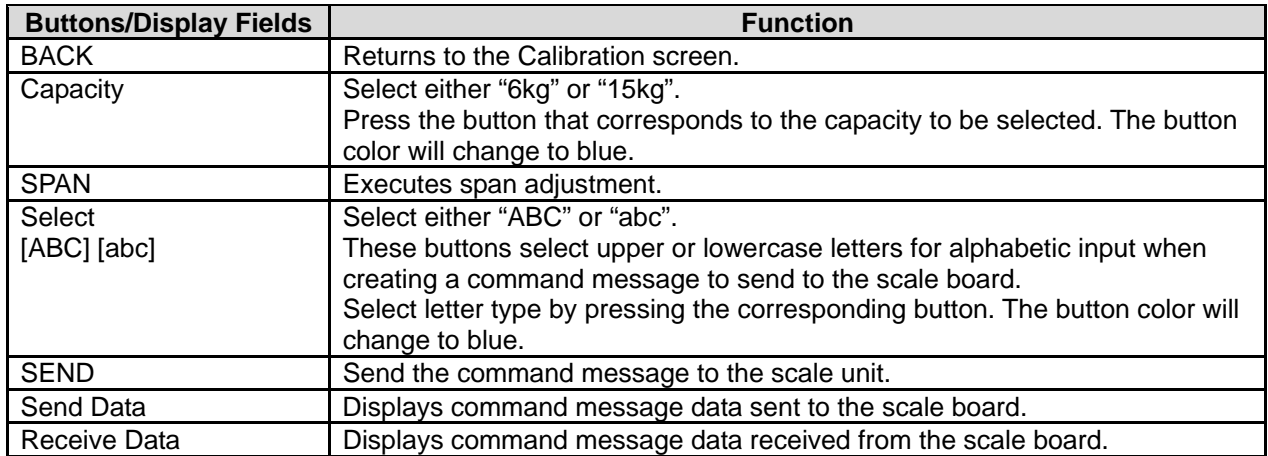

## **3.9 PRINT ADJUSTMENT**

Press the [Print Adjustment] button on the Test Menu screen. Then, the Print Adjustment 1/2 screen appears.

### **3.9.1 PRINT ADJUSTMENT 1/2**

This procedure is used to set various printing conditions, and adjust various sensor levels for the selected printer.

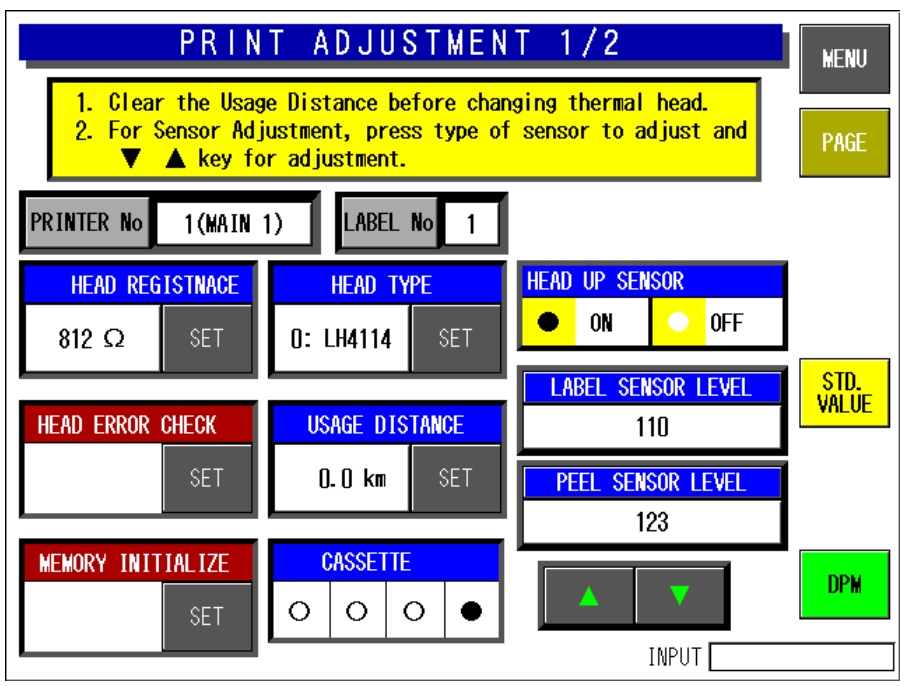

**Print Adjustment 1/2 Screen** 

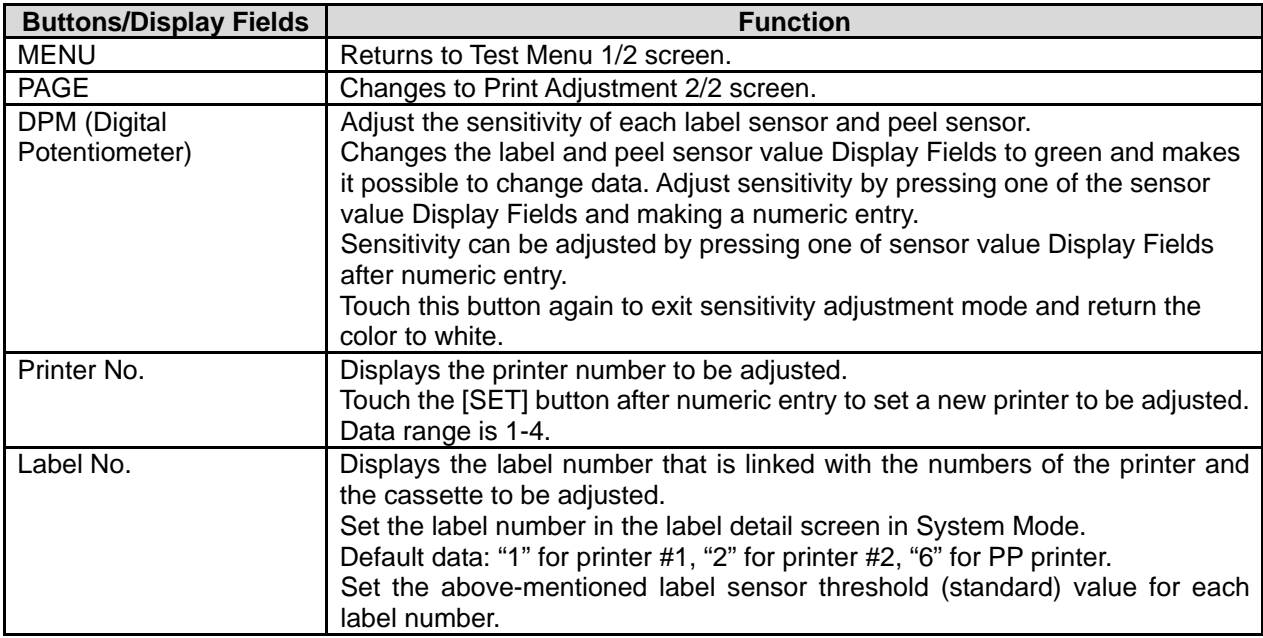

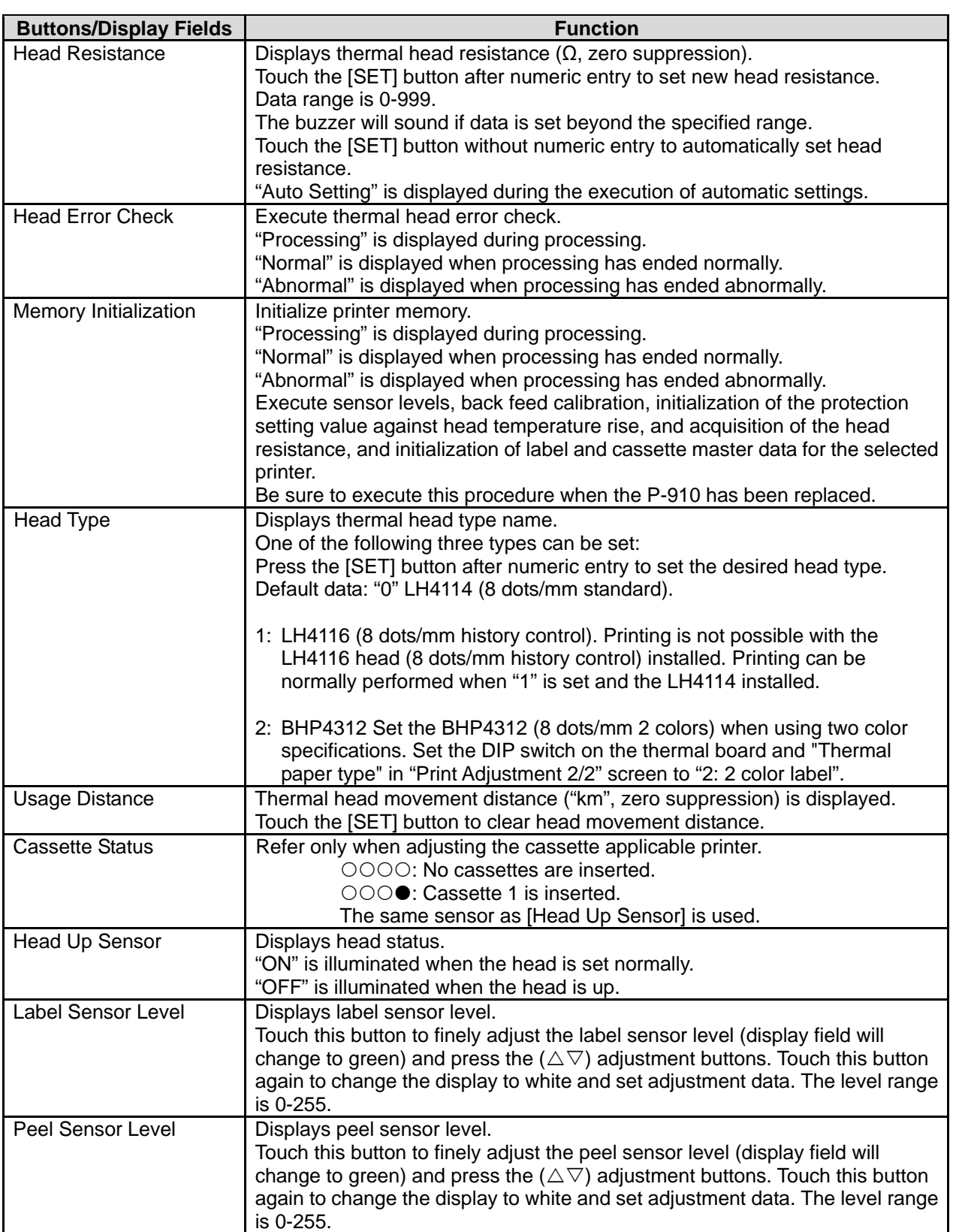

Default: 90

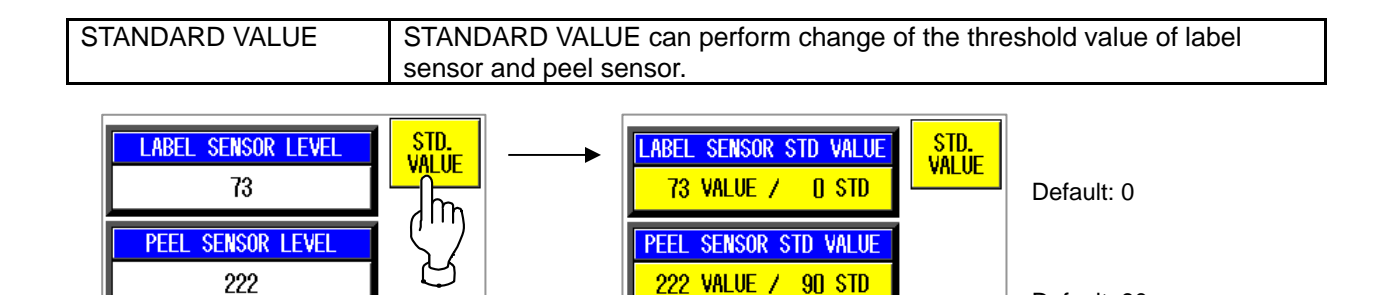

#### LABEL SENSOR STD VALUE

The initial value of the threshold value of a label sensor is 0.

Level Detection mode:

0 STD judges the difference of the Sensor output level, of label and label gap. In the case of 60 or more, a level difference judges it as a label gap.

Threshold Detection mode:

In the case of one (1) or more, STD considers it as the value of threshold. If the value of threshold is exceeded, it will be judged as a label gap.

#### PEEL SENSOR STD VALUE

Only Threshold Detection mode:

It is judged that the value below threshold has a label. It is judged that the value exceeding threshold has no label.

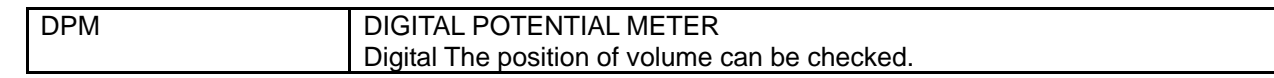

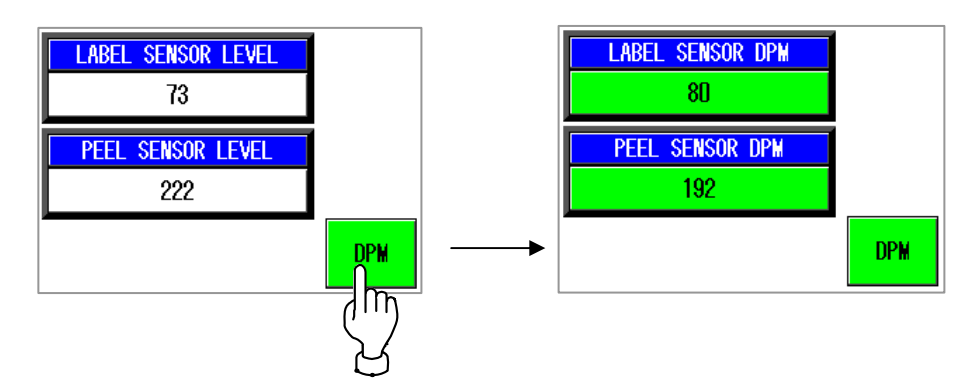

It is a minimum 0 from a maximum 255.

The following figure is a case where it transposed to analog type volume.

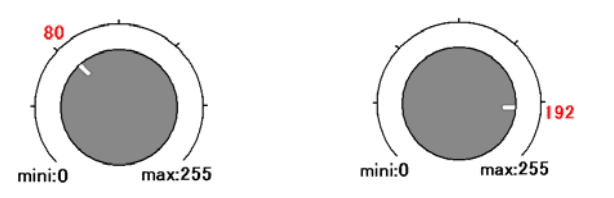

### **The adjustment method of a LABEL SENSOR**

1. The adjustment method of a gain.

Touch the [LABEL SENSOR LEVEL] button.

Display field will change to green.

button again to change the display to white and set adjustment data.

Touch the  $(\triangle \triangledown)$  adjustment buttons. Press this

2. The check method of a sensor level.

Press the [FEED] key 2 or 3 times. Then, label comes out.

Press the [2][0][0][0] at numeric keys. And press the [PRESET] key. Then, graph pops up.

Label gap Label

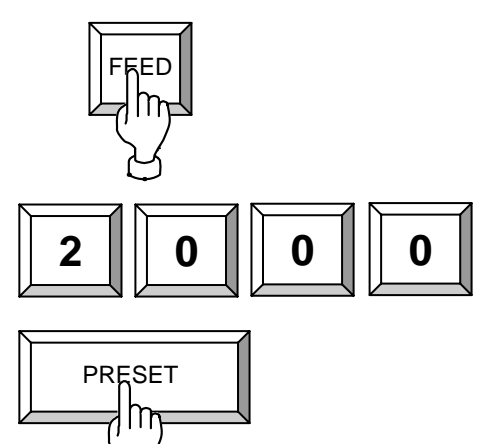

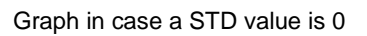

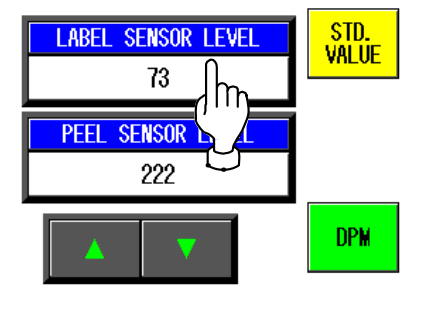

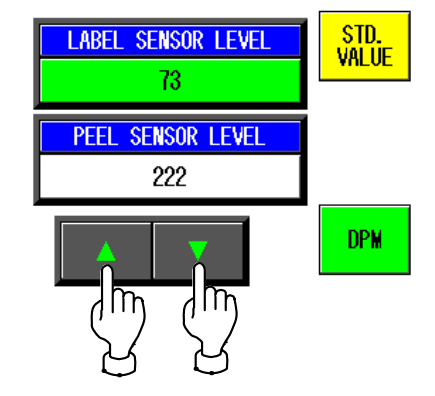

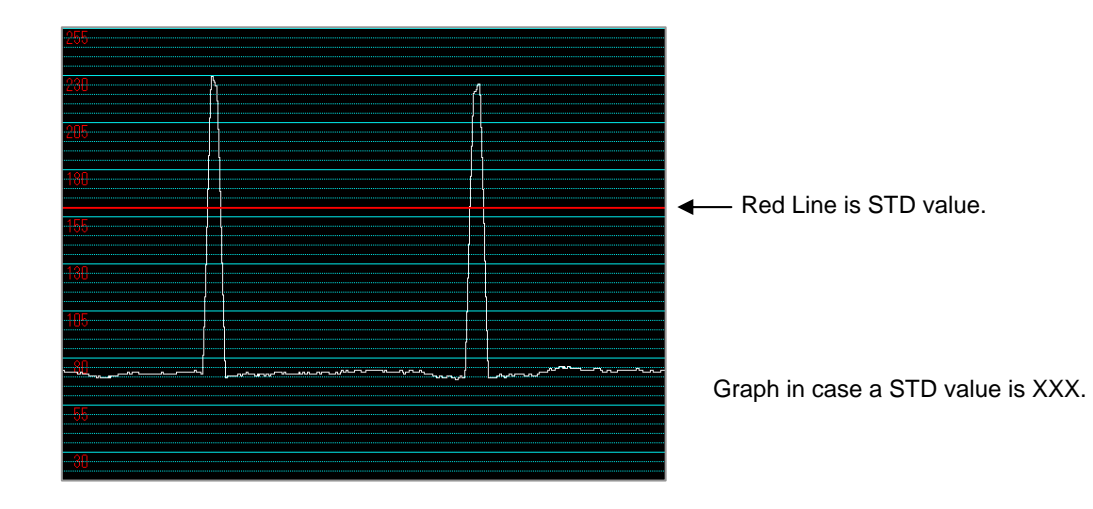

Please adjust the output of label gap to 200 - 240.

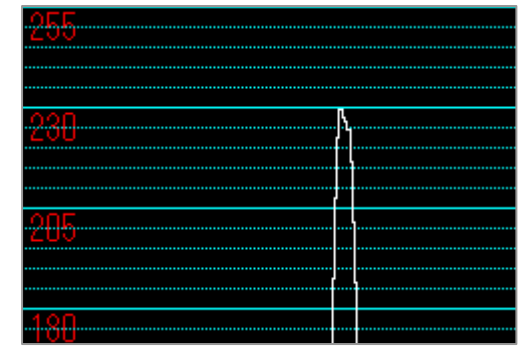

Label which has shade in graphic design may cause 60 or more output change. In this case, it is judged as label gap. In such a case ,Please set it as Threshold Detection mode(STD value).

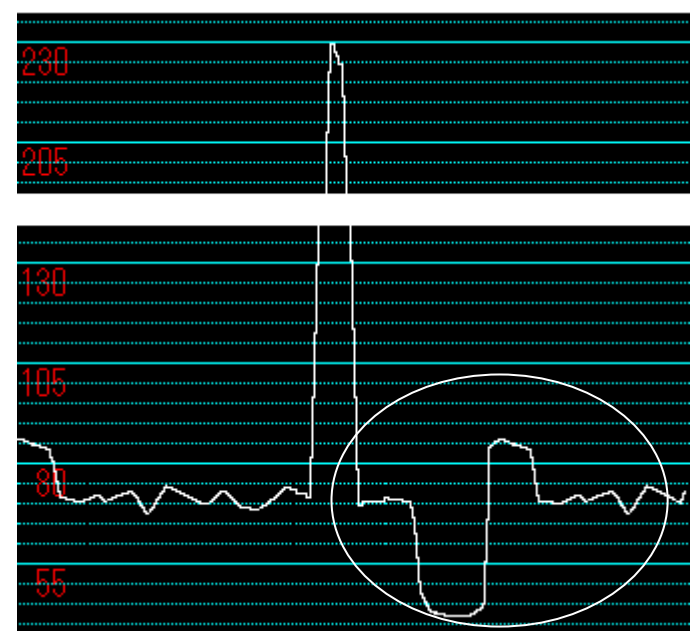

3. The adjustment STD value(Threshold Detection mode)

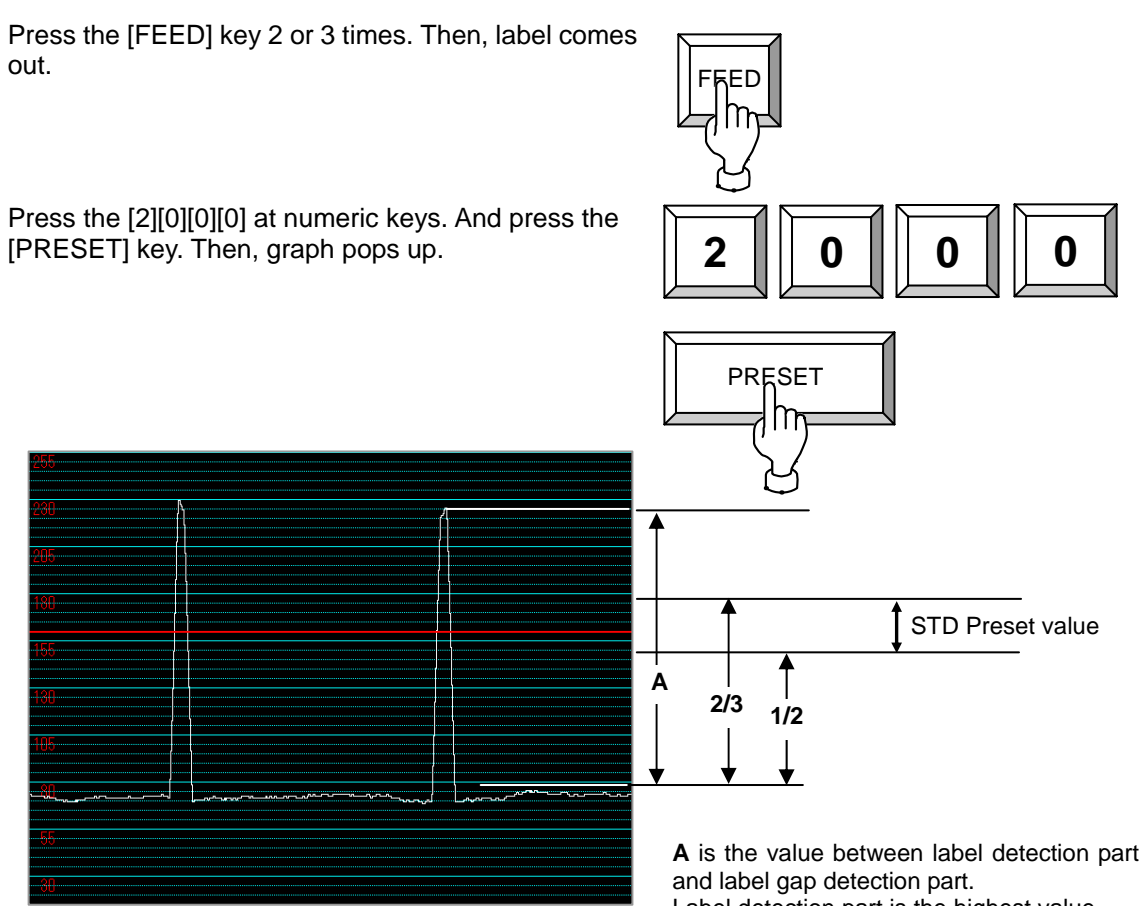

Label detection part is the highest value. Label gap detection part is the lowest value.

Preset value is between one half of **A**, and 2/3.

Touch the [STD VALUE] button.

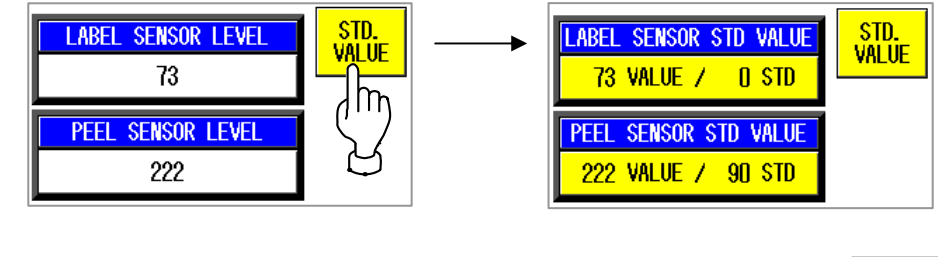

Enter the "STD Preset value" at numeric keys, and touch the [LABEL SENSOR STD VALUE] field. Next, please display Graph pops and check the line of STD VALUE Line.

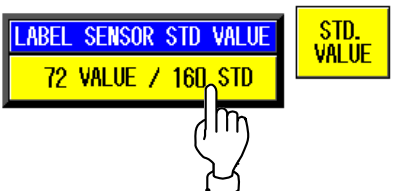

### **The adjustment method of a PEEL SENSOR**

1. The adjustment method of a gain.

Check the value of PEEL SENSOR LEVEL. When not covered by label between Peel sensor. With a value 200 or more , it is good.

With 200 or less , adjust [PEEL SENSOR LEVEL].

If a level does not go up, the optic axis has shifted. Or Sensor is no good.( Adjustment method the optic axis. or Exchange sensors.)

Touch the [FEED] key . Then, label comes out.

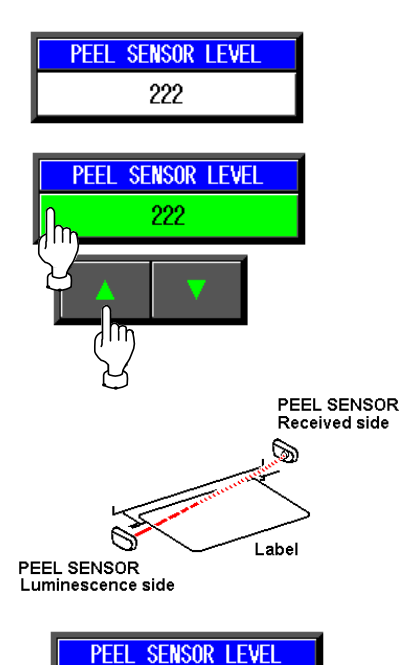

 $\overline{c}$ 

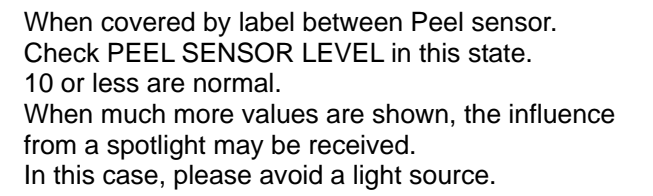

2. The adjustment STD value

Touch the [STD VALUE] button.

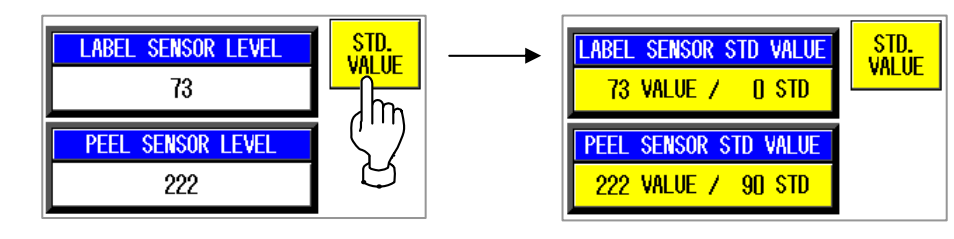

The check of PEEL SENSOR LEBEL can also be performed in this mode.

Enter the "STD value" at numeric keys. And touch the [PEEL SENSOR STD VALUE].

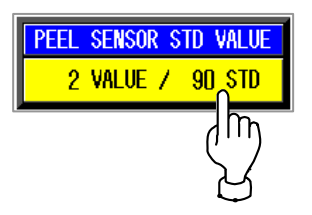

## **3.9.2 PRINT ADJUSTMENT 2/2**

This procedure is used to set printing conditions, label and peel sensor distances, and various labeling conditions for test label printing.

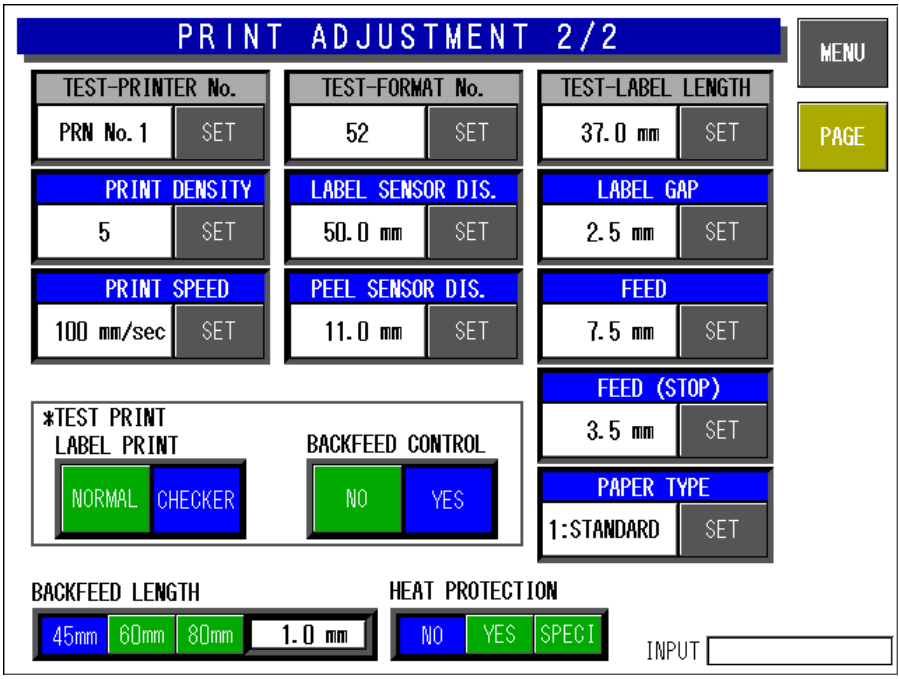

**Print Adjustment 2/2 Screen** 

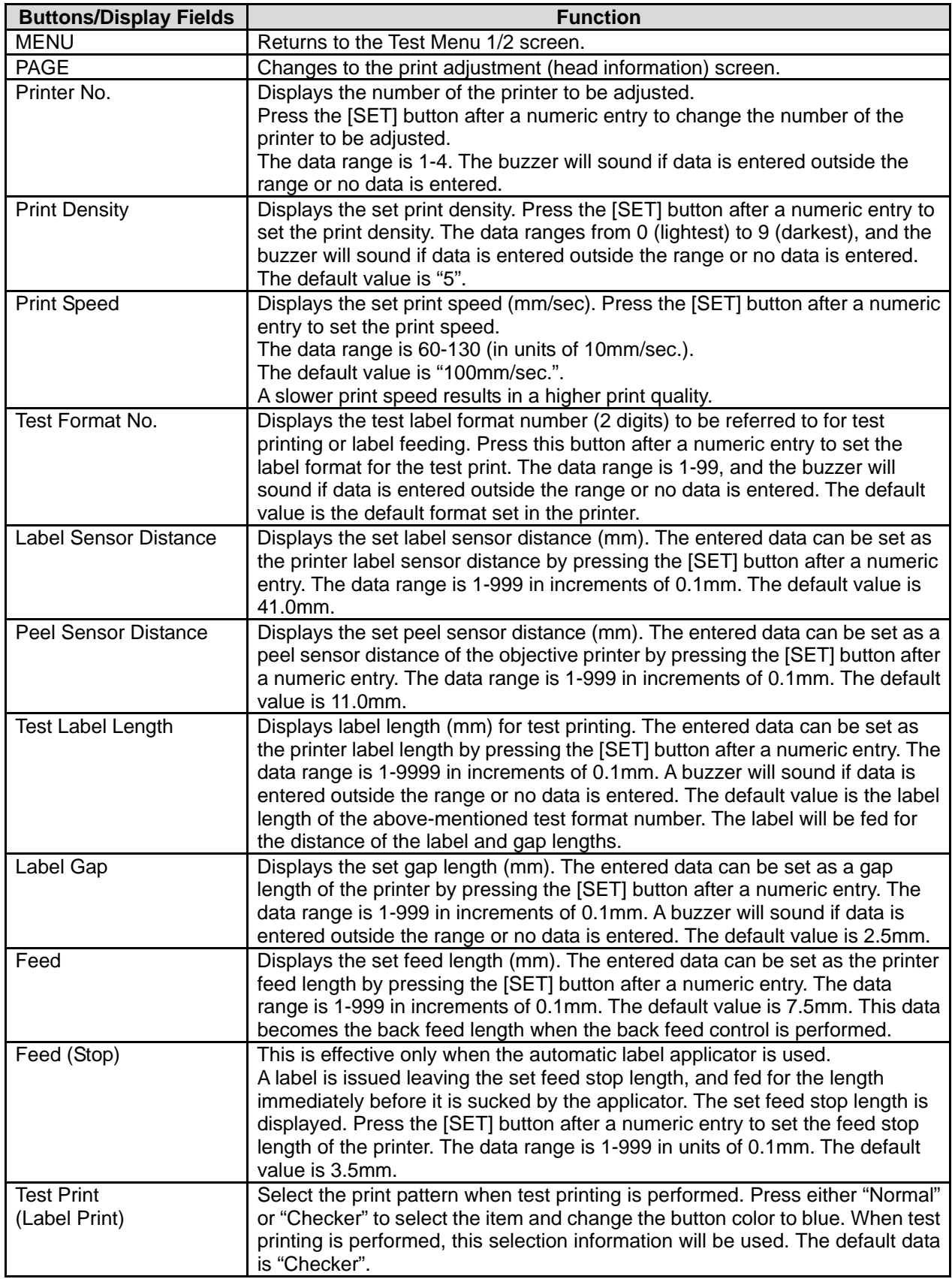

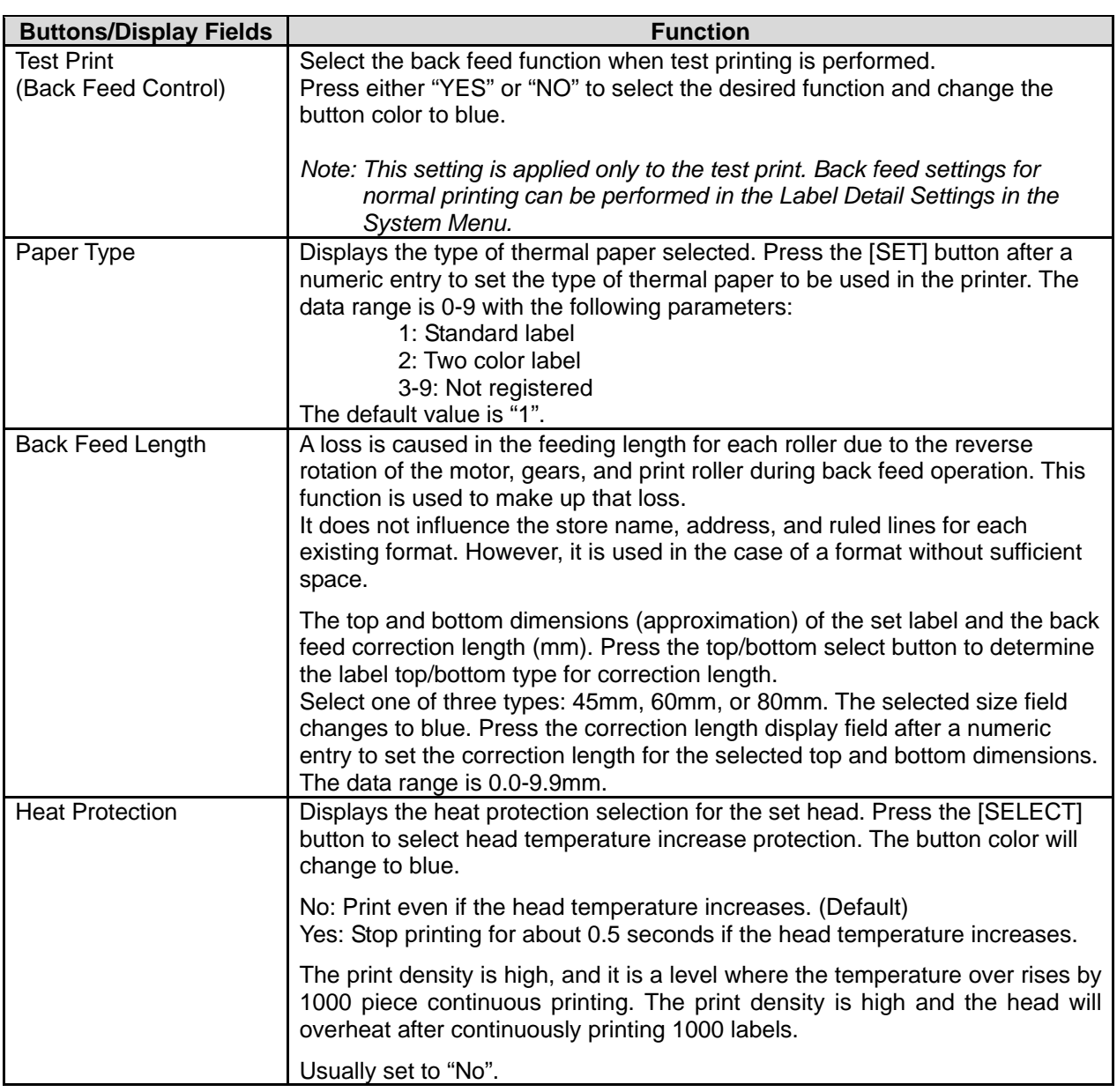

# **3.10 ROM VERSION DISPLAY**

Press the [ROM Version] button on the Test Menu screen. Then, the ROM Version screen appears. This procedure is used to display the ROM version of connected devices. It cannot display devices that are not connected.

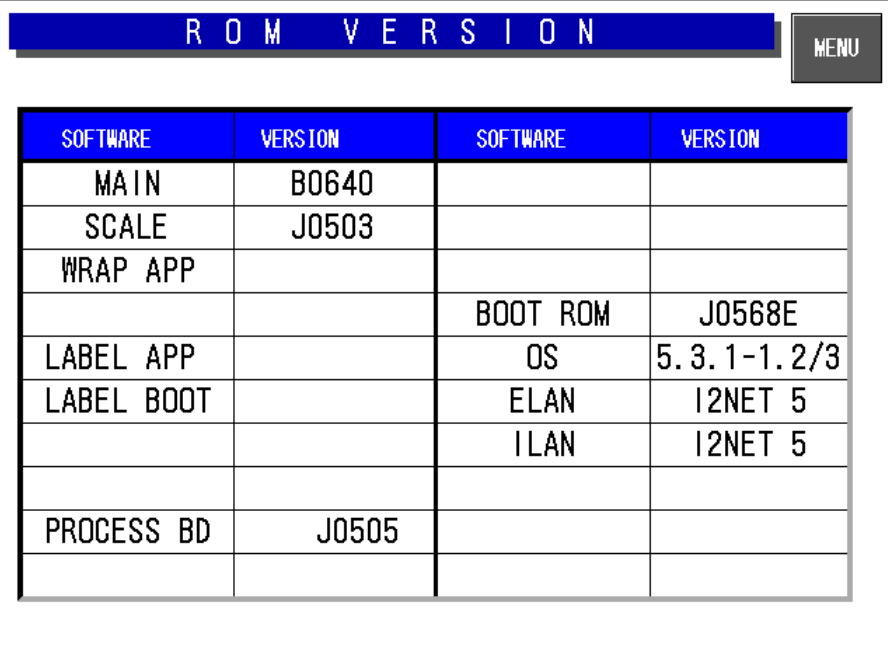

#### **ROM Version Display**

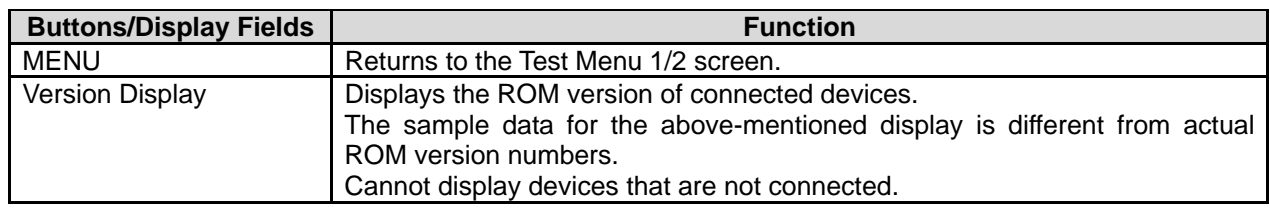

The software of MAIN is Different at country and specifications.
# **3.11 COMMUNICATION CHECK**

Press the [Communication Check] button on the Test Menu screen. Then, the Communication Check screen appears. This procedure is used to perform various communication checks.

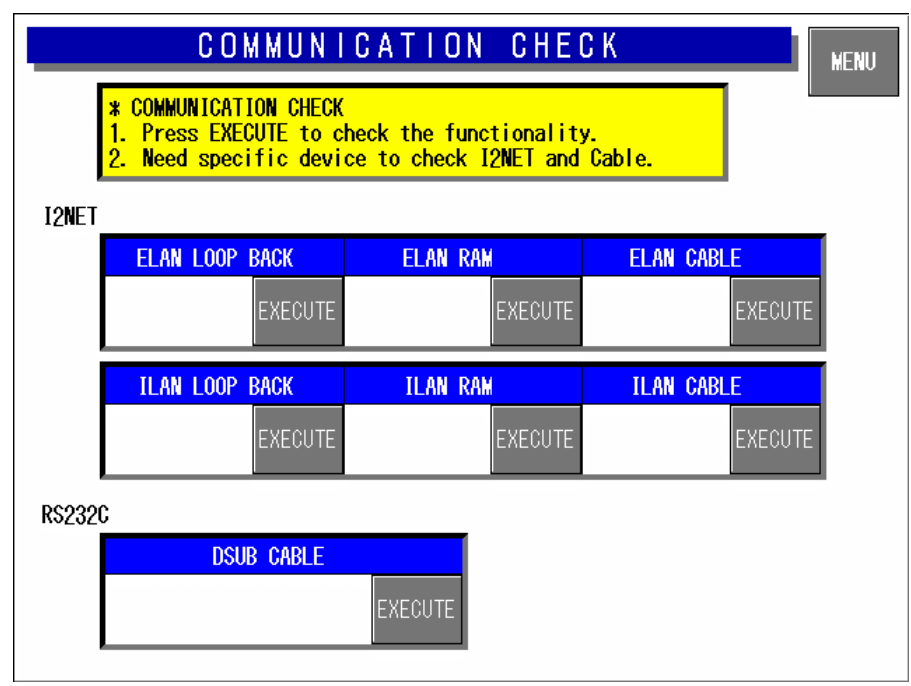

#### **Communication Check Screen**

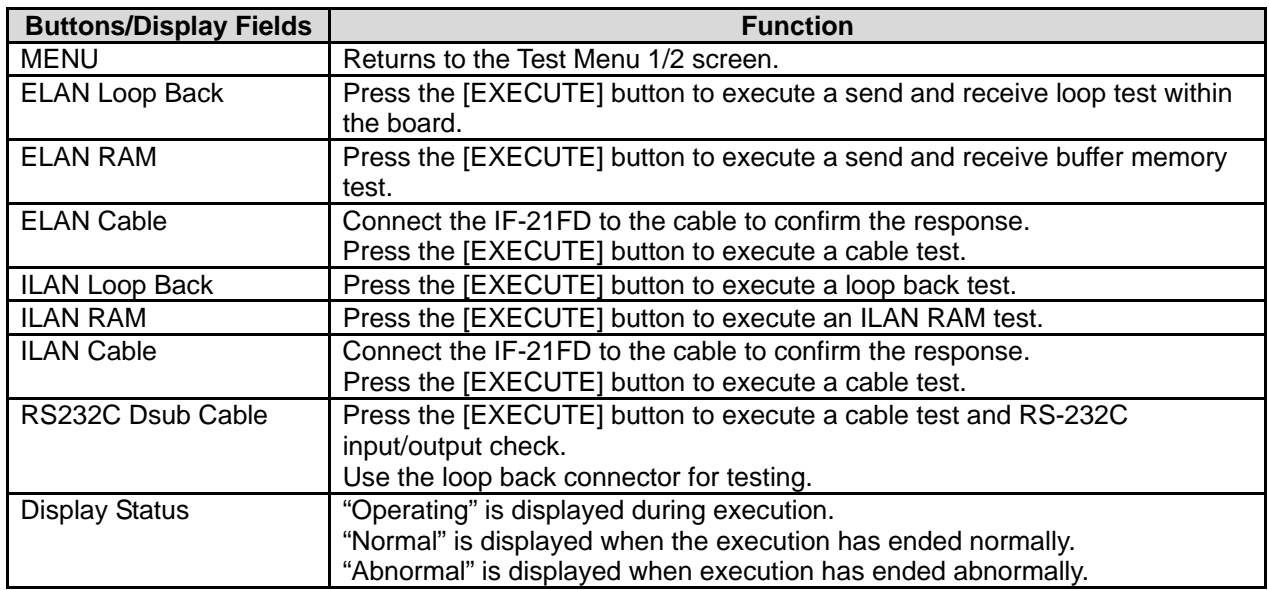

# **3.12 OPTION CHECK**

Press the [Option Check] button on the Test Menu screen. Then, the Option Check screen appears. This procedure is used to perform scanner and card slot checks.

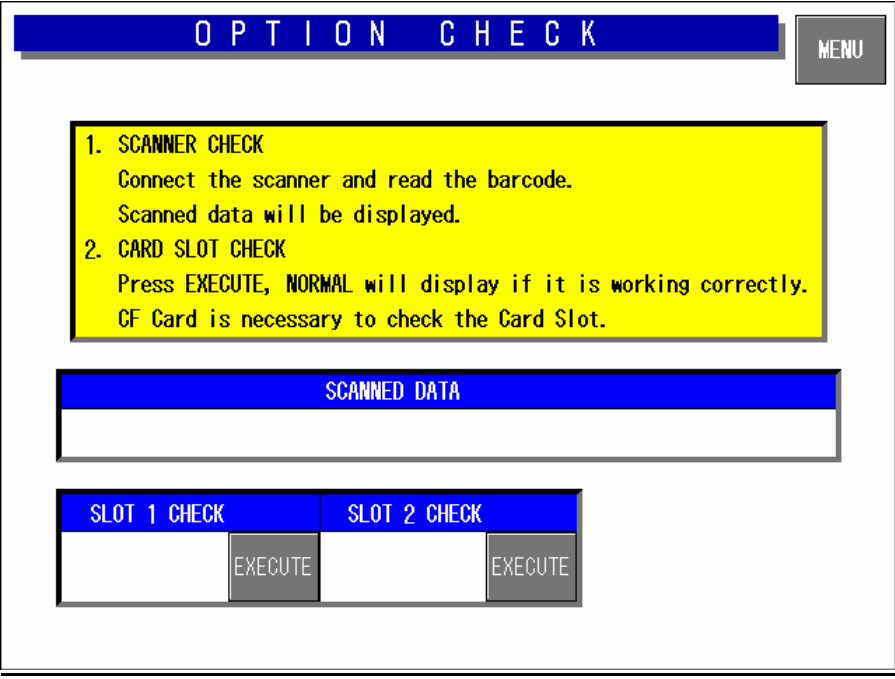

#### **Option Check Screen**

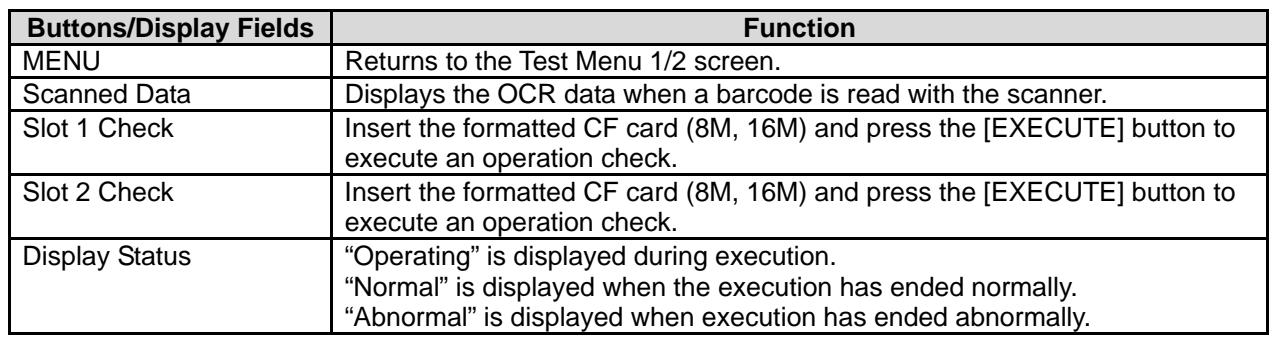

# **3.13 MEMORY DATA CHANGE MENU**

Press the [Memory Data Change] button on the Test Menu screen. Then, the Memory Data Change Menu screen appears.

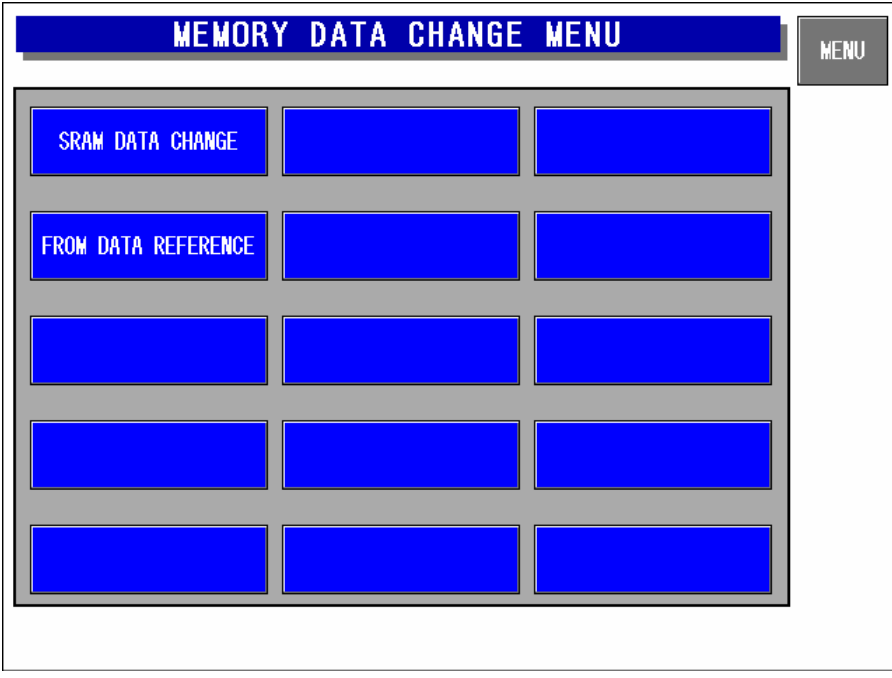

#### **Memory Data Change Menu Screen**

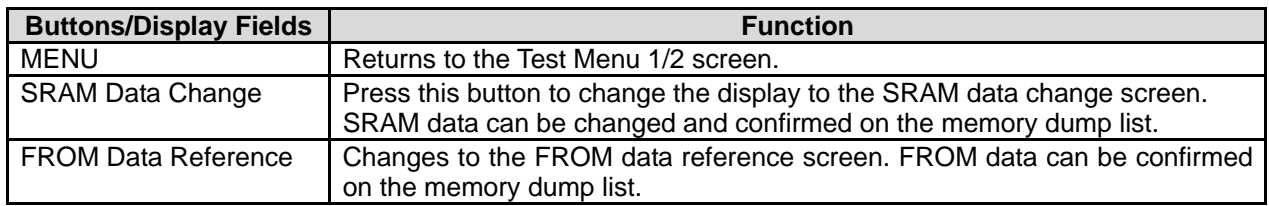

### **3.13.1 SRAM DATA CHANGE**

Press the [SRAM Data Change] button on the Memory Data Change Menu screen. Then, the SRAM Data Change screen appears. This procedure is used to confirm or change SRAM data on the memory dump list.

|                |    | SRAM |      | DATA         |    | CHANGE |    |      | <b>MENU</b>    |
|----------------|----|------|------|--------------|----|--------|----|------|----------------|
| <b>ADDRESS</b> | +0 | $+1$ | $+2$ | $+3$         | +4 | +5     | +6 | $+7$ | DISPLAY        |
| 10000000       | 61 | 74   | 61   | 3D           | 30 | 20     | 30 | 28   | ASC.<br>HEX.   |
| 10000008       | 30 | 20   | 30   | 29           | 62 | 72     | 79 | 61   |                |
| 10000010       | 6E | 3А   | 2F   | 61           | 74 | 61     | 30 | 32   | Λ              |
| 10000018       | 2F | 76   | 78   | 57           | 6F | 72     | 6B | 73   |                |
| 10000020       | 20 | 65   | 3D   | 31           | 35 | 37     | 2E | 31   | $>$<br>$\,<$   |
| 10000028       | 30 | 38   | 2E   | 34           | 2E | 31     | 33 | 30   | V              |
| 10000030       | 3A | 66   | 66   | 66           | 66 | 66     | 66 | 30   |                |
| 10000038       | 30 | 20   | 68   | 3D           | 31 | 35     | 37 | 2E   | <b>SETTING</b> |
| A              | B  |      | ¢    | $\mathbf{D}$ |    | E      | F  |      | INPUT          |

**SRAM Data Change Screen** 

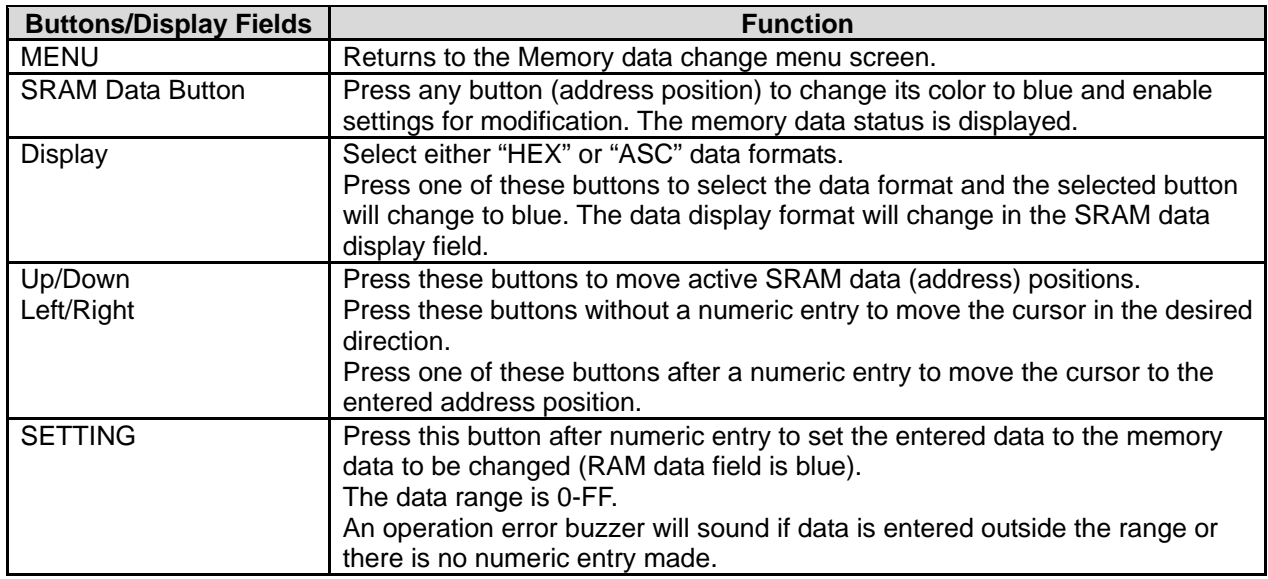

### **3.13.2 FROM DATA REFERENCE**

Press the [FROM Data Reference] button on the Memory Data Change Menu screen. Then, the FROM Data Reference screen appears. This procedure is used to confirm FROM data on the memory dump list.

|                |          |      |      | FROM DATA REFERENCE |      |    |      |      | <b>MENU</b>                  |
|----------------|----------|------|------|---------------------|------|----|------|------|------------------------------|
| <b>ADDRESS</b> | $+ \cap$ | $+1$ | $+2$ | $+3$                | $+4$ | +5 | $+6$ | $+7$ |                              |
| 00000000       | DO.      | 16   | 40   | 0E                  | AO   | 20 | 00   | 09   | DISPLAY<br>ASC<br><b>HEX</b> |
| 00000008       | DO       | 14   | 40   | 0E                  | AO   | 40 | 00   | 09   |                              |
| 00000010       | OC       | 40   | 00   | 00                  | ΩO   | 08 | 5В.  | 80   | Λ                            |
| 00000018       | OC       | 40   | 28   | 30                  | 00   | 00 | 2E   | 44   |                              |
| 00000020       | FF       | FF   | FF   | FF                  | FF   | FF | FF   | FF   | $\,<$<br>$\,>$               |
| 00000028       | FF       | FF   | FF   | FF                  | FF   | FF | FF   | FF   | V                            |
| 00000030       | 43       | 6F   | 70   | 79                  | 72   | 69 | 67   | 68   |                              |
| 00000038       | 74       | 20   | 31   | 39                  | 38   | 34 | 20   | 31   | <b>SETTING</b>               |
| A              | B        |      | ¢    | D                   |      | E  | F    |      | INPUT                        |

**FROM Data Reference Screen** 

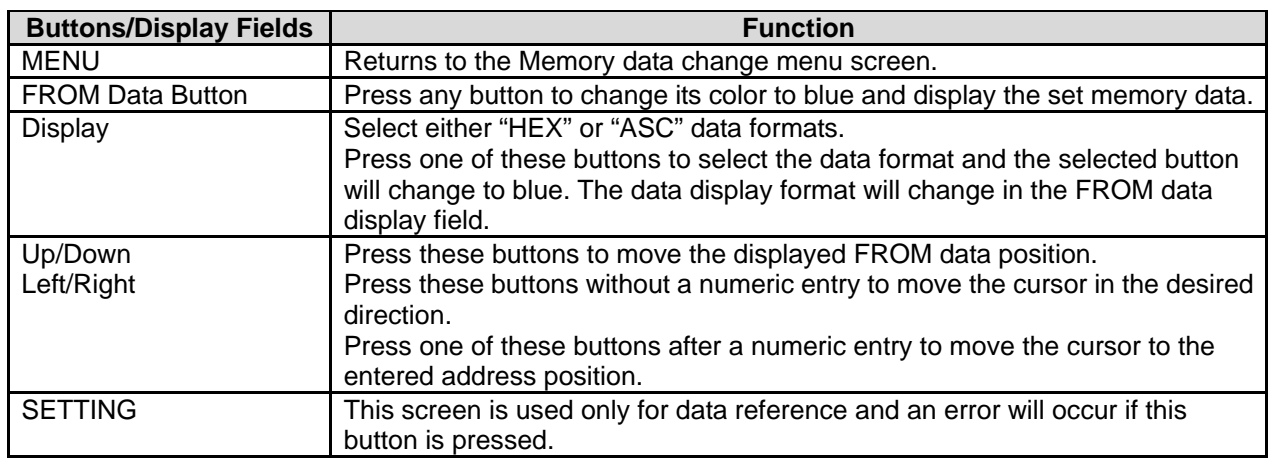

## **3.14 TIME AND DATE SETTING**

Press the [Time & Date Setting] button on the Test Menu screen. Then, the Time and Date Setting screen appears. Enter the date (DD-MM-YYYY) and press the Date field to set. In the same manner, enter the time (HH:MM:SS) and press the Time field to set.

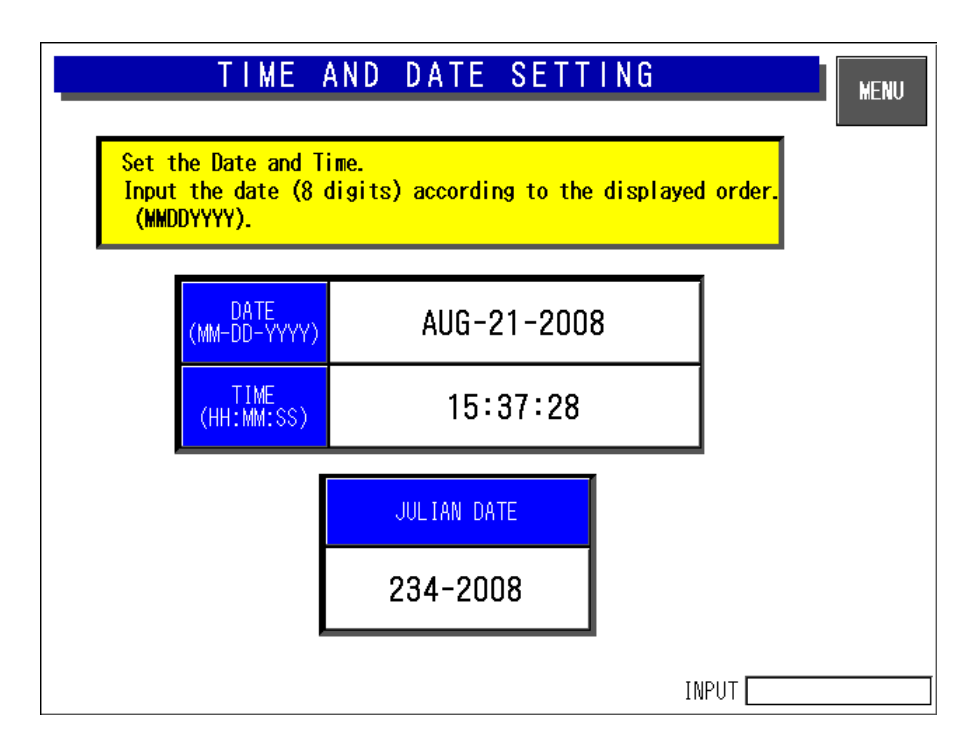

#### **Time and Date Setting Screen**

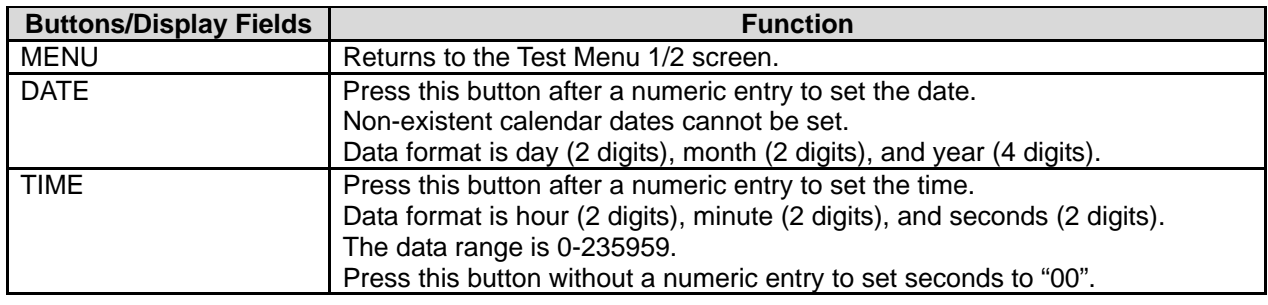

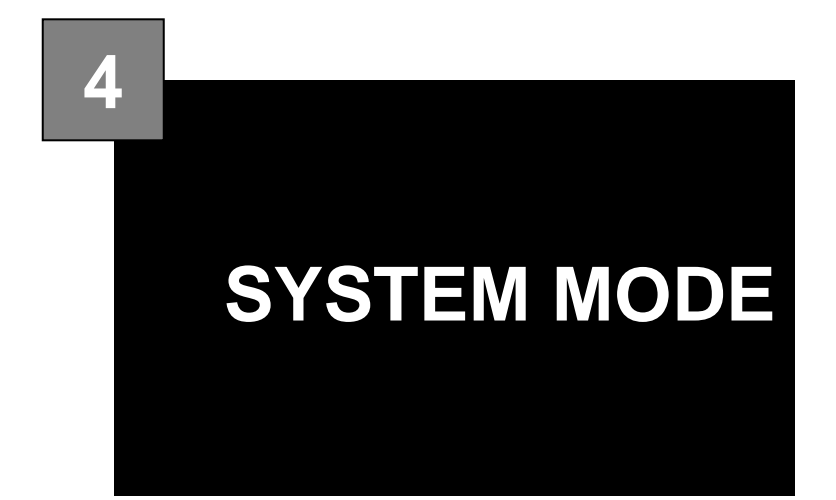

#### **Contents**

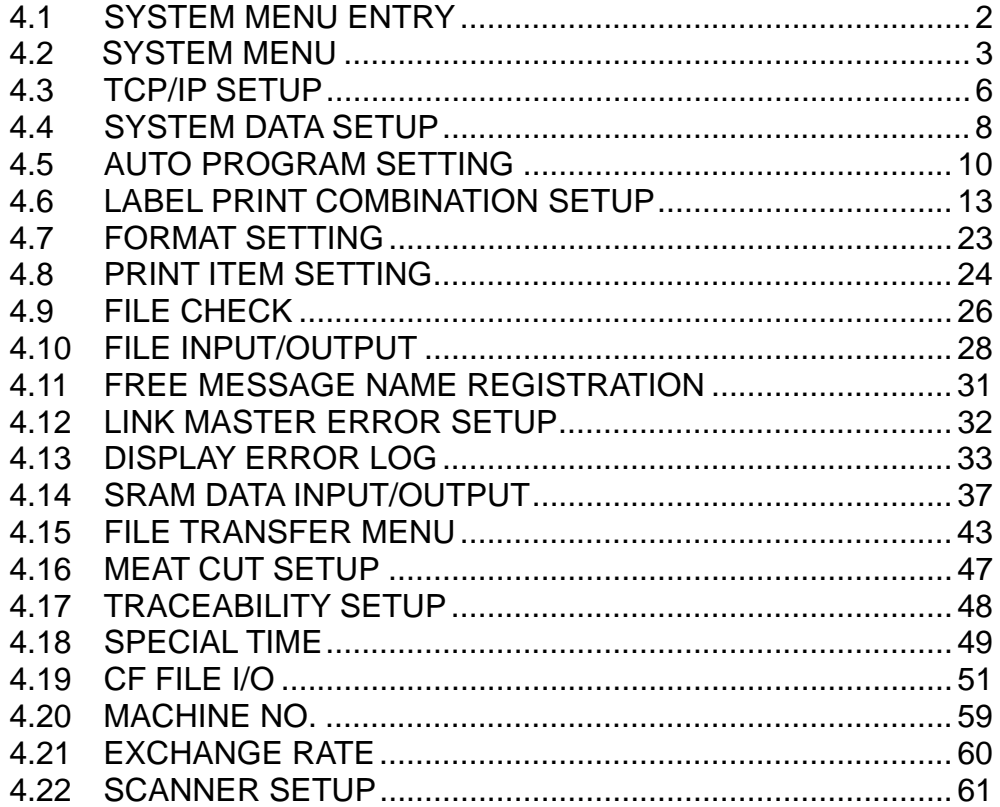

## **4.1 SYSTEM MENU ENTRY**

- 1. Turn on the Main Power Switch.
- **2.** Press the [MENU] button on the initial screen.

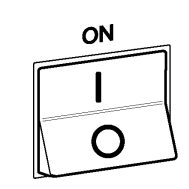

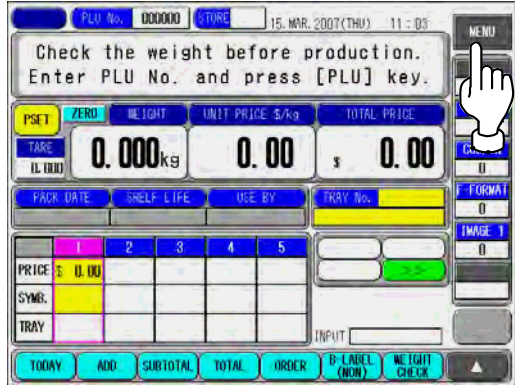

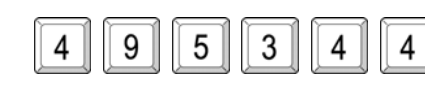

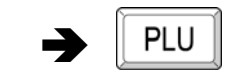

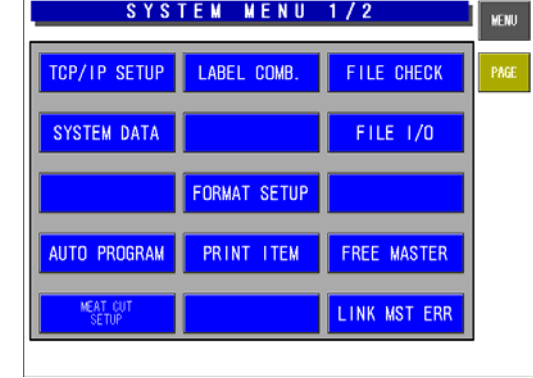

- **3.** Enter "495344" using the numeric keys and press the [PLU] stroke key.
- **4.** The System Menu screen appears.

### **4.2 SYSTEM MENU**

#### **CAN & USA Specifications**

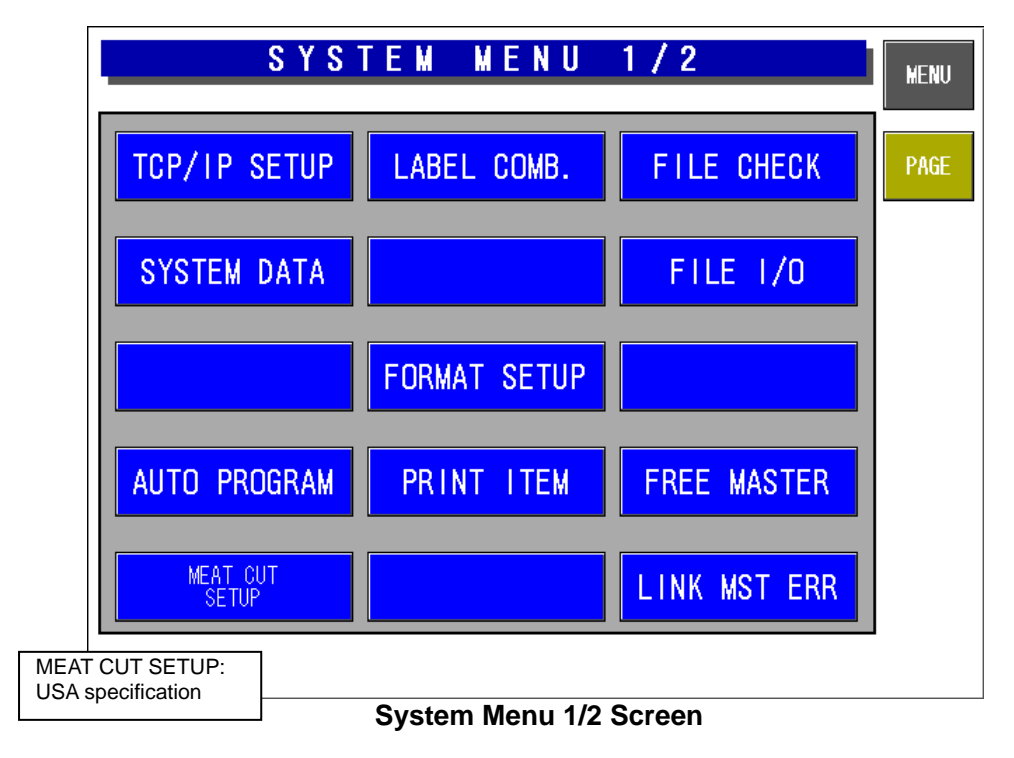

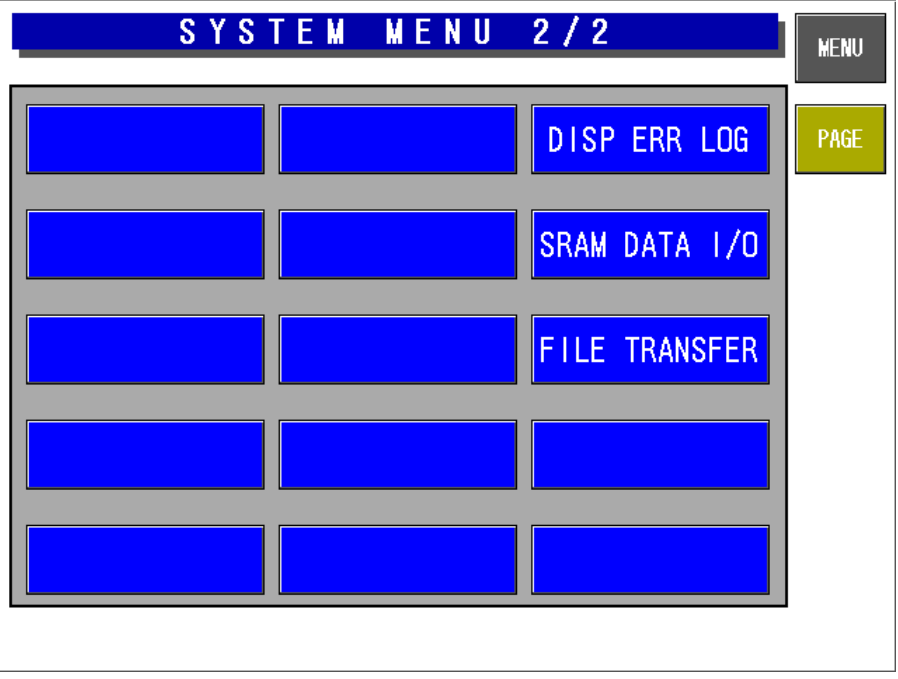

**System Menu 2/2 Screen** 

#### **EU Specifications**

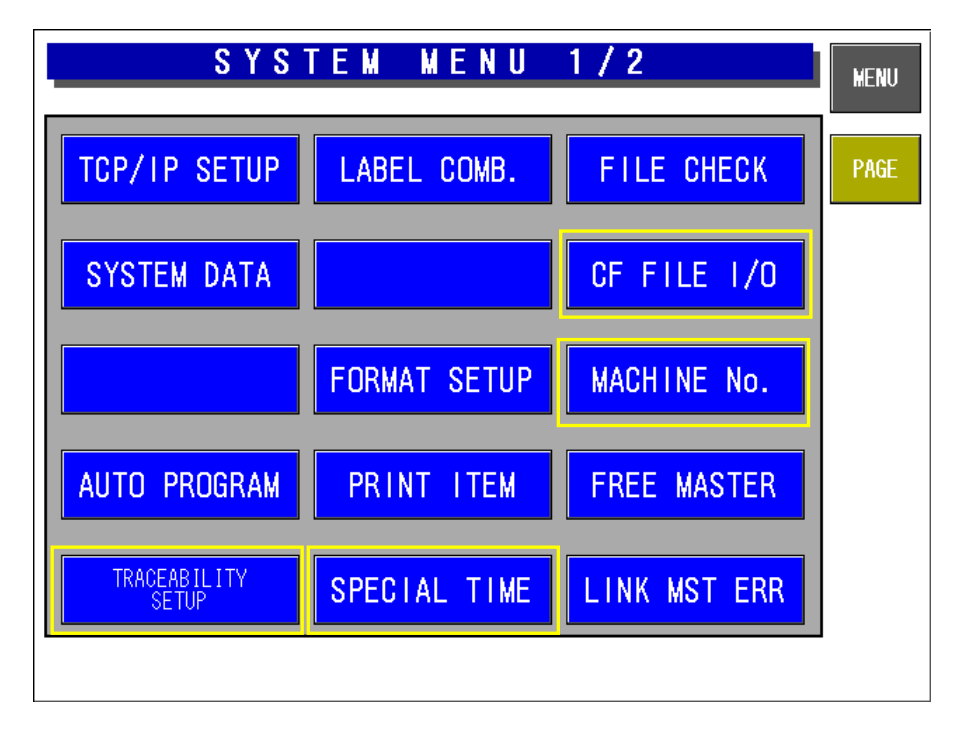

**System Menu 1/2 Screen** 

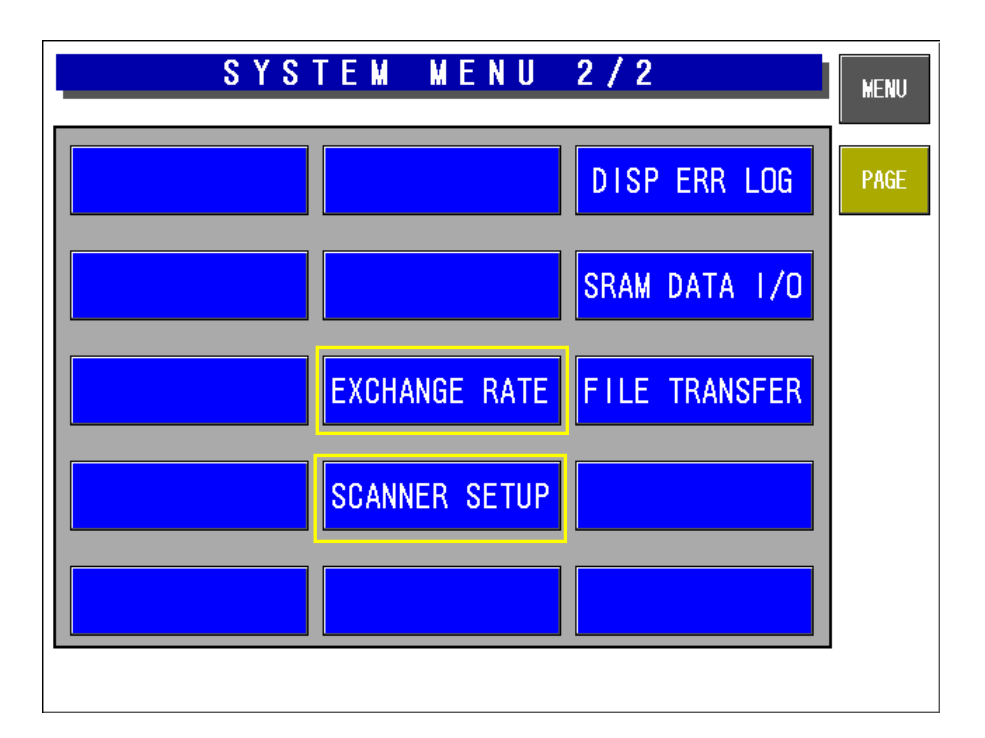

#### **System Menu 2/2 Screen**

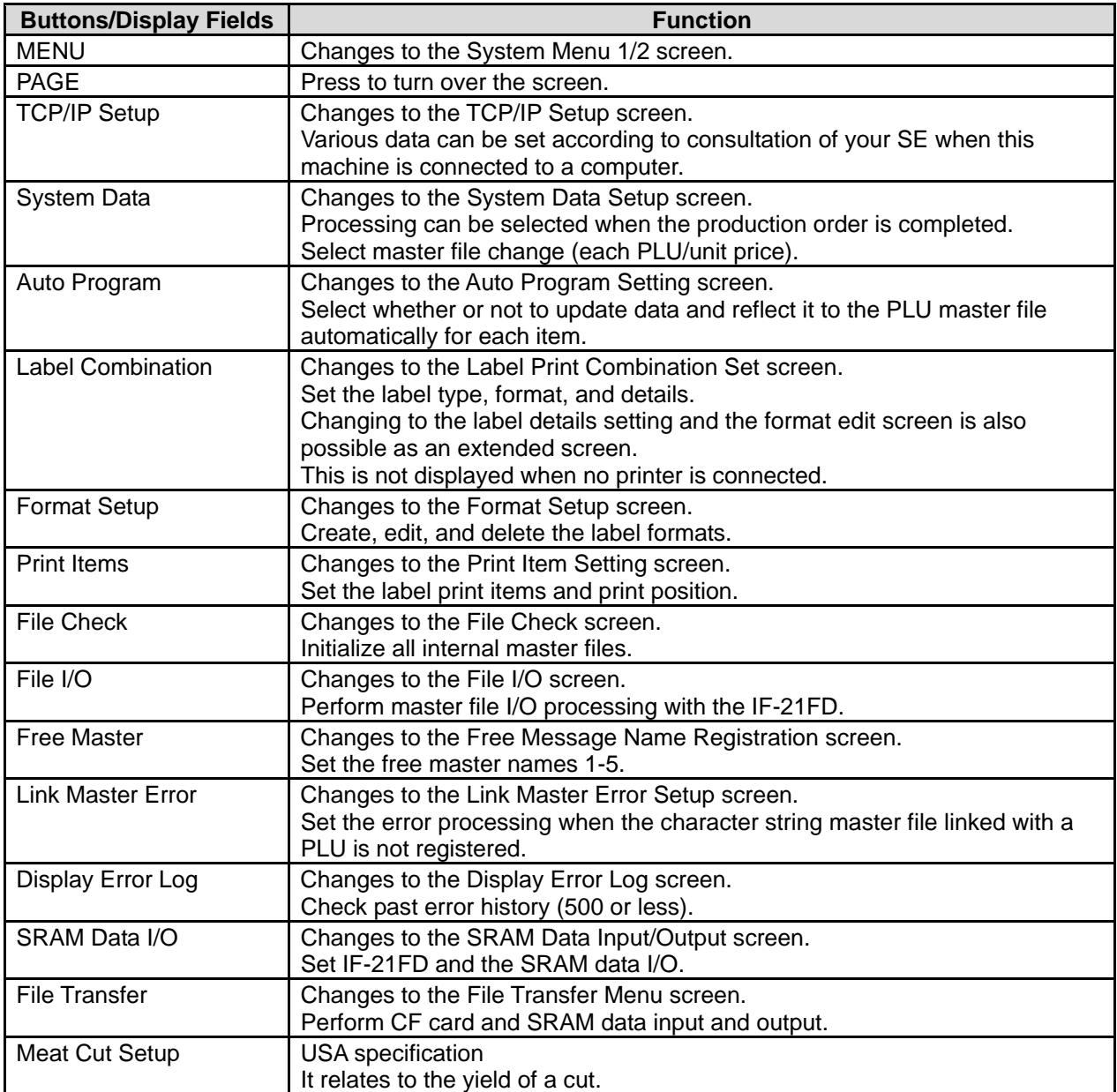

#### EU Specifications

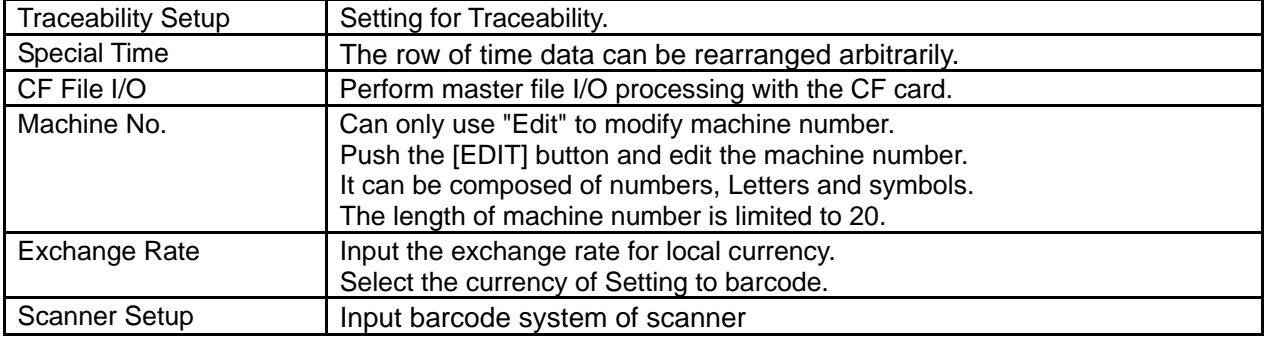

### **4.3 TCP/IP SETUP**

When this machine is connected to a computer, set the required data according to your SE's advice.

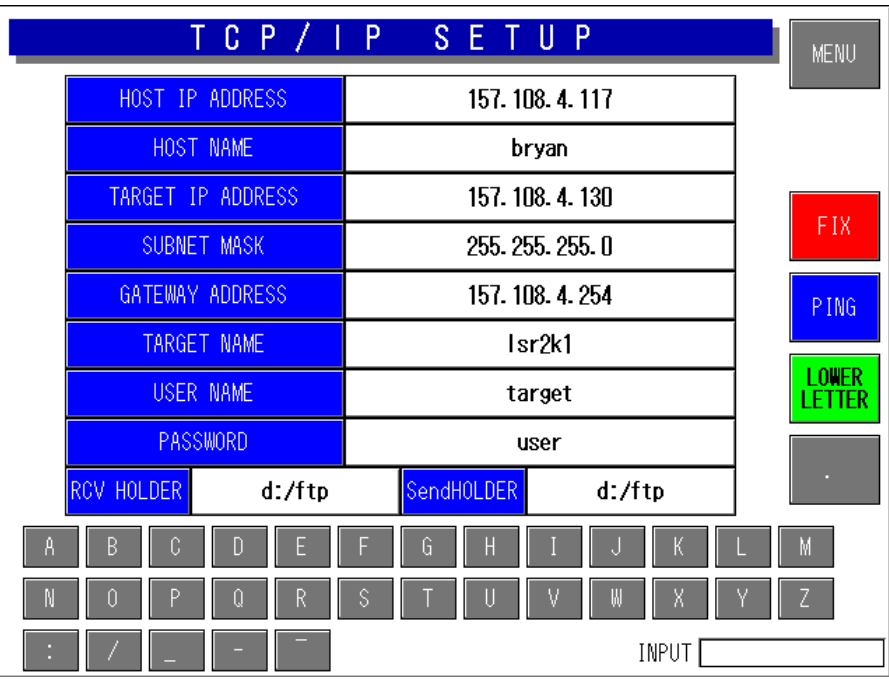

**TCP/IP Setup Screen** 

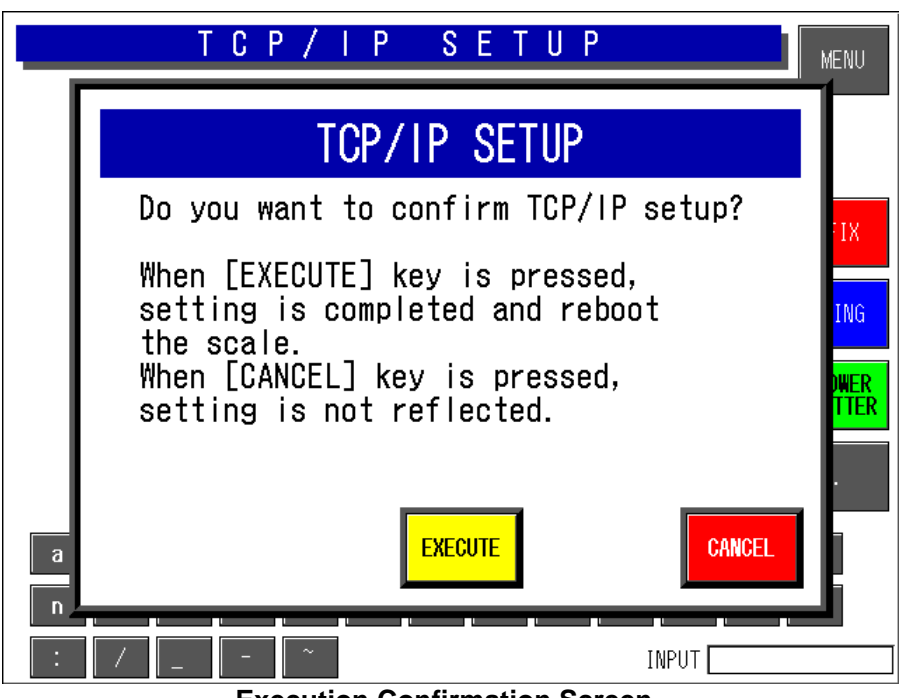

**Execution Confirmation Screen** 

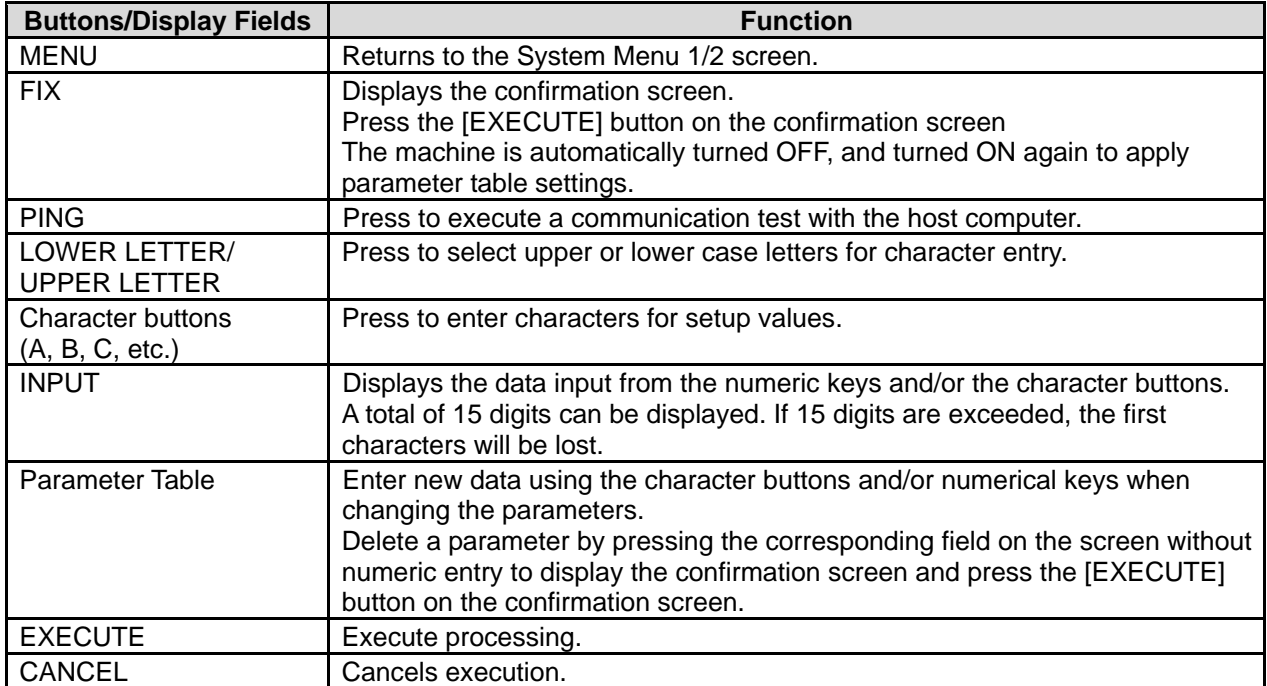

## **4.4 SYSTEM DATA SETUP**

There are two System Data Setup screens. On these screens, select the basic machine conditions.

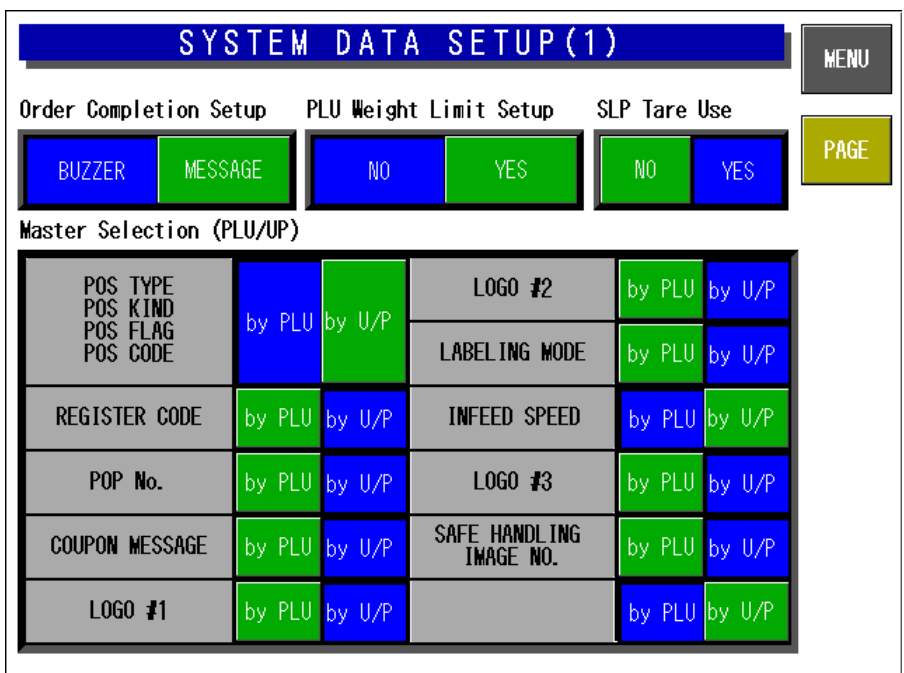

**System Data Setup Screen(1)** 

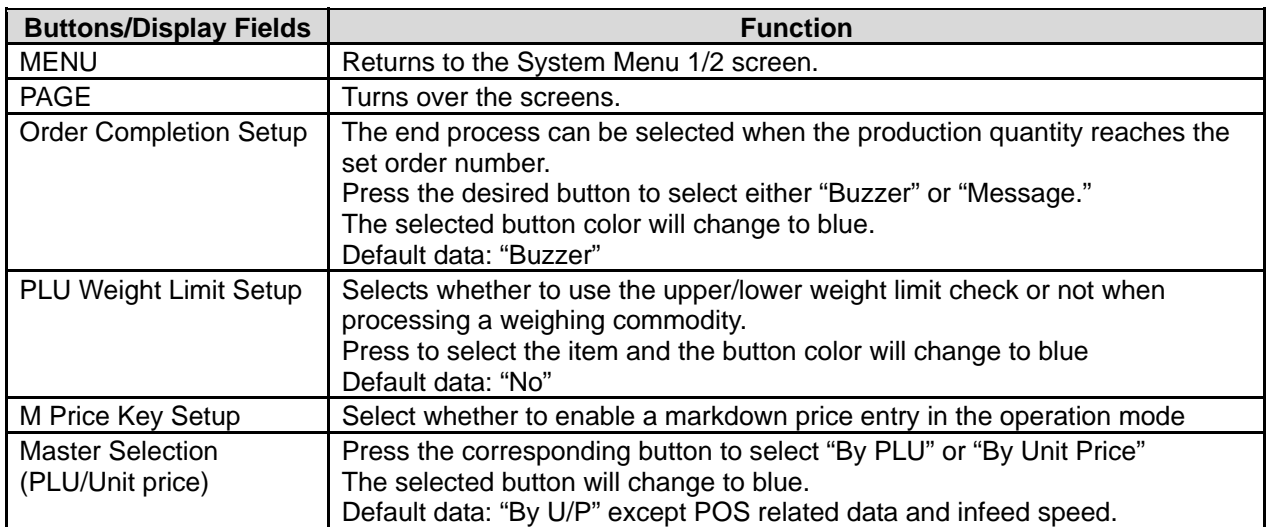

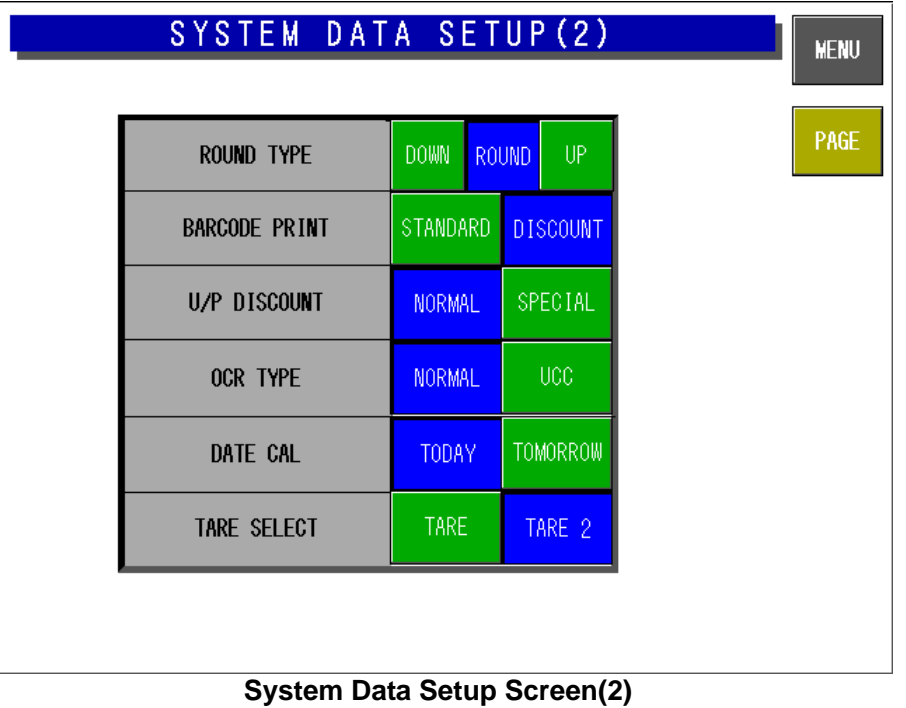

## **4.5 AUTO PROGRAM SETTING**

There are three Auto Program Setting screens. On these screens, select whether or not to update data and reflect it to the PLU master file automatically for each item.

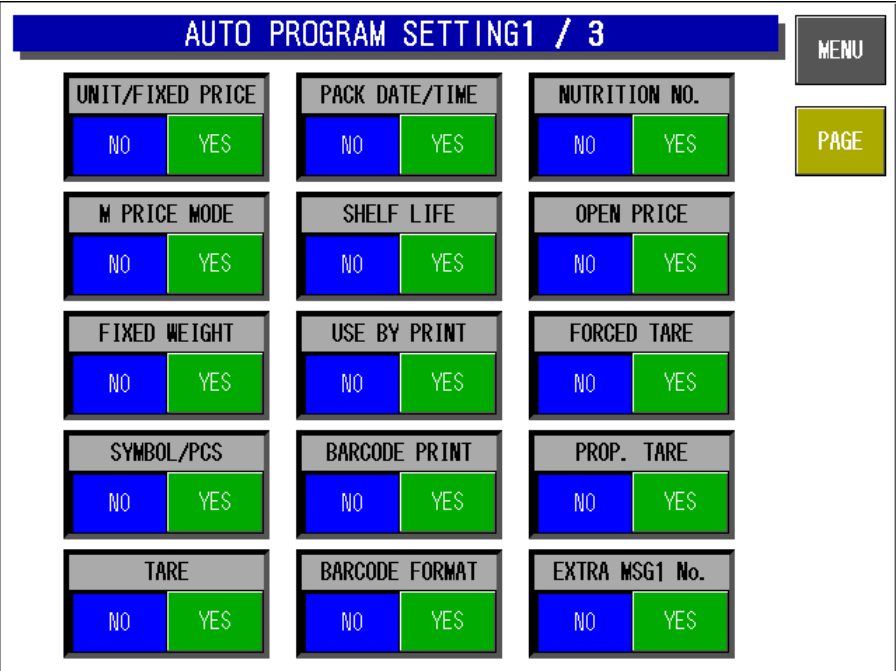

**Auto Program Setting 1/3 Screen** 

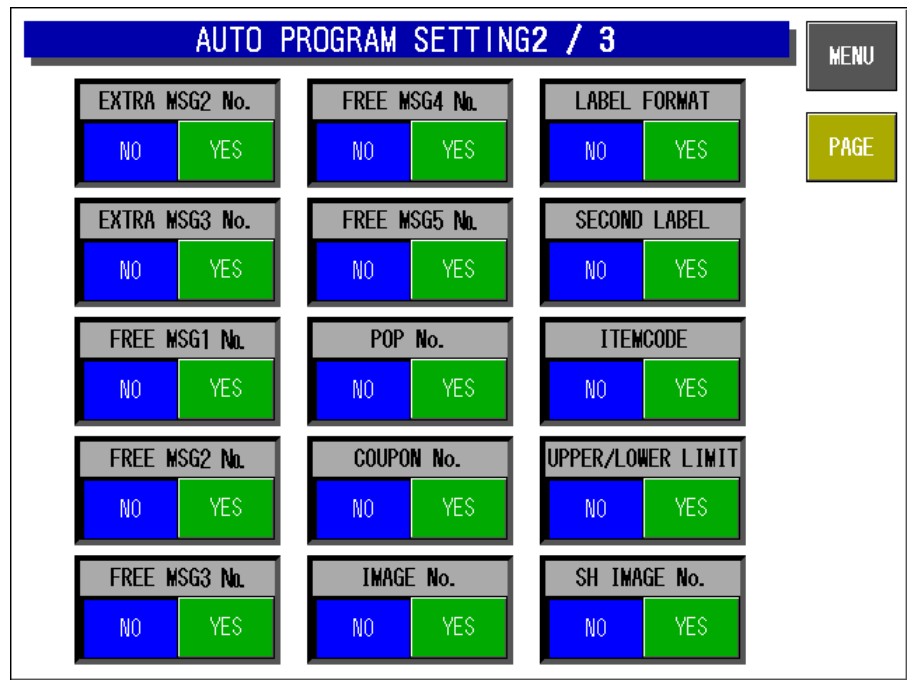

**Auto Program Setting 2/3 Screen** 

|                                                 | AUTO PROGRAM SETTING3 / 3     |                              |      |  |  |  |  |
|-------------------------------------------------|-------------------------------|------------------------------|------|--|--|--|--|
| WRAPPING MODE<br>YES.<br>N <sub>0</sub>         | LABEL ING MODE<br>YES.<br>NO. | <b>YES</b><br>NO.            | PAGE |  |  |  |  |
| IN-FEED/WRAP SPD<br>YES.<br>NO.                 | TRAY No.<br>YES.<br>NO.       | <b>YES</b><br>N <sub>0</sub> |      |  |  |  |  |
| <b>LABEL ROTATION</b><br>YES.<br>N <sub>0</sub> | YES.<br>NO.                   | <b>YES</b><br>NO.            |      |  |  |  |  |
| TRAY VOLUME<br>YES.<br>NO.                      | YES.<br>NO.                   | <b>YES</b><br>N <sub>0</sub> |      |  |  |  |  |
| AUTO DETECTION<br>YES.<br>N <sub>0</sub>        | <b>YES</b><br>N <sub>0</sub>  | <b>YES</b><br>N <sub>0</sub> |      |  |  |  |  |

**Auto Program Setting 3/3 Screen** 

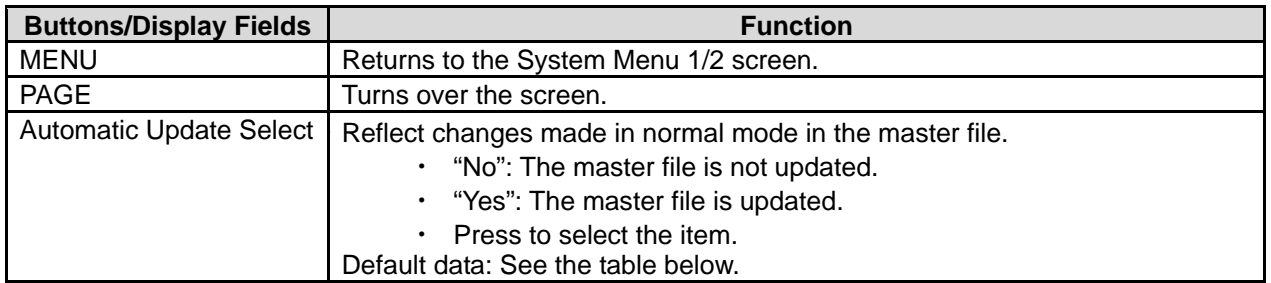

### **4.5.1 AUTOMATIC UPDATE ITEMS**

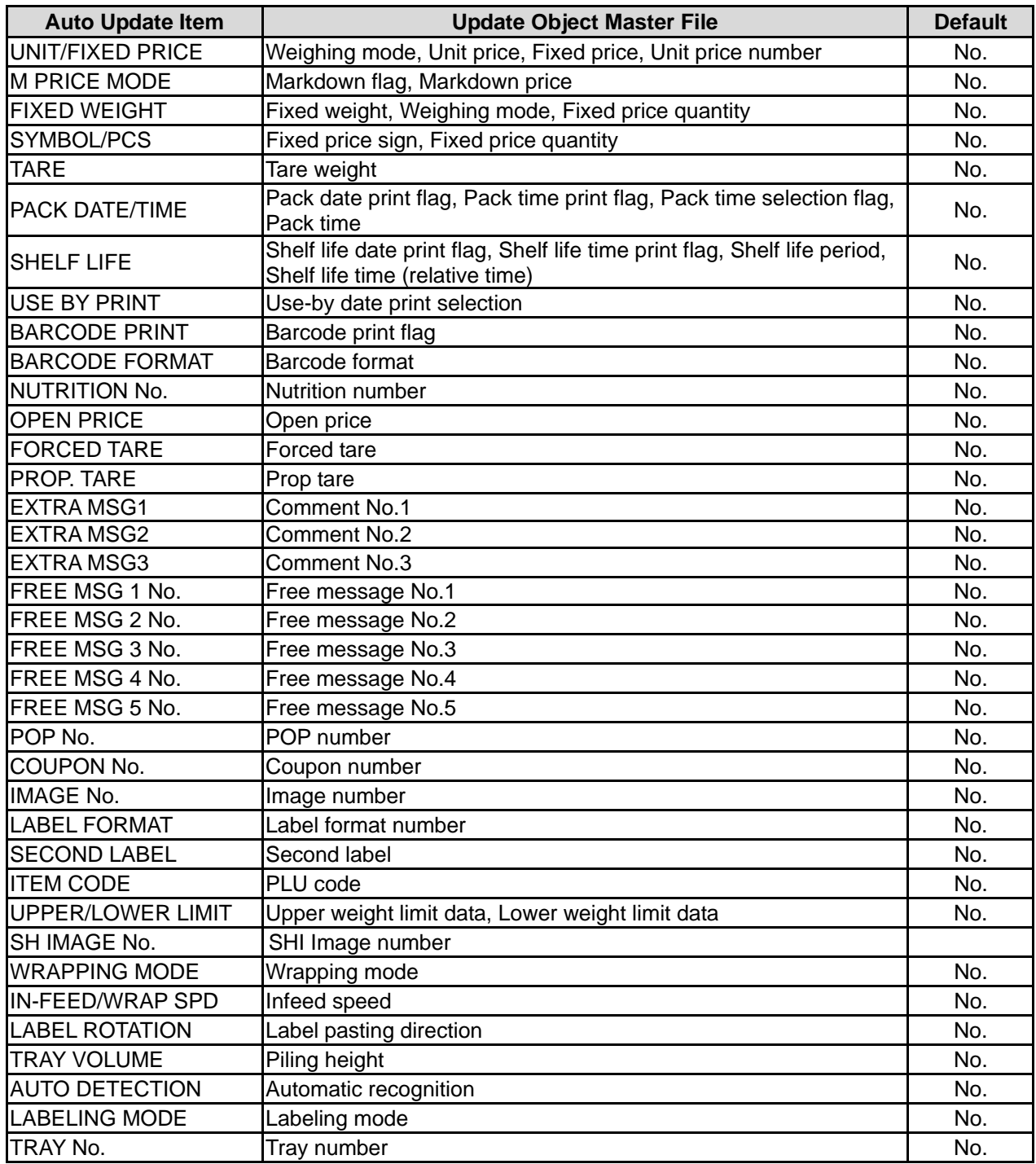

### **4.6 LABEL PRINT COMBINATION SETUP**

On this Label Print Combination Setup screen, select the label printing configuration, set various conditions for each label, and change the label format.

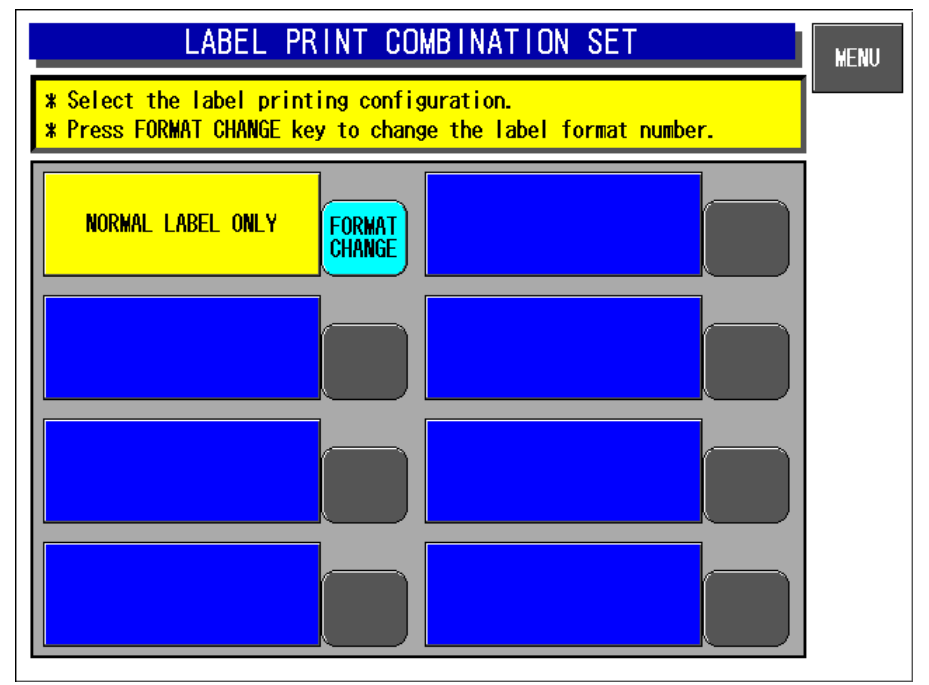

**Label Print Combination Setup screen** 

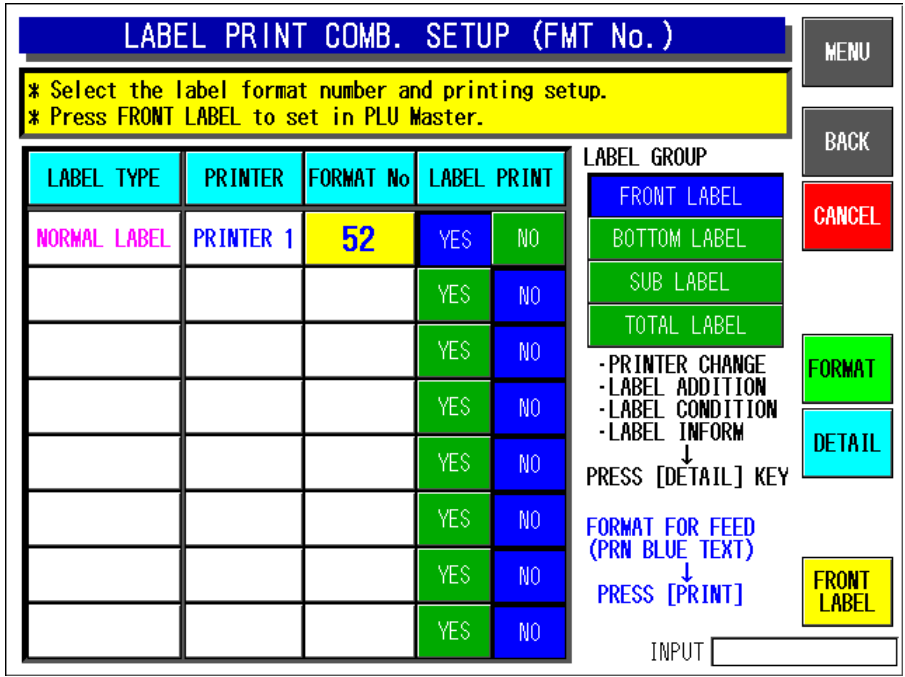

**Label Print Combination Setup Screen: Front Label** 

| LABEL PRINT COMB. SETUP (FMT No.)                                                                               |                                                                         |    |      |                |                                                      |                              |  |  |  |
|----------------------------------------------------------------------------------------------------|-------------------------------------------------------------------------|----|------|----------------|------------------------------------------------------|------------------------------|--|--|--|
| <b>*</b> Select the label format number and printing setup.<br><b>* Press FRONT LABEL to set in PLU Master.</b> |                                                                         |    |      |                |                                                      |                              |  |  |  |
| <b>LABEL TYPE</b>                                                                                               | LABEL GROUP<br><b>PRINTER</b><br><b>FORMAT No</b><br><b>LABEL PRINT</b> |    |      |                |                                                      |                              |  |  |  |
|                                                                                                    |                                                                         |    |      |                | <b>FRONT LABEL</b>                                   | <b>CANCEL</b>                |  |  |  |
| BARCODE LABEL                                                                                                   | <b>PRINTER 1</b>                                                        | 52 | YES. | NO.            | <b>BOTTOM LABEL</b>                                  |                              |  |  |  |
| INGREDIENTS<br>ONLY LABEL                                                                                       | PRINTER 1                                                               | 61 | YES. | NO.            | SUB LABEL                                            |                              |  |  |  |
| <b>INGREDIENTS</b><br>BARCODE LABEL                                                                             | PRINTER 1                                                               | 62 | YES. | NO.            | TOTAL LABEL<br>-PRINTER CHANGE                       | FORMAT                       |  |  |  |
|                                                                                                    |                                                                         |    | YES. | N <sub>0</sub> | ·LABEL ADDITION<br>·LABEL CONDITION<br>-IABEL INFORM |                              |  |  |  |
|                                                                                                    |                                                                         |    | YES. | NO.            | PRESS [DETAIL] KEY                                   | <b>DETAIL</b>                |  |  |  |
|                                                                                                    |                                                                         |    | YES. | NO.            | <b>FORMAT FOR FEED</b><br>(PRN BLUE TEXT)            |                              |  |  |  |
|                                                                                                    |                                                                         |    | YES. | NO.            | <b>PRESS FPRINTT</b>                                 | <b>FRONT</b><br><b>LABEL</b> |  |  |  |
|                                                                                                    |                                                                         |    | YES. | NO.            | INPUT                                                |                              |  |  |  |

**Label Print Combination Setup Screen: Bottom Label** 

| LABEL PRINT COMB. SETUP (FMT No.)                                                                        |                |                              |            |                 |                                            |                       |  |
|----------------------------------------------------------------------------------------------------|----------------|------------------------------|------------|-----------------|--------------------------------------------|-----------------------|--|
| <b>*</b> Select the label format number and printing setup.<br>* Press FRONT LABEL to set in PLU Master. |                |                              |            |                 |                                            |                       |  |
| <b>LABEL TYPE</b>                                                                                        | <b>PRINTER</b> | <b>FORMAT No LABEL PRINT</b> |            |                 | LABEL GROUP                                | <b>BACK</b>           |  |
|                                                                                                    |                |                              |            |                 | FRONT LABEL                                | CANCEL                |  |
|                                                                                                    |                |                              | <b>YES</b> | N <sub>0</sub>  | <b>BOTTOM LABEL</b>                        |                       |  |
|                                                                                                    |                |                              | YES.       | N <sub>0</sub>  | SUB LABEL                                  |                       |  |
|                                                                                                    |                |                              |            |                 | TOTAL LABEL                                |                       |  |
|                                                                                                    |                |                              | <b>YES</b> | NO.             | -PRINTER CHANGE                            | <b>FORMAT</b>         |  |
|                                                                                                    |                |                              | YES.       | N <sub>0</sub>  | ·LABEL ADDITION<br><b>-LABEL CONDITION</b> |                       |  |
|                                                                                                    |                |                              | <b>YES</b> | NO <sub>1</sub> | -LABEL INFORM                              | <b>DETAIL</b>         |  |
|                                                                                                    |                |                              |            |                 | PRESS <b>[DETAIL] KEY</b>                  |                       |  |
|                                                                                                    |                |                              | YES.       | NO.             | <b>FORMAT FOR FEED</b><br>(PRN BLUE TEXT)  |                       |  |
|                                                                                                    |                |                              | YES.       | N <sub>0</sub>  | <b>PRESS [PRINT]</b>                       | <b>FRONT</b><br>LABEL |  |
|                                                                                                    |                |                              | <b>YES</b> | N <sub>0</sub>  | INPUT                                      |                       |  |

**Label Print Combination Setup Screen: Sub-label** 

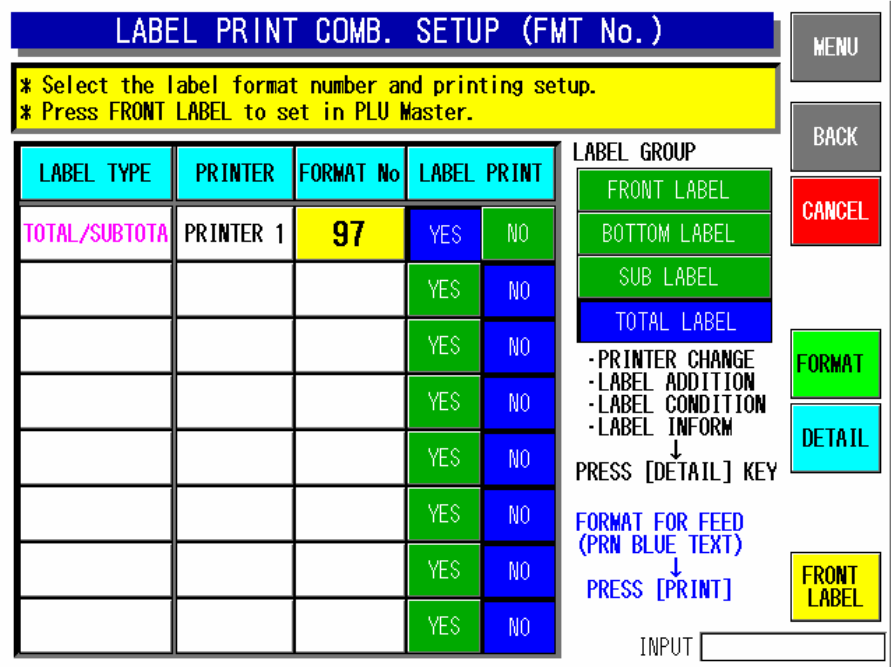

**Label Print Combination Setup Screen: Total Label** 

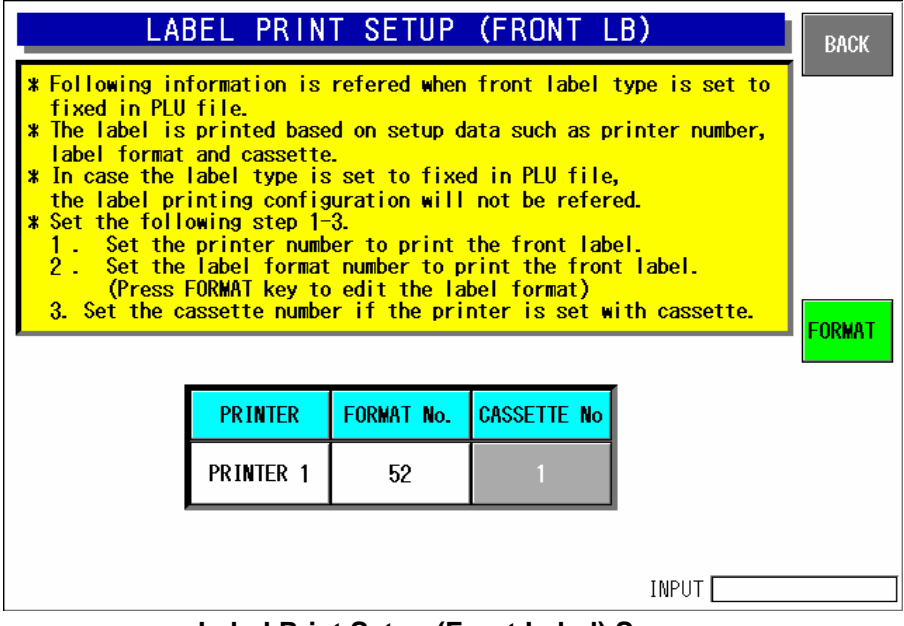

**Label Print Setup (Front Label) Screen** 

| LABEL PRINT COMBINATION SETUP                                                                                                   |                                                                       |                                                           |  |            |                |                       |                               |  |  |
|----------------------------------------------------------------------------------------------------|-----------------------------------------------------------------------|-----------------------------------------------------------|--|------------|----------------|-----------------------|-------------------------------|--|--|
|                                                                                                    | Label Printing Setup                                                  |                                                           |  |            |                |                       |                               |  |  |
| <b>LABEL TYPE</b>                                                                                                    | <b>FORMATICASSI LABEL PRINT ILB PRINT CONDITION</b><br><b>PRINTER</b> |                                                           |  |            |                |                       |                               |  |  |
| <b>NORMAL LABEL</b>                                                                                                    | <b>PRINTER</b>                                                        | 52                                                        |  | YES:       | NO.            | NO CONDITION          | <b>CANCEL</b>                 |  |  |
| <b>EYECATCH</b><br>IMAGE LABEL                                                                                                  | PRINTER 1                                                             | 23                                                        |  | <b>YES</b> | N <sub>0</sub> | W∕Evecatch<br>i mage  |                               |  |  |
| <b>EYECATCH</b><br>PRICE LABEL                                                                                                  | PRINTER 1                                                             | 28                                                        |  | <b>YES</b> | N <sub>0</sub> | W∕Campaign<br>price   | <b>LABEL</b><br><b>DETAIL</b> |  |  |
| CAMPAIGN<br><b>COMMENT LABEL</b>                                                                                                | PRINTER 1                                                             | 0                                                         |  | <b>YES</b> | N <sub>0</sub> | W∕Campaign<br>comment | <b>FORMAT</b>                 |  |  |
| CAMPAIGN<br>ORIGIN LABEL                                                                                                    | PRINTER 1                                                             | W/Campaign<br>0<br><b>YES</b><br>N <sub>0</sub><br>origin |  |            |                |                       |                               |  |  |
| BARCODE LABELI                                                                                                    | PRINTER 1                                                             | 52                                                        |  | <b>YES</b> | NO             | B LB: barcode         |                               |  |  |
| * Press [LABEL DETAIL] key for further setup for label print.<br>* Press [INITIALIZATION] key to return to the DEFAULT setting. |                                                                       |                                                           |  |            |                |                       |                               |  |  |
| INIT.                                                                                                    |                                                                       |                                                           |  |            |                |                       |                               |  |  |
| <b>*Unable change bottom label's print conditions.</b>                                                                          |                                                                       |                                                           |  |            |                | INPUT                 |                               |  |  |

**Label Print Combination Setup Screen**

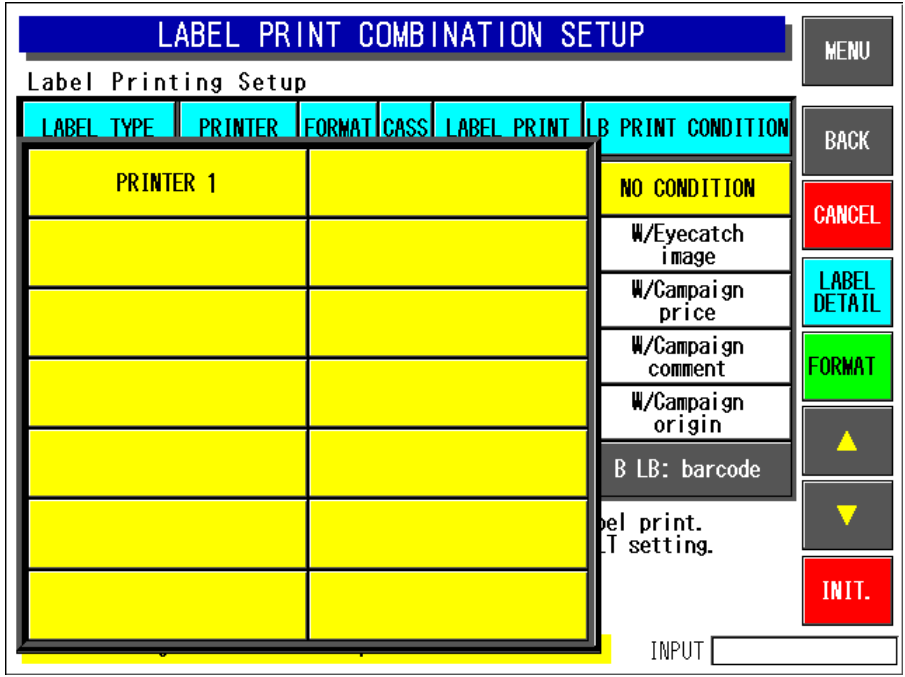

**Printer Number Selection Pop-up Screen** 

| <b>LABEL PRINT COMBINATION SETUP</b><br><b>MENU</b> |                                                             |                        |                        |  |  |  |  |  |
|-----------------------------------------------------|-------------------------------------------------------------|------------------------|------------------------|--|--|--|--|--|
| Label Printing Setup                                |                                                             |                        |                        |  |  |  |  |  |
| <b>LABEL TYPE</b>                                   | <b>PRINTER FORMATICASSI LABEL PRINT ILB PRINT CONDITION</b> |                        | <b>BACK</b>            |  |  |  |  |  |
| <b>W/Eyecatch image</b>                             |                                                             | <b>NO CONDITION</b>    | <b>CANCEL</b>          |  |  |  |  |  |
| <b>W/Camaign comment</b>                            |                                                             | W/Eyecatch<br>image    |                        |  |  |  |  |  |
| W/Campaign origin                                   |                                                             | W/Campaign<br>price    | <b>LABEL</b><br>DETAIL |  |  |  |  |  |
|                                                     |                                                             | W/Campaign<br>comment  | FORMAT                 |  |  |  |  |  |
| <b>W/Campaign price</b>                             |                                                             | W/Campaign<br>origin   |                        |  |  |  |  |  |
| <b>NO CONDITION</b>                                 |                                                             | B LB: barcode          |                        |  |  |  |  |  |
|                                                     |                                                             | bel print.<br>setting. |                        |  |  |  |  |  |
|                                                     |                                                             |                        | INIT.                  |  |  |  |  |  |
|                                                     |                                                             | INPUT                  |                        |  |  |  |  |  |

**Label Content Selection Pop-up Screen** 

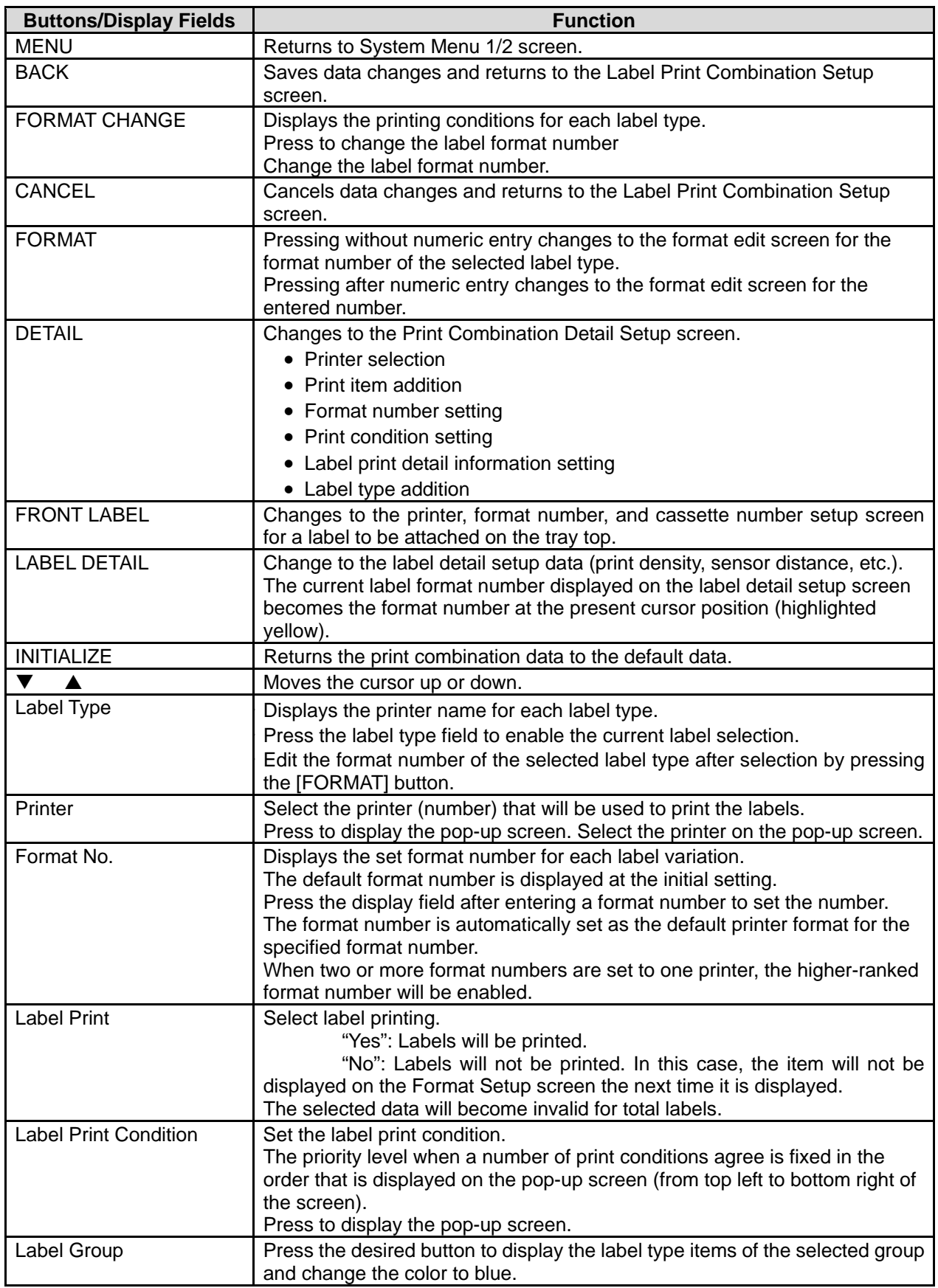

### **4.6.1 CONNECTED PRINTER / PATTERN SELECTION ITEMS**

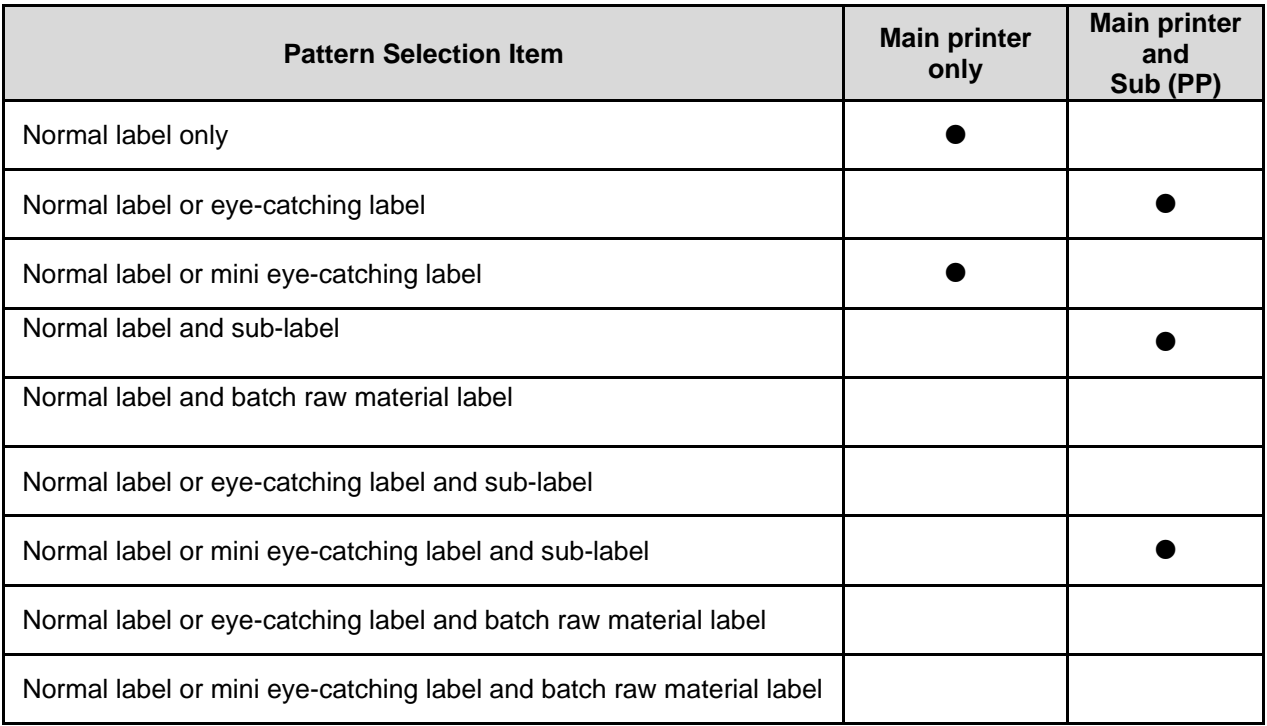

### **4.6.2 LABEL DETAIL SETUP**

|                                                                                                    |                                        | A                               | BEL SETU<br><b>47</b>                                                  |                                 | <b>BACK</b> |  |  |  |
|----------------------------------------------------------------------------------------------------|----------------------------------------|---------------------------------|------------------------------------------------------------------------|---------------------------------|-------------|--|--|--|
| 1.Select PRINT No. and set the label No.<br><u>2.Set the detail data of the label No.</u><br><b>*Print check format No. is used only for test printing.</b> |                                        |                                 |                                                                        |                                 |             |  |  |  |
| <b>PRINTER No No. 1</b><br><b>CASSETTE</b><br><b>LABEL No.</b><br>O1<br>01                                                                                  |                                        |                                 |                                                                        |                                 |             |  |  |  |
|                                                                                                    | THERMAL PAPER TP.                      | 1:STANDARD                      | <b>SENSOR TYPE</b>                                                     | 1:LABEL                         |             |  |  |  |
|                                                                                                    | LABEL GAP                              | $2.5 \text{ mm}$                | <b>SENSOR DISTANCE</b>                                                 | $18.5$ mm                       |             |  |  |  |
|                                                                                                    | <b>PREPRINT FEED</b>                   | $7.5 \text{ mm}$                | <b>PRINTING SPEED</b>                                                  | $2:100$ mm/sec                  |             |  |  |  |
|                                                                                                    | <b>FEED END LEN</b>                    | $3.5 \text{ mm}$                | IPRINTING DENSITY                                                      | 5                               |             |  |  |  |
|                                                                                                    | <b>PRINT DIRECTION</b>                 | <b>NORMAL</b>                   | <b>REVERSE 2 CLR PRINT DENS.</b>                                       | 5<br>5                          |             |  |  |  |
|                                                                                                    | <b>BACK FEED</b>                       | NO.<br>YES.                     |                                                                        |                                 |             |  |  |  |
|                                                                                                    | Print Check<br><b>FORMAT No.</b><br>52 | Label Wid Label Len<br>60. O mm | Format Info. Print Check PLU<br><b>ITEM No.</b><br>$37.0$ mm<br>000000 | <b>Cassette No. 01</b><br>INPUT |             |  |  |  |

**Label Print Pattern (Label Details) Setup Screen**

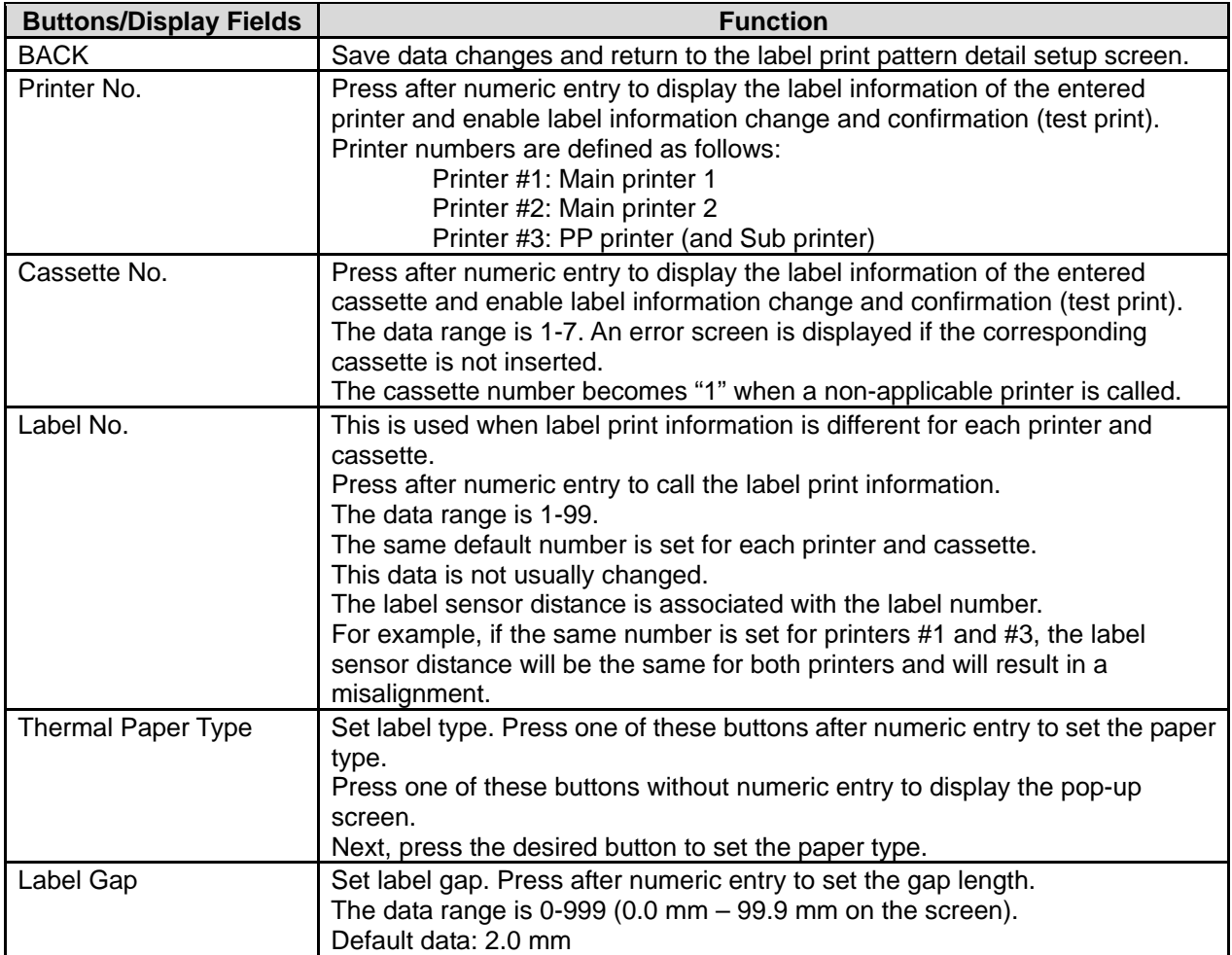

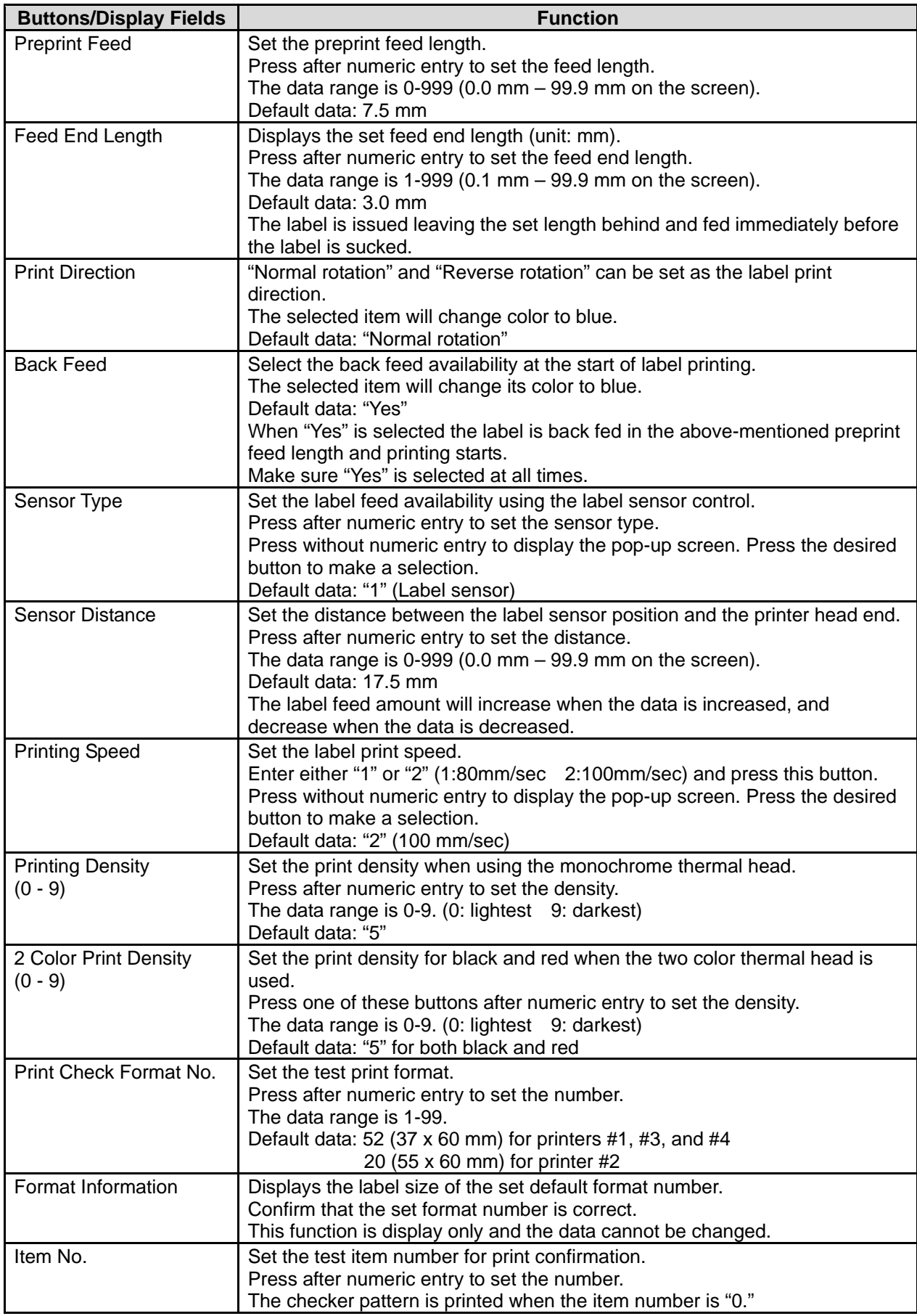

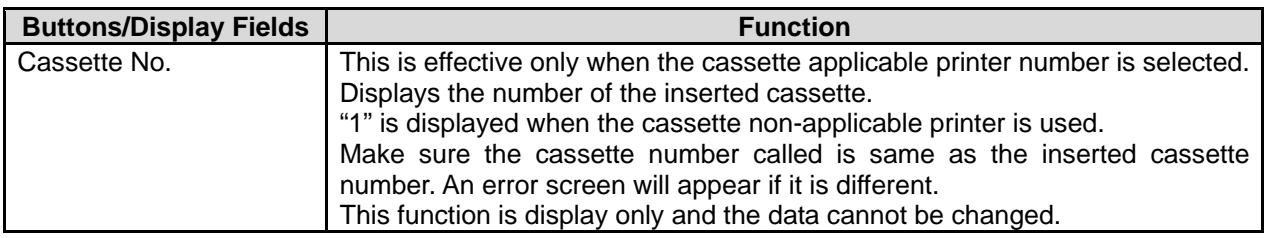

## **4.7 FORMAT SETTING**

With this machine, a maximum of 99 label formats can be set from "1" to "99". A maximum of 63 items can be printed in one format that is called as "unit".

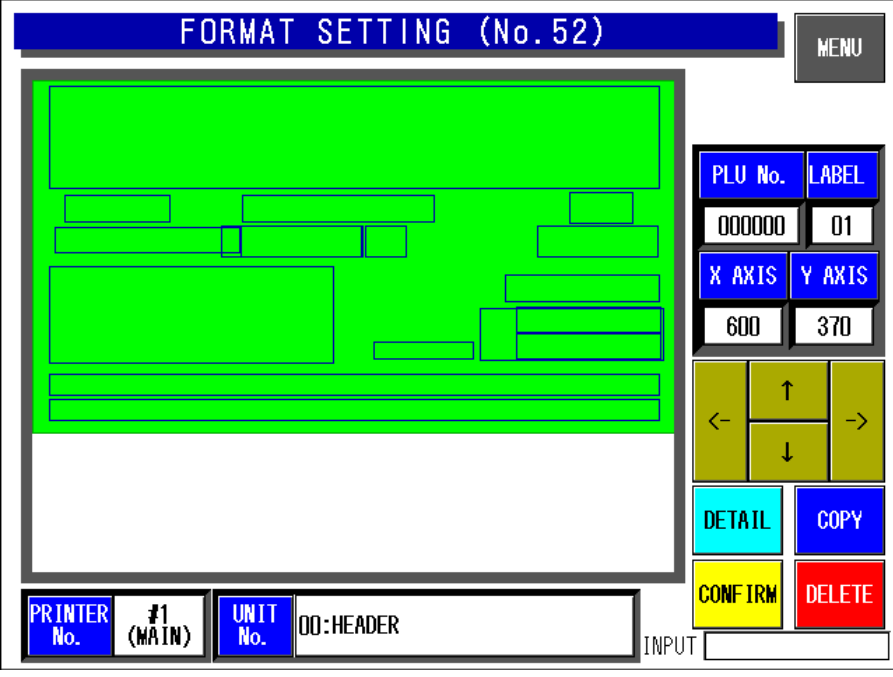

#### **Format Setting Screen**

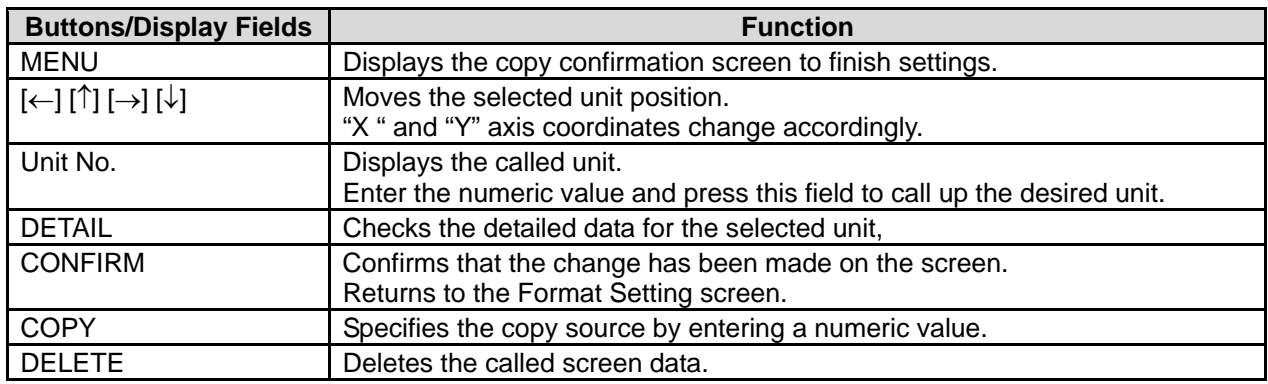

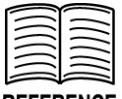

#### **REFERENCE**

Refer to Appendix A "Label Formatting" for detailed procedures for formatting labels.

# **4.8 PRINT ITEM SETTING**

On this Print Item Setting screen, select the setting for each print item.

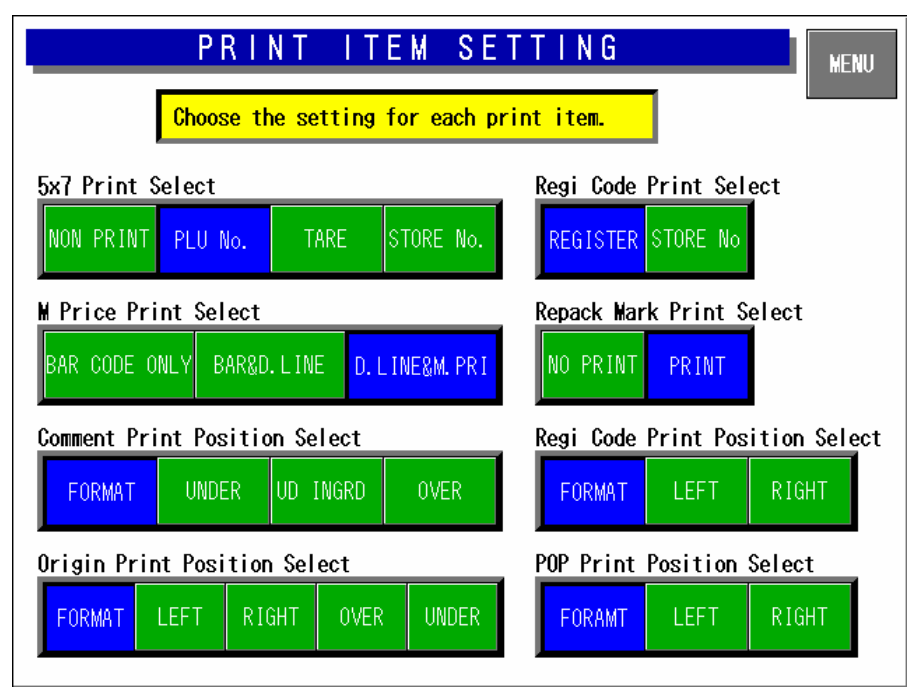

#### **Print Item Setting Screen**

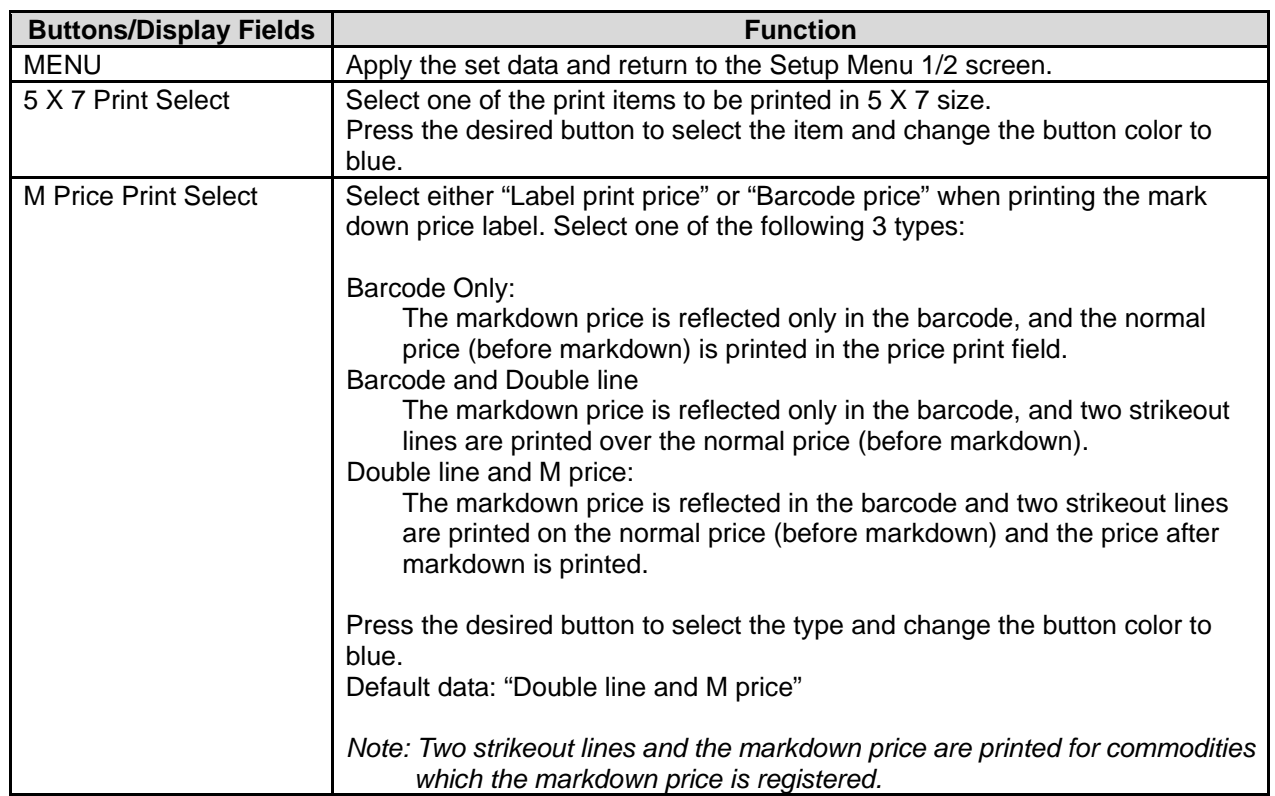

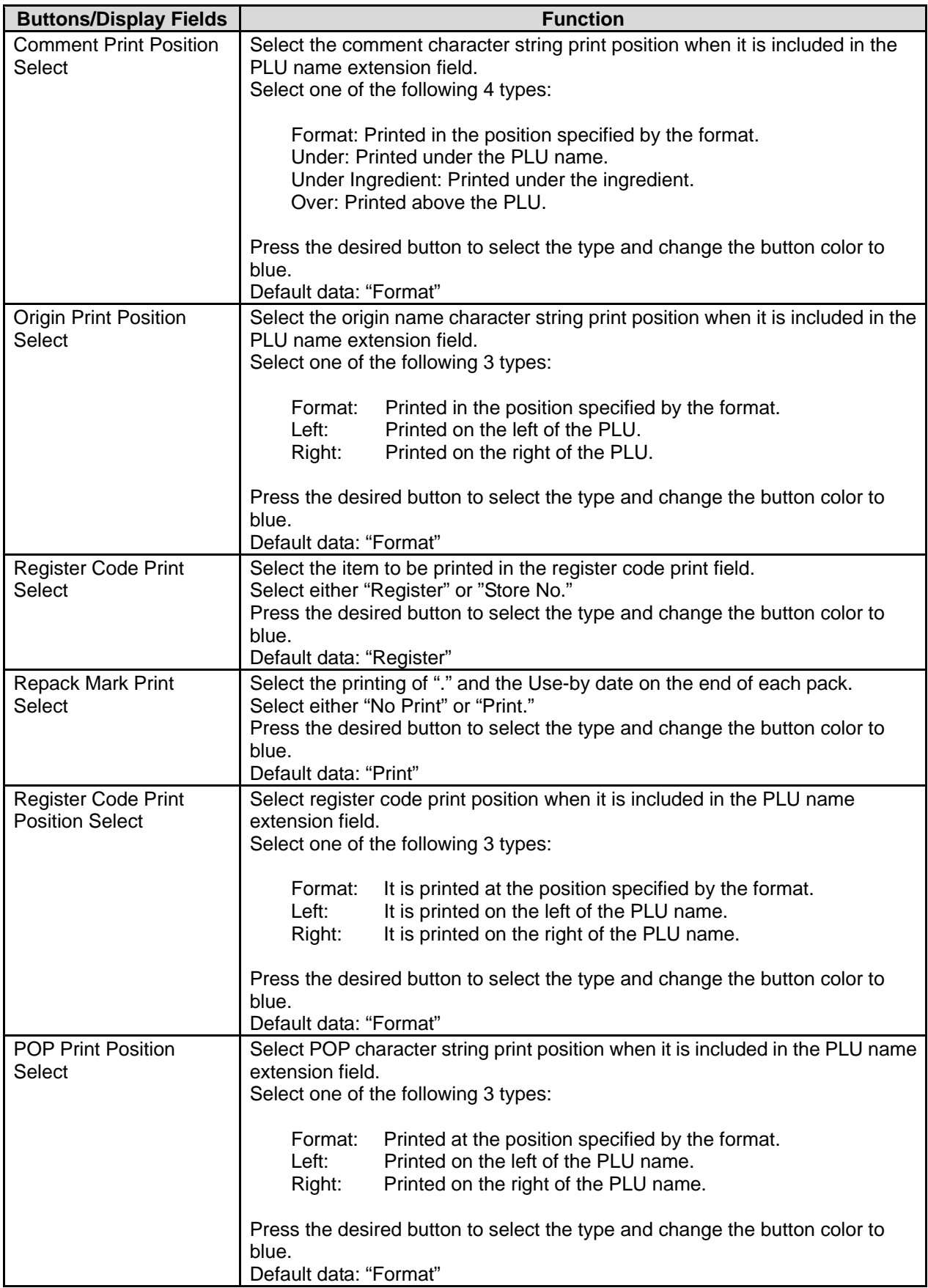

## **4.9 FILE CHECK**

This screen is used to confirm master files such as PLU master, Store master, Extra message master files, etc. registered in this machine

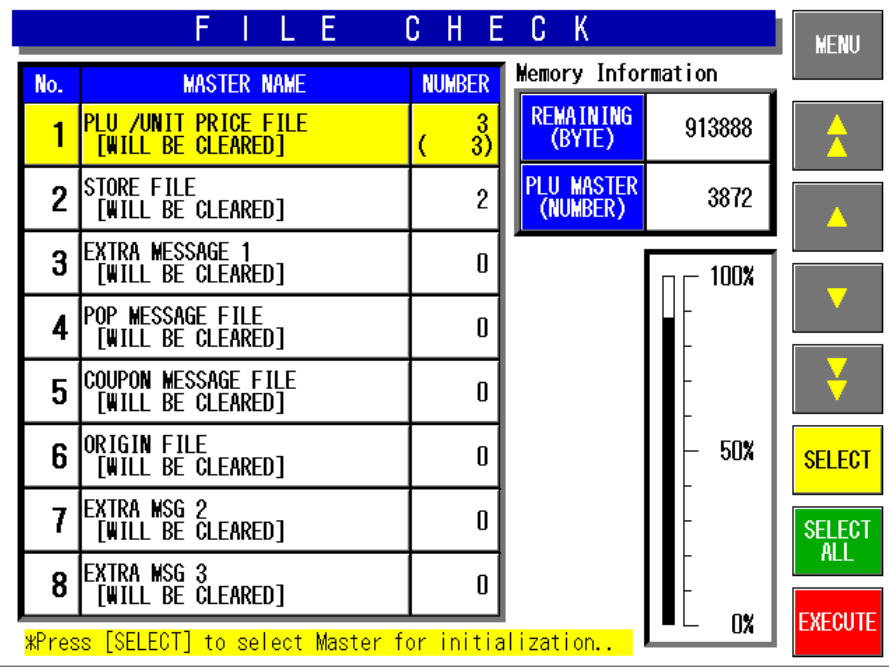

#### **File Check Screen**

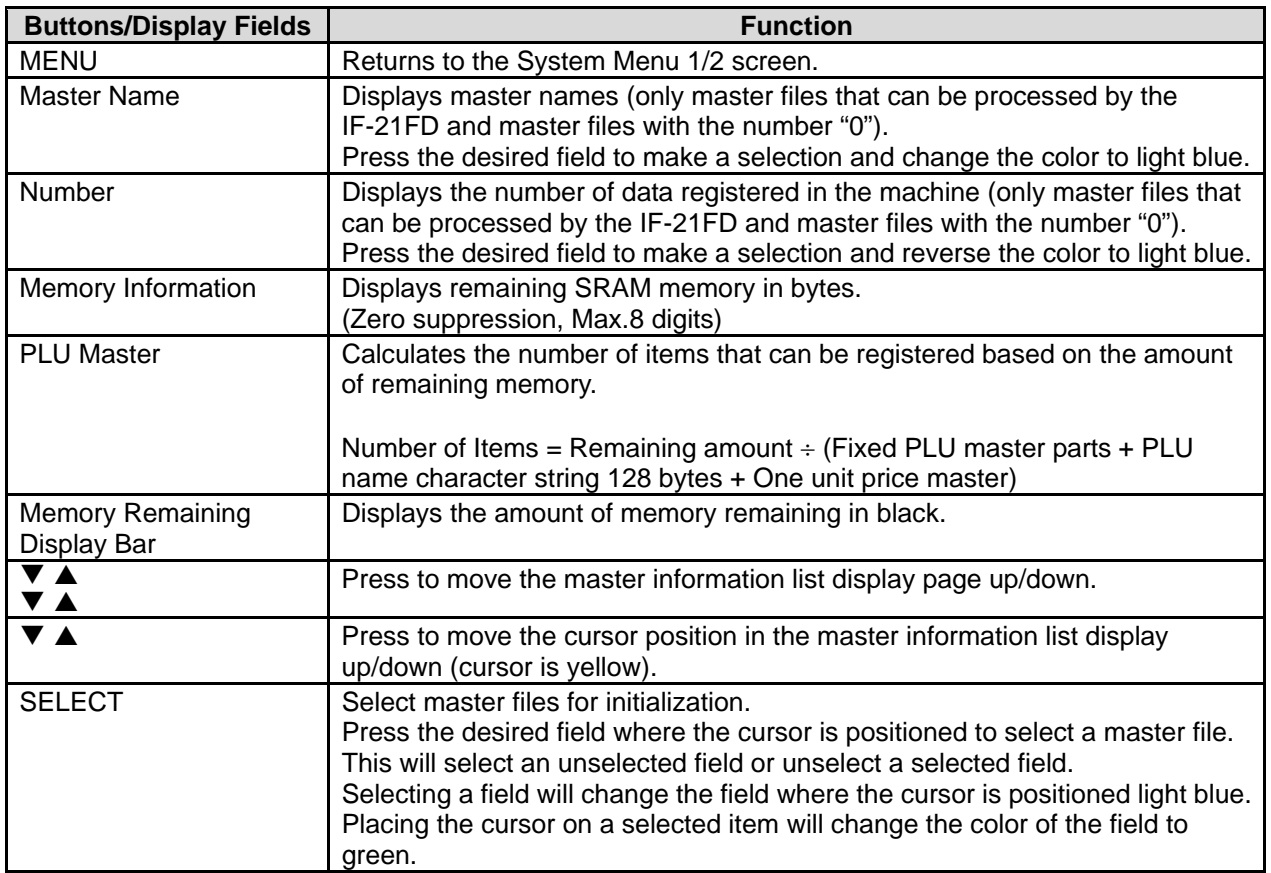

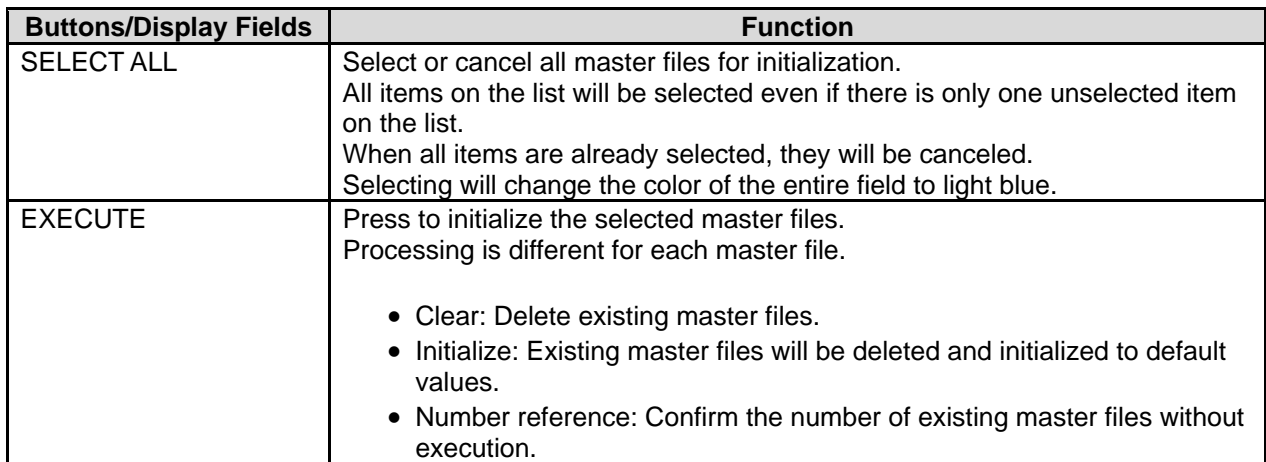

*Note: Processing guidance is displayed at the bottom of the screen.* 

## **4.10 FILE INPUT/OUTPUT**

Master files stored in this machine can be input and output to or from a floppy disk via IF21 or to the CF card via DataRapid. Note that the PLU master data must be downloaded first when downloading PLU and Unit price master data individually to the main body.

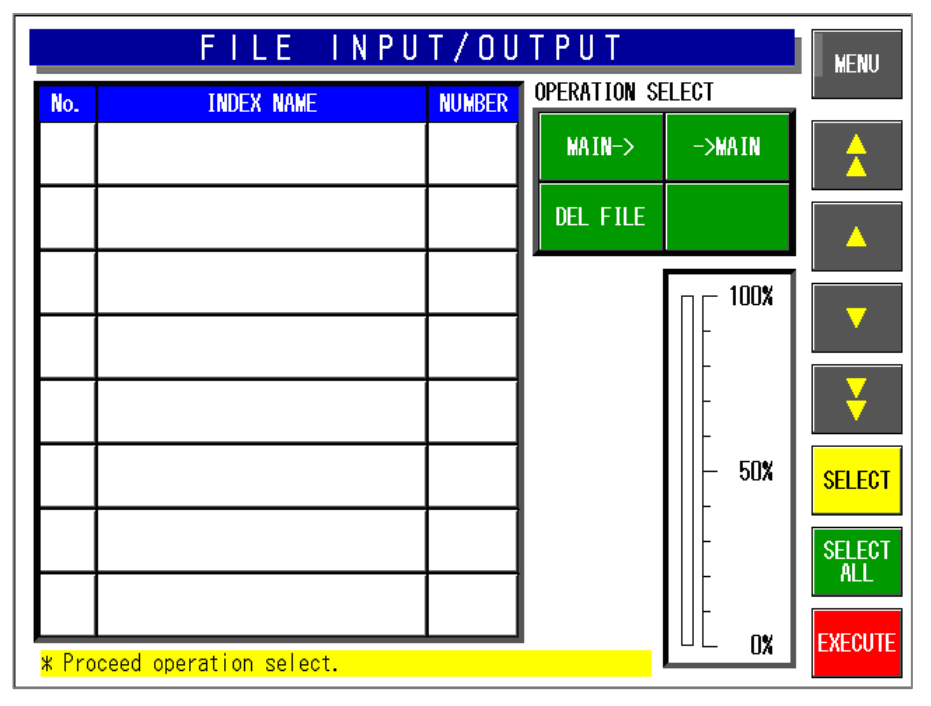

*Note: Connect the IF-21FD with the I2NET INLINE (Dsub-9).* 

#### **File Input/Output Screen**

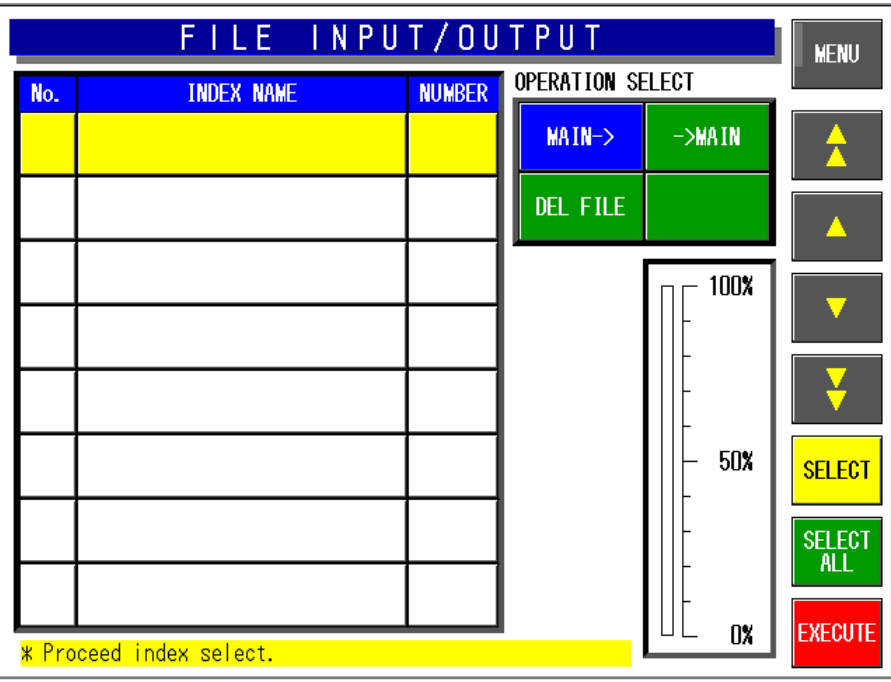

**File Input/Output Index Screen**

|     | FILE INPUT/OUTPUT  |                |                  |                    |                             |  |  |  |
|-----|--------------------|----------------|------------------|--------------------|-----------------------------|--|--|--|
| No. | <b>MASTER NAME</b> | <b>NUMBER</b>  | Operation Select |                    |                             |  |  |  |
| 1   | <b>PLU FILE</b>    | $\overline{3}$ | MAIN->           | $\rightarrow$ MAIN |                             |  |  |  |
| 2   | UNIT PRICE FILE    | 3              | DEL FILE         | FORMAT             |                             |  |  |  |
| 3   | STORE FILE         | $\overline{c}$ |                  | 100%               |                             |  |  |  |
| 4   | <b>EXTRA MSG 1</b> | 0              |                  |                    |                             |  |  |  |
| 5   | <b>POP FILE</b>    | $\mathbf{u}$   |                  |                    |                             |  |  |  |
| 6   | ICOUPON FILE       | n              |                  | 50%                | <b>SELECT</b>               |  |  |  |
| 7   | ORIGIN FILE        | $\mathbf{u}$   |                  |                    | <b>SELECT</b><br><b>ALL</b> |  |  |  |
| 8   | EXTRA MSG 2        | 0              |                  |                    |                             |  |  |  |
|     | SELECT MASTER      |                |                  | 0%                 | <b>EXECUTE</b>              |  |  |  |

**File Input/Output Master File Screen** 

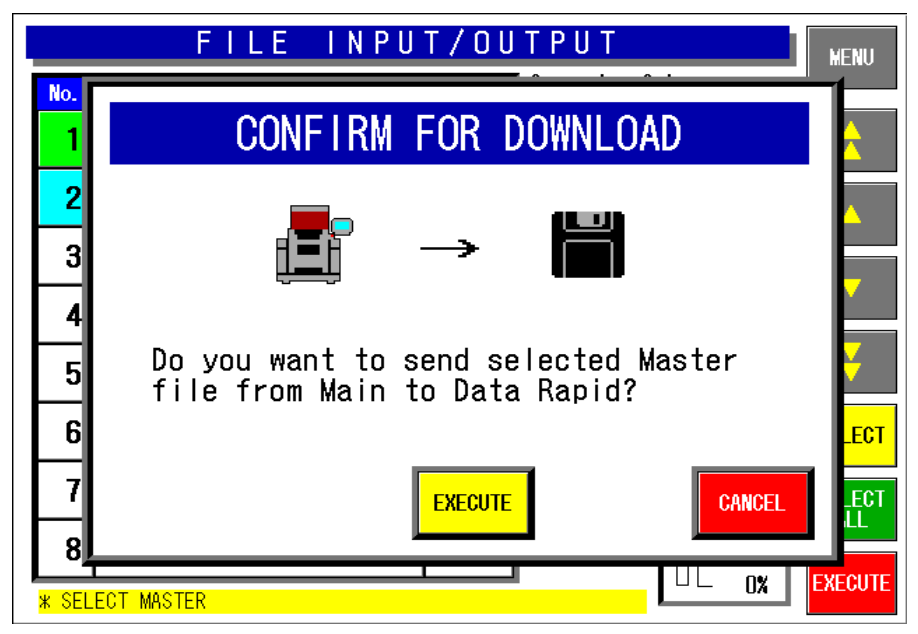

**Download Confirmation Screen (Main Body** → **IF-21FD)**
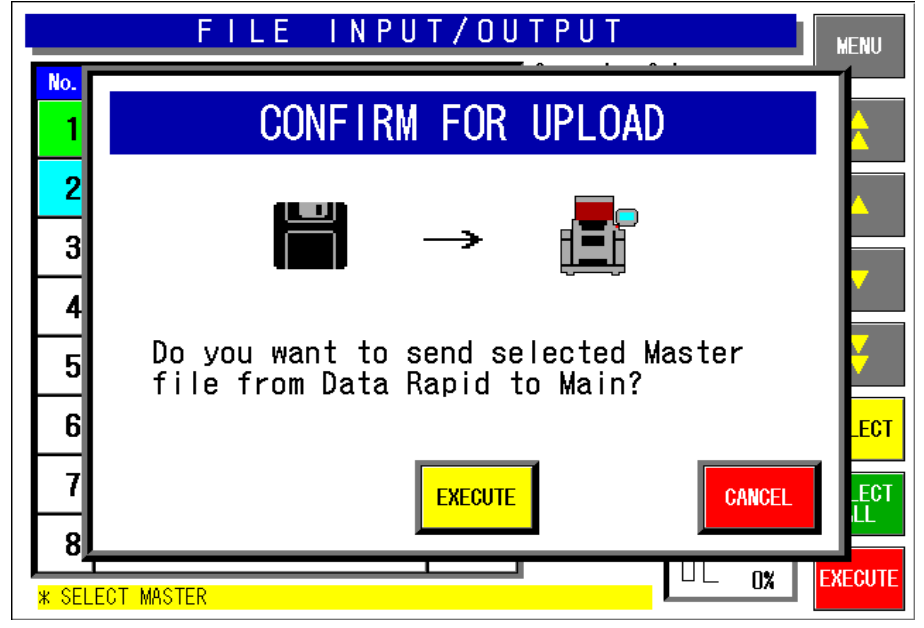

**Upload Confirmation Screen (IF-21FD** → **Main Body)** 

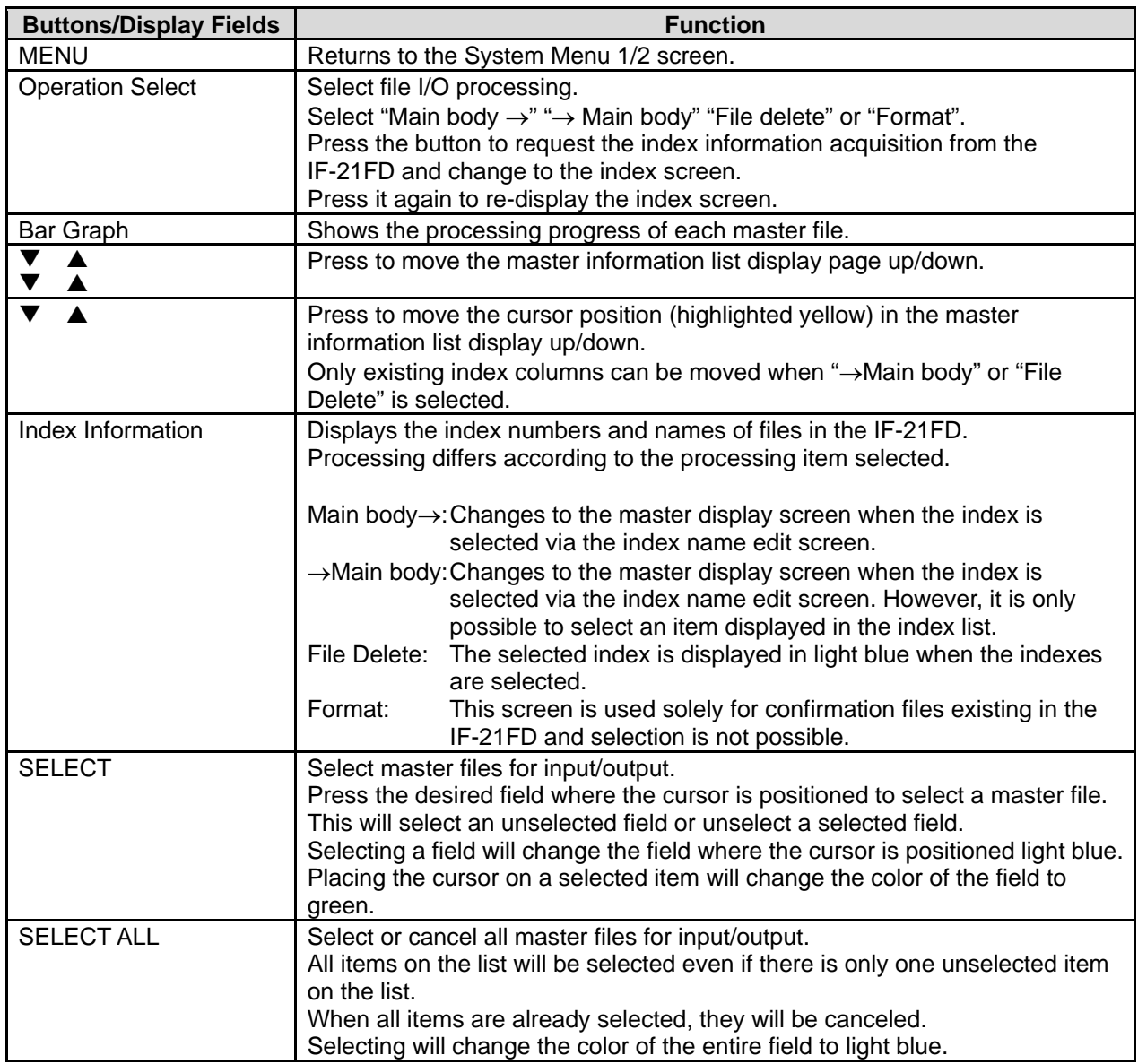

## **4.11 FREE MESSAGE NAME REGISTRATION**

With this machine, master files are prepared at the factory.

On this screen, there are five areas named Free 1 through Free 5 you can freely use. You can change these master name as you like.

*Note: When a free master name is changed the updated master name is displayed thereafter.* 

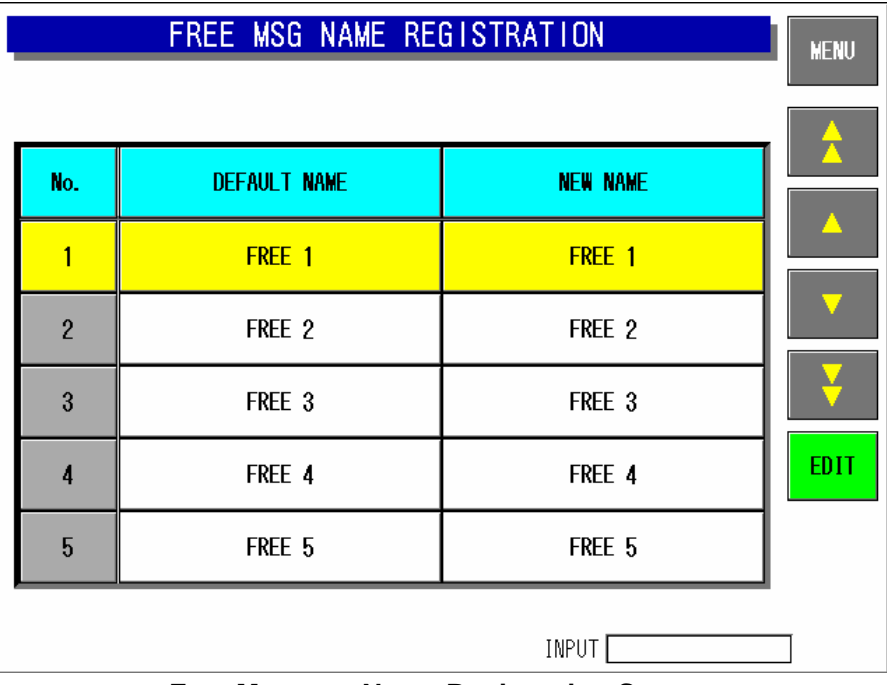

**Free Message Name Registration Screen** 

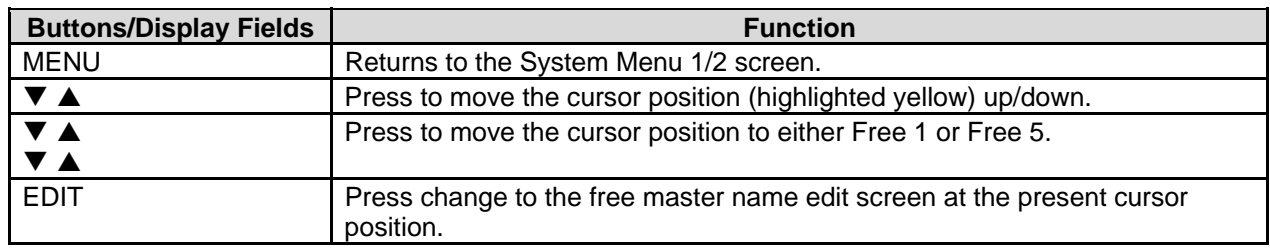

# **4.12 LINK MASTER ERROR SETUP**

A master data that is linked with the PLU master data is called "Link Master".

This "YES" or "No" setting decides whether an error is displayed or not when the PLU master data is called, and the corresponding producer master data is not found.

| LINK MASTER ERROR SETUP                                                                                                    |                |      |                      |                |      |  |  |
|----------------------------------------------------------------------------------------------------|----------------|------|----------------------|----------------|------|--|--|
| * Set the error control of the unregistered line when Link<br>Master is called.<br><b>* Select YES to dislay error screen.</b> |                |      |                      |                |      |  |  |
| LINK MASTER NAME <br><b>ERROR SET</b><br><b>LINK MASTER NAME</b><br><b>ERROR SET</b>                                           |                |      |                      |                |      |  |  |
| P <sub>OP</sub>                                                                                                    | NO.            | YES: | <b>FREE 1 MASTER</b> | NO.            | YES: |  |  |
|                                                                                                    | N <sub>0</sub> | YES: | FREE 2 MASTER        | NO.            | YES: |  |  |
| EXTRA MSG 1                                                                                                    | NO.            | YFS. | FREE 3 MASTER        | N <sub>0</sub> | YES: |  |  |
| <b>COUPON MSG</b>                                                                                                    | NO.            | YES: | <b>FREE 4 MASTER</b> | NO.            | YES: |  |  |
| EXTRA MSG 2                                                                                                    | NO.            | YES. | FREE 5 MASTER        | NO.            | YES: |  |  |
| EXTRA MSG 3                                                                                                    | N <sub>0</sub> | YES. |                      | NO.            | YES: |  |  |

**Link Master Error Setup Screen** 

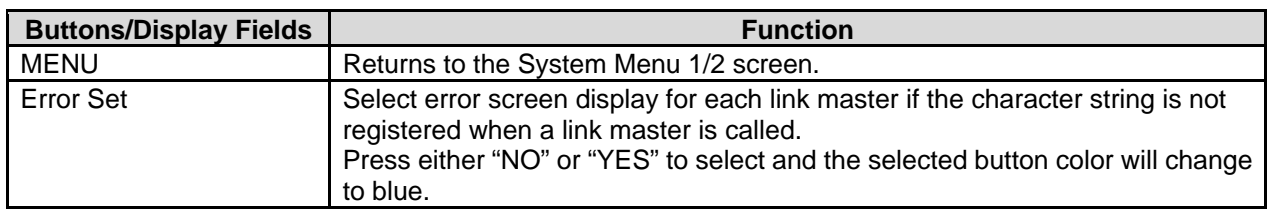

### **4.13 DISPLAY ERROR LOG**

With this machine, the display error log can be recorded. To save the error log data to the CF card, press the FILE OUT button. Press to select one of four card types to which the log data is stored. Usually, main program is stored in the CF-1. Therefore, select the card type other than the CF-1.

*Note 1: Press the [PRINT] key to print the error log label. (Journal output is performed when the journal printer is connected)* 

- *Note 2: Error logs are output in CSV format.*
- *Note 3: The error log can be analyzed by opening spreadsheet software (Excel and Lotus123) or database software (Access).*

| DISPLAY ERROR<br>LOG.<br><b>BACK</b>    |             |                  |         |             |                                     |  |  |
|-----------------------------------------|-------------|------------------|---------|-------------|-------------------------------------|--|--|
| <b>DATE</b>                             | <b>TIME</b> | <b>ERROR No.</b> | PLU No. | <b>TRAY</b> | ERROR DETAIL                        |  |  |
| 9/30                                    | 10:12       | 0322-0000        | 000000  | 0000        | Start-point return processing is d  |  |  |
| 9/30                                    | 10:12       | 0361-0000        | 000000  | 0000        | The power supply was switched on    |  |  |
| 9/30                                    | 09:52       | 0322-0000        | 000000  | 0000        | Start-point return processing is d  |  |  |
| 9/30                                    | 09:52       | N361-NNNN        | 000000  | 0000        | The power supply was switched on    |  |  |
| 9/30                                    | 08:55       | 0322-0000        | 000000  | 0000        | Start-point return processing is d  |  |  |
| 9/30                                    | 08:55       | 0901-1000        | 000000  | 0000        | lIt cannot communicate with the pri |  |  |
| 9/30                                    | 08:55       | 0361-0000        | 000000  | 0000        | The power supply was switched on    |  |  |
| 9/30                                    | 08:44       | 0322-0000        | 000000  | 0000        | Start-point return processing is d  |  |  |
| 9/30                                    | 08:44       | 0901-1000        | 000000  | 0000        | It cannot communicate with the pri  |  |  |
| 9/30                                    | 08:44       | 0361-0000        | 000000  | 0000        | The power supply was switched on    |  |  |
| 9/29                                    | 18:39       | 0361-0000        | 000000  | 0000        | The power supply was switched on    |  |  |
| 9/29                                    | 17:27       | 0322-0000        | 000000  | 0000        | Start-point return processing is d  |  |  |
| 9/29                                    | 17:26       | 0361-0000        | 000000  | 0000        | The power supply was switched on    |  |  |
| Curr/ALL<br>1 / 21<br>DELETE   FILE OUT |             |                  |         |             |                                     |  |  |

**Display Error Log Screen** 

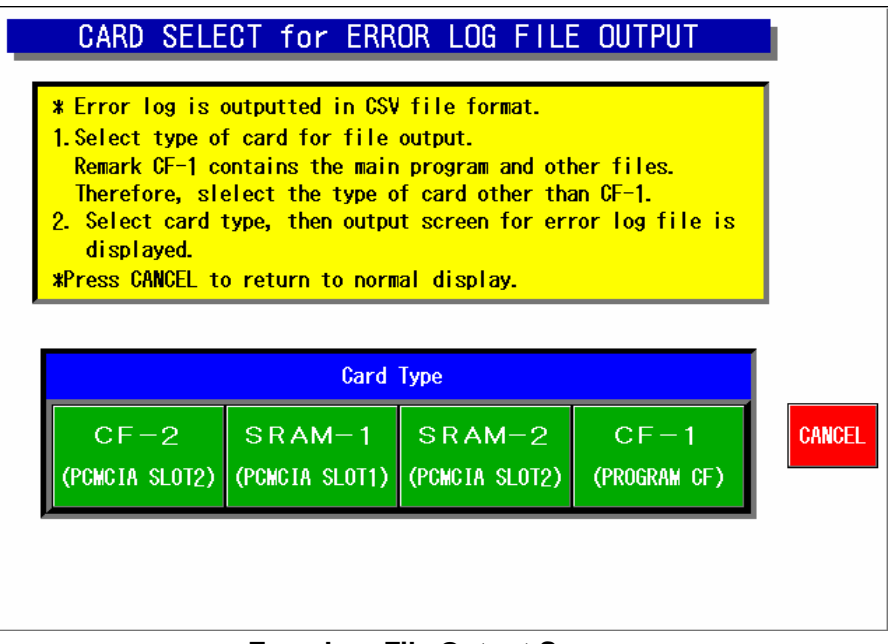

**Error Log File Output Screen** 

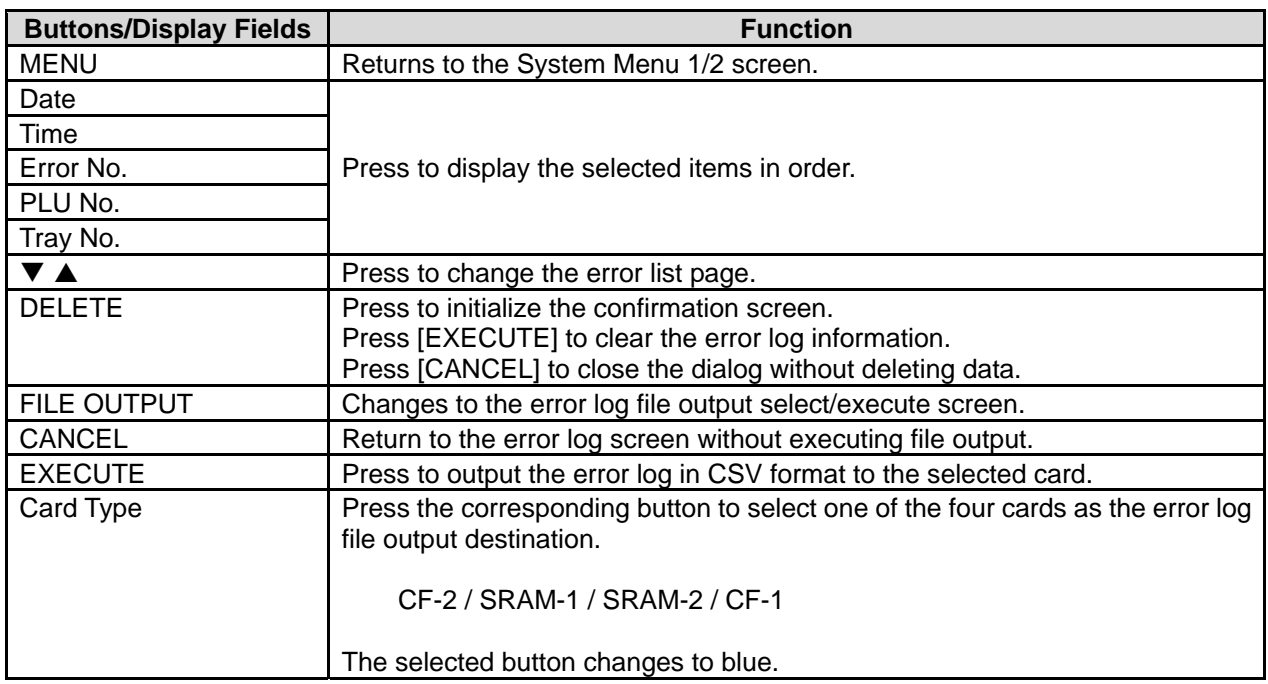

### **4.13.1 ERROR LOG FILE OUTPUT PROCEDURE**

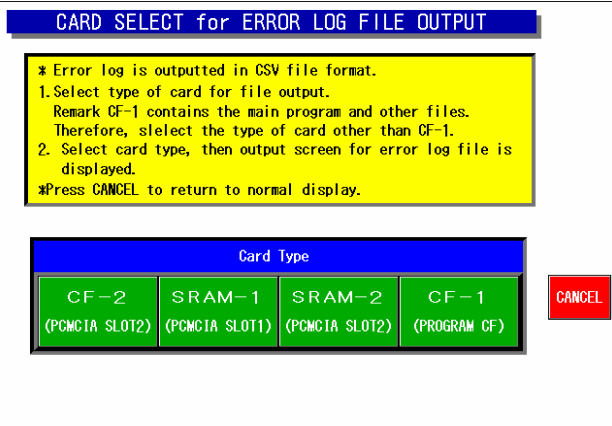

(1) Select the card type (2) Select the file number.

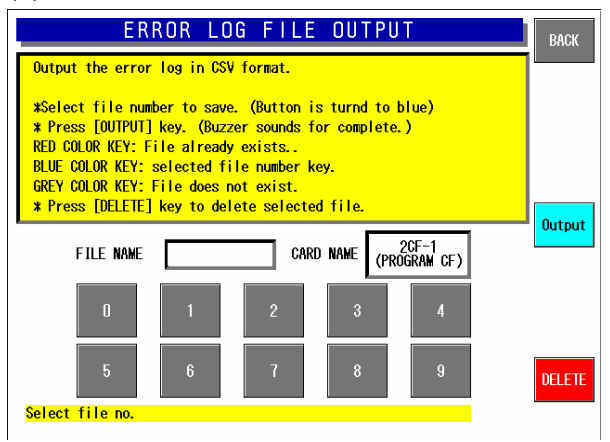

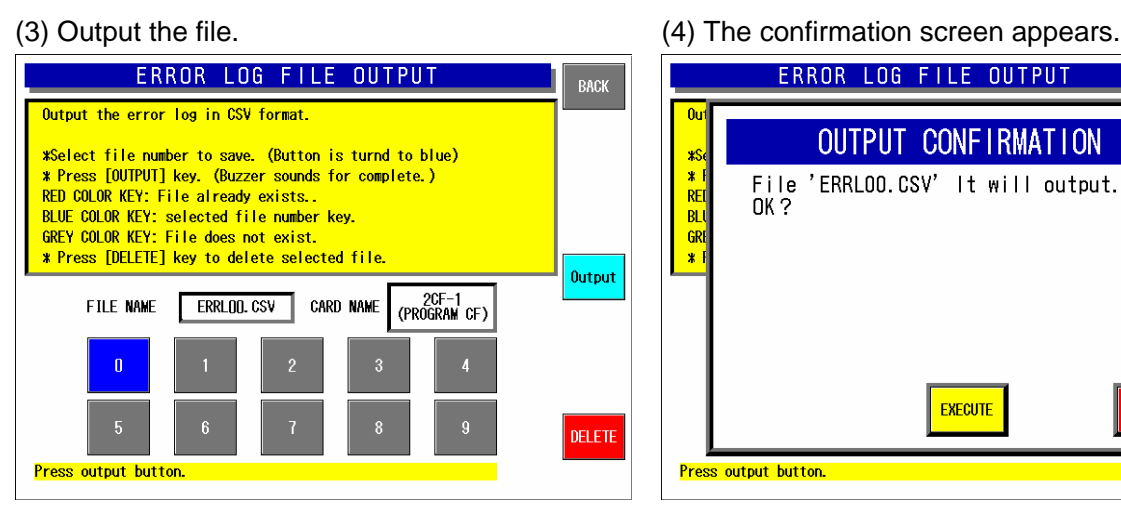

#### (5) The Display Error Log screen appears.

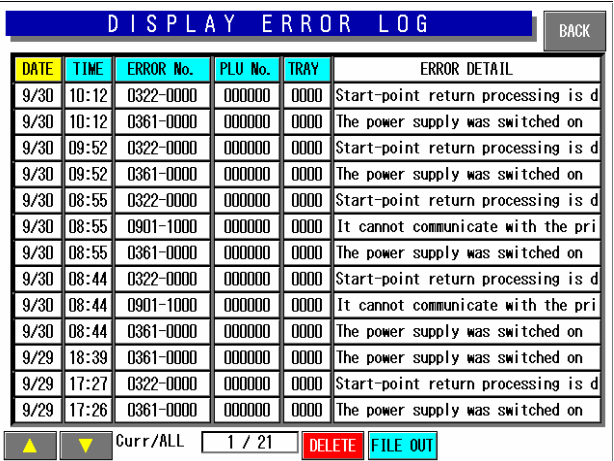

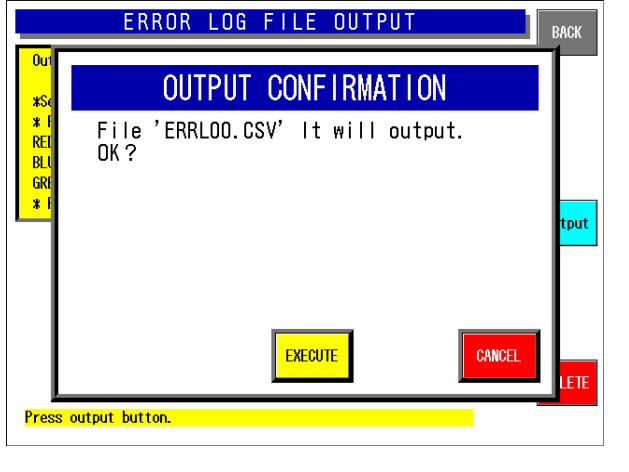

### **4.13.2 ERROR LOG FILE OUTPUT DELETE PROCEDURE**

BACK

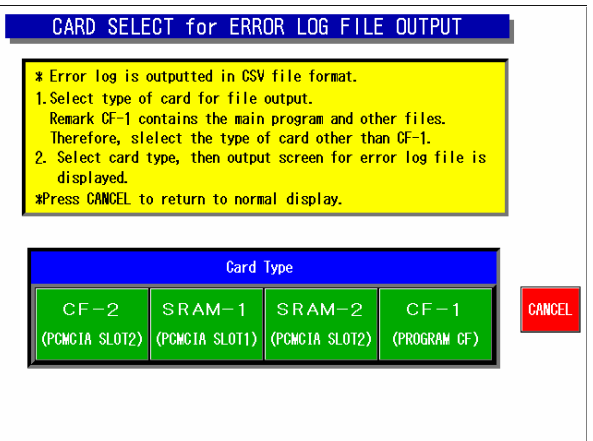

#### (1) Select the card type. (2) Select the file number.

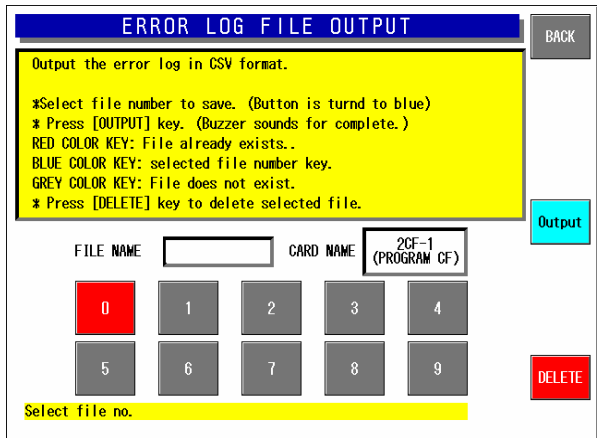

#### (3) Delete the file. (4) The confirmation screen appears.

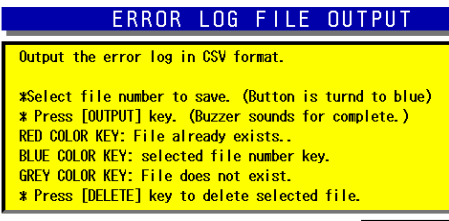

Output 2CF-1<br>(Program CF) ERRLOO.CSV FILE NAME **CARD NAME** ſ DELETE  $\overline{b}$ Press output button.

#### (5) The Display Error Log screen appears.

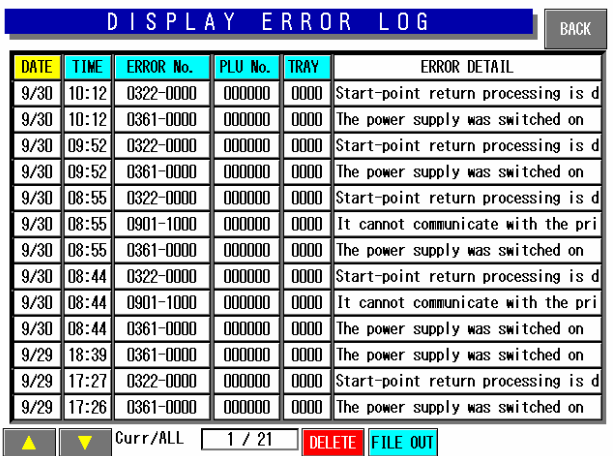

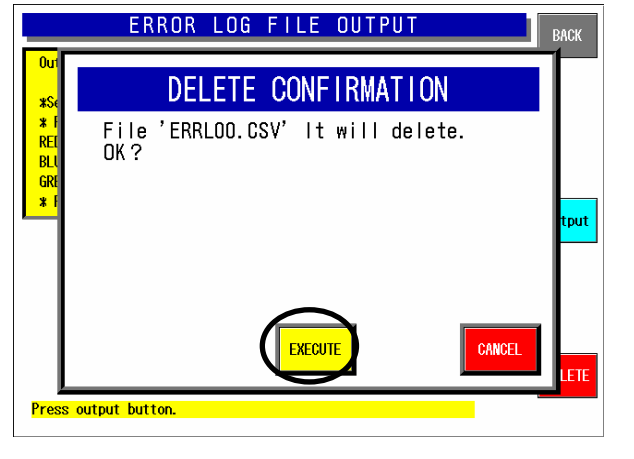

# **4.14 SRAM DATA INPUT/OUTPUT**

This function is used to back up the Static RAM data. The following items are stored in the CF-1 card.

- Items selected in the machine setup screen
- Calendar
- Head run distance
- Wrapping count
- Pasting count
- Wrapper error correction data

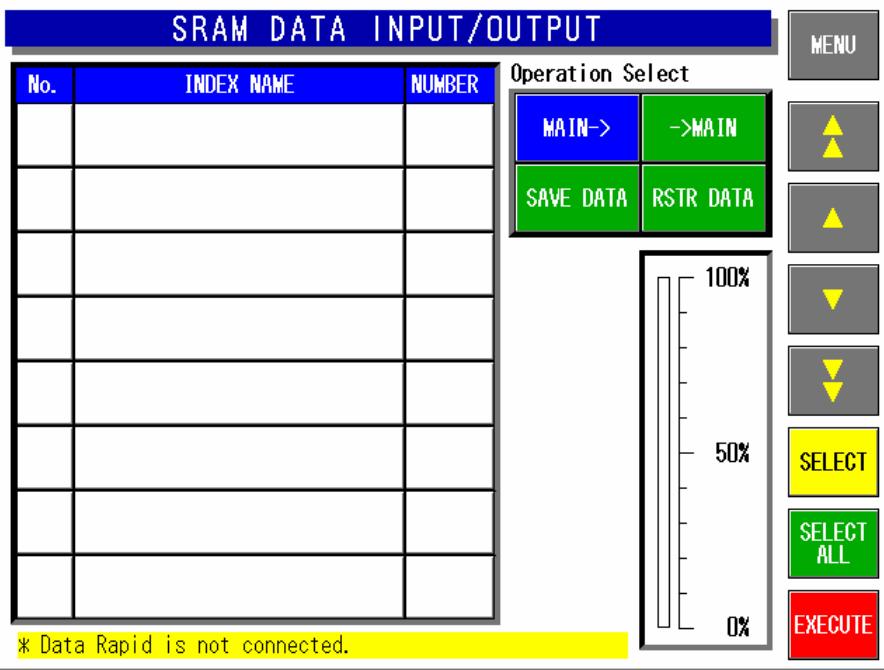

**SRAM Data Input/Output Screen** 

| SRAM DATA INPUT/OUTPUT |                   |               |                  |                 | <b>MENU</b>                                  |
|------------------------|-------------------|---------------|------------------|-----------------|----------------------------------------------|
| No.                    | <b>INDEX NAME</b> | <b>NUMBER</b> | Operation Select |                 |                                              |
| 1                      | <b>MAS-DATA</b>   |               | MAIN->           | $-\lambda$ MAIN |                                              |
|                        |                   |               | <b>SAVE</b>      | <b>RESTORE</b>  |                                              |
|                        |                   |               |                  | 100%<br>50%     | <b>SELECT</b><br><b>SELECT</b><br><b>ALL</b> |
| * SELECT               | INDEX.            |               |                  | 0%              | <b>EXECUTE</b>                               |

**SRAM Data I/O (Main body**→**) Screen** 

| SRAM DATA INPUT/OUTPUT |                                     |                |                  |                    | <b>MENU</b>                 |
|------------------------|-------------------------------------|----------------|------------------|--------------------|-----------------------------|
| No.                    | <b>NUMBER</b><br><b>MASTER NAME</b> |                | Operation Select |                    |                             |
| 1                      | <b>PLU FILE</b>                     | 3              | $MAN-$           | $\rightarrow$ MAIN |                             |
| 2                      | UNIT PRICE FILE                     | 3              | <b>SAVE</b>      | <b>RESTORE</b>     |                             |
| 3                      | STORE FILE                          | $\overline{c}$ |                  | 100%               |                             |
| 4                      | EXTRA MSG 1                         | n              |                  |                    |                             |
| 5                      | <b>POP FILE</b>                     | n              |                  |                    |                             |
| 6                      | <b>COUPON FILE</b>                  | 0              |                  | 50%                | <b>SELECT</b>               |
| 7                      | ORIGIN FILE                         | n              |                  |                    | <b>SELECT</b><br><b>ALL</b> |
| 8                      | EXTRA MSG 2                         | $\mathbf{u}$   |                  |                    | <b>EXECUTE</b>              |
| OX.<br>* SELECT MASTER |                                     |                |                  |                    |                             |

**Output Master Data Selection Screen** 

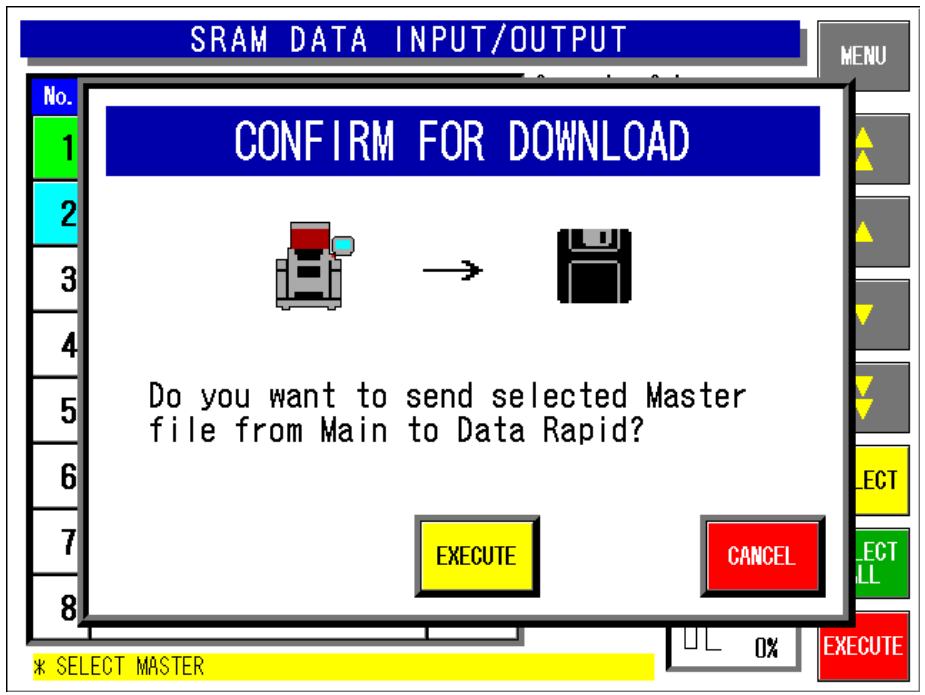

**Download Confirmation Screen** 

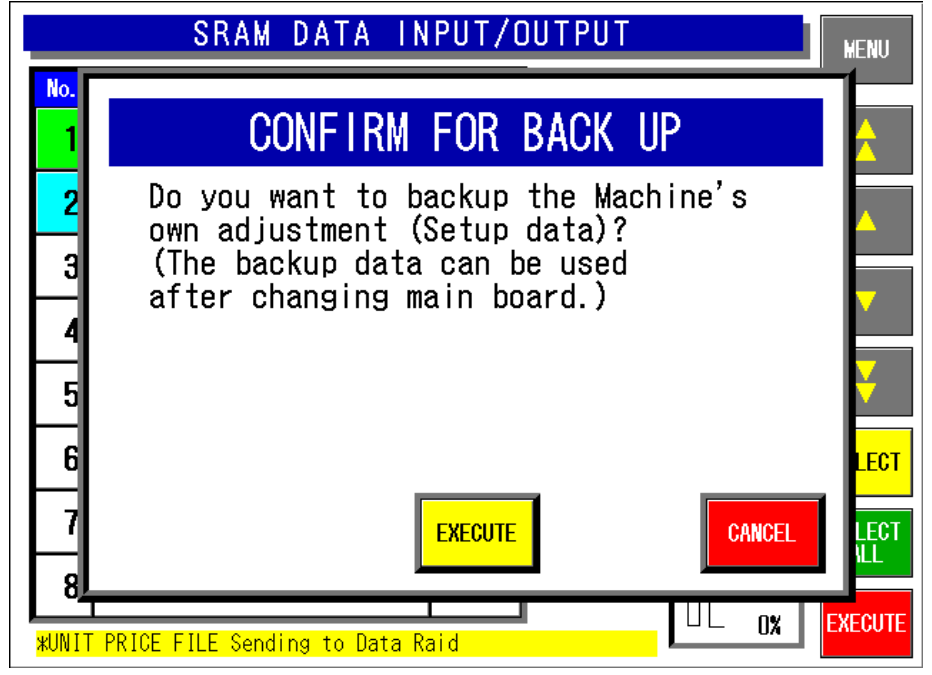

**Backup Confirmation Screen** 

| SRAM DATA INPUT/OUTPUT |                   |               |                  |                    | <b>MENU</b>                                  |
|------------------------|-------------------|---------------|------------------|--------------------|----------------------------------------------|
| No.                    | <b>INDEX NAME</b> | <b>NUMBER</b> | Operation Select |                    |                                              |
| 1                      | <b>MAS-DATA</b>   |               | MAIN->           | $\rightarrow$ MAIN | Α                                            |
|                        |                   |               | <b>SAVE</b>      | <b>RESTORE</b>     |                                              |
|                        |                   |               |                  | 100%<br>50%        | <b>SELECT</b><br><b>SELECT</b><br><b>ALL</b> |
|                        | * SELECT INDEX.   |               |                  | 0%                 | <b>EXECUTE</b>                               |

**SRAM Data I/O (**→ **Main body) Screen**

| SRAM DATA INPUT/OUTPUT |                    |                         |             |                    | <b>MENU</b>                 |
|------------------------|--------------------|-------------------------|-------------|--------------------|-----------------------------|
| No.                    | <b>MASTER NAME</b> | <b>NUMBER</b>           |             | Operation Select   |                             |
| 1                      | <b>PLU FILE</b>    | $\overline{\mathbf{3}}$ | $MAIN-$     | $\rightarrow$ MAIN |                             |
| $\overline{2}$         | UNIT PRICE FILE    | 3                       | <b>SAVE</b> | <b>RESTORE</b>     |                             |
| 3                      | STORE FILE         | 5                       |             | 100%               |                             |
| 4                      | EXTRA MSG 1        | 12                      |             |                    |                             |
| 5                      | POP FILE           | 5                       |             |                    |                             |
| 6                      | COUPON FILE        | 4                       |             | 50%                | <b>SELECT</b>               |
| 7                      | ORIGIN FILE        | 4                       |             |                    | <b>SELECT</b><br><b>ALL</b> |
| 8                      | EXTRA MSG 2        | 5                       |             |                    |                             |
| OX.<br>* SELECT MASTER |                    |                         |             |                    | <b>EXECUTE</b>              |

**Input Master Data Selection Screen** 

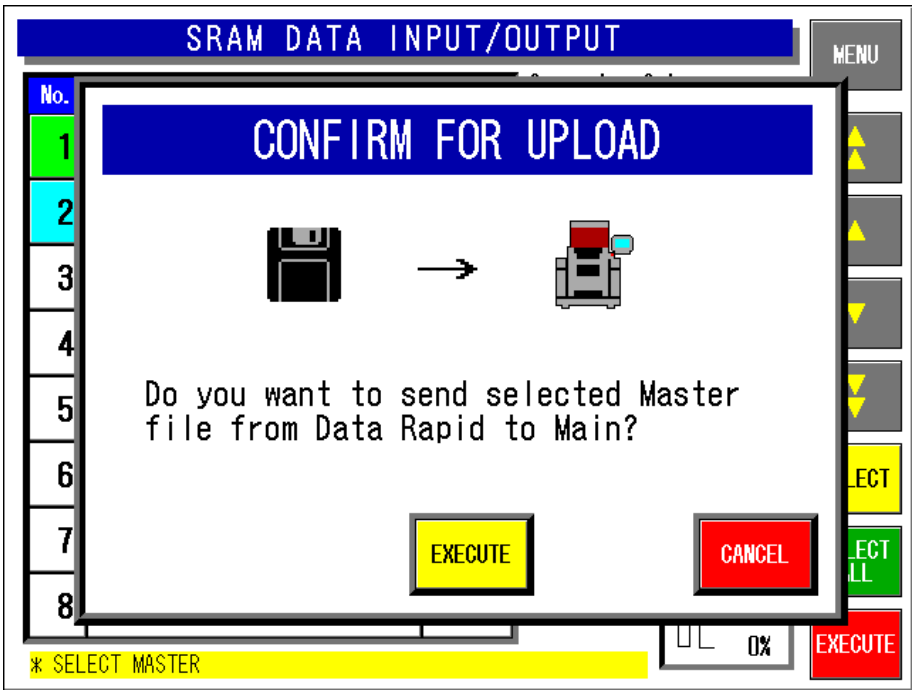

**Upload Confirmation Screen** 

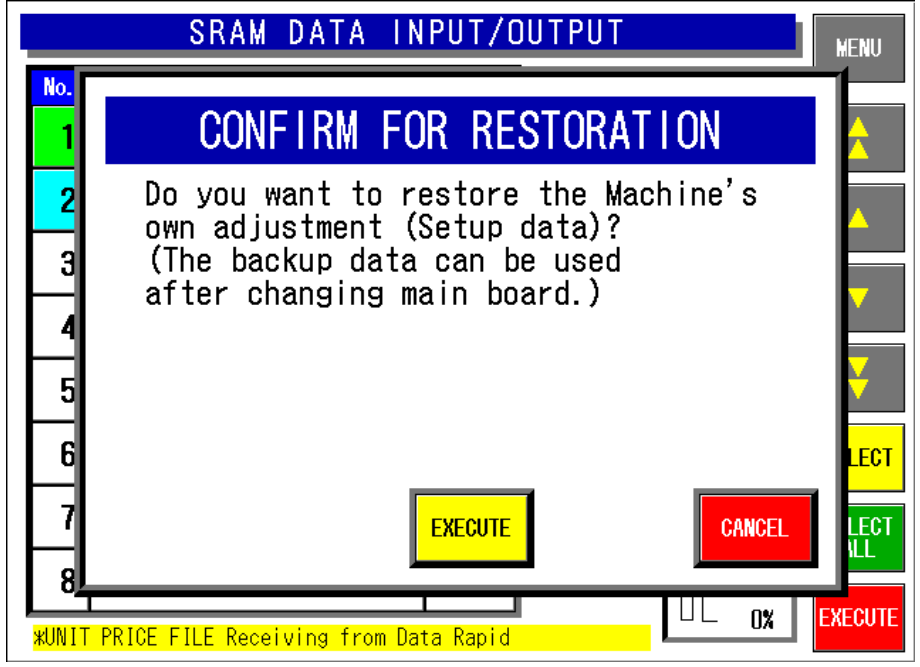

**Restoration Confirmation Screen**

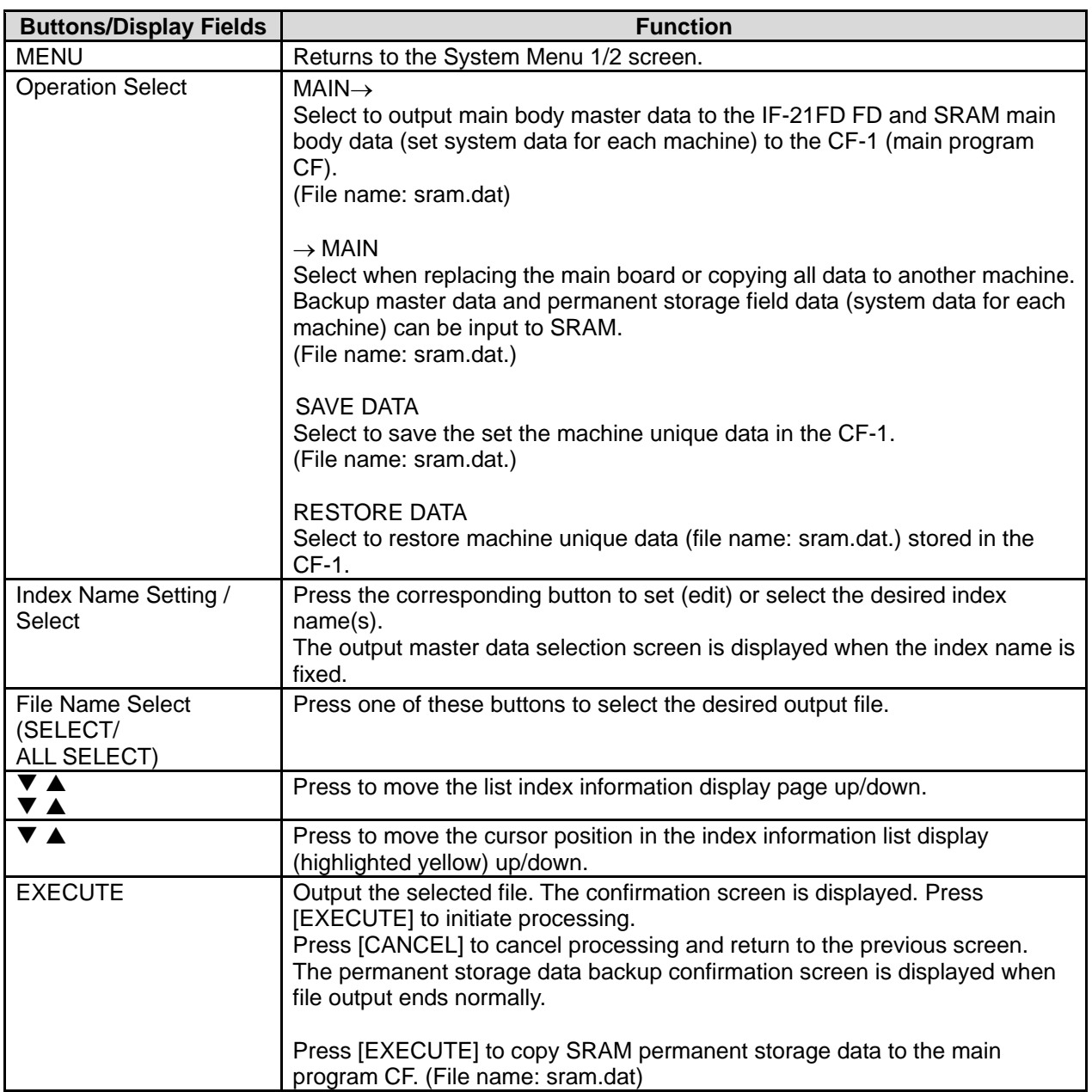

# **4.15 FILE TRANSFER MENU**

This function is used to copy data stored in the CF card to another CF card.

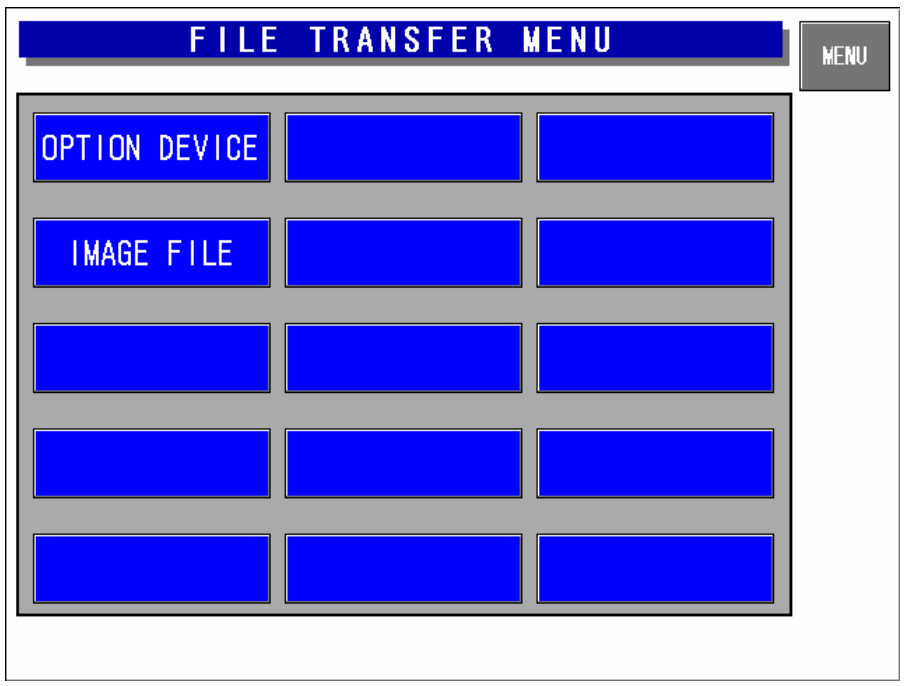

#### **File Transfer Menu Screen**

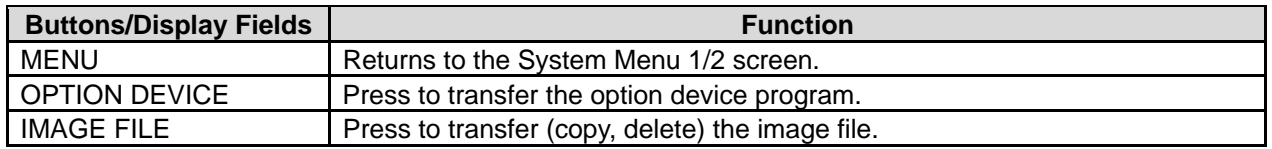

### **4.15.1 OPTION DEVICE PROGRAM FILE COPY**

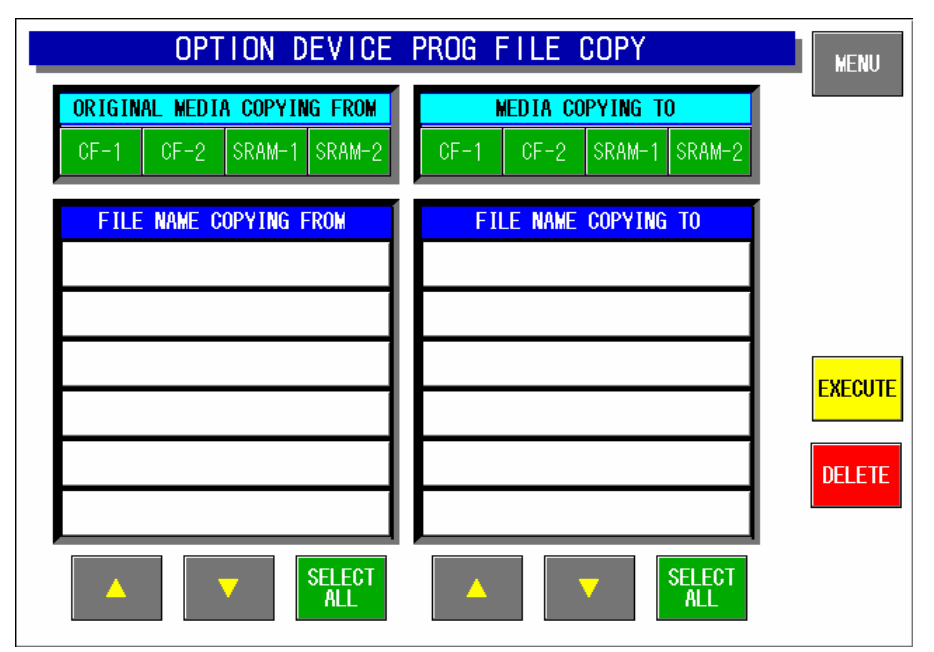

**Option Device Program File Copy Screen** 

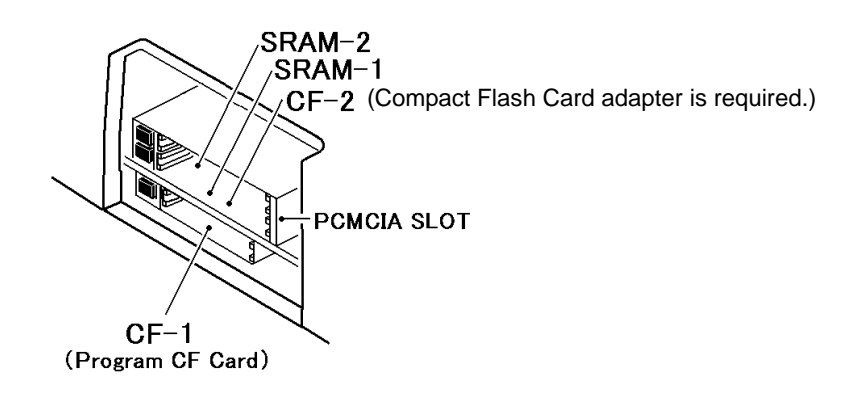

### **4.15.2 IMAGE FILE COPY**

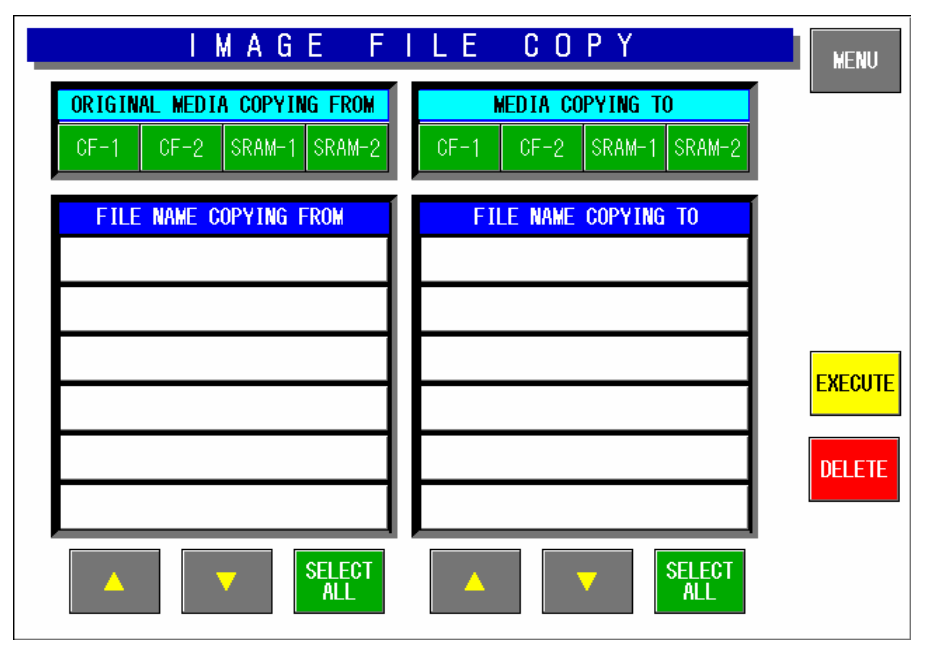

**Image File Copy Screen** 

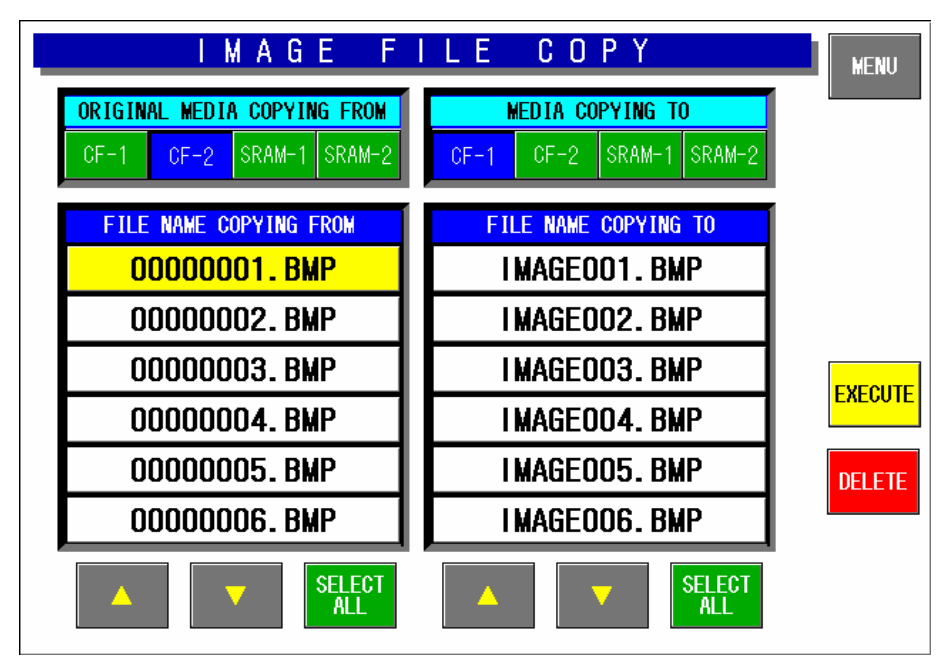

**Image File Copy Screen (Example)** 

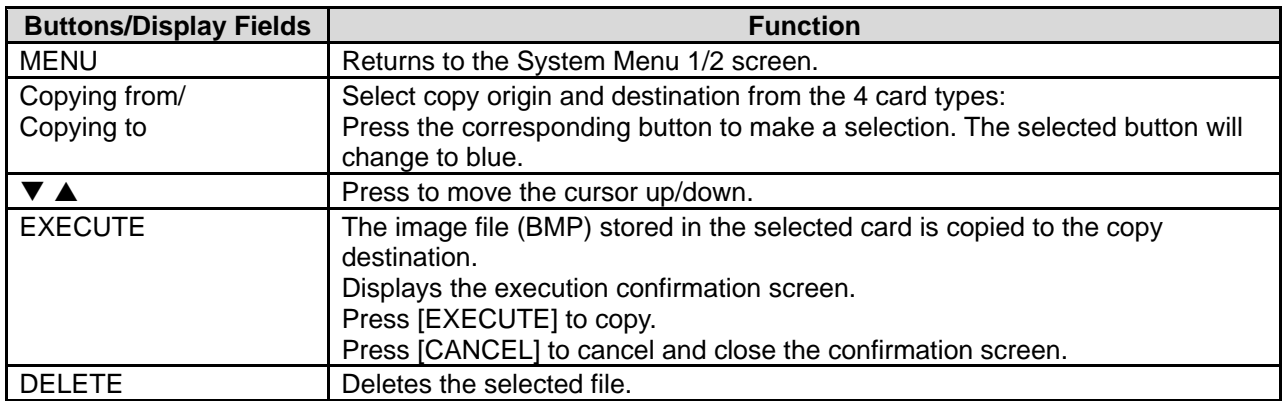

# **4.16 MEAT CUT SETUP**

This specification is for USA.

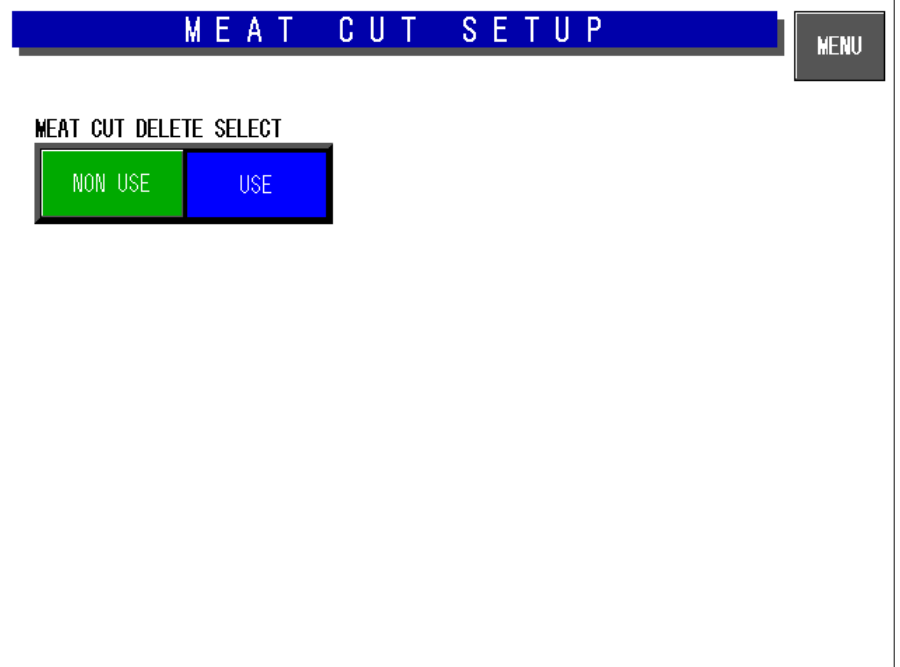

#### **Meat cut Delete Select Screen**

# **4.17 TRACEABILITY SETUP**

This specification is for EU.

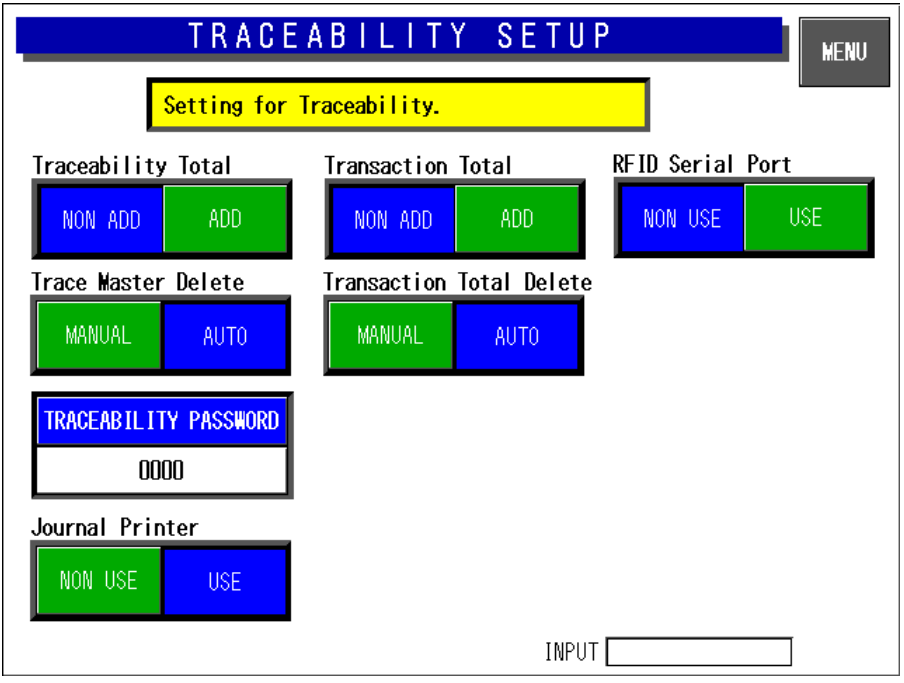

#### **Traceability Setup Screen**

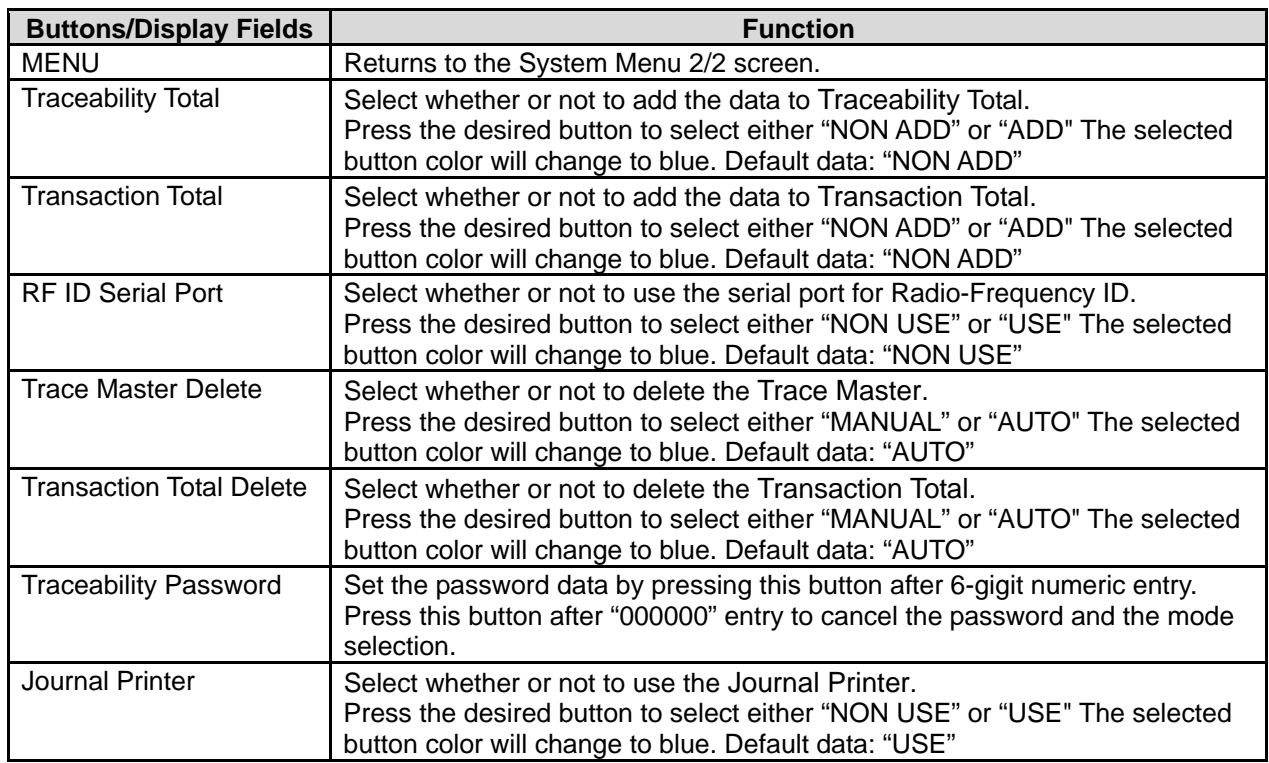

### **4.18 SPECIAL TIME**

This specification is for EU.

The row of time data can be rearranged arbitrarily.

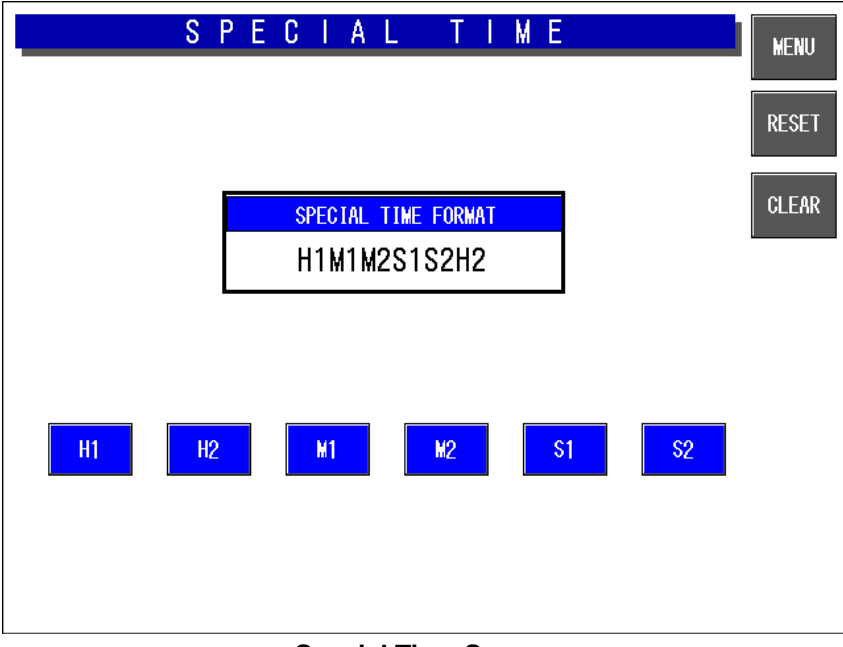

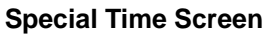

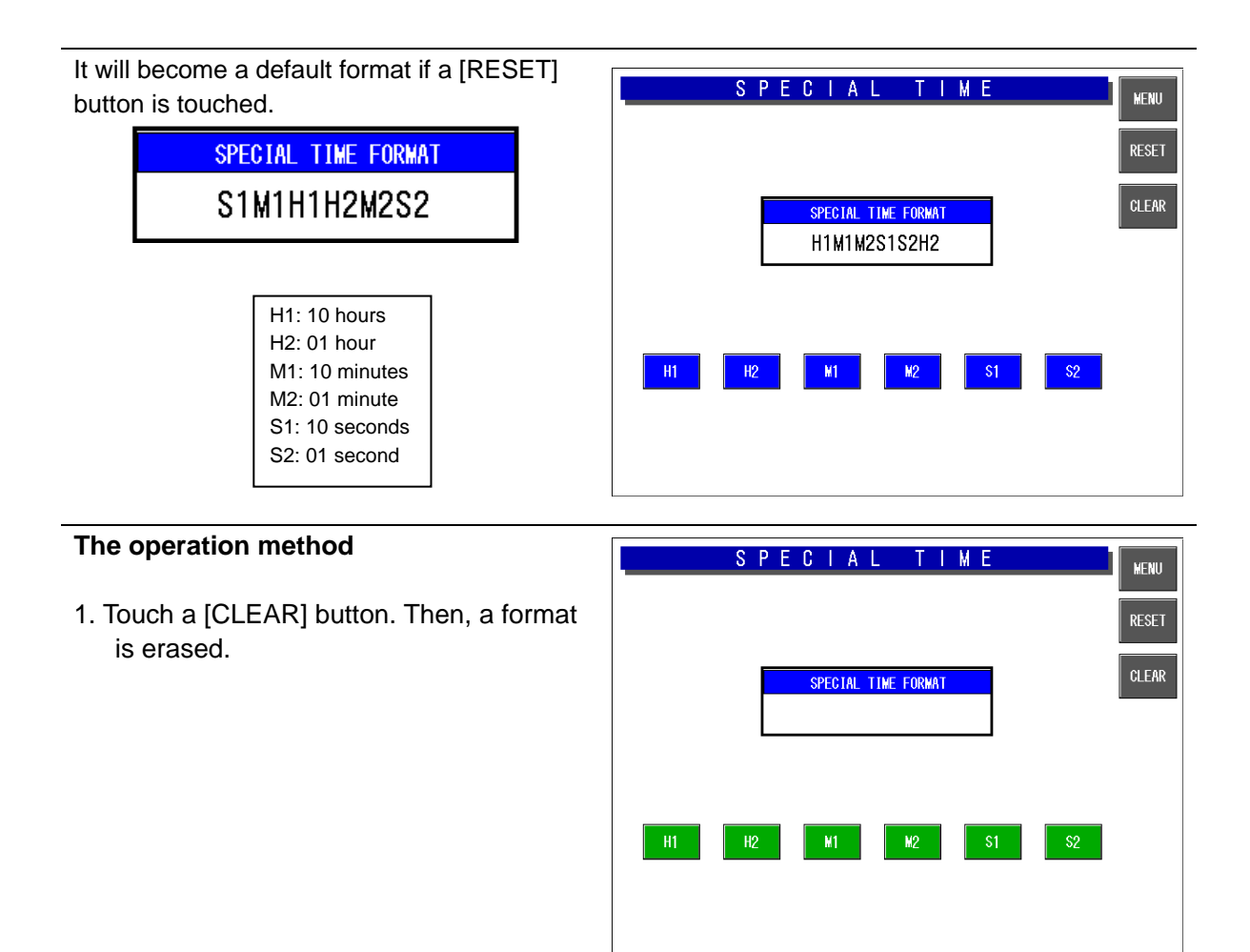

2. Touch the button. It displays in an order of having been touched.

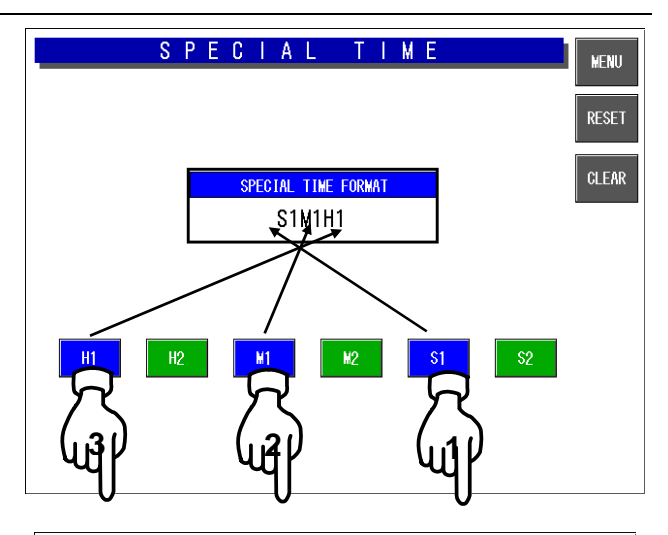

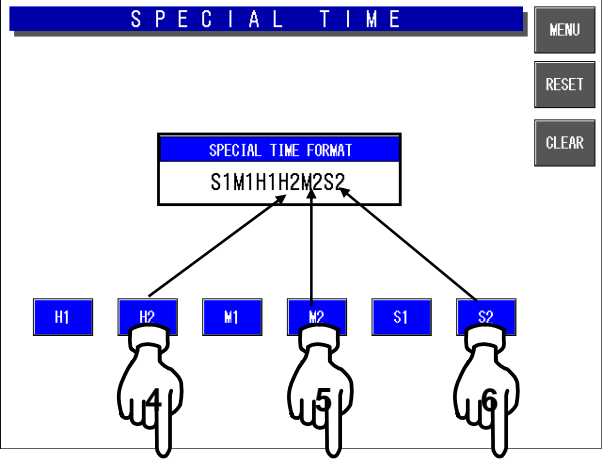

Example 12:34:50 --- Print: 531240

## **4.19 CF FILE I/O**

This specification is for EU.

This function requires a CF card inserted into Slot 1(CF-2) located inside of the I/O port section on the left side of the machine.

### **4.19.1 FILE DOWNLOAD**

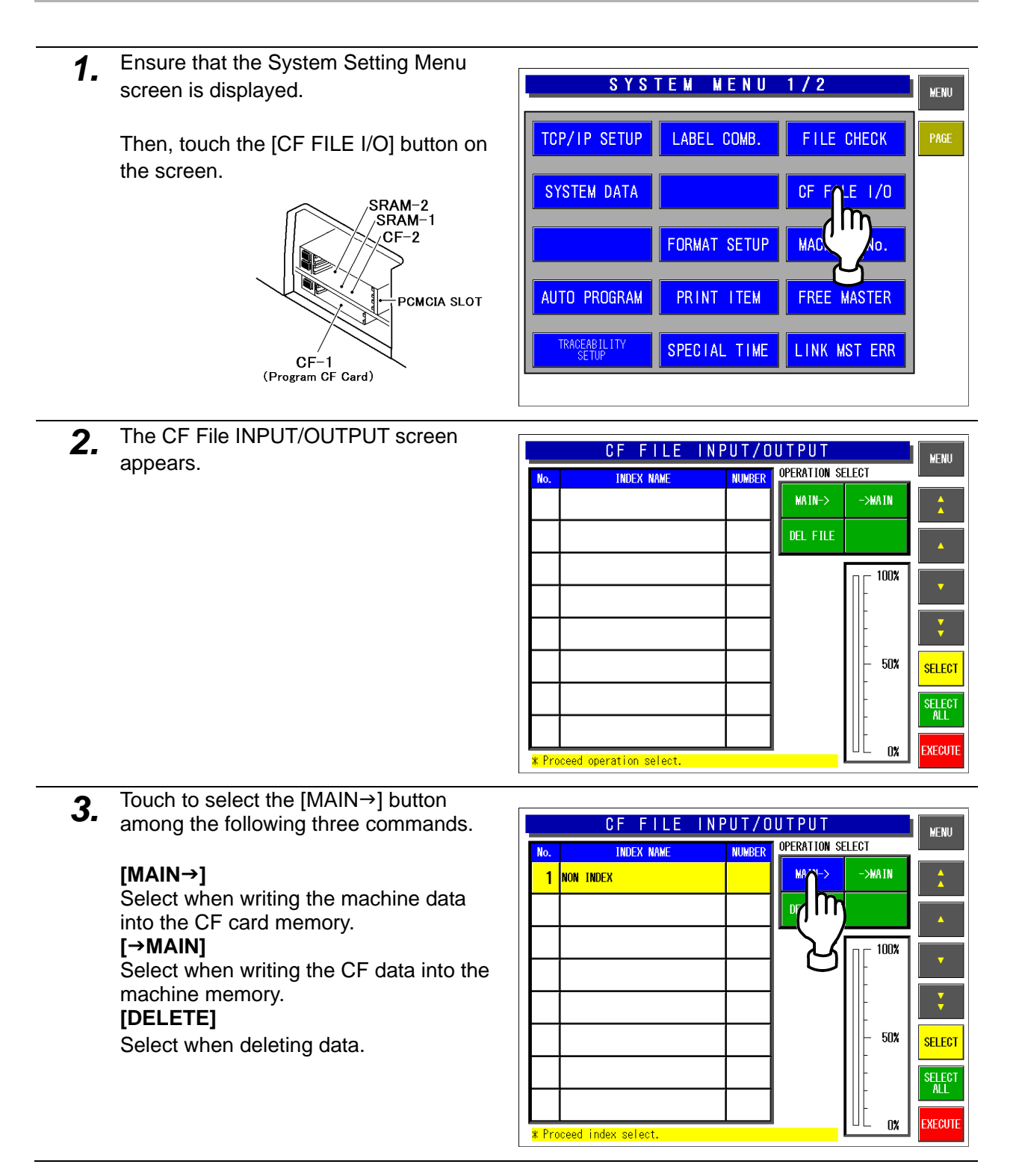

*4.* Touch to select desired index fields.

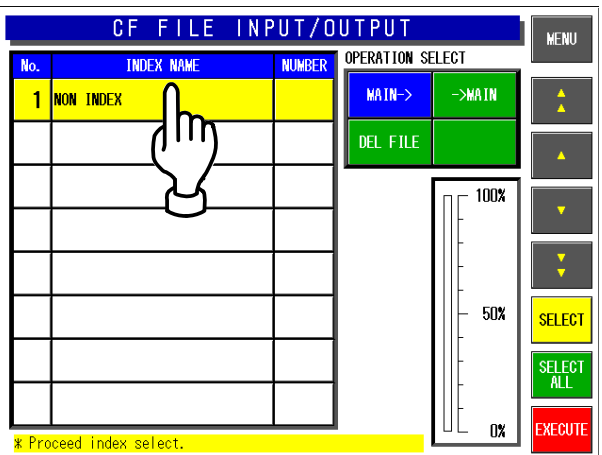

**5.** The text edit screen appears.<br>Then, touch the [RETURN] button.

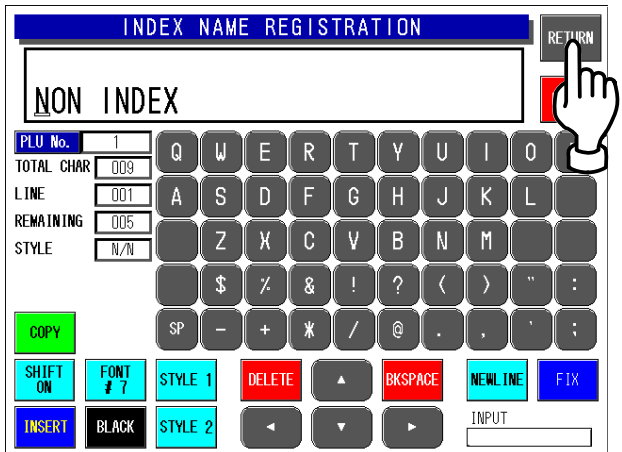

*6.* All stored master data appears on the screen.

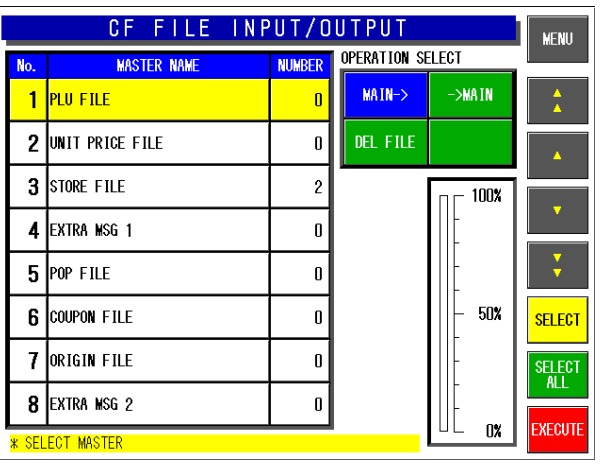

7. Touch to select desired master data.

Touch [SELECT ALL] to select all master data. Touch to select each master data.

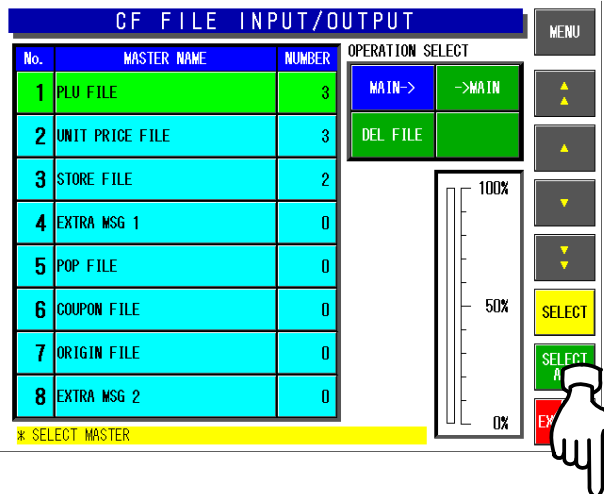

*8.* Touch the [EXECUTE] button to start downloading.

**SELECT** ORIGIN FILE  $\mathbf{0}$  $\overline{7}$ SELECT<br>ALL 8 EXTRA MSG 2  $\mathbf{0}$  $\mathbf{0}$ **\* SELECT MASTER** CF FILE INPUT/OUTPUT MENU OPERATION SELECT **MASTER NAME NUMBER** No. MAIN-> ->MAIN  $1$  PLU FILE  $\overline{3}$ 2 UNIT PRICE FILE DEL FILE  $\overline{3}$ 3 STORE FILE  $\overline{2}$ 100% 4 EXTRA MSG 1  $\mathbf{0}$  $5$  POP FILE o 50% **6** COUPON FILE Ō <mark>select</mark> 7 ORIGIN FILE 0 8 EXTRA MSG 2 n  $0\%$ SELECT MASTER

**9.** The confirmation screen appears. Then, touch the [EXECUTE] button to download the selected data into the CF card memory.

CF FILE INPUT/OUTPUT MENU CONFIRM DOWNLOAD 2 g Do you want to write selected master<br>from main to CF?  $5 \vert$ 6 7 FYF **CITE** CANCEL When download is normally completed, 8 m  $\overline{U}$  ox  $\overline{X}$ EXECUT \* SELECT MASTER

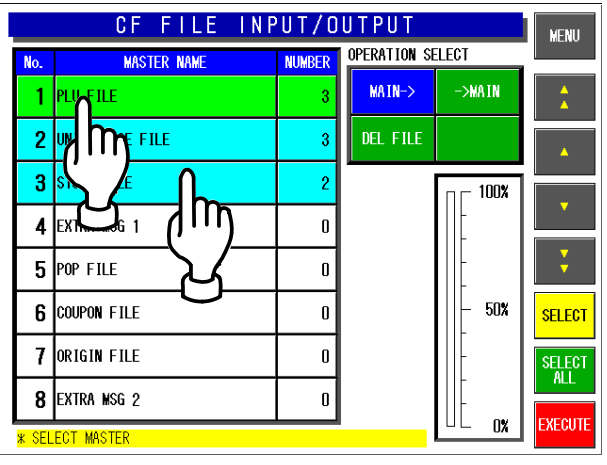

the buzzer sounds.

### **4.19.2 FILE UPLOAD**

*1.* Ensure that the System Setting Menu screen is displayed.

> Then, touch the [CF FILE I/O] button on the screen.

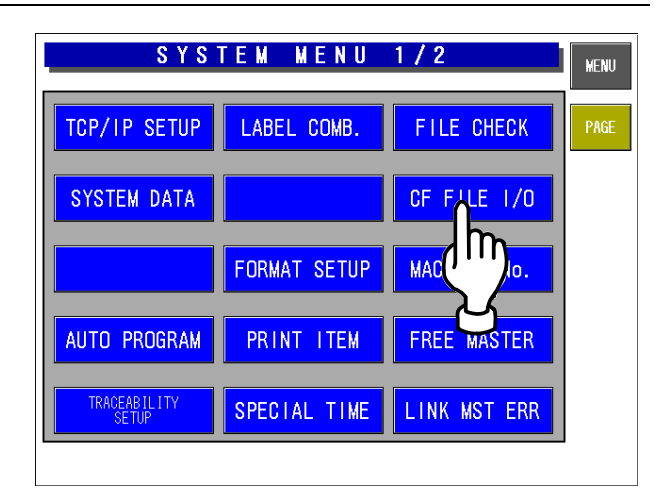

**2.** The CF File INPUT/OUTPUT screen appears.

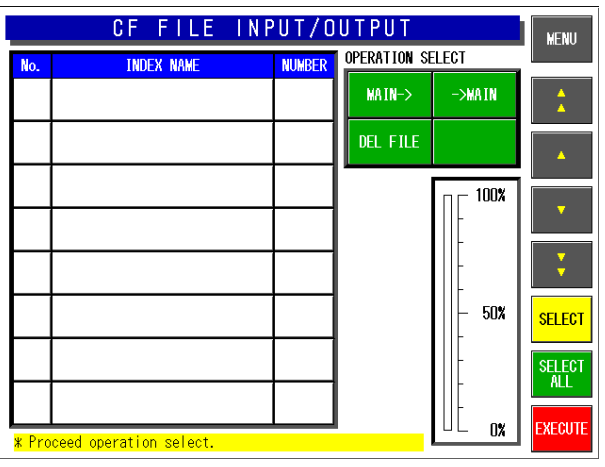

**3.** Touch to select the [→MAIN] button among the following three commands.

#### **[MAIN**J**]**

Select when writing the machine data into the CF card memory. **[**→**MAIN]** Select when writing the CF data into the machine memory. **[DELETE]** 

Select when deleting data.

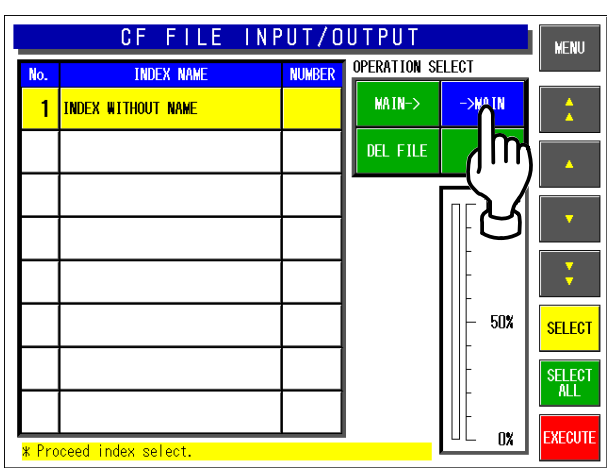

*4.* Touch to select a desired index field.

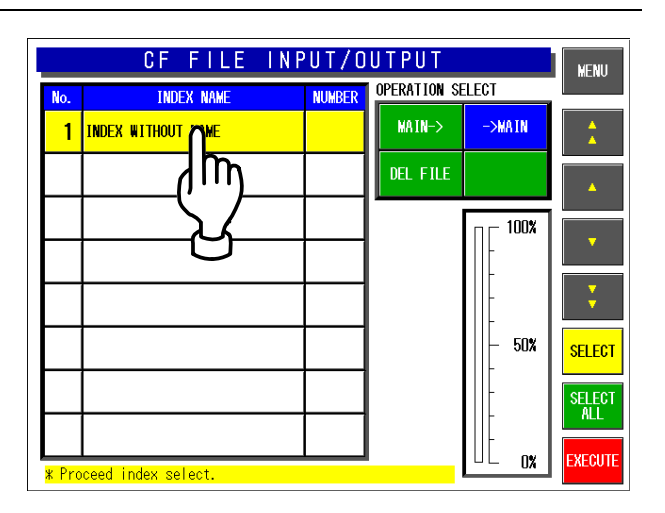

5. All stored master data appears on the screen.

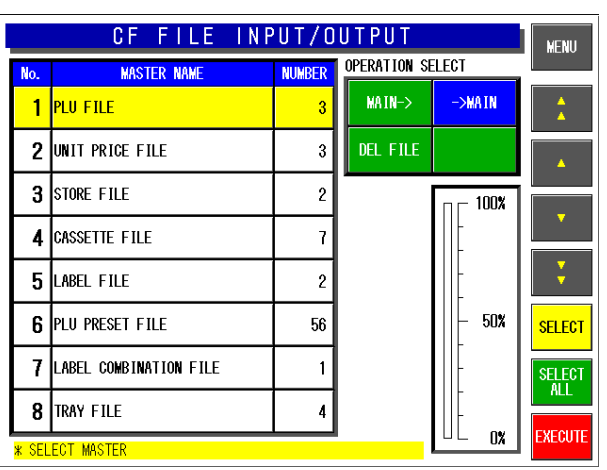

### *6.* Touch to select desired master data.

Touch [SELECT ALL] to select all master data. Touch to select each master data.

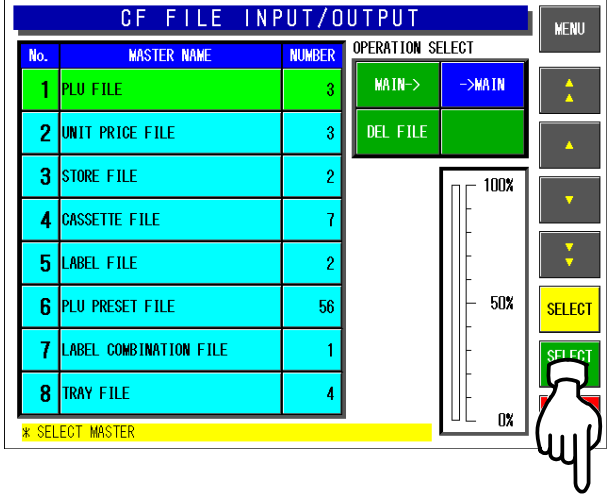

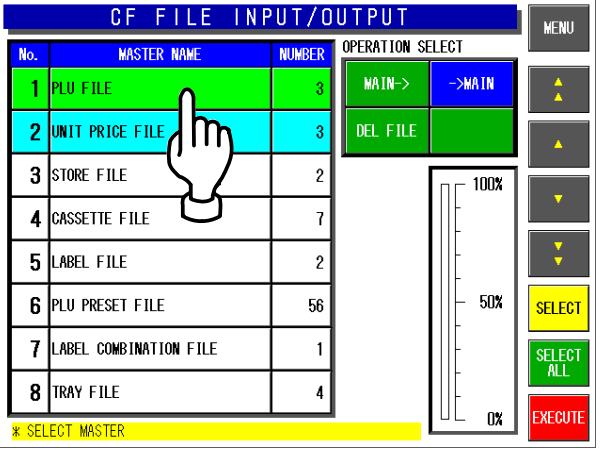

**7.** Touch the [EXECUTE] button to start uploading.

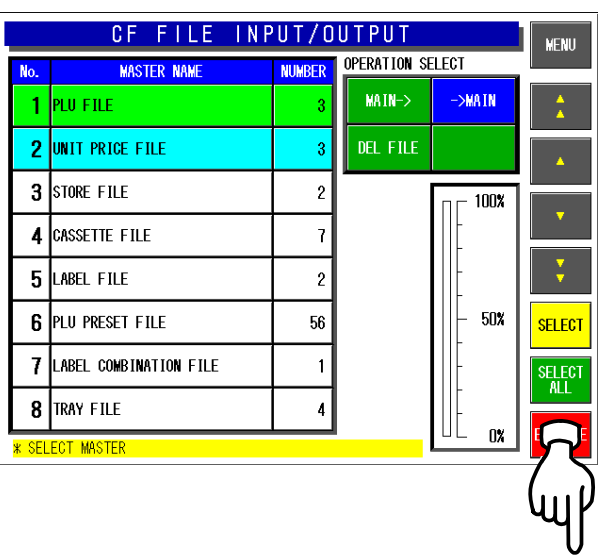

**8.** The confirmation screen appears. Then, touch the [EXECUTE] button to upload the selected data into the machine memory.

> When upload is normally completed, the buzzer sounds.

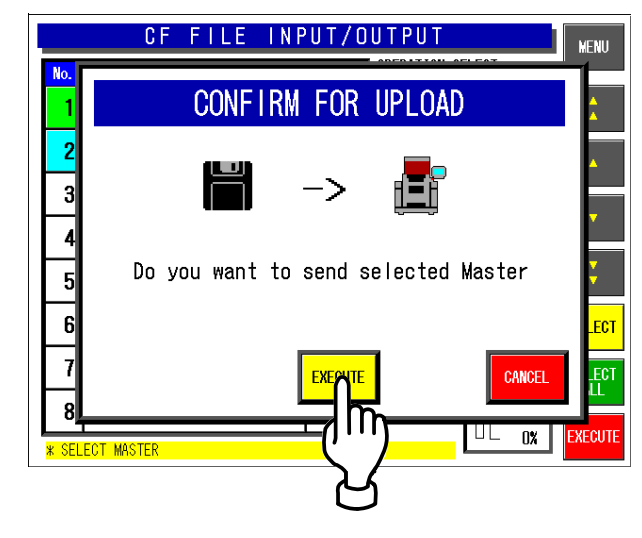

### **4.12.3 FILE DELETION**

*1.* Ensure that the System Setting Menu screen is displayed.

> Then, touch the [CF FILE I/O] button on the screen.

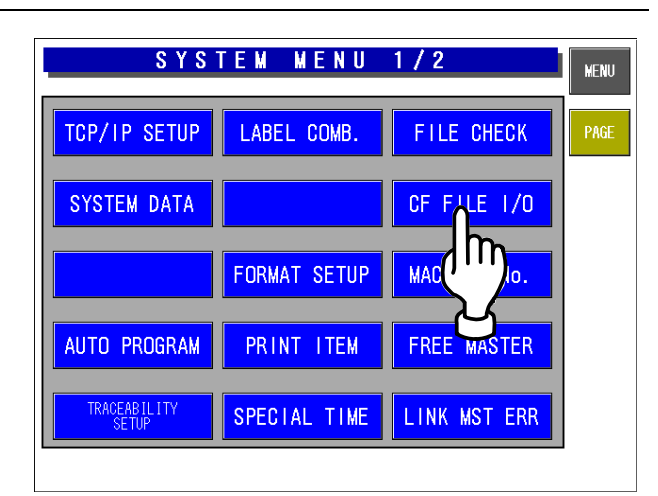

2. The CF File INPUT/OUTPUT screen appears.

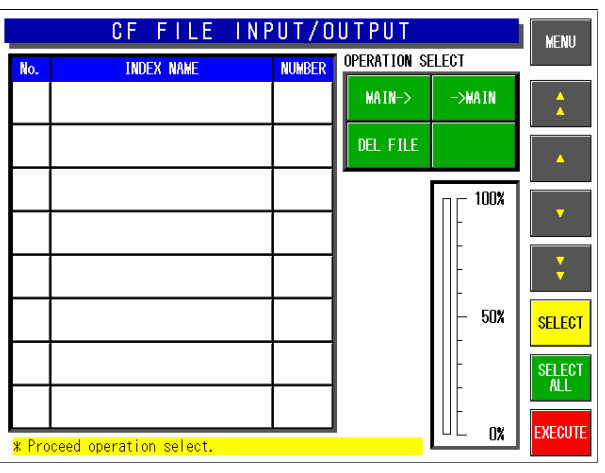

*3.* Touch to select the [DELETE] button among the following three commands.

#### **[MAIN**J**]**

Select when writing the machine data into the CF card memory. **[**J**MAIN]**  Select when writing the CF data into the machine memory.

### **[DELETE]**

Select when deleting data.

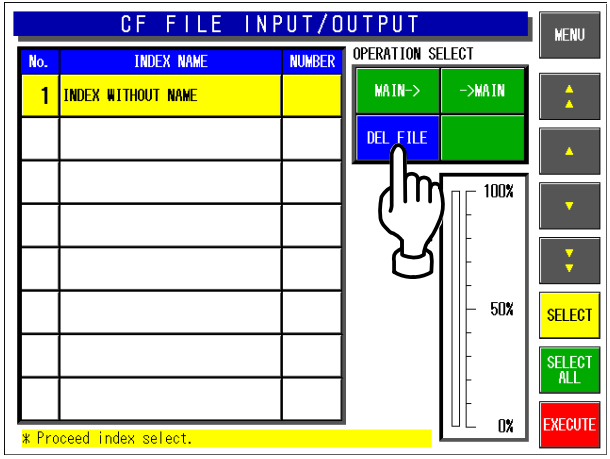

**4** Touch to select a desired index field, and touch the [EXECUTE] button to start deleting.

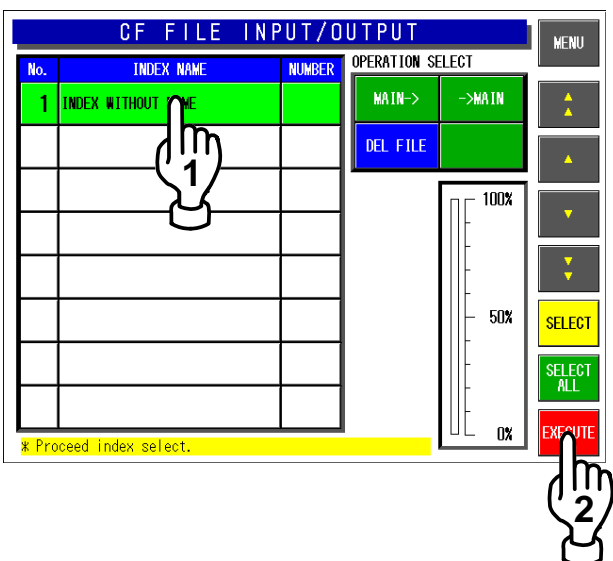

5. The confirmation screen appears. Then, touch the [EXECUTE] button to delete selected master data.

CONFIRM FOR DELETING FILE Do you want to delete selected<br>Master file in index? CANCEL **FXF**  $UL$   $0x$ \* Proceed index sele

CF FILE INPUT/OUTPUT

MENU

When deletion is normally completed, the buzzer sounds.

## **4.20 MACHINE NO.**

This specification is for EU.

Can only use "Edit" to modify machine number.

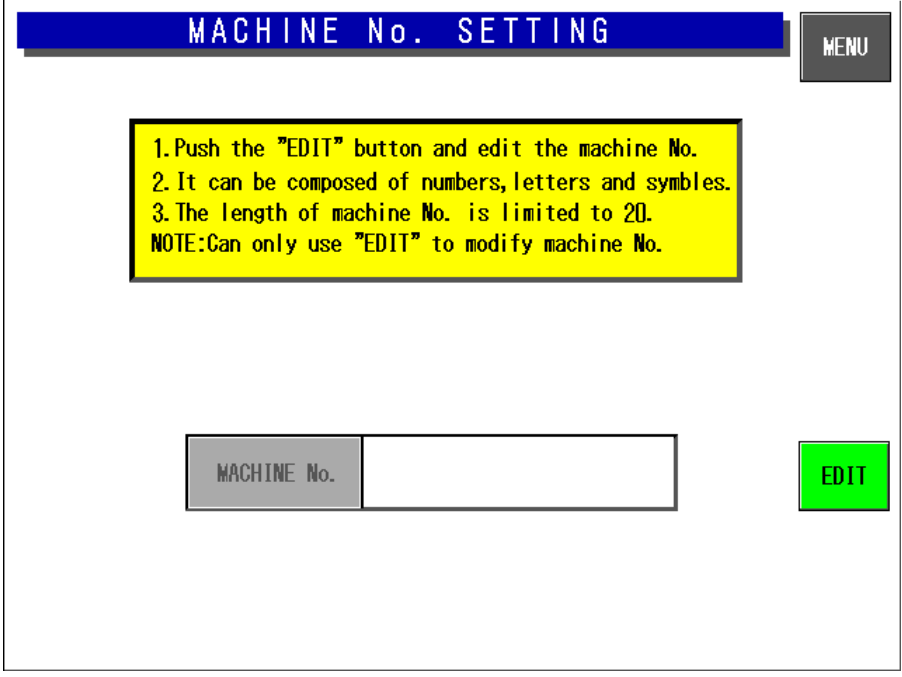

**Machine Number Setting Screen**

Push the [EDIT] button and edit the machine number. It can be composed of numbers, Letters and symbols. The length of machine number is limited to 20.

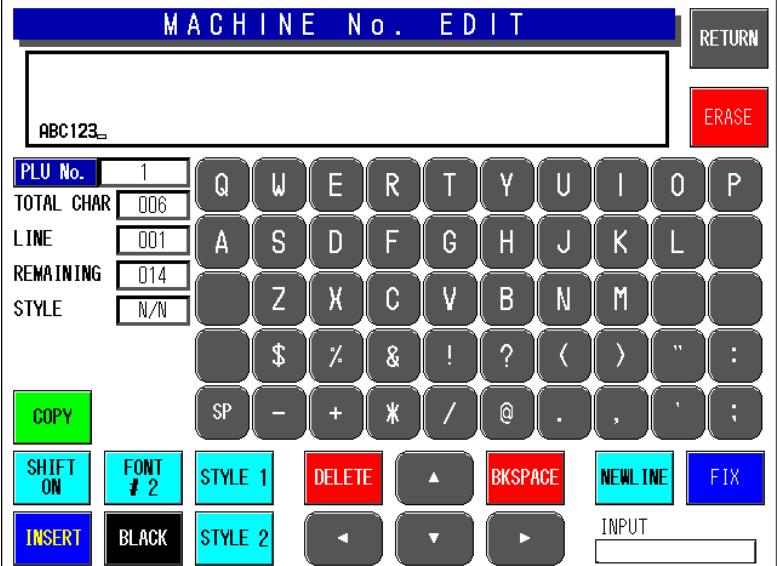

# **4.21 EXCHANGE RATE**

This specification is for EU.

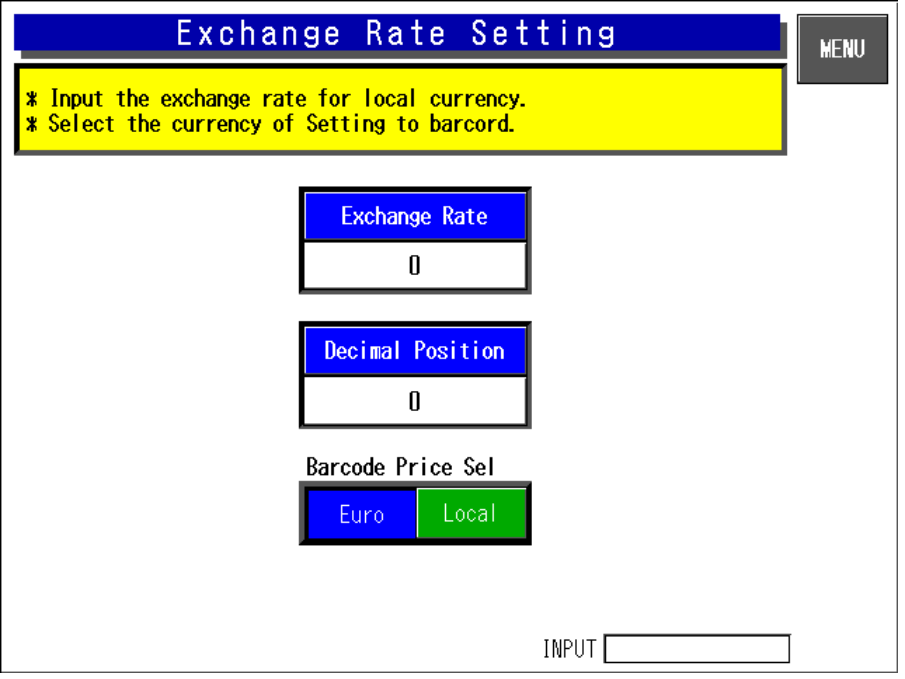

**Exchange Rate Setting Screen**

Input the exchange rate for local currency. Select the currency of Setting to barcode.

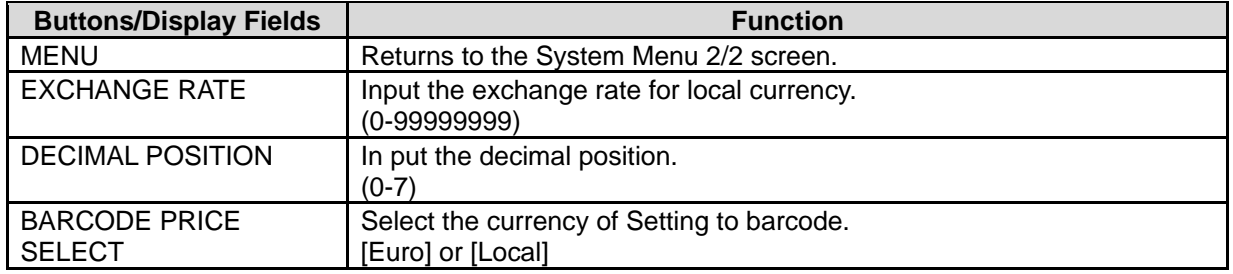

## **4.22 SCANNER SETUP**

#### This specification is for EU. Input barcode system of scanner

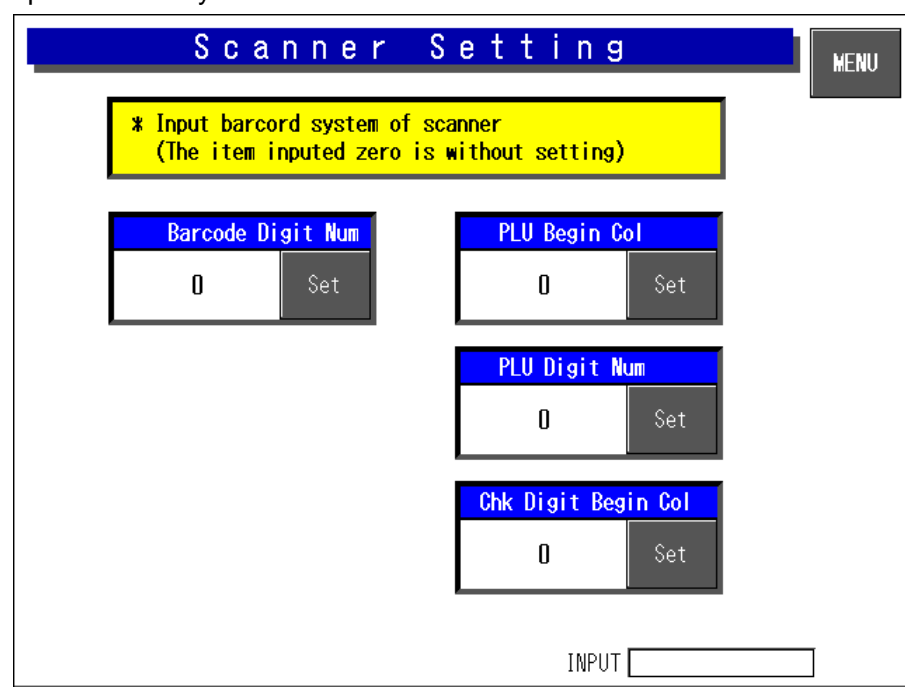

**Scanner Setting Screen**

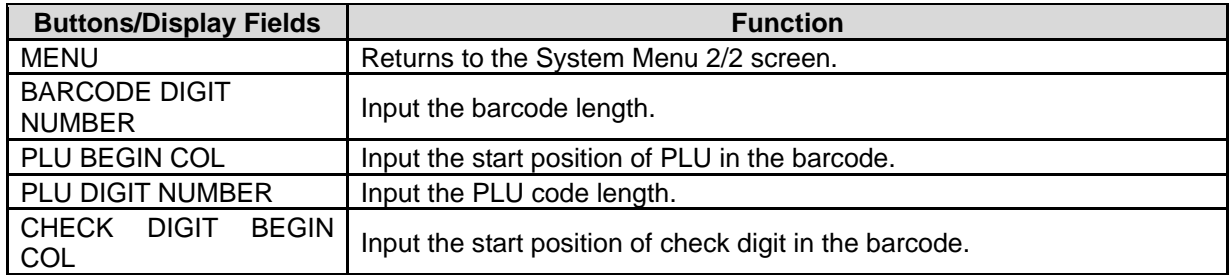

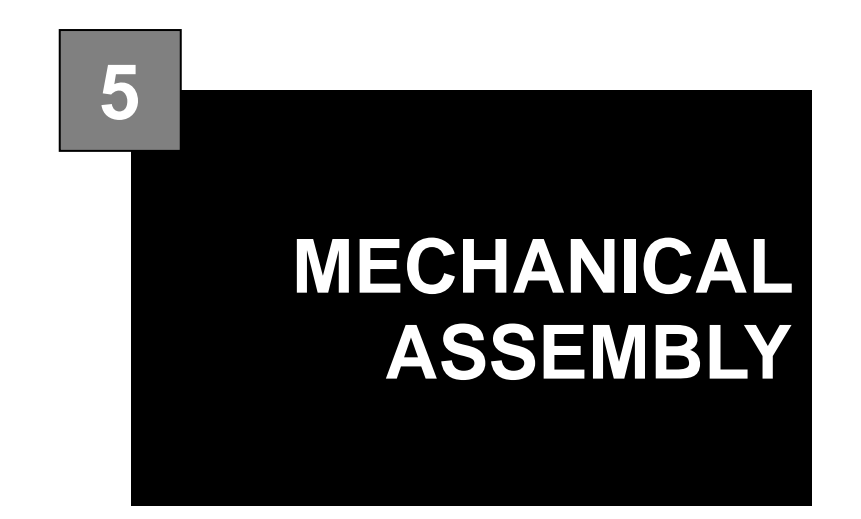

### **Contents**

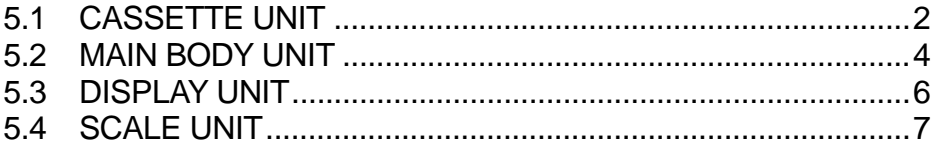

# **5.1 CASSETTE UNIT**

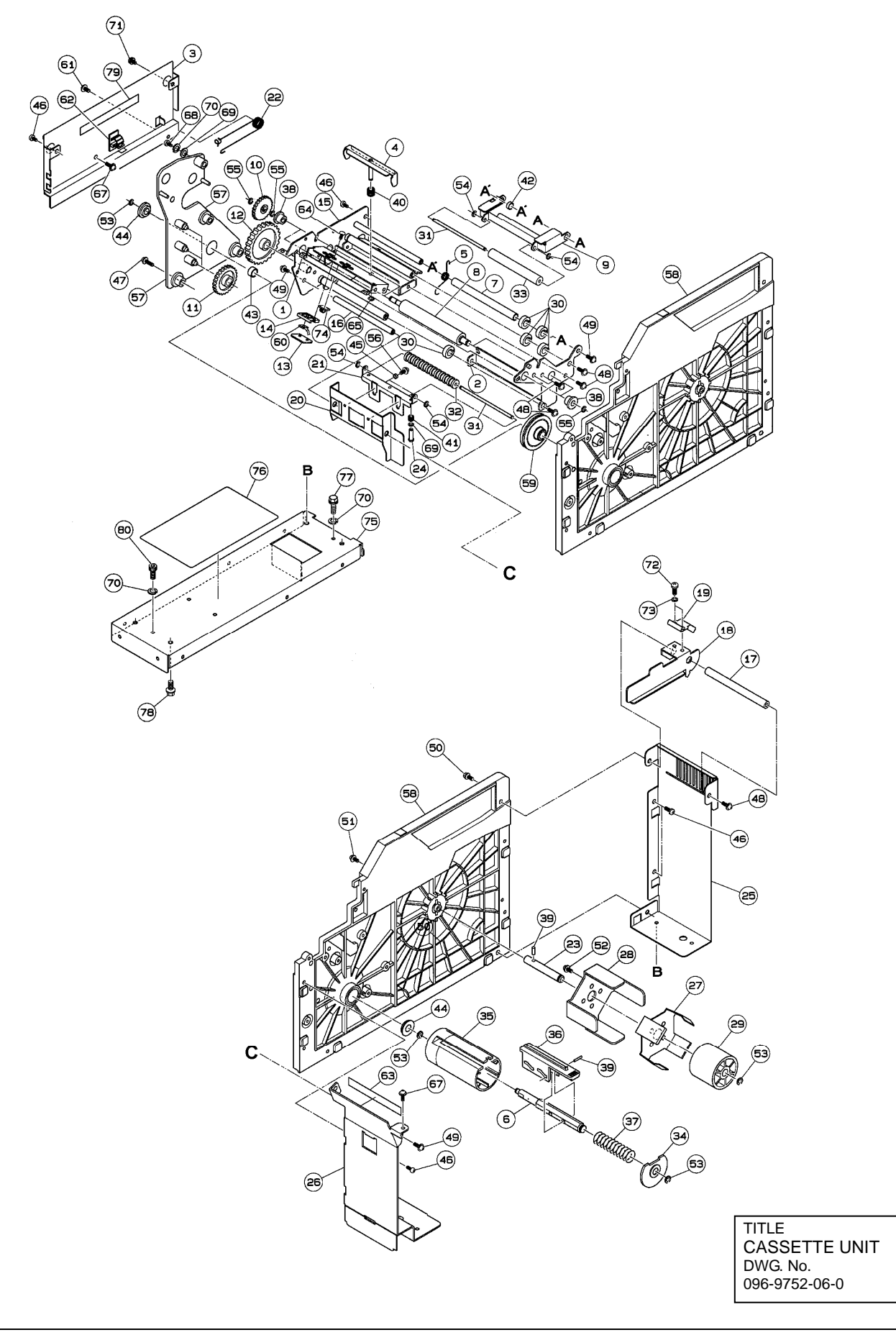

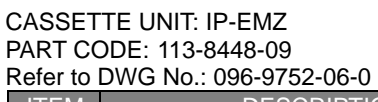

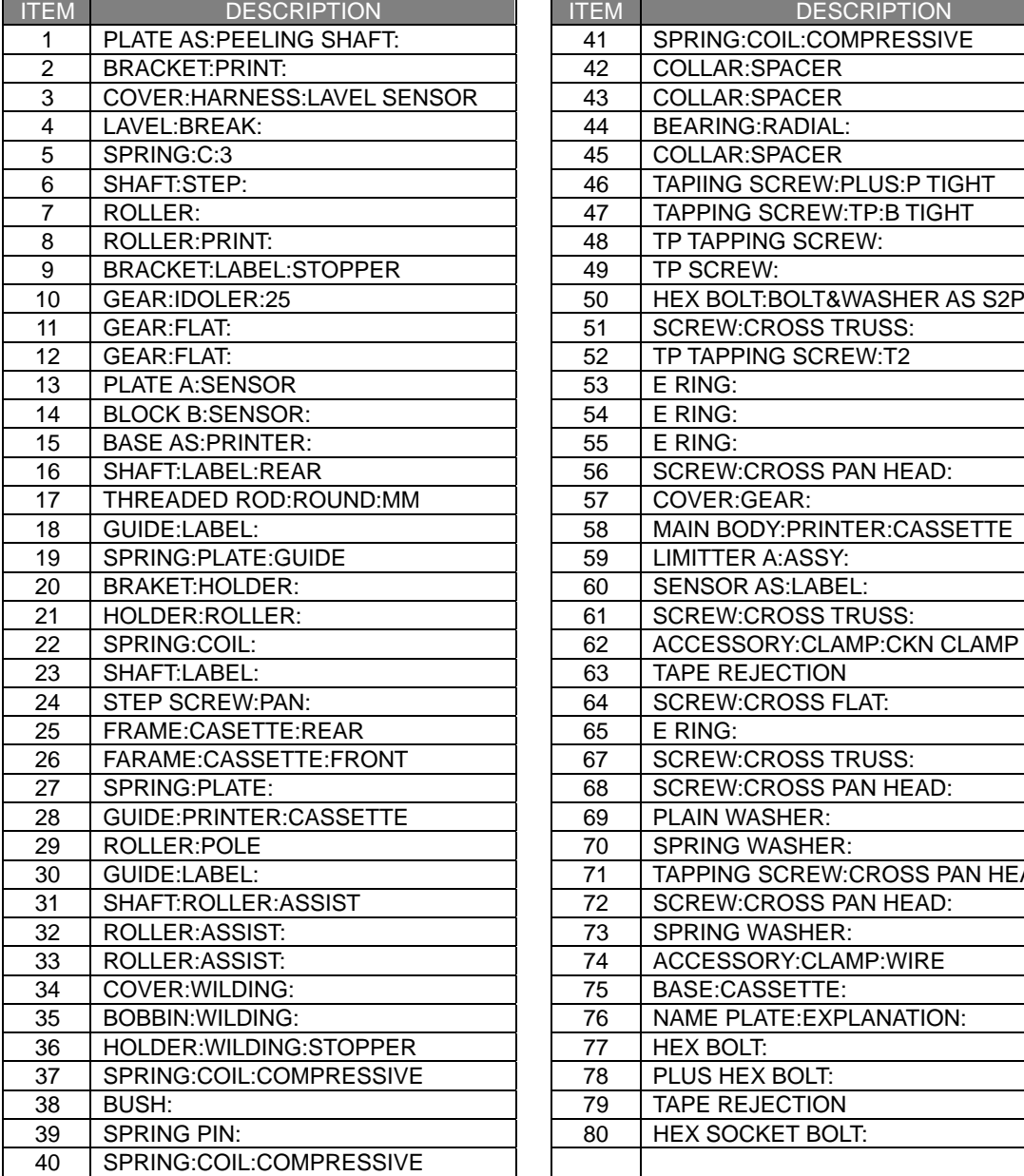

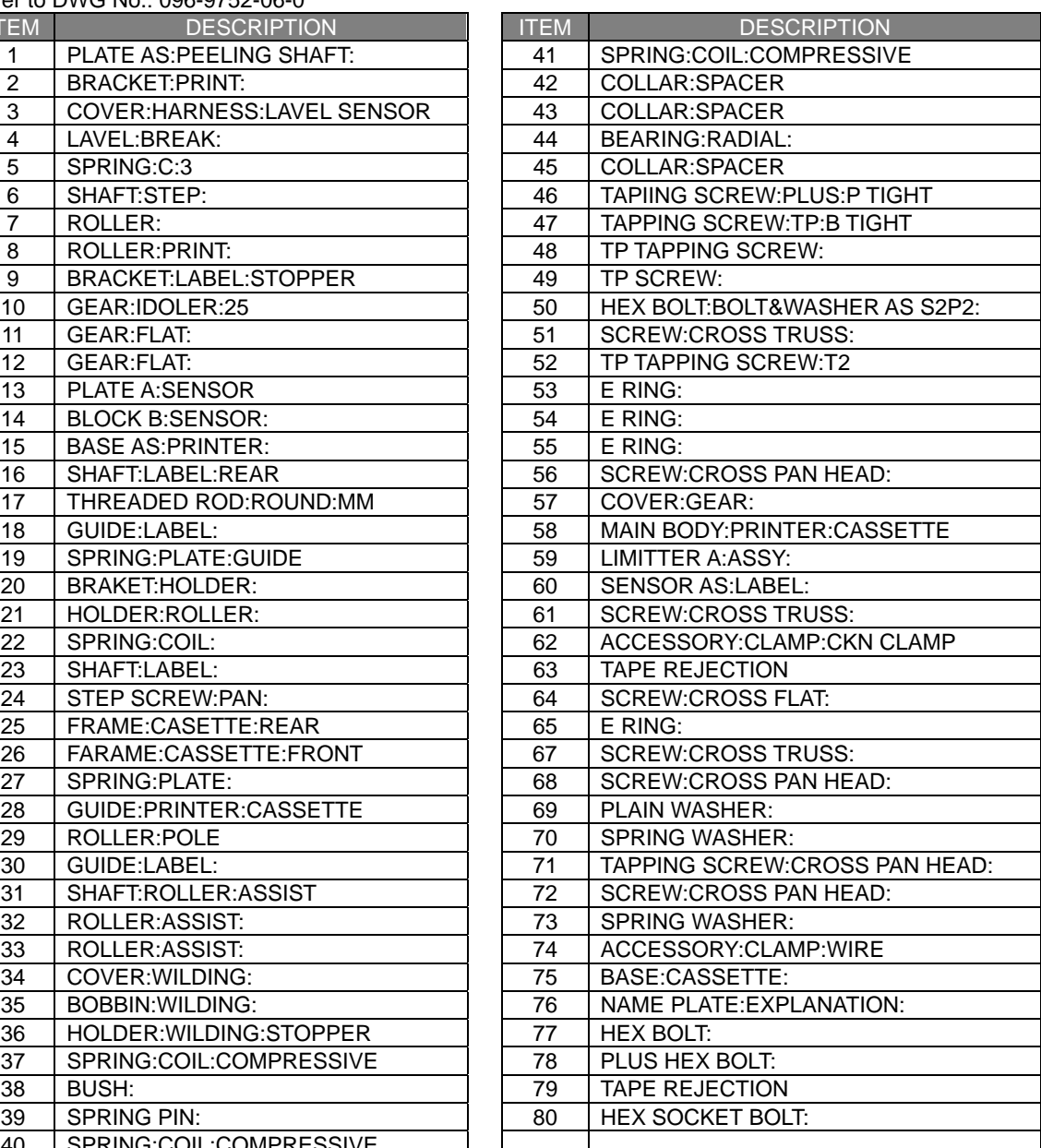
# **5.2 MAIN BODY UNIT**

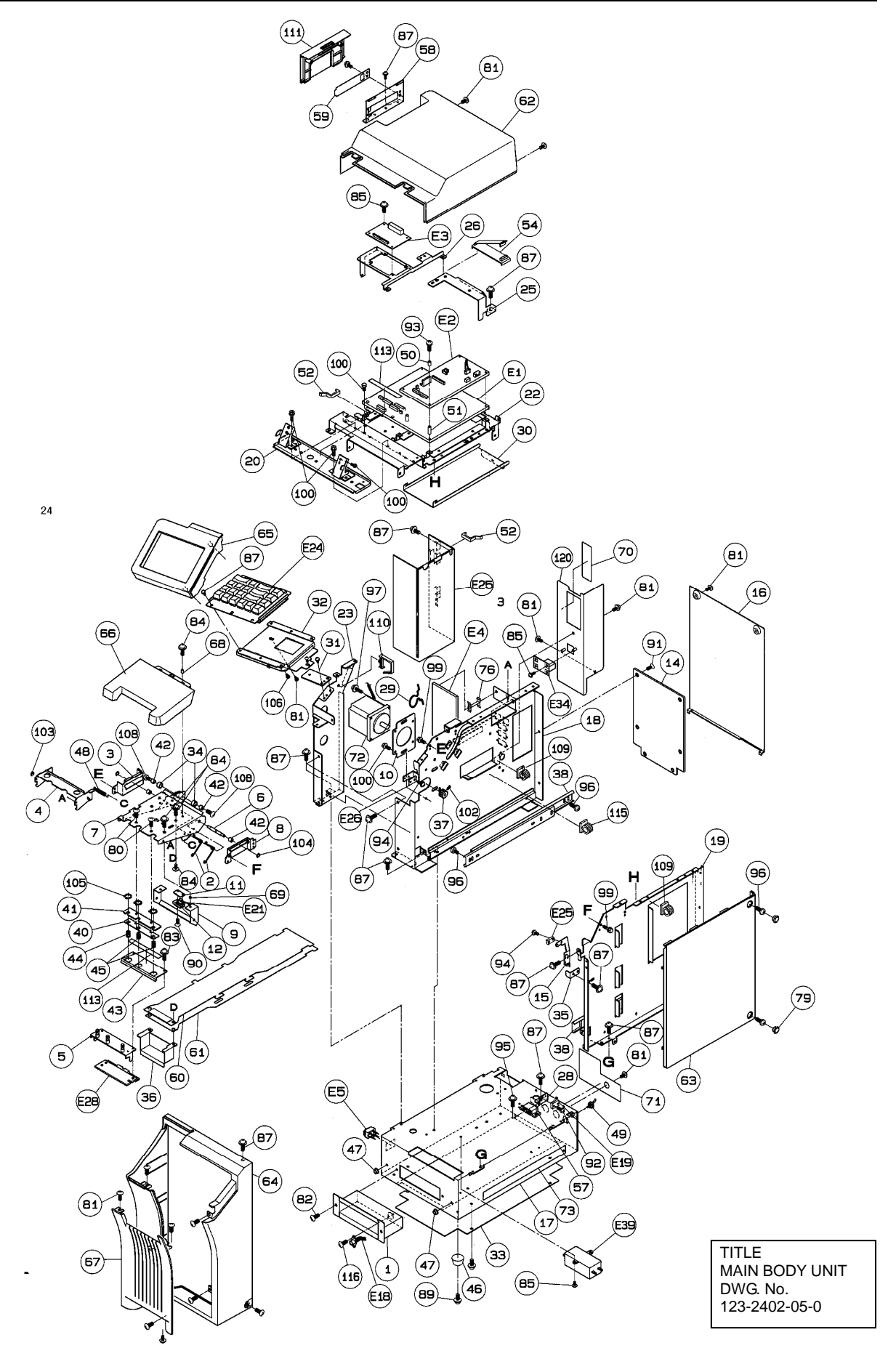

#### MAIN BODY UNIT: IP-EMZ PART CODE:

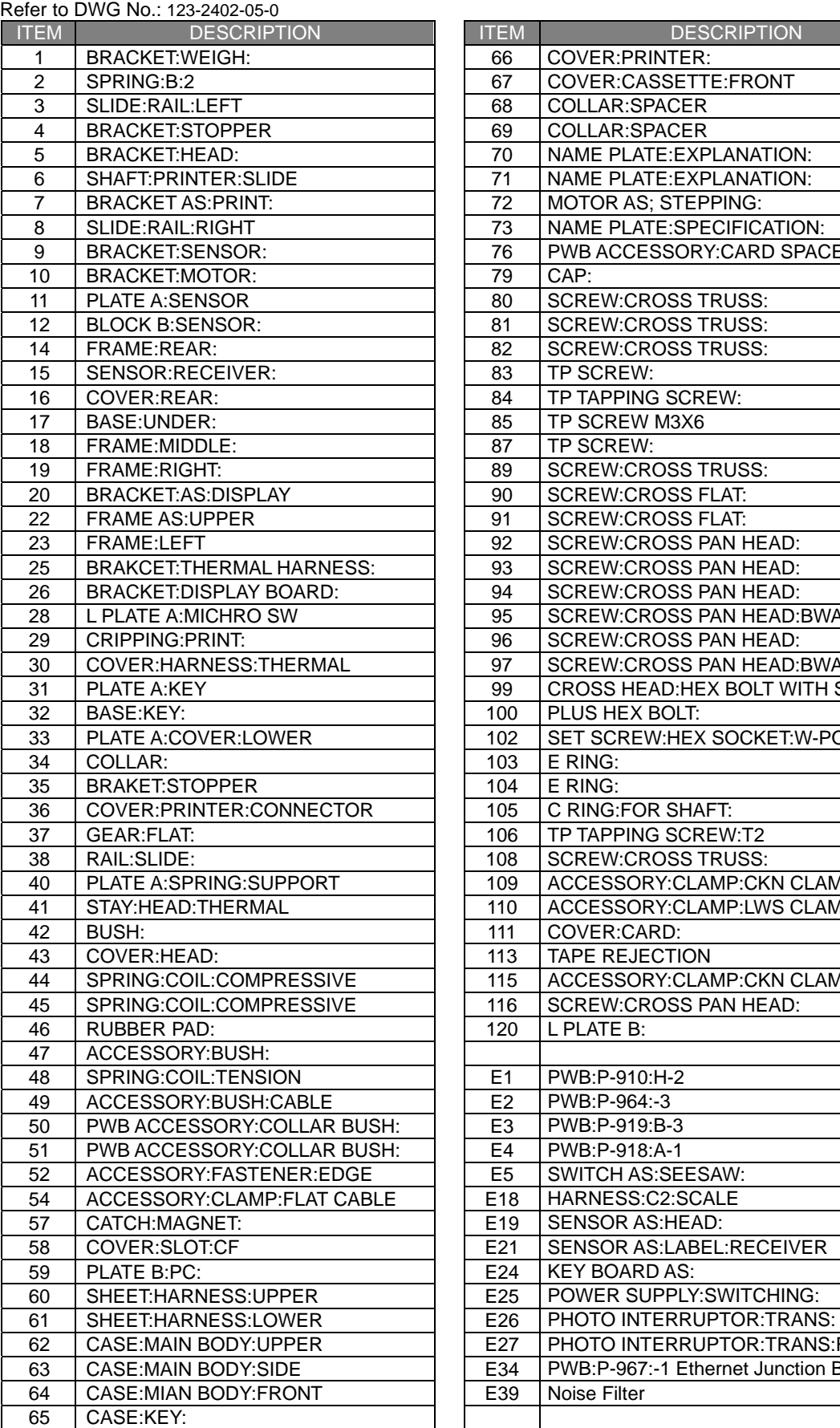

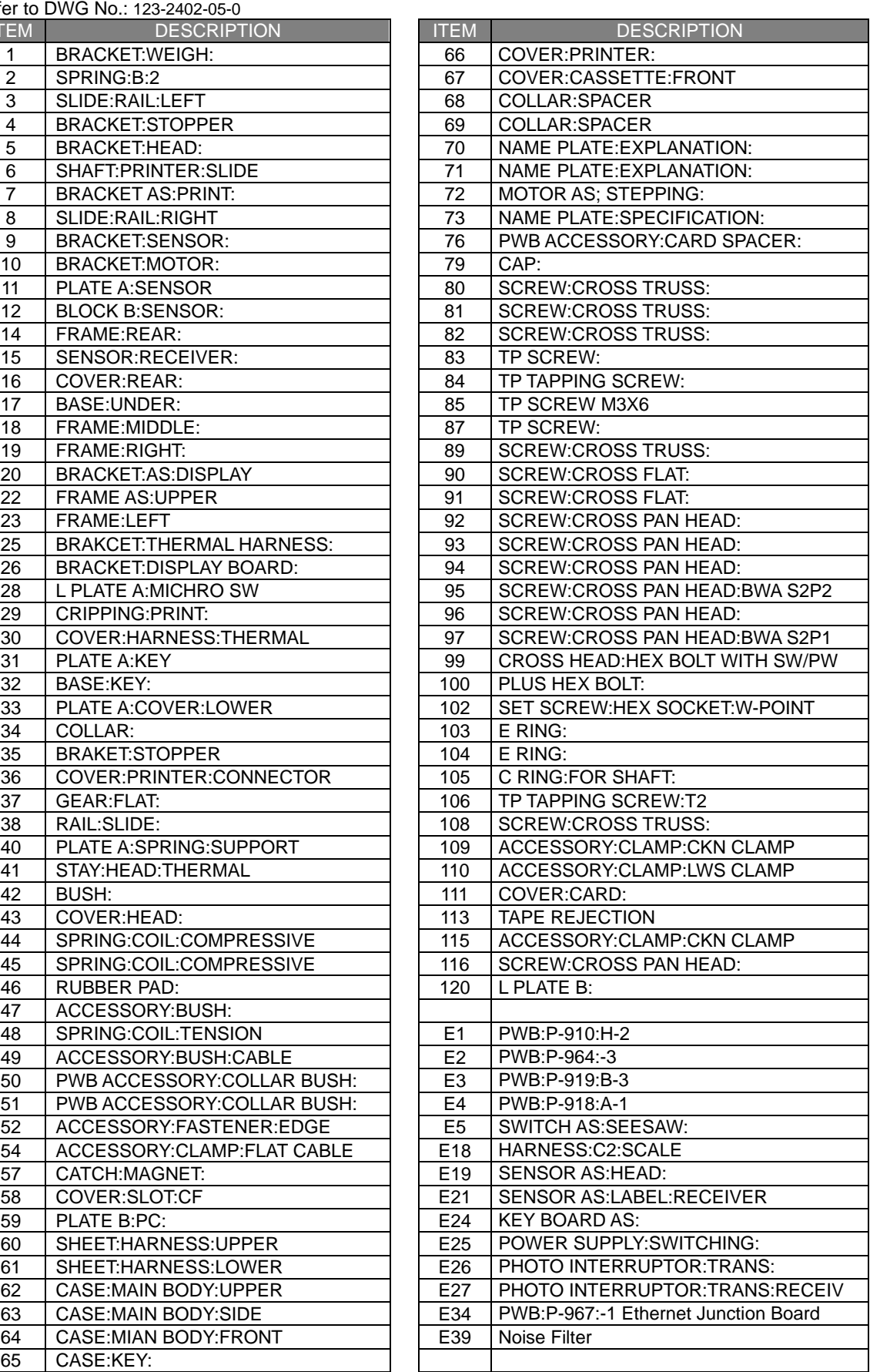

## **5.3 DISPLAY UNIT**

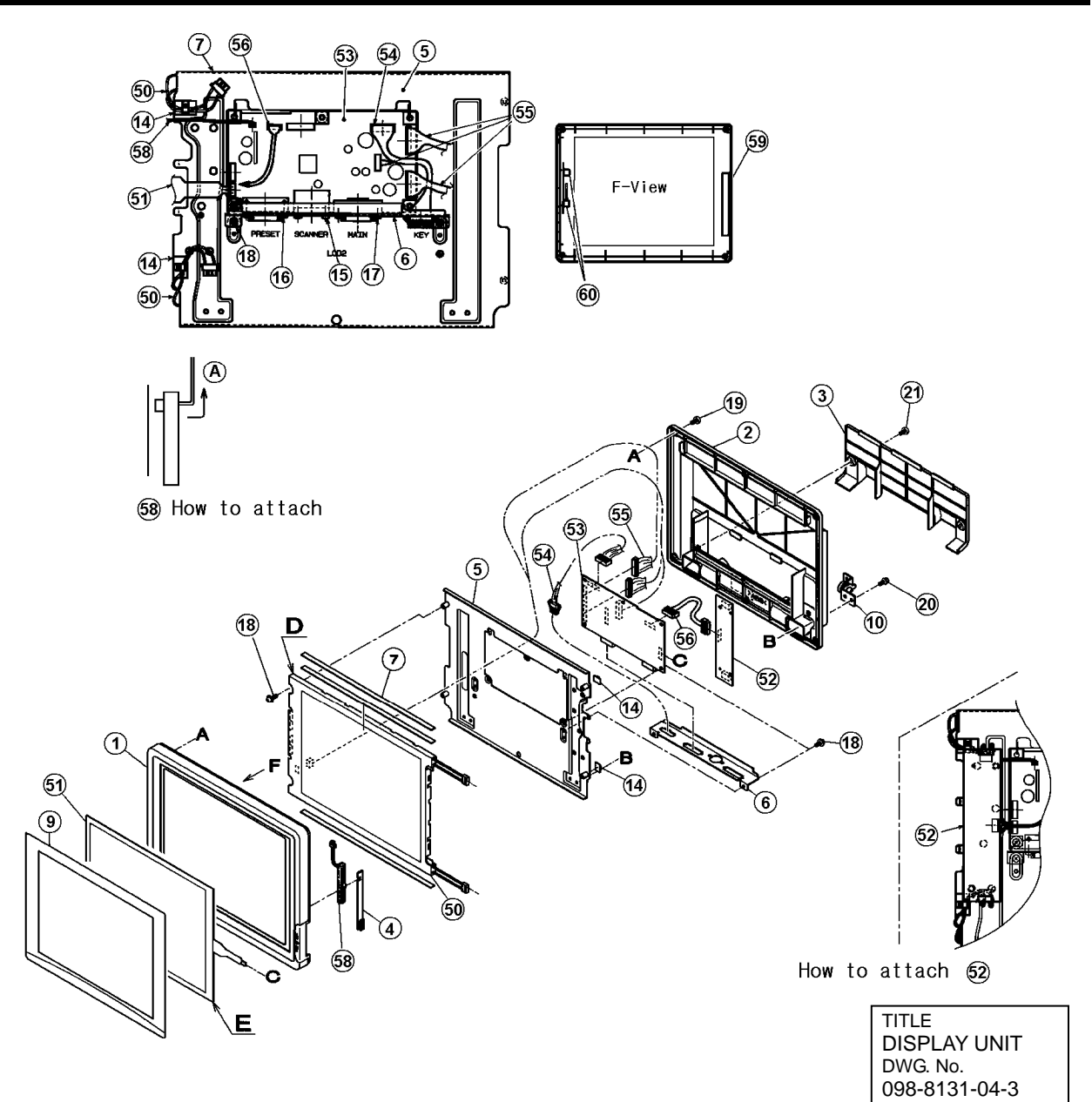

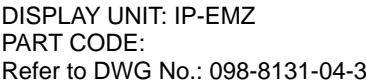

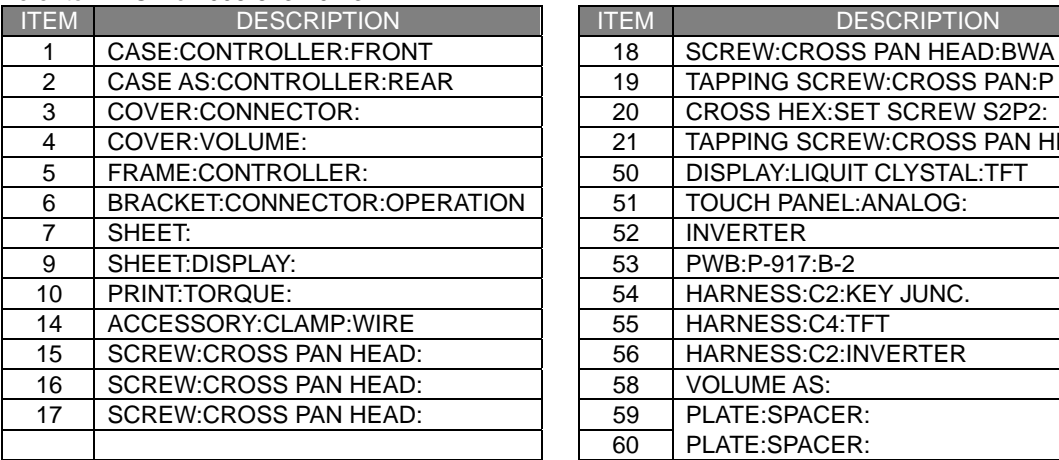

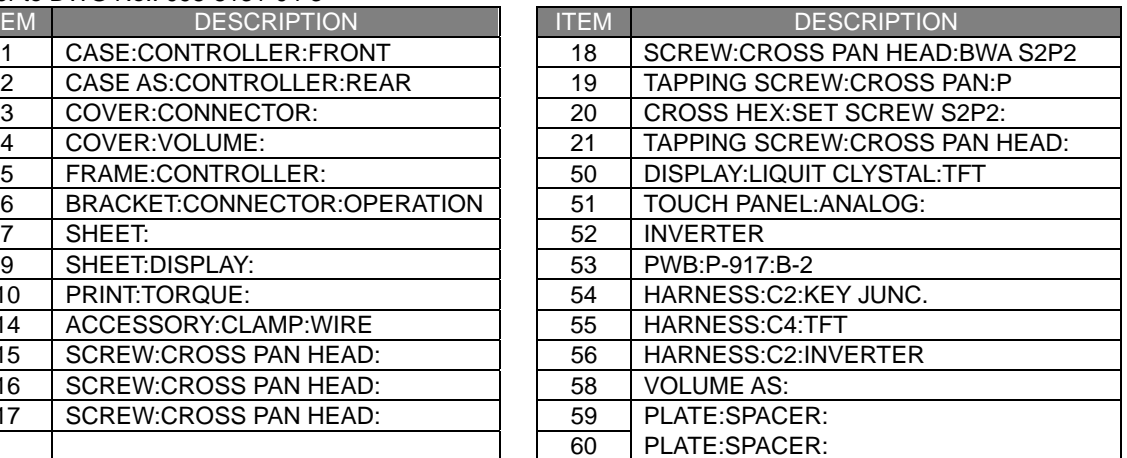

## **5.4 SCALE UNIT**

**15kg/30lb** 

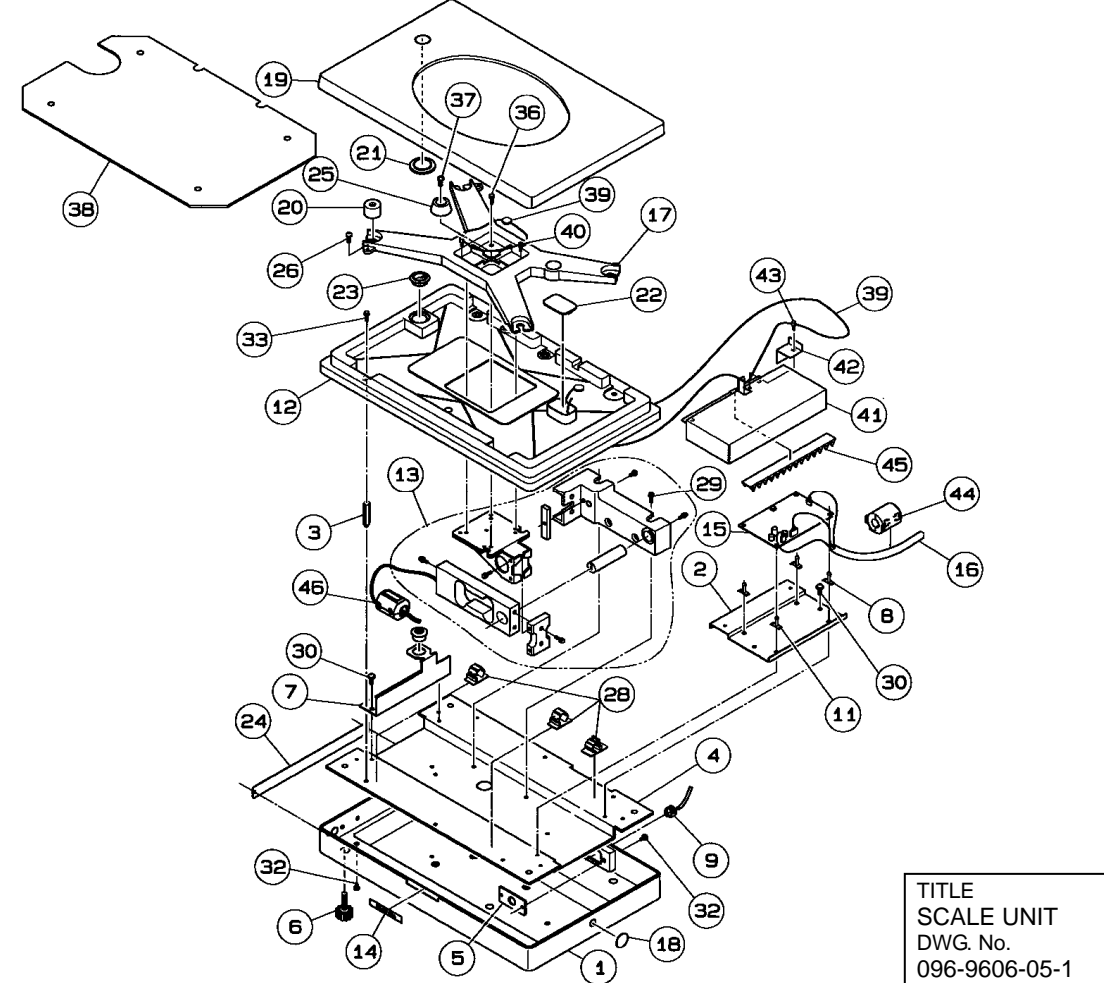

#### SCALE UNIT: 15kg/30lb:IP-EMZ PART CODE: 15kg:120-0182-07 30lb:123-2295-03 Refer to DWG No.: 096-9606-05-1

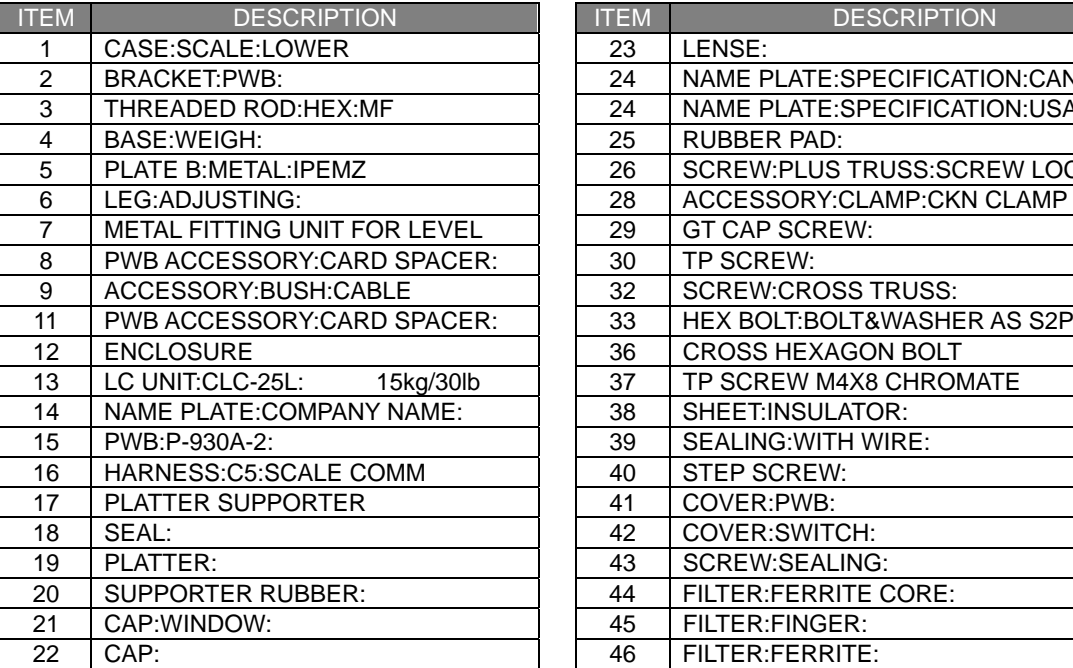

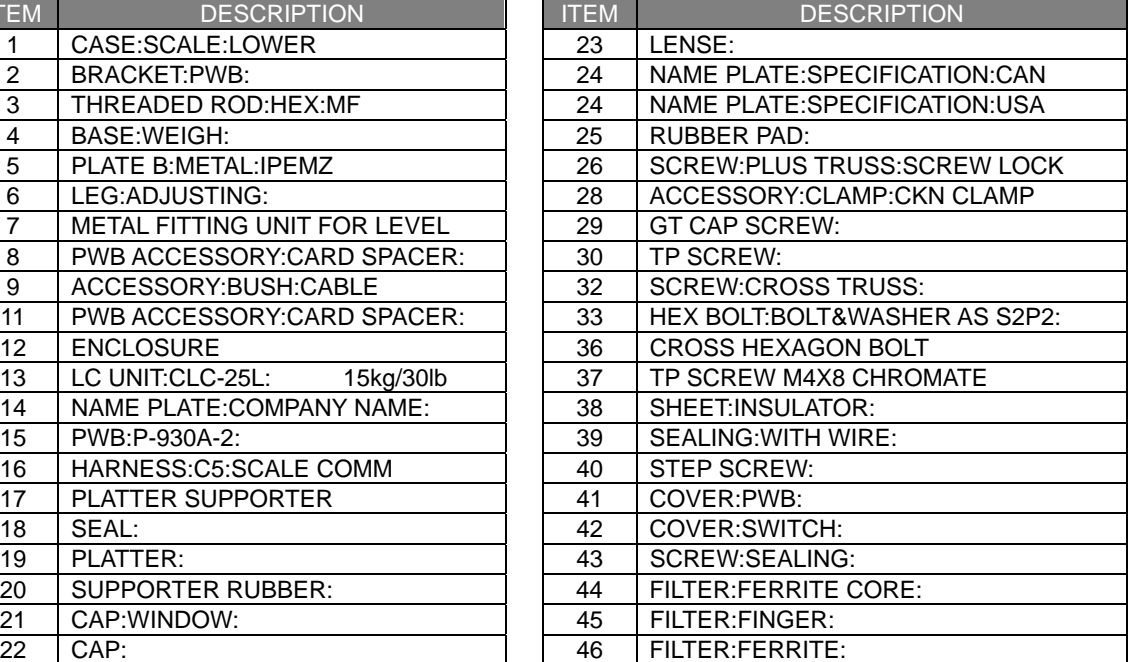

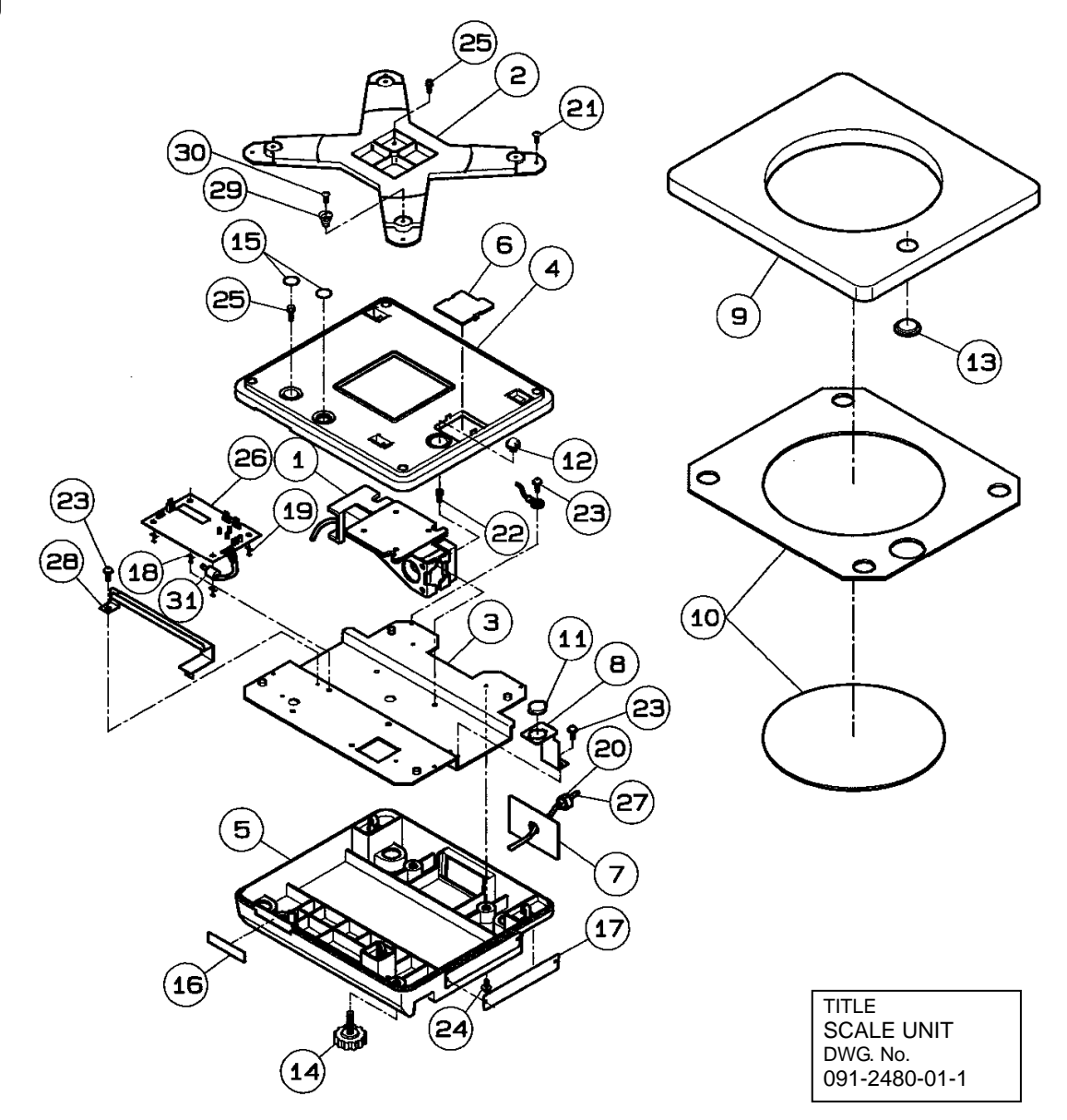

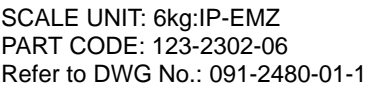

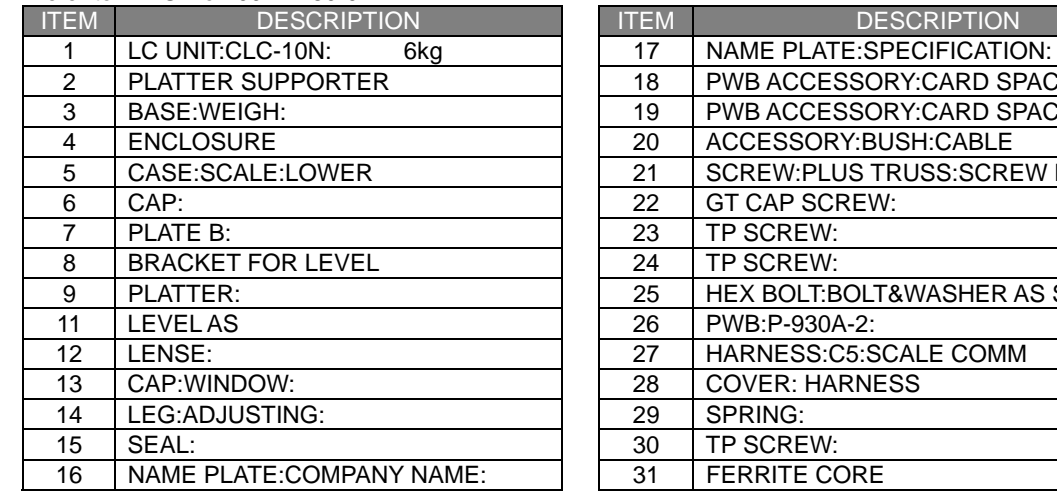

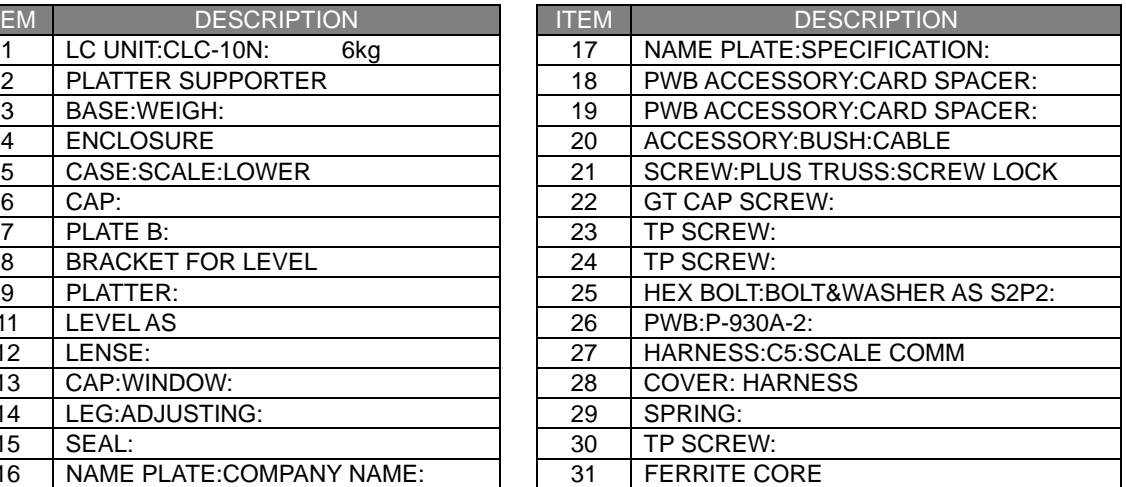

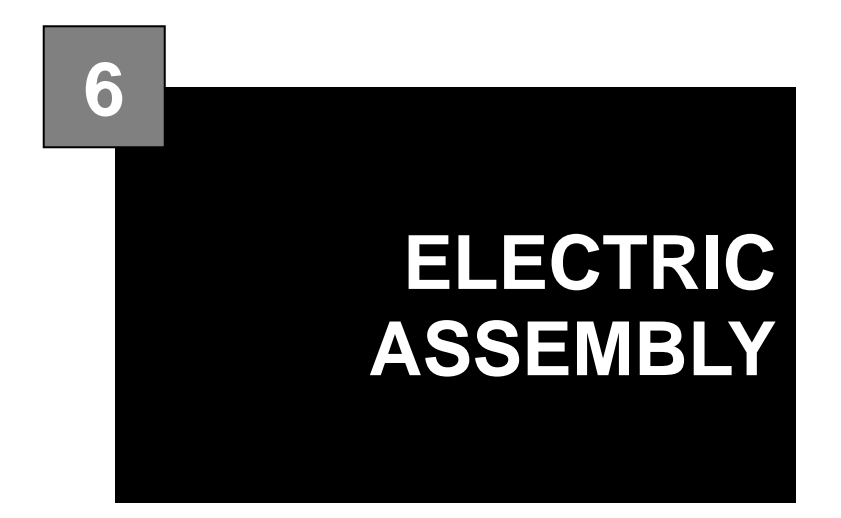

### **Contents**

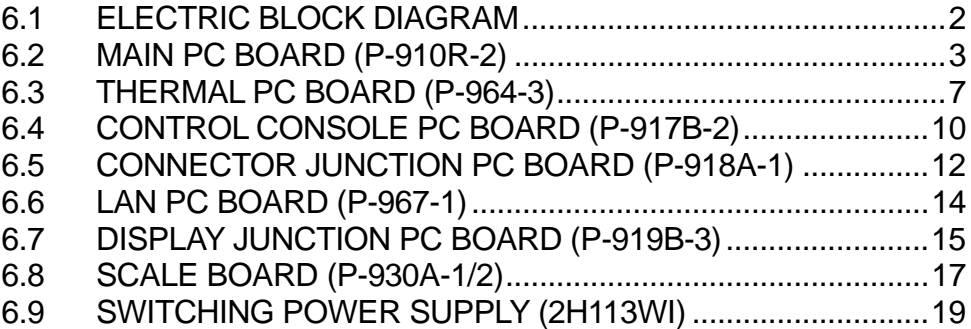

## **6.1 ELECTRIC BLOCK DIAGRAM**

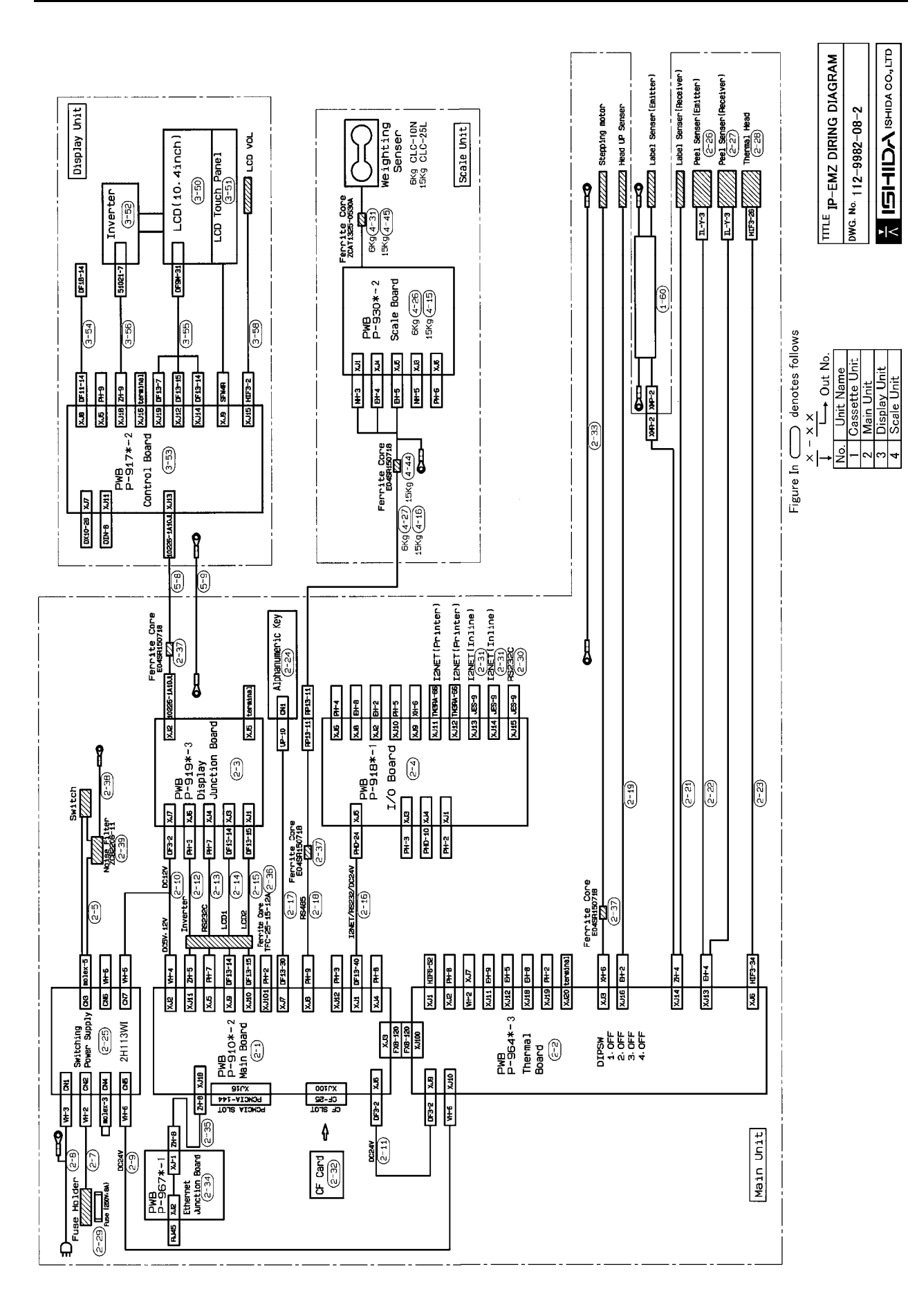

# **6.2 MAIN PC BOARD (P-910R-2)**

### **6.2.1 BOARD LOCATION**

Main board controls the entire machine. It is located in the main body.

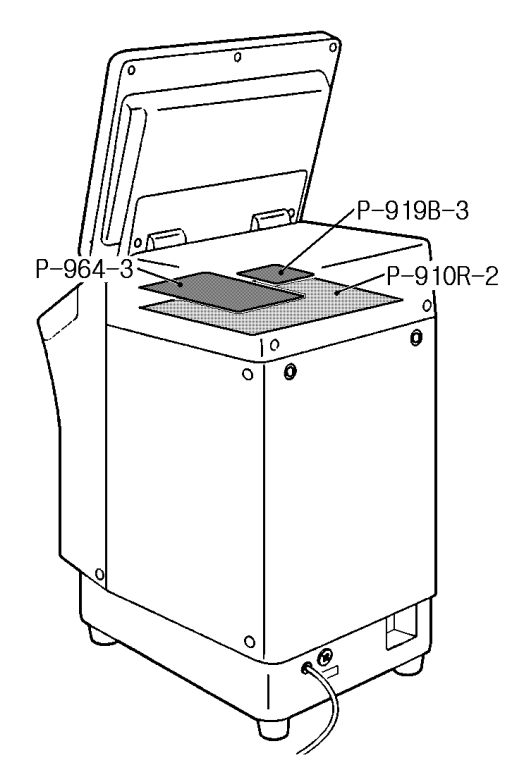

- $\bullet$  Main storage data
- Master data such as commodity master data, etc.
- $\bullet$  Work after PC board replacement
- Load the backup data if any from IF-21FD.
- Turn on the battery switch after the board was replaced.

### **A** CAUTION

When replacing this board, please follow local regulation on its disposal because it contains lithium battery.

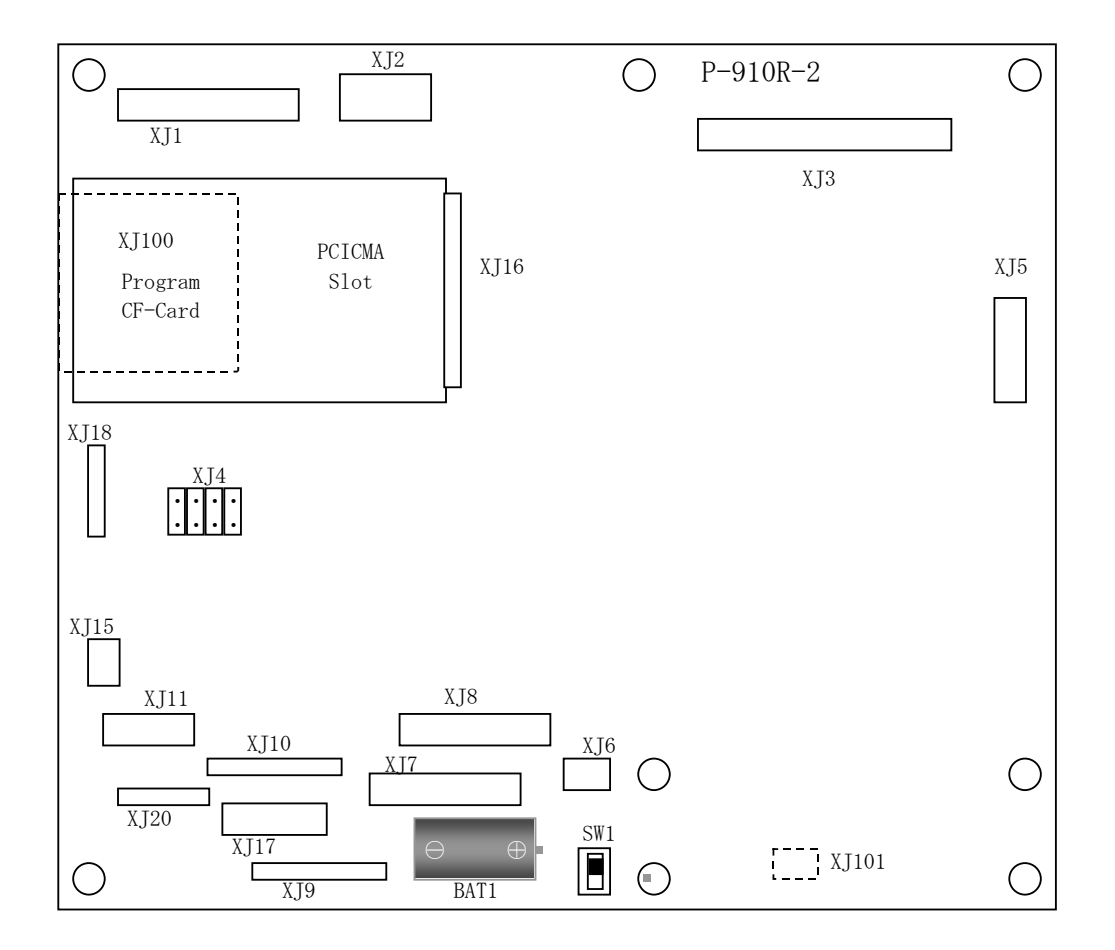

## **6.2.2 I/O SIGNALS**

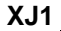

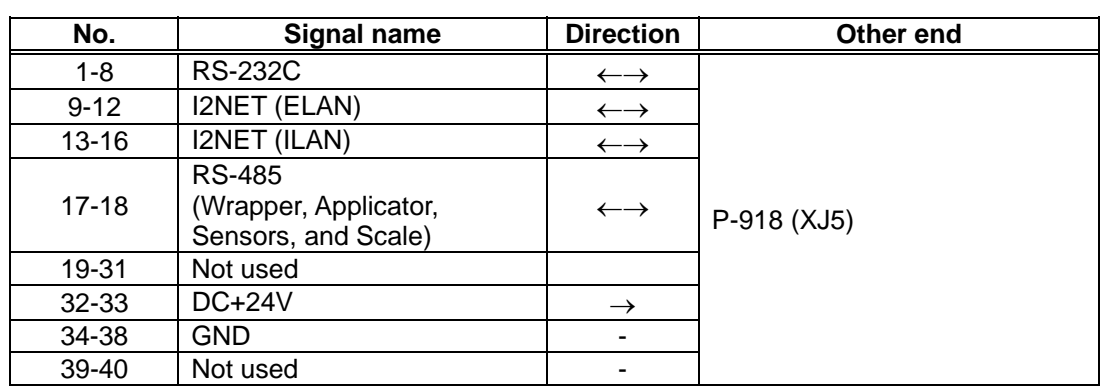

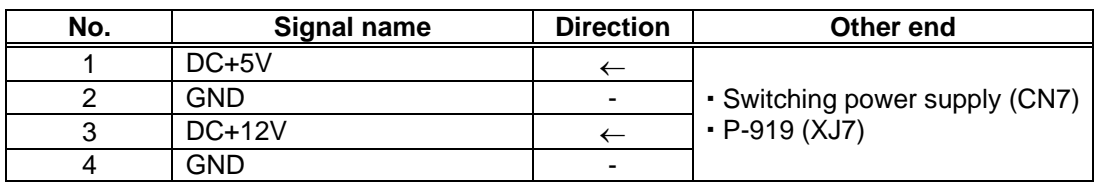

### **XJ3**

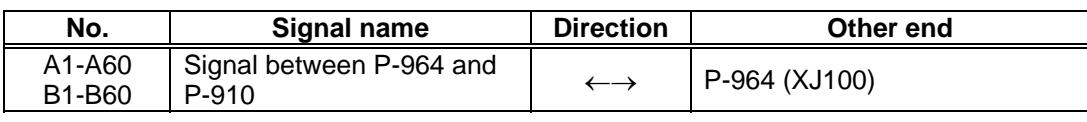

### **XJ5**

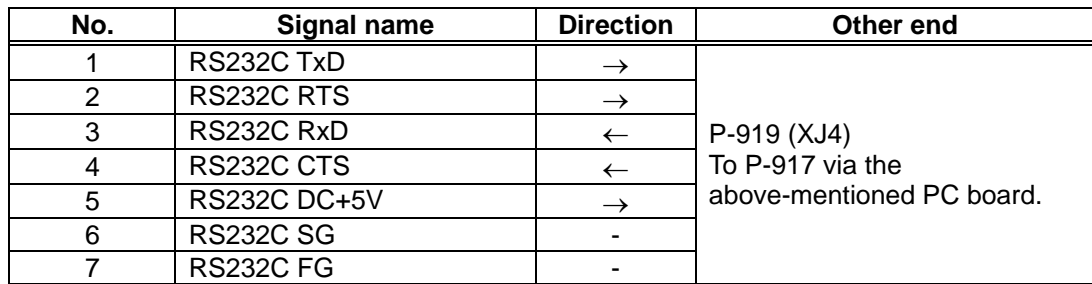

### **XJ6**

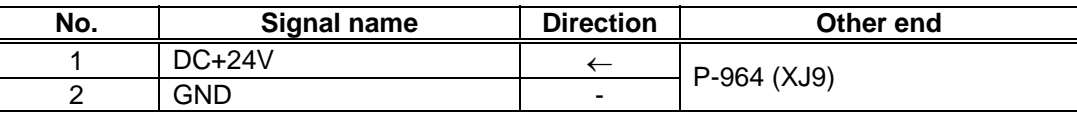

### **XJ7**

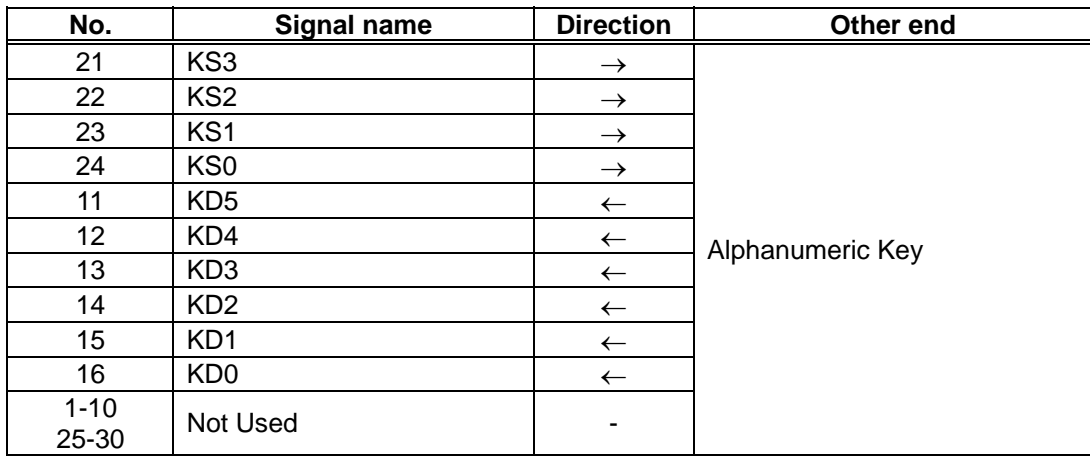

### **XJ8**

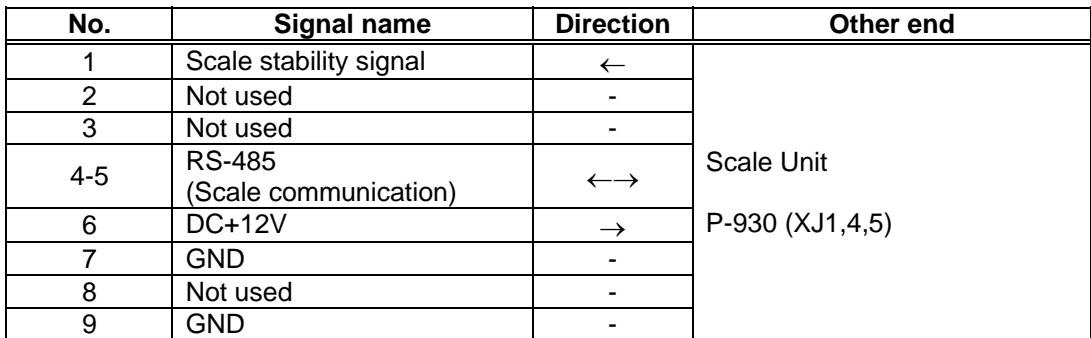

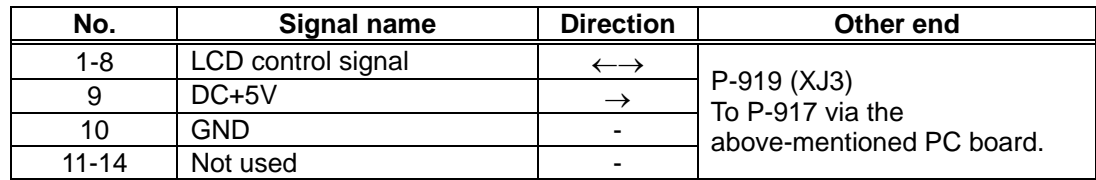

### **XJ10**

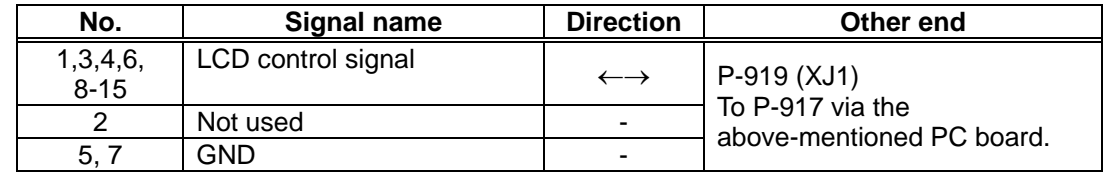

**XJ11** 

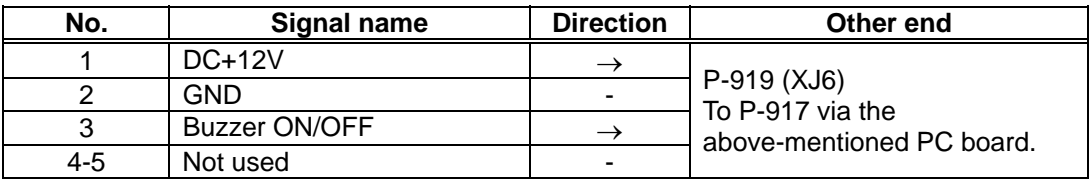

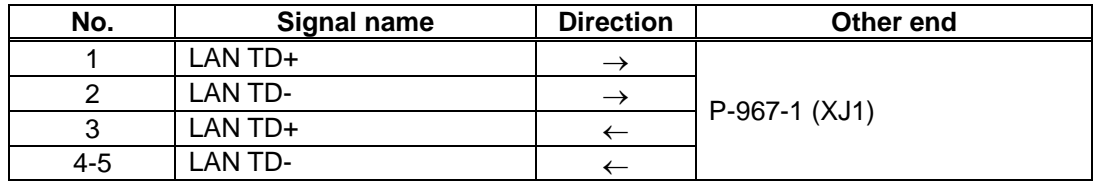

# **6.3 THERMAL PC BOARD (P-964-3)**

## **6.3.1 BOARD LOCATION**

Thermal board controls the printer. It is located in the main body.

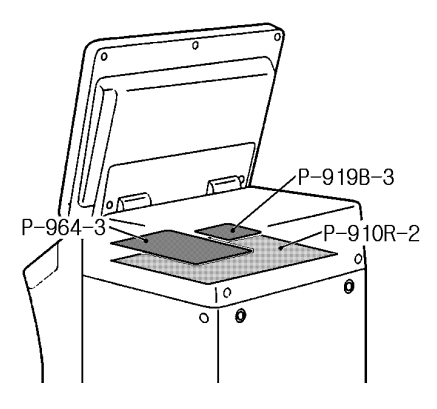

Note that one thermal PC board is required for one printer. Set the jumper switch on the PC board for each printer as follows:

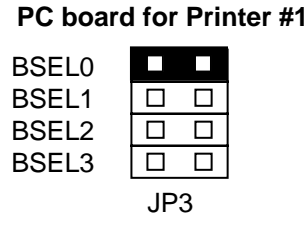

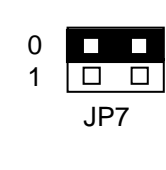

*Note: Set "OFF" for all the settings of DIP switch (S1) mounted on the PC board.*

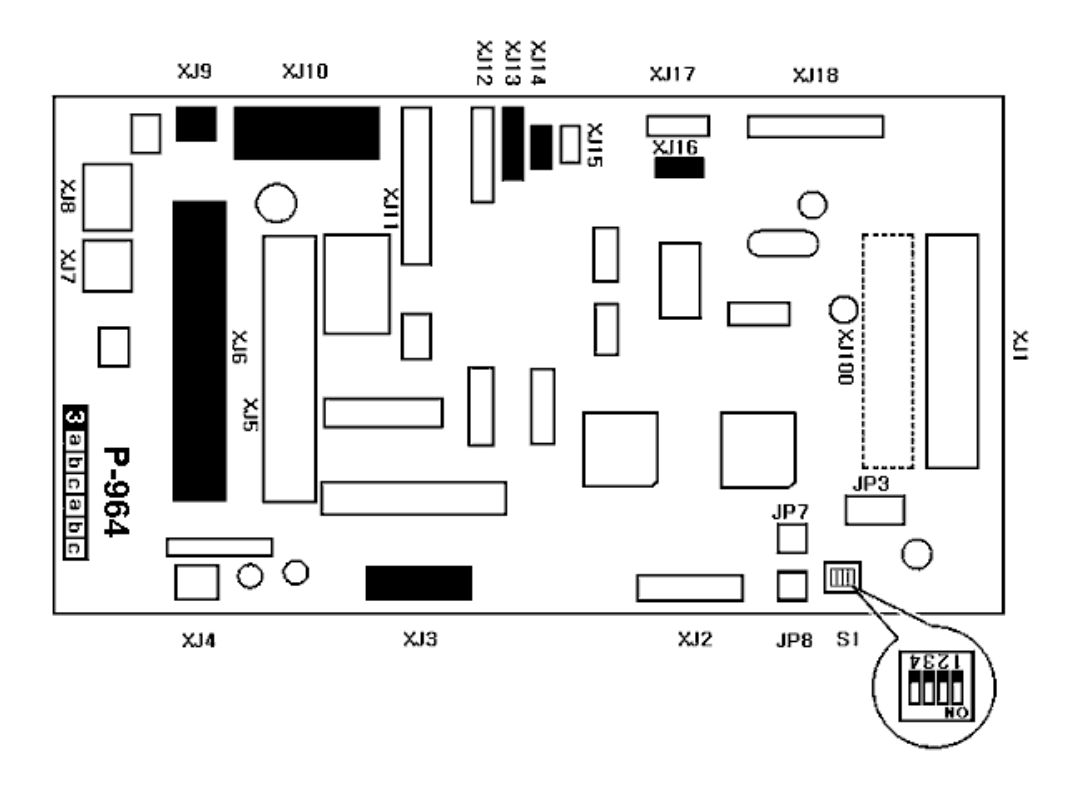

## **6.3.2 I/O SIGNALS**

### **XJ3**

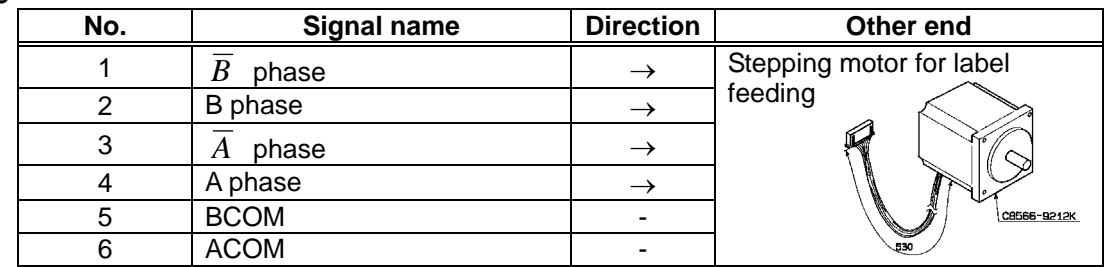

#### **XJ6**

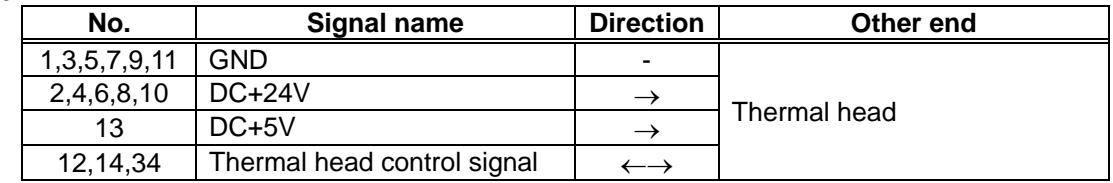

### **XJ7**

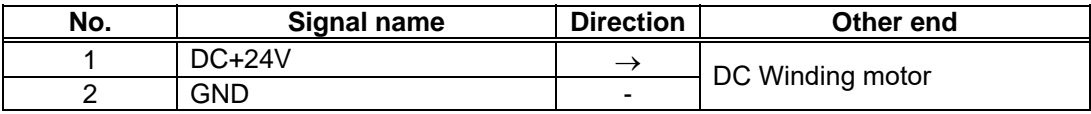

#### **XJ9**

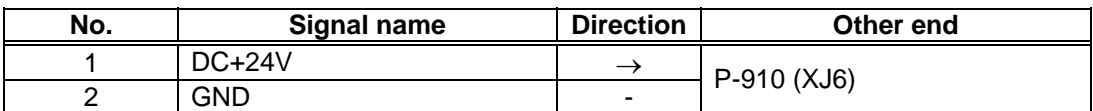

#### **XJ10**

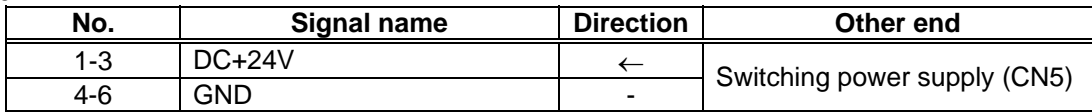

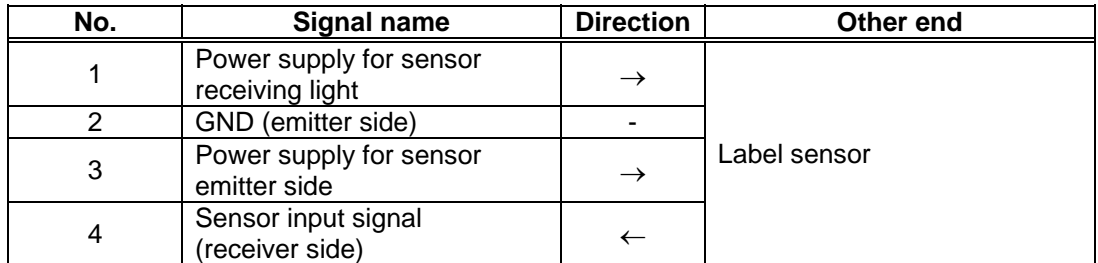

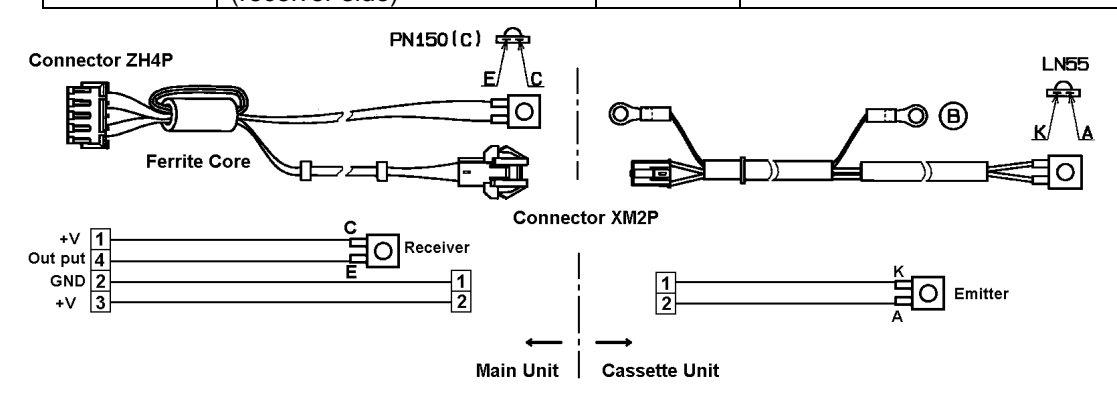

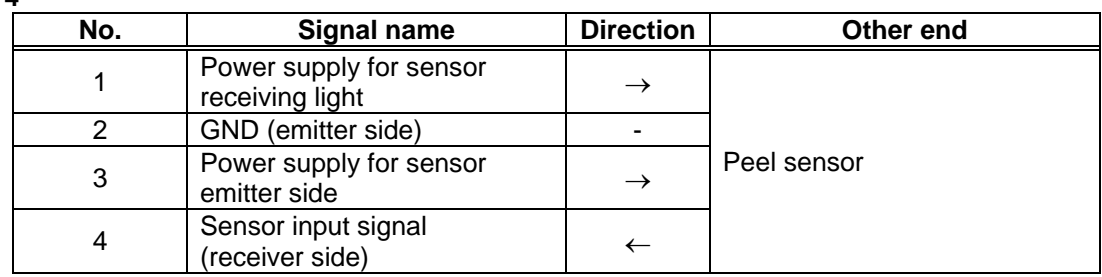

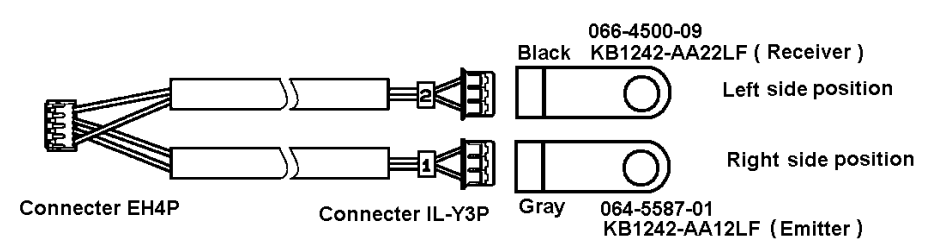

**XJ16** 

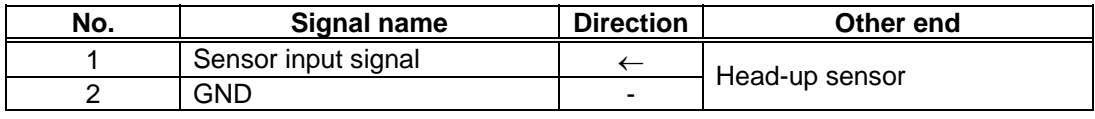

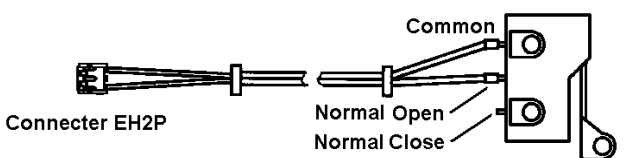

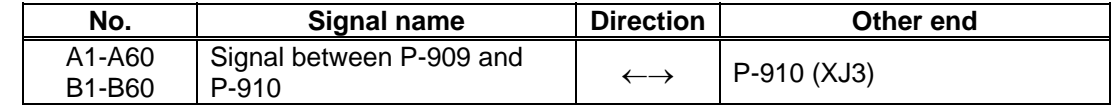

# **6.4 CONTROL CONSOLE PC BOARD (P-917B-2)**

### **6.4.1 BOARD LOCATION**

This board controls the control console. It is located in the main body.

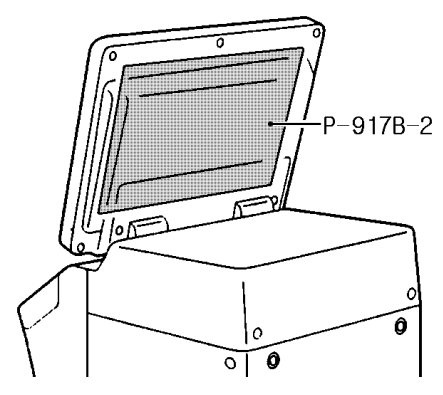

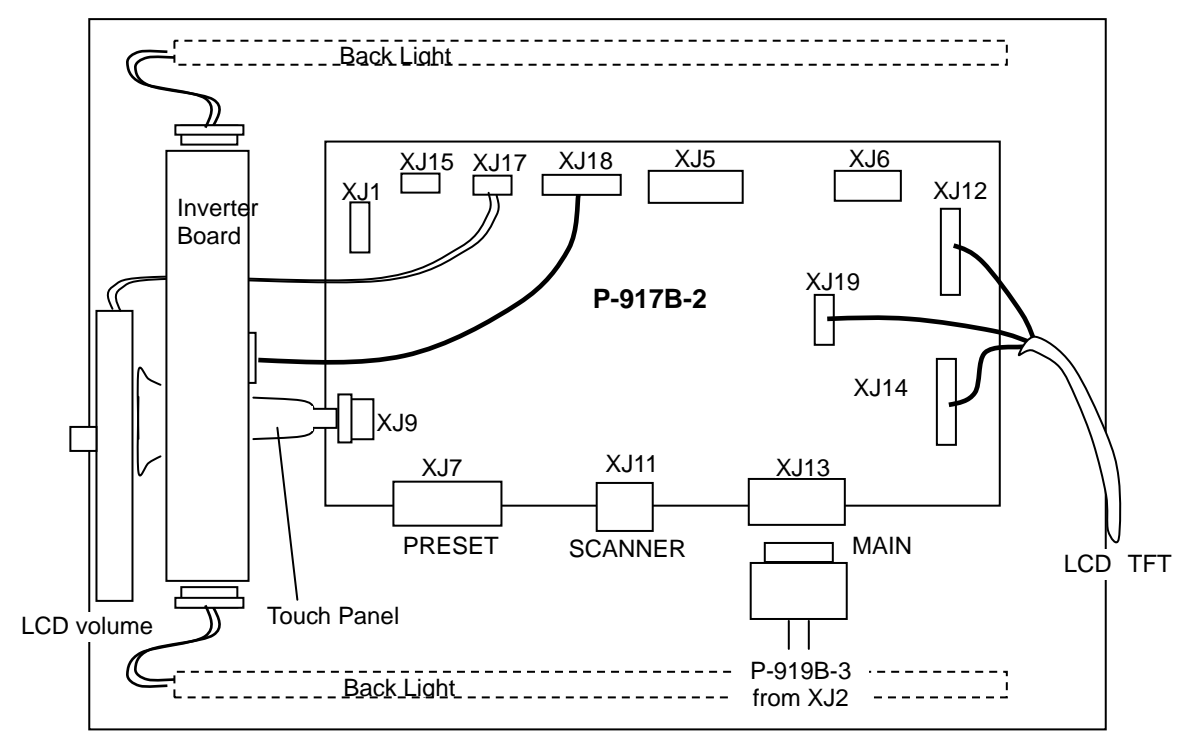

〔Rear view〕

## **6.4.2 I/O SIGNALS**

### **XJ8**

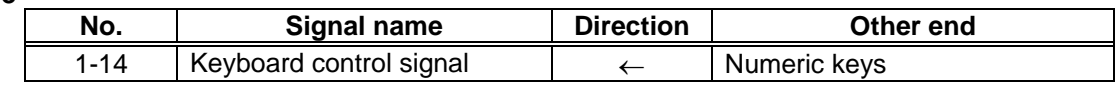

### **XJ9**

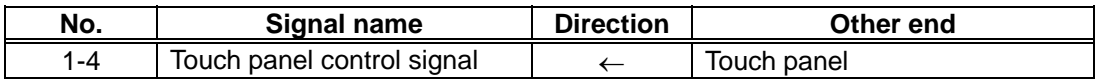

### **XJ12**

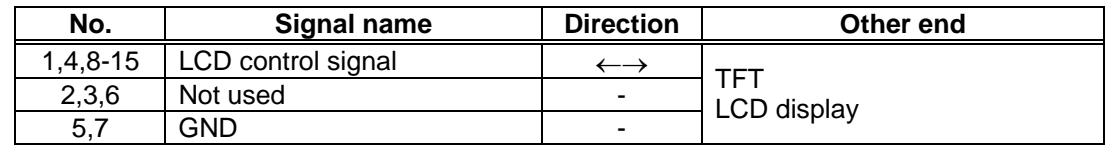

### **XJ13**

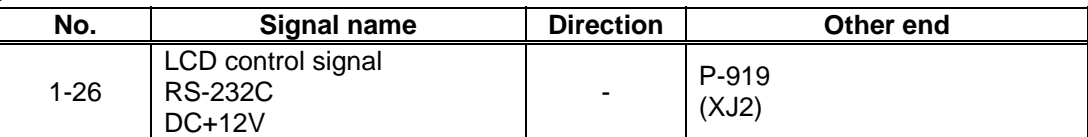

### **XJ14**

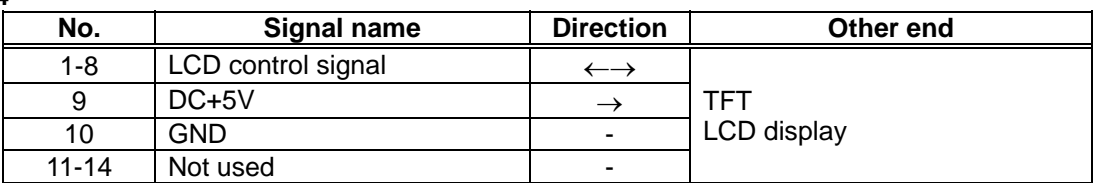

### **XJ17**

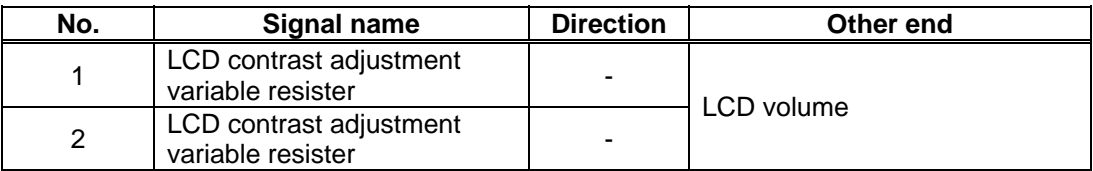

### **XJ18**

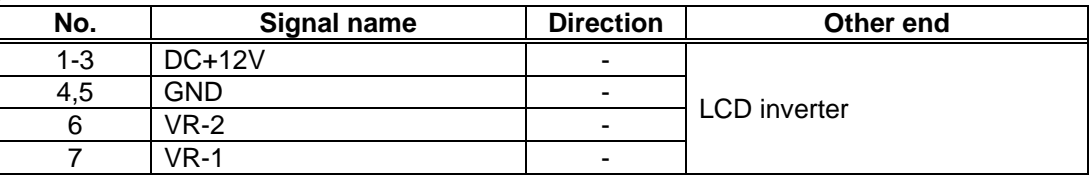

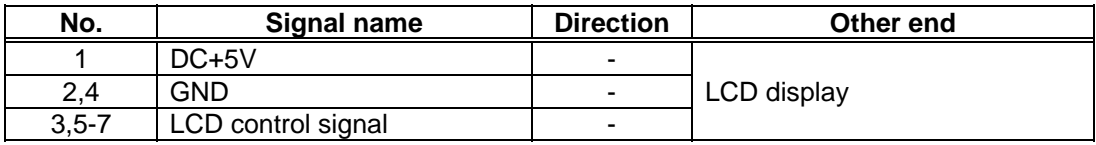

# **6.5 CONNECTOR JUNCTION PC BOARD (P-918A-1)**

### **6.5.1 BOARD LOCATION**

This board connects the I2NET and the options. It is located in the main body.

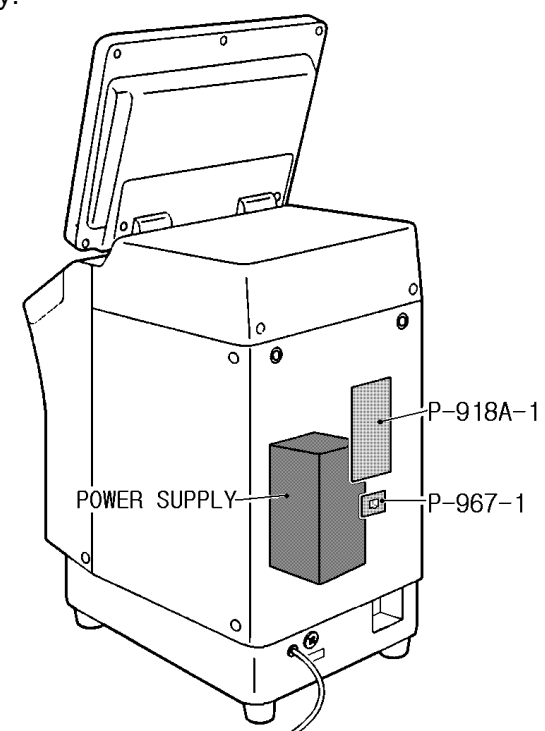

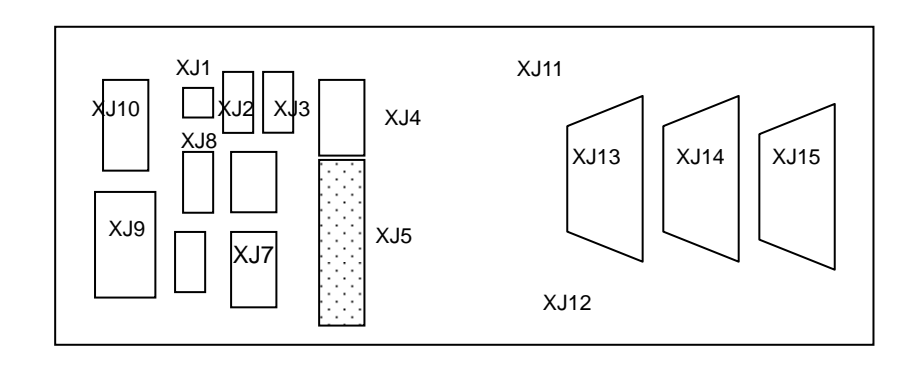

### **6.5.2 I/O SIGNALS**

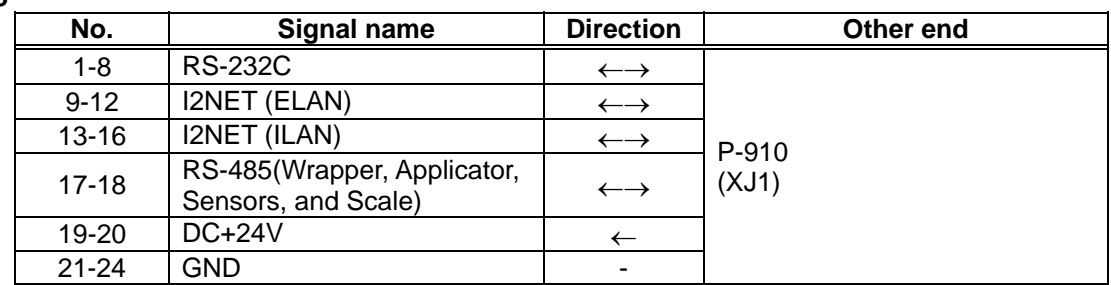

### **XJ11**

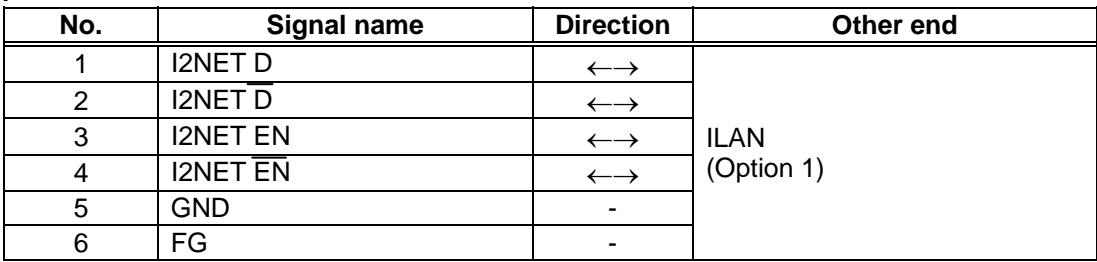

### **XJ12**

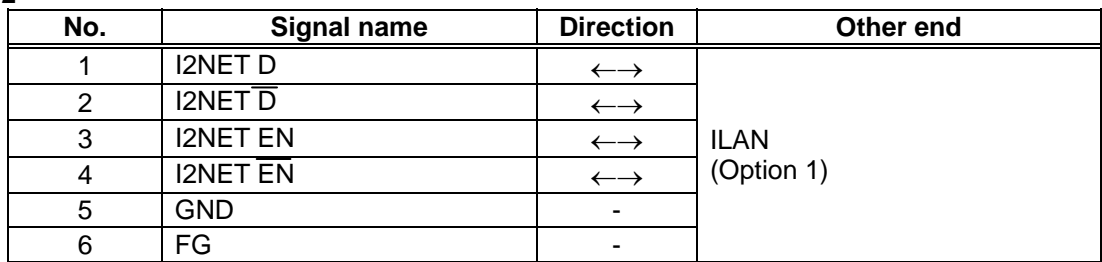

### **XJ13**

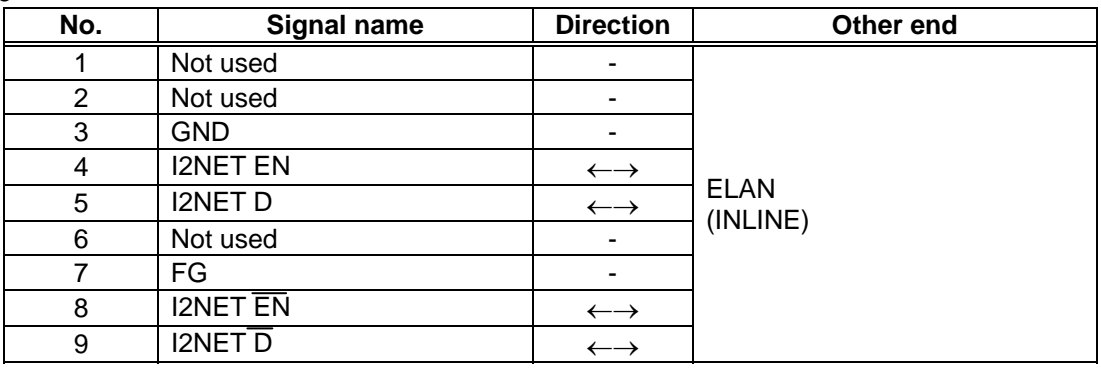

### **XJ14**

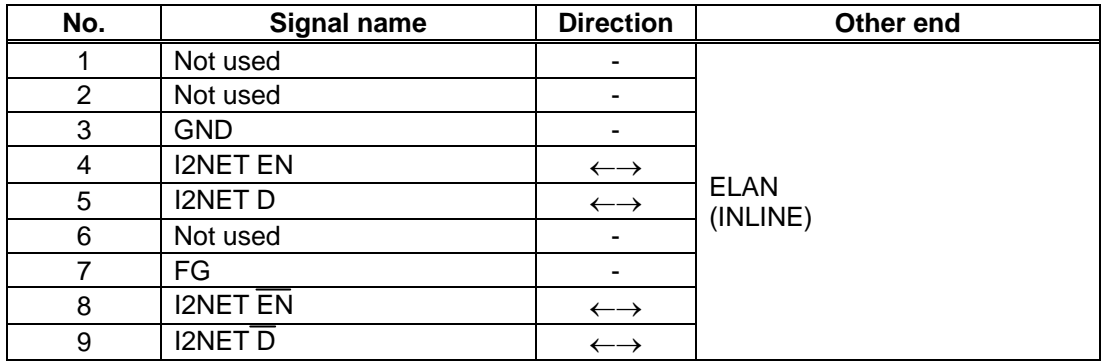

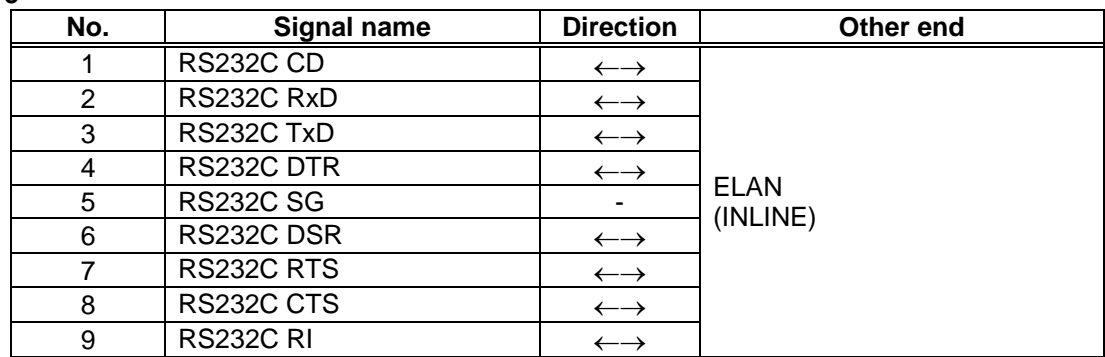

# **6.6 LAN PC BOARD (P-967-1)**

### **6.6.1 BOARD LOCATION**

This board connects a computer, etc. using TCP-IP. It is located in the main body.

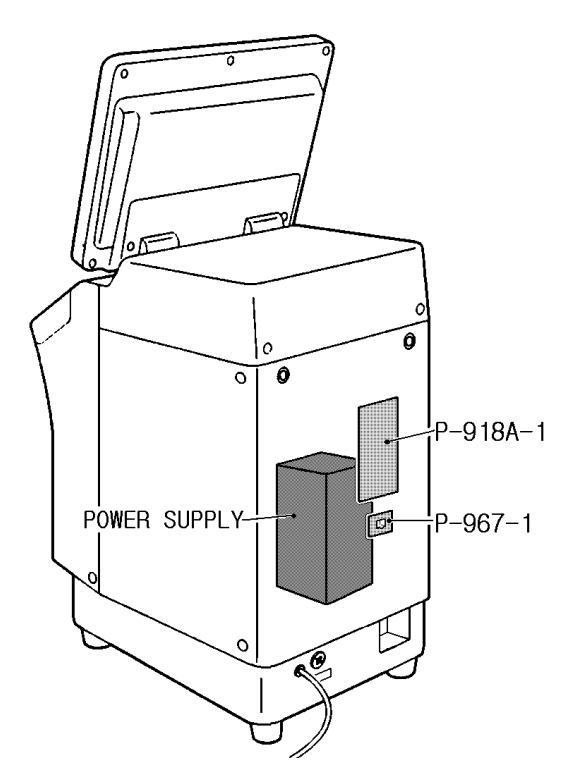

## **6.6.2 I/O SIGNALS**

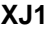

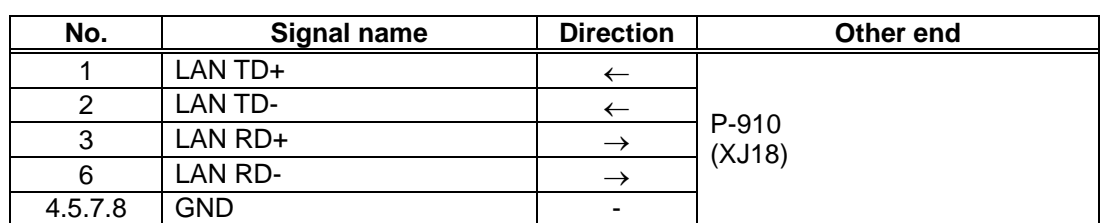

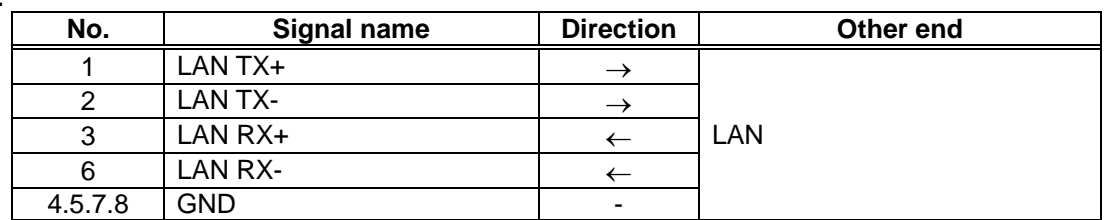

# **6.7 DISPLAY JUNCTION PC BOARD (P-919B-3)**

### **6.7.1 BOARD LOCATION**

This board junctions the main PC board and the display PC board. It is located in the right side cover of the main body.

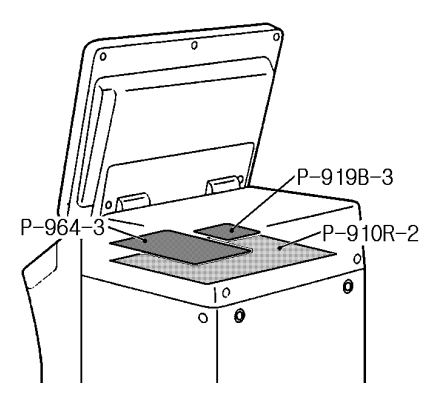

### **6.7.2 I/O SIGNALS**

### **XJ1**

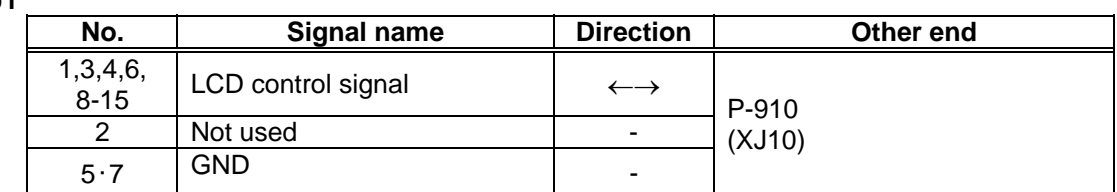

#### **XJ2**

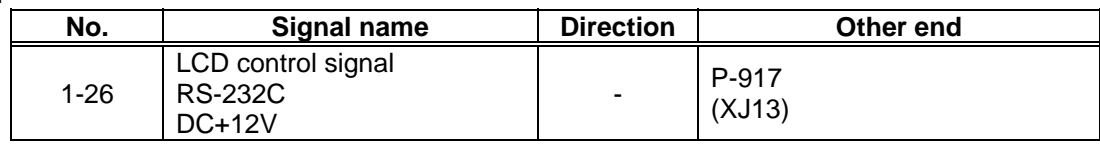

### **XJ3**

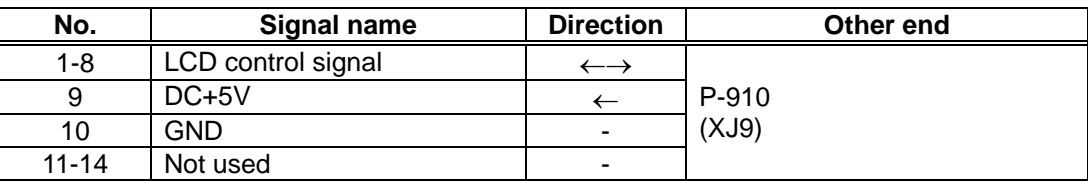

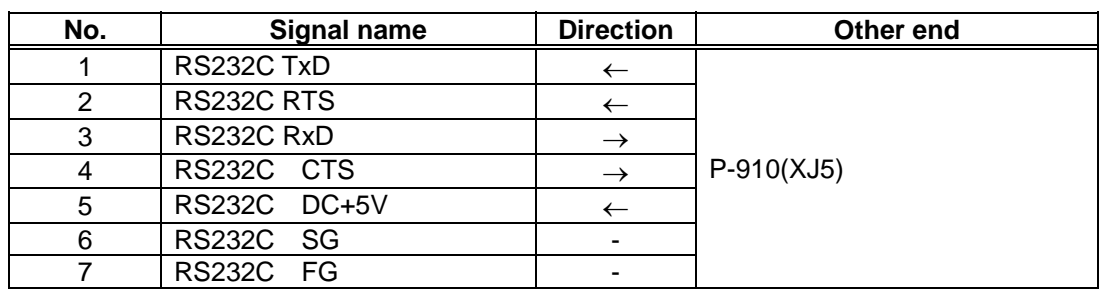

**XJ6** 

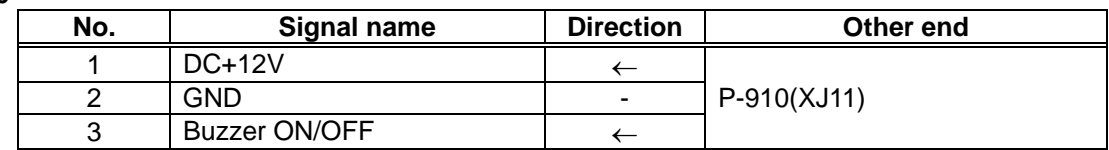

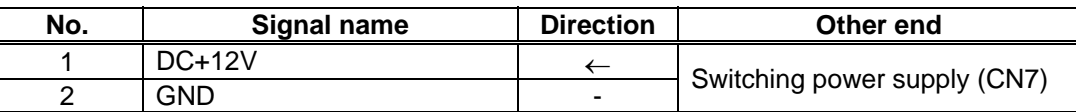

# **6.8 SCALE BOARD (P-930A-1/2)**

### **6.8.1 BOARD LOCATION**

This board is located in the scale unit.

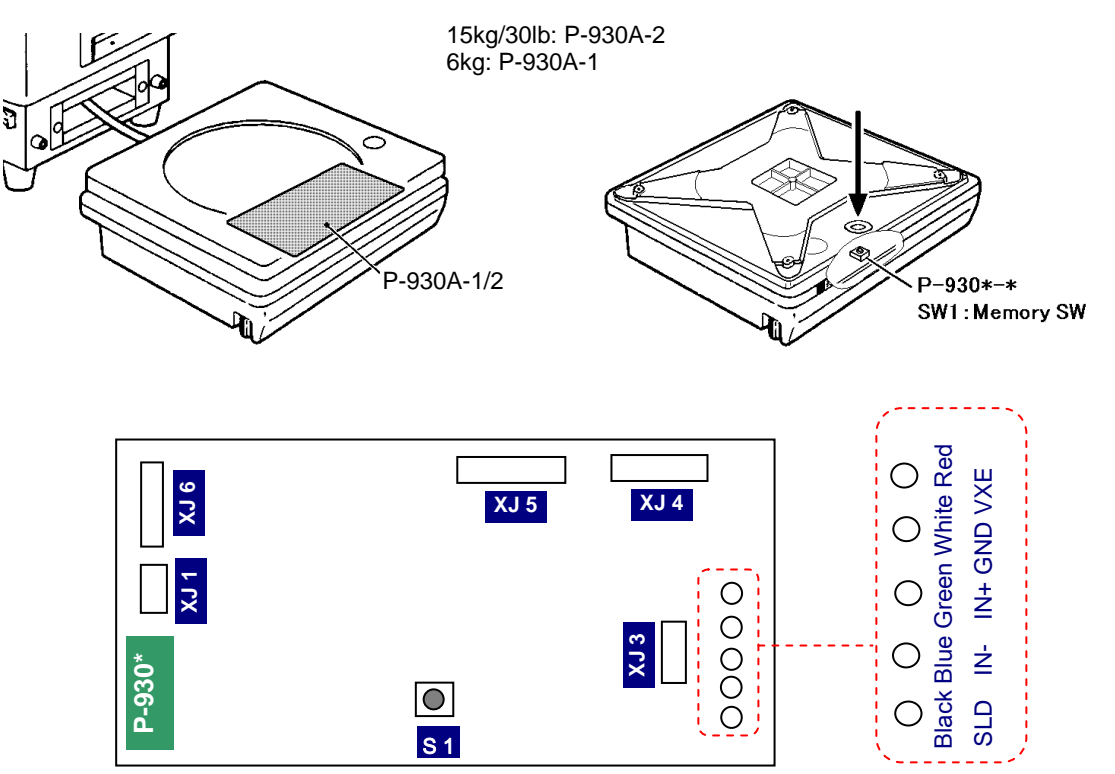

S1:Memory SW

 $\overline{\mathbf{s}}$  1

 $\overline{\bigcirc}$ 

Please push a Memory switch after the completion of adjustment.

 $\circ$ 

### **6.8.2 DIP SWITCH SETTING**

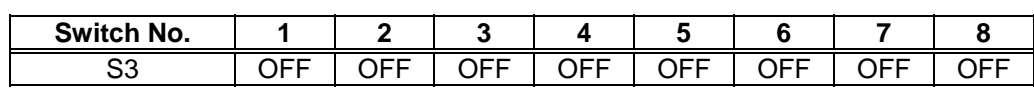

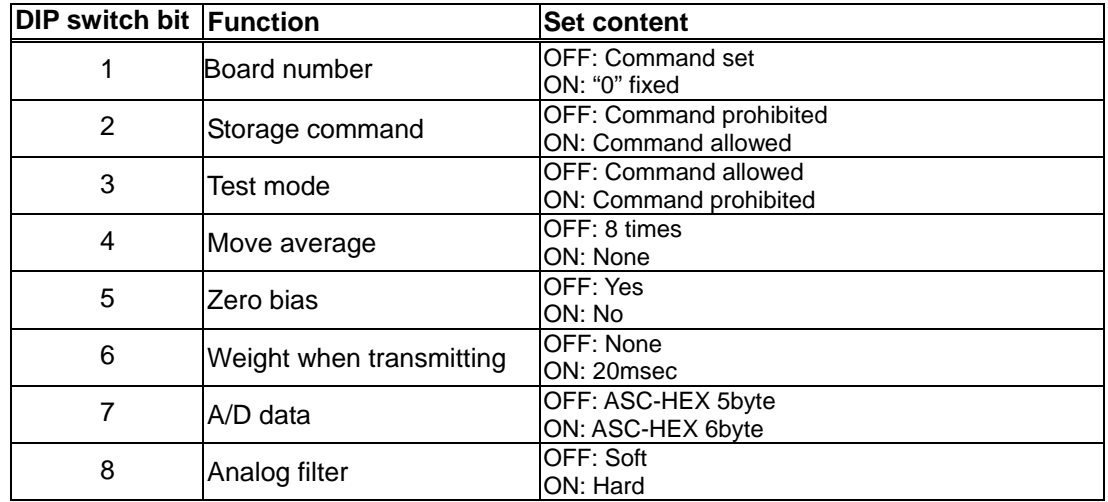

## **6.8.3 I/O SIGNALS**

### **XJ1**

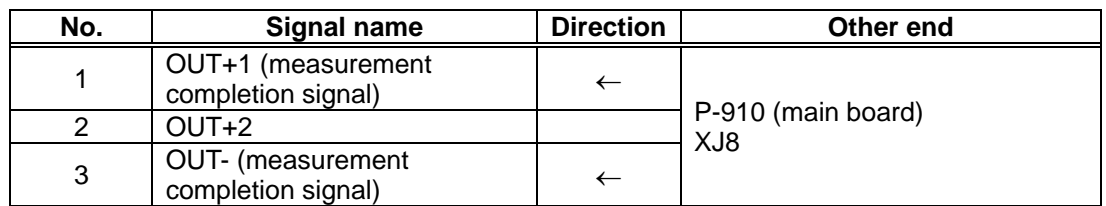

### **XJ2**

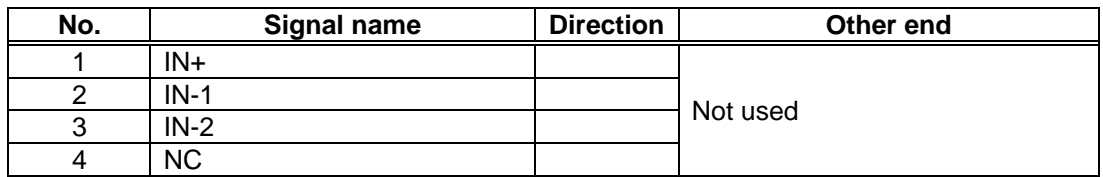

### **XJ3**

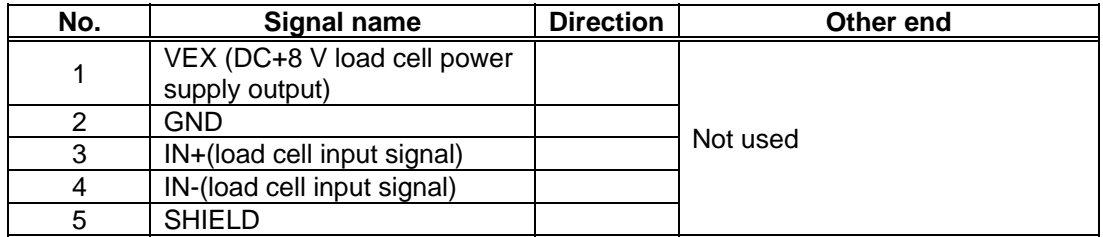

### **XJ4**

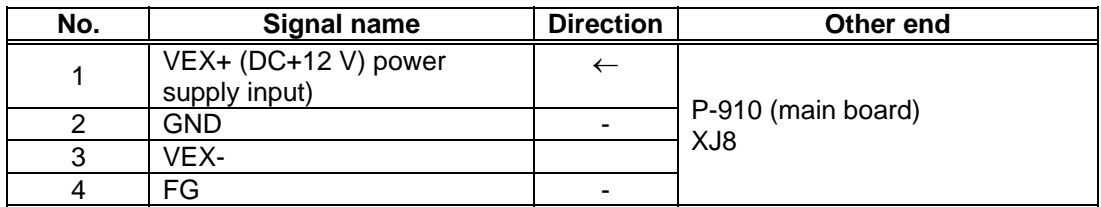

### **XJ5**

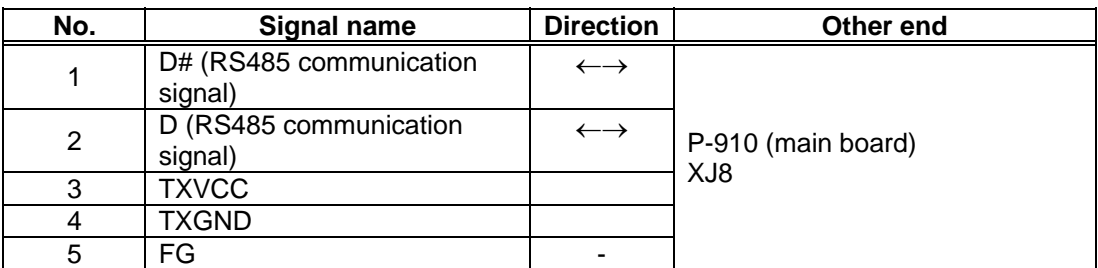

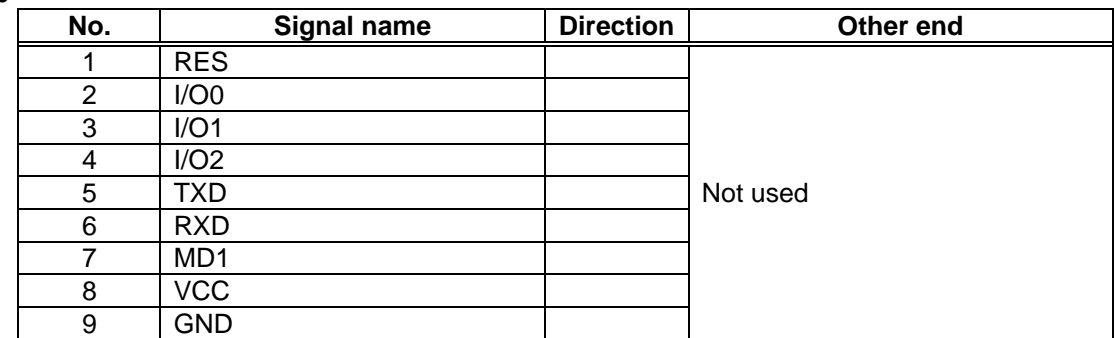

# **6.9 SWITCHING POWER SUPPLY (2H113WI)**

### **6.9.1 BOARD LOCATION**

This unit is located in the main body.

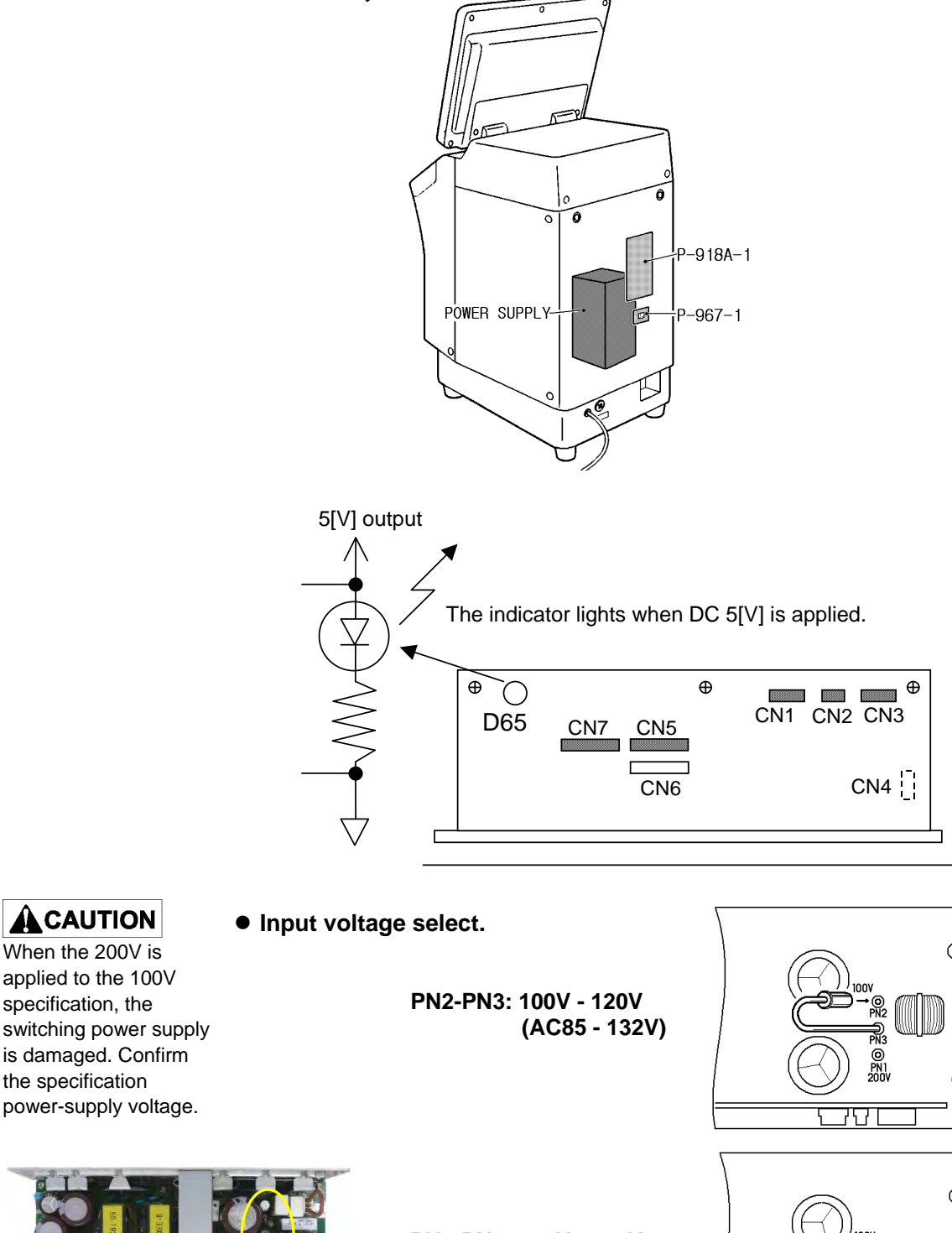

**PN1-PN3: 200V - 240V (AC170 - 264V)**

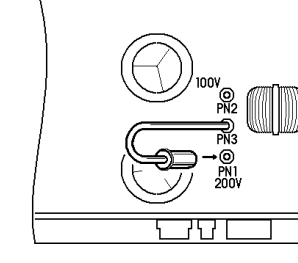

When the 200V is

**ACAUTION** 

specification, the

the specification

## **6.9.2 I/O SIGNALS**

### **CN1**

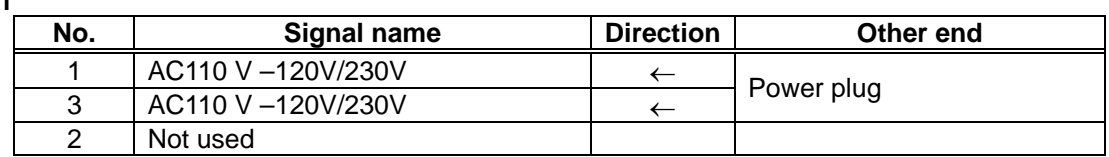

### **CN2**

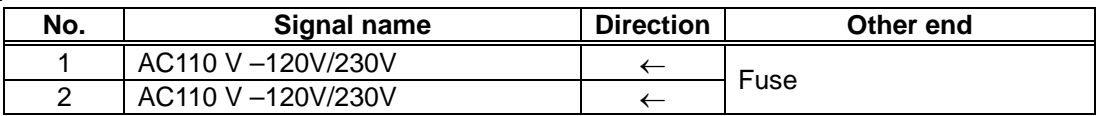

### **CN3**

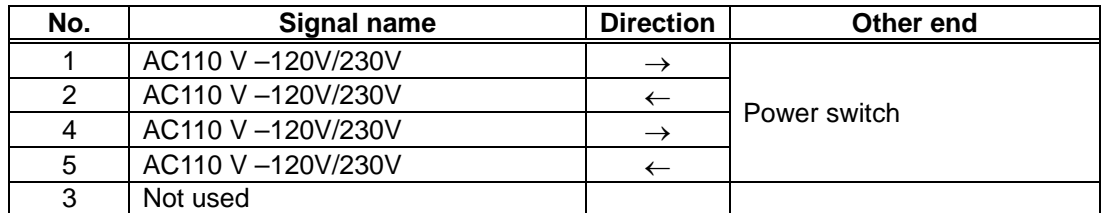

### **CN5**

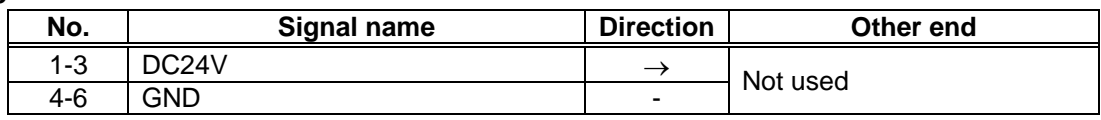

#### **CN7**

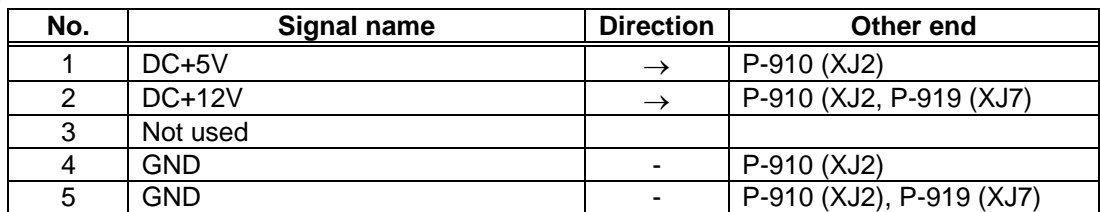

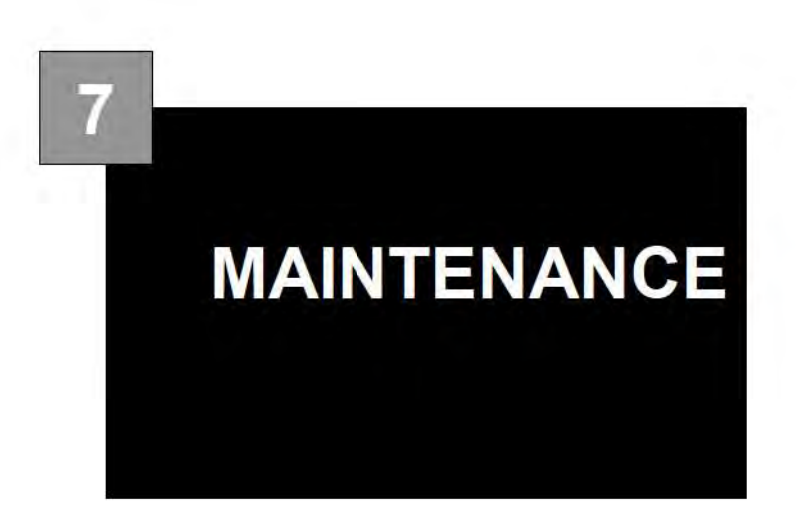

#### PARTS REPLACEMENT  $7.1$

### **A** CAUTION

Make sure to unplug power cords before replacing parts.

#### $7.1.1$ **REMOVING DEVICE COVERS**

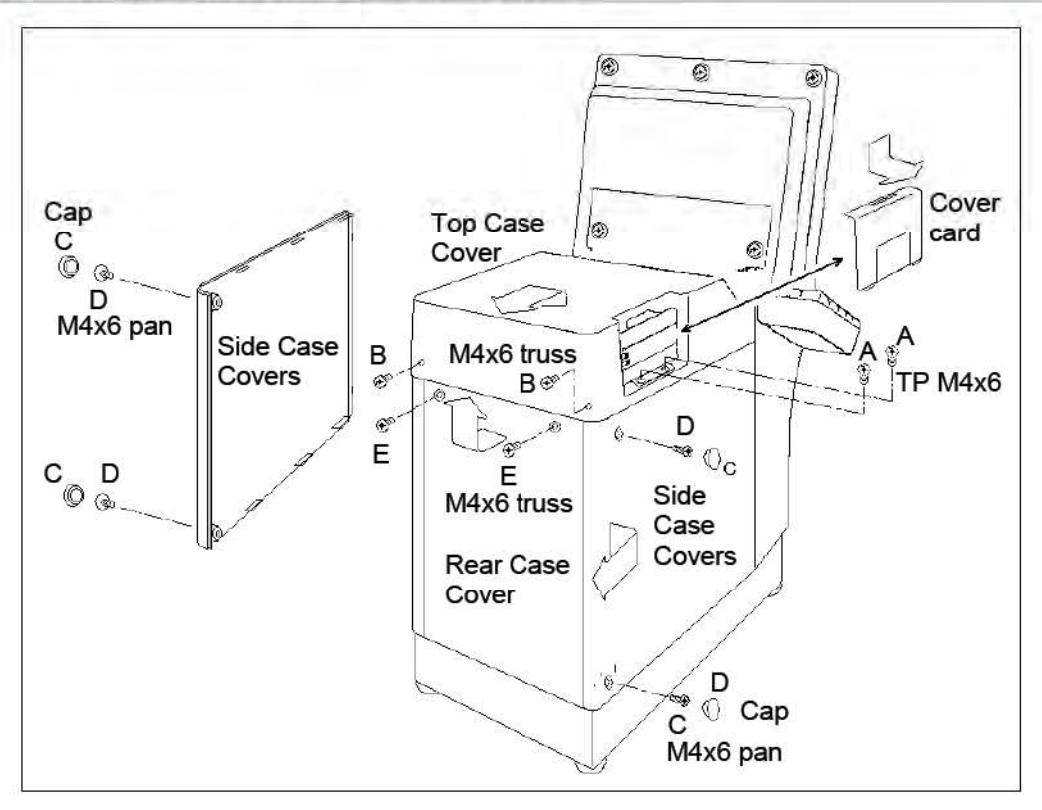

### **Top Case Cover**

- 1. To remove the cover card, press down on and pull it in the direction indicated by the arrow.
- 2. Remove the TP M4x6 head screws (A) (2 pcs).
- Remove the M4x6 truss head screws (B) (2 pcs) on the back of the top case cover. 3.
- To remove the top case cover, lift from the backside and pull it in the direction indicated by the 4. arrow.

### Side Case Covers (same part for both sides)

- 1. Remove the caps  $(C)$  (2 pcs).
- 2. Remove the M4x6 pan head screws (D) (2 pcs).
- 3. To remove the side case cover, lift from the backside and pull it in the direction indicated by the arrow.

### **Rear Case Cover**

- 1. Remove the M4x6 truss head screws (E) (2 pcs).
- 2. To remove the rear case cover, lift it up in the direction indicated by the arrow.

#### **REMOVING PRINTER COVERS**  $7.1.2$

Remove this cover to replace the thermal head and top label sensor receiver.

1. Pull the label cassette approximately 3 cm as illustrated in the figure.

2. Grab the cover with both hands.

3. Press in while lifting the right side to remove the cover from the right securement screw.

4. In the same way, press in while lifting the left side to remove the cover.

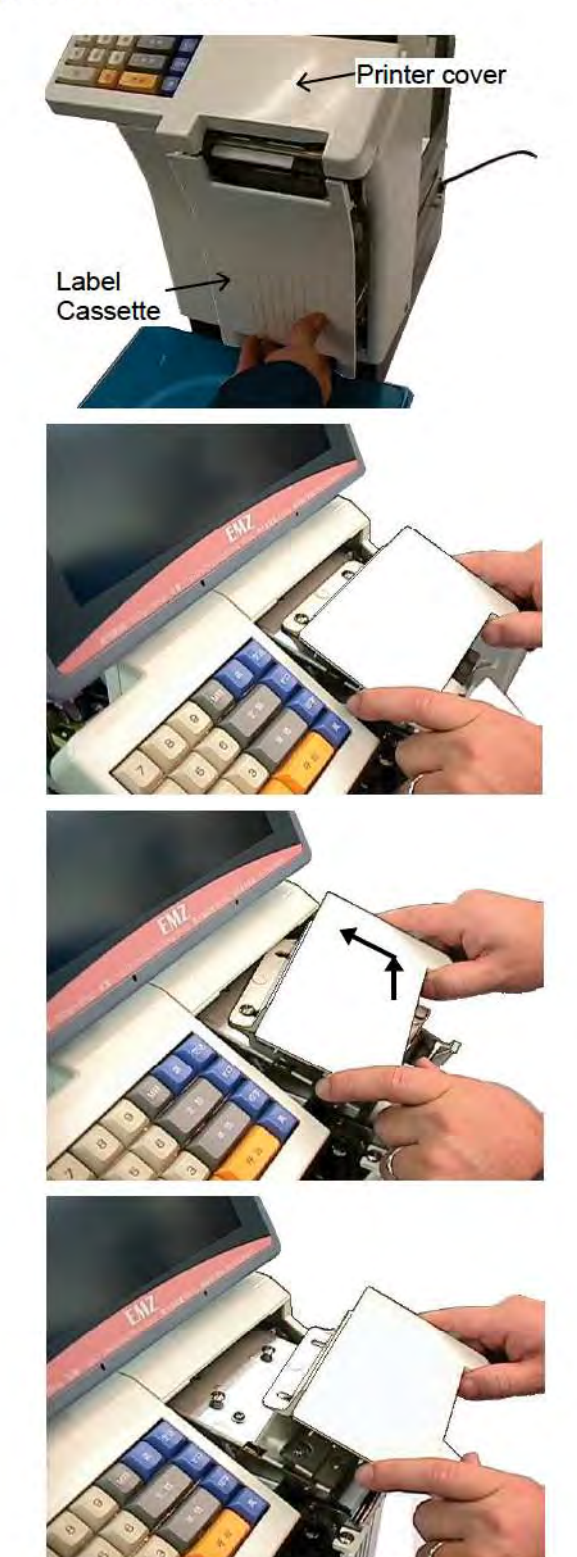

### 7.1.3 REPLACING THERMAL HEADS

### A CAUTION

The power must be turned off before performing this procedure.

- . Remove the printer cover. (Refer to "7.1.1 REMOVING DEVICE COVERS" and "7.1.2 REMOVING PRINTER COVERS".)
- . After the part is replaced, set the Head Resistance and reset the Usage Distance. (Refer to "3.9" PRINT ADJUSTMENT".)
	- 1. With both hands, grab the thermal head together with the bracket and pull towards you.

2. Disconnect the connector.

3. Remove the 3x6 mm securement screws (2 pcs) from the thermal head.

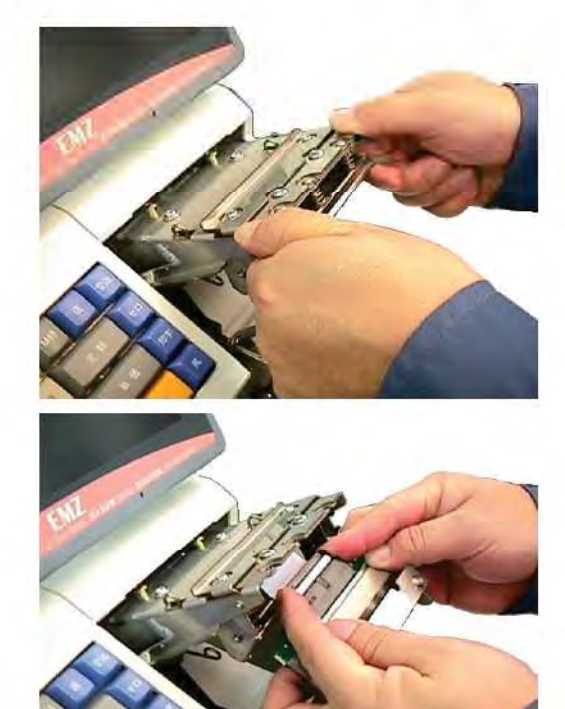

4. Remove the thermal head from the bracket and then attach a new thermal head.

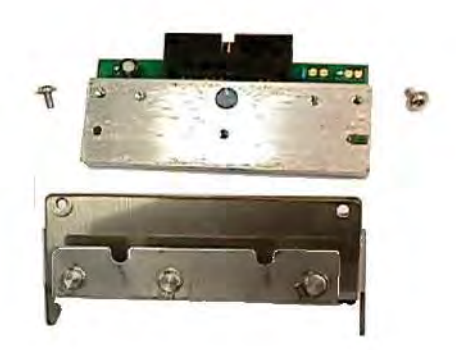

5. Attach the connector to the thermal head, compress the bracket spring with both hands, and then install assembly into the printer.

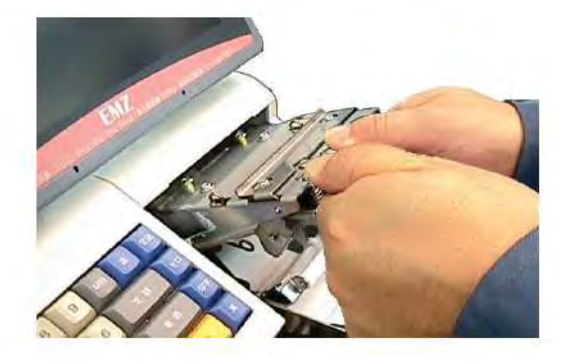

#### **THERMAL HEAD POSITIONING**  $7.1.4$

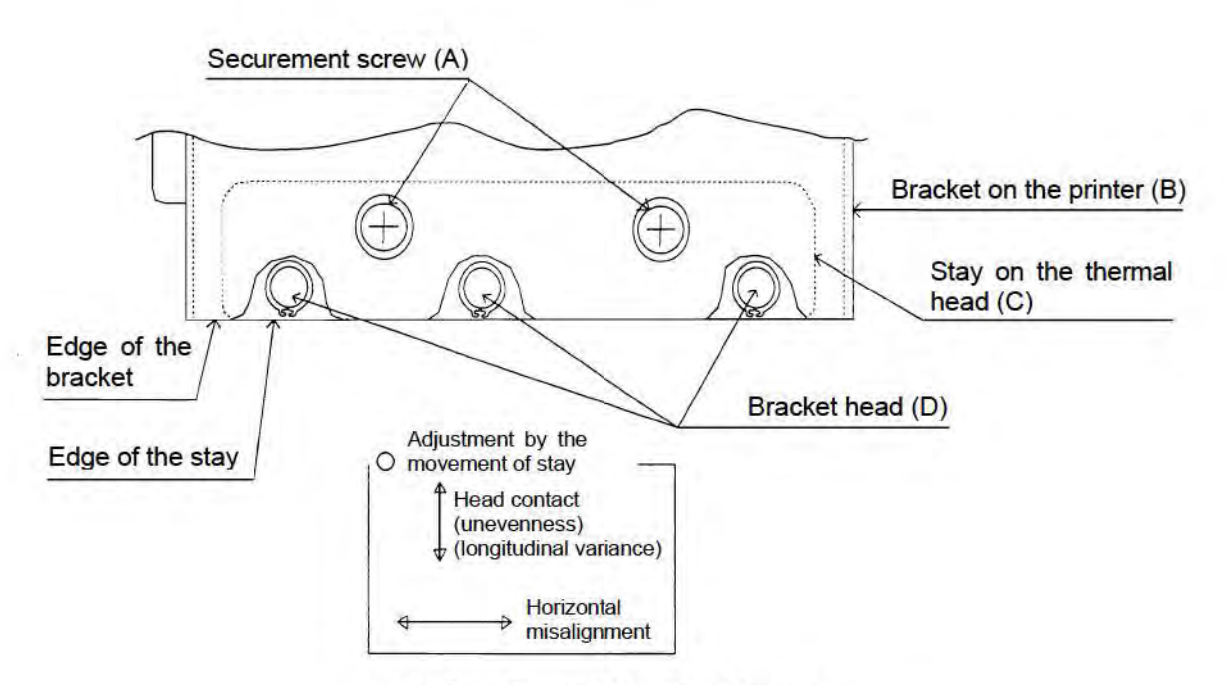

Fig. 7-1 Thermal Head Positioning

If output is not uniform or weak after performing a test print, the thermal head may be out of position. If this happens, reposition the thermal head.

1. Preparation

Check that the label cassette is in proper condition.

- a. Adjust the gap between the label receiver guide lever and the label width (paper tube) so that it is between 0.2 to 5.0 mm.
- b. Adjust the gap between the label guide and the mount so that it is between 0.1 to 0.4 mm.
- 2. Remove the printer cover. (refer to p. 7-3)
- Ensure the label cassette is loaded in the device. 3.
- Turn on the power, start the device in test mode, select print adjustment, and then set the head 4. resistance. Set print density to 1. (refer to the print adjustment section for test mode)
- Set the label settings. (refer to the same section) 5.
- 6. Press Feed a few times to align the label position.
- Perform the test print operation (press "Test Pattern" for label printing). Press the "PRINT" key. 7. Check the third label or so for horizontal misalignment or unevenness in printing.
- If there is any horizontal misalignment or unevenness in the printing, make the following 8. adjustments.
	- a. Aligning to the reference position

In reference to Fig. 7-1, loosen securement screws A, align the edge of the bracket on the printer front side (B) with the edge of the stay on the thermal head front side (C), partially tighten the securement screws (A), and then position the thermal head while running the test print operation.

b. Overall print output is weak This occurs if the thermal centerline of the thermal head is out of alignment with the centerline of the print roller along their parallel line. In reference to Fig. 7-1, determine the position at which the print output is darkest by moving the securement screws (A) up or down and looking at the print output and then

tighten the securement screws (A). c. Variance in darkness of print output on left and right sides The side with weaker print output indicates that the thermal head is out of vertical alignment with the centerline of the print roller. In reference to Fig. 7-1, loosen securement screws (A) and then adjust the securement

screws so that the thermal head is parallel with the printer rollers on both the left and right sides when looking from directly above (center lines are overlapping).

- d. Print position is out of alignment on the right or left sides Loosen securement screws (A) and move the thermal head position in the opposite direction to the misalignment (left or right) and then secure.
- 9 Reset to the original print density.

#### **REPLACING PRINT ROLLERS**  $7.1.5$

Perform this procedure with the label cassette removed.

Remove the screws (4 pcs) and the  $\mathbf 1$ E-ring bearing on left side of the cassette and then remove the gear cover.

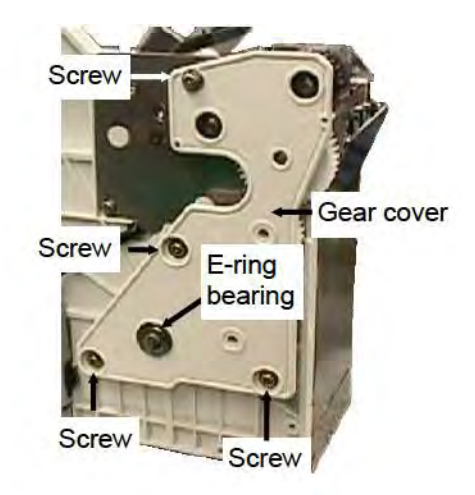

2. Remove the E-ring, gear, E-ring, and<br>bearing on the left side of the print roller.

3. Remove the E-ring and bearing on the right side of the print roller.

4. Remove the print roller.

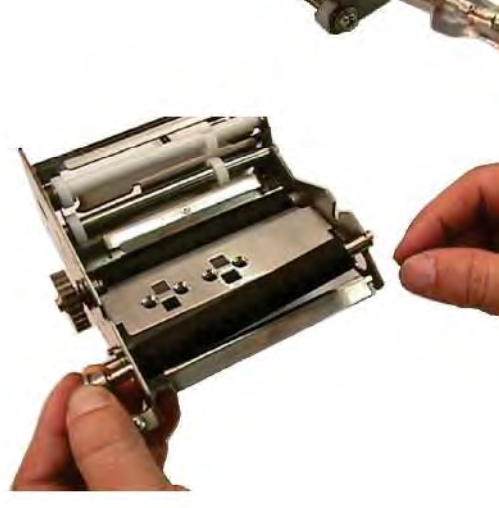

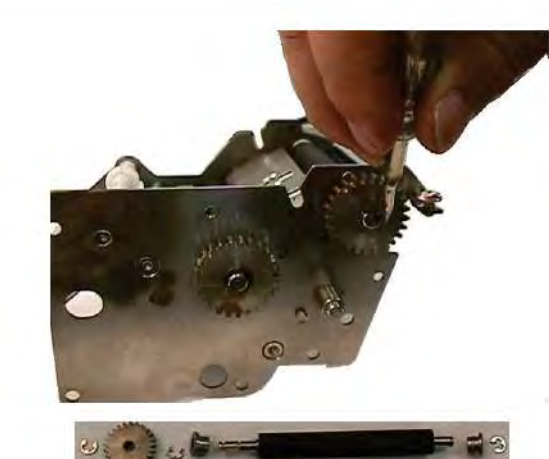

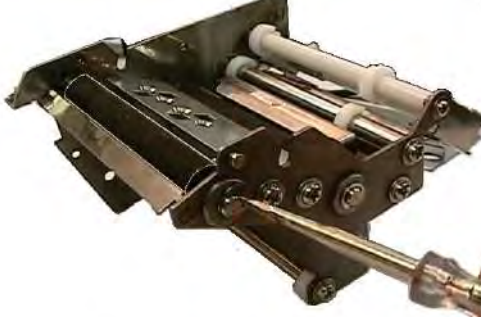

### 7.1.6 REMOVING LABEL CASSETTES

This part must be removed to replace the label sensor emitter.

### **A** CAUTION

If labels over the specified amount are loaded, the device may fall during the rest of the procedure after removing the cassette. As such, remove labels before performing this procedure.

Remove the cover on the left side and 1. remove the connector and ground cable for the label cassette.

2. Remove the lower-front screws (2 pcs).

3. Remove the bottom screws (2 pcs) at the front.

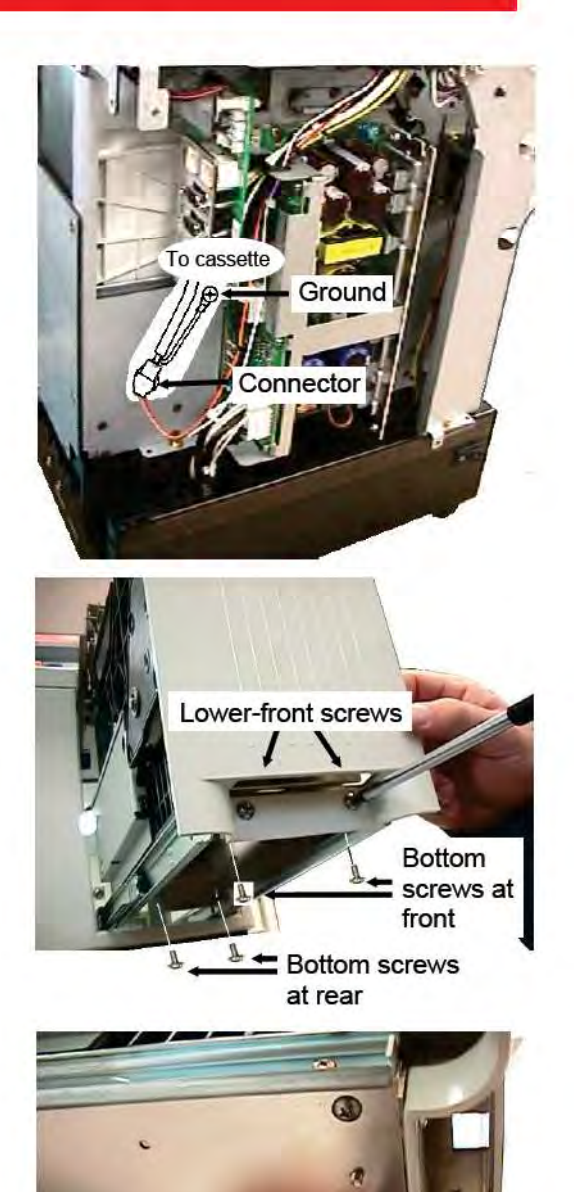

4. Remove the bottom screws (2 pcs) at the rear.

5. Lift the cassette up to remove.

pcs) previously removed.

To install, insert the cassette onto the fitment bossings (hex bolts) attached to the base and then install the screws (6

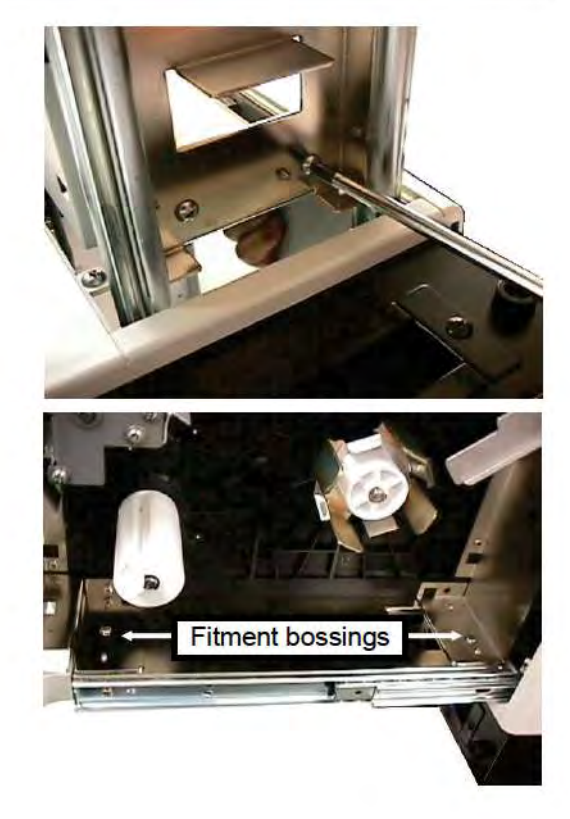

#### **REPLACING PEEL SENSORS**  $7.1.7$

1. The emitter and receiver both have the same form. Their body colors are different.

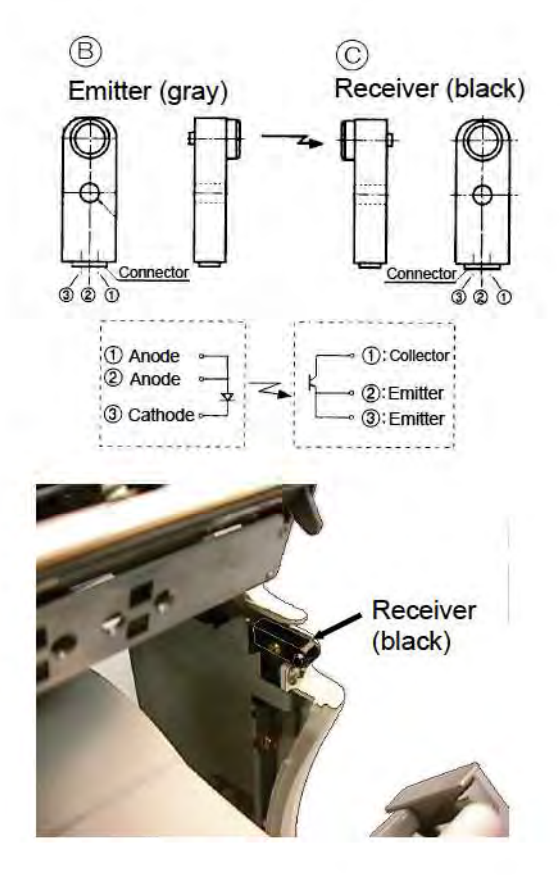

The receiver is located at the upper-right 2. of the label output port.

3. Remove the 3-mm securement screw, disconnect the connector, and then replace.

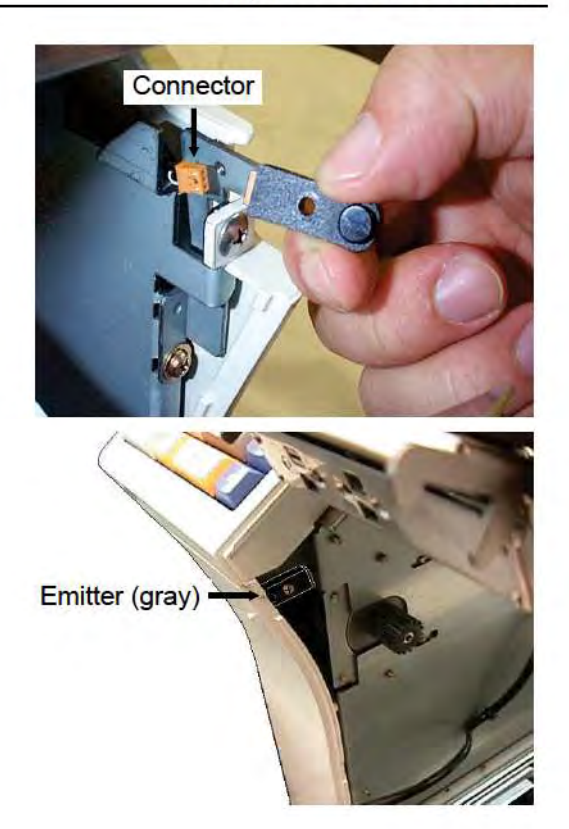

4. The emitter is located at the bottom-left of the label output port. Use the same procedure starting from<br>after removing the label cassette to replace the receiver.
#### **REPLACING LABEL SENSOR EMITTERS**  $7.1.8$

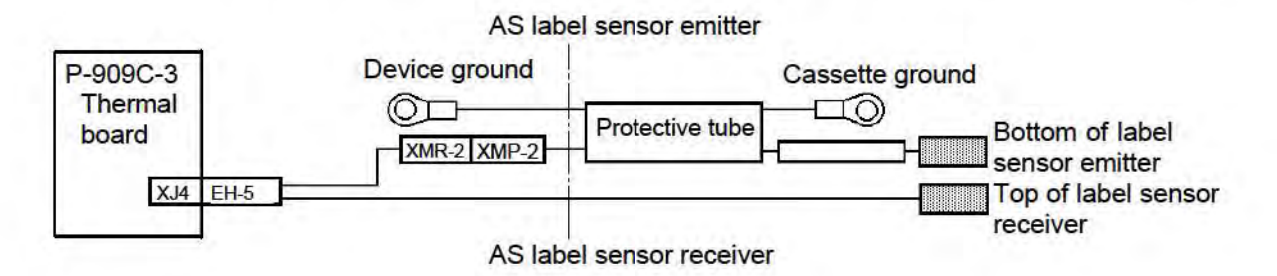

Label sensor emitter

 $\mathbb{Z}^n$ 

AS printer base

3.

This figure illustrates the label sensor 1. emitter position.

- 2. Loosen the screws (3 pcs) and remove the front cassette cover.
- 3. To remove the AS printer base, remove the screw (1 pc).

- 4 Remove the label cassette, remove the screws (3 pcs), and then remove the cover harness.
	- Refer to section 7.1.6 for more information on removing the label cassette.

5. Remove the grounding screw, open the clamp, and then remove the harness. Remove the torsion spring from the harness.

6. Remove the E-ring and screws (4 pcs) and then remove the gear cover.

- 7. The AS printer base must be removed because the harness passes through a gap of approximately 50 mm between the AS printer base and printer cassette. Remove the plastic gear.
- Remove the 4-mm tapping screws (4 8 pcs) and 3-mm TP screw and then remove the AS printer base.

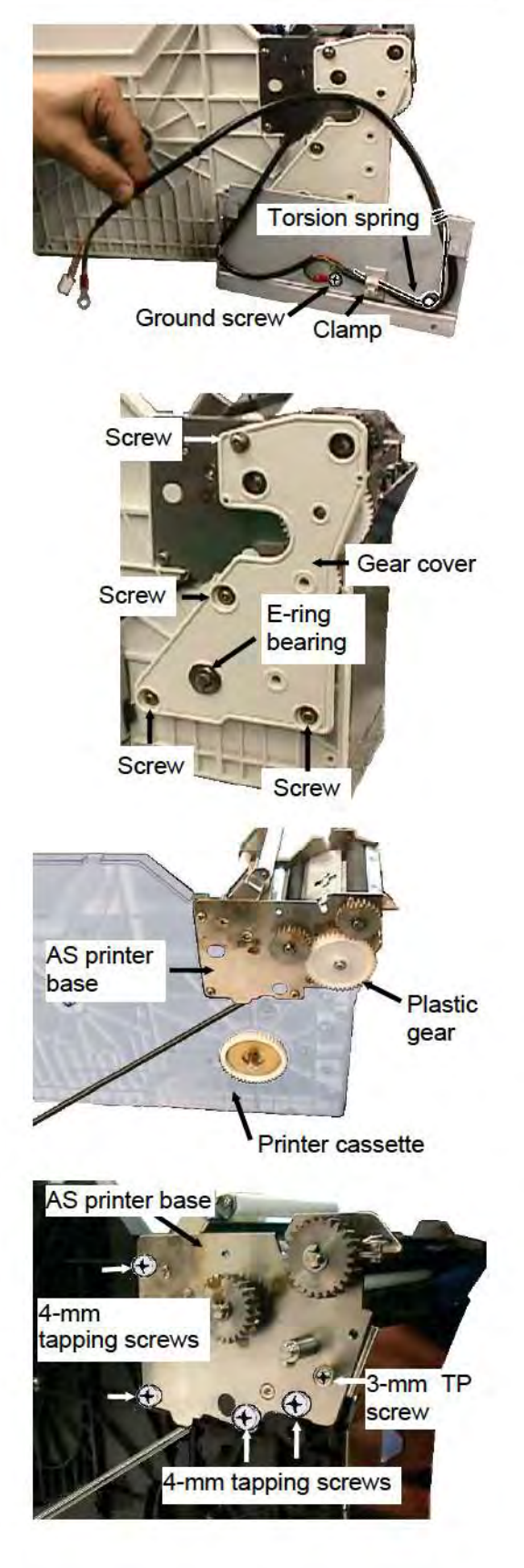

9. Remove the 3-mm pan head screw securing the sensor and then remove the AS label sensor emitter.

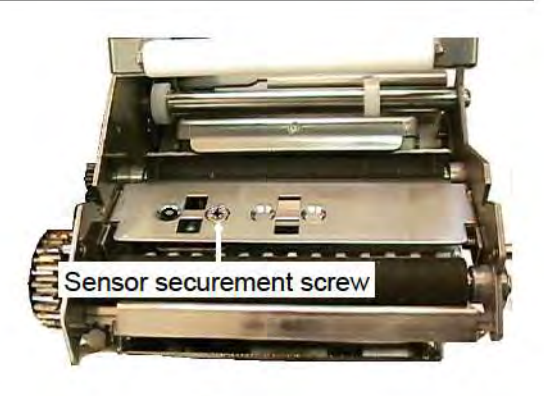

- 10. Separate the sensor block B from sensor plate A.
- 11. Perform this procedure in reverse to install a new AS label sensor emitter.

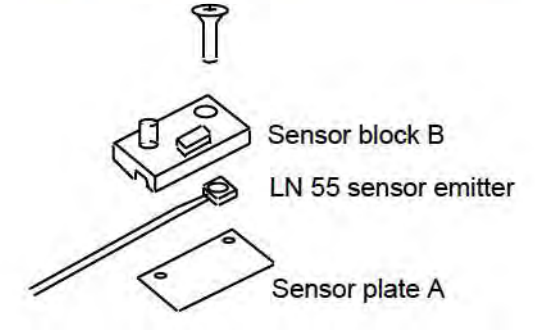

#### $7.1.9$ **REPLACING LABEL SENSOR RECEIVERS**

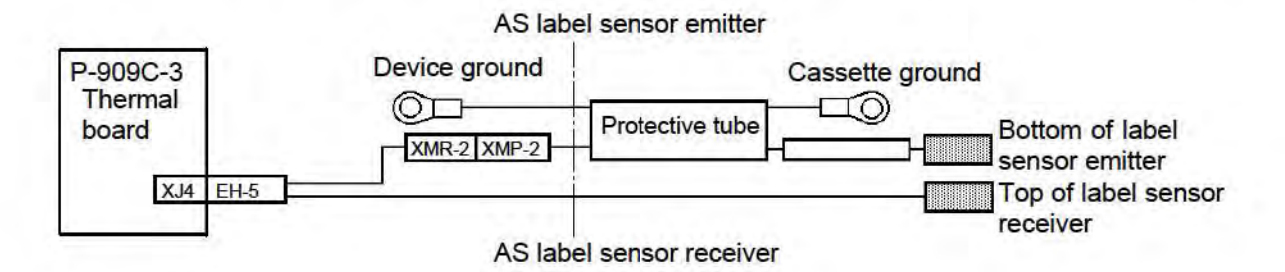

This figure illustrates the label sensor 1. receiver position.

2. The sensor harness, head cable, and ground wire are protected by PVC plate and connected to the thermal board.

3. Remove the screws (2 pcs) and then remove the harness cover.

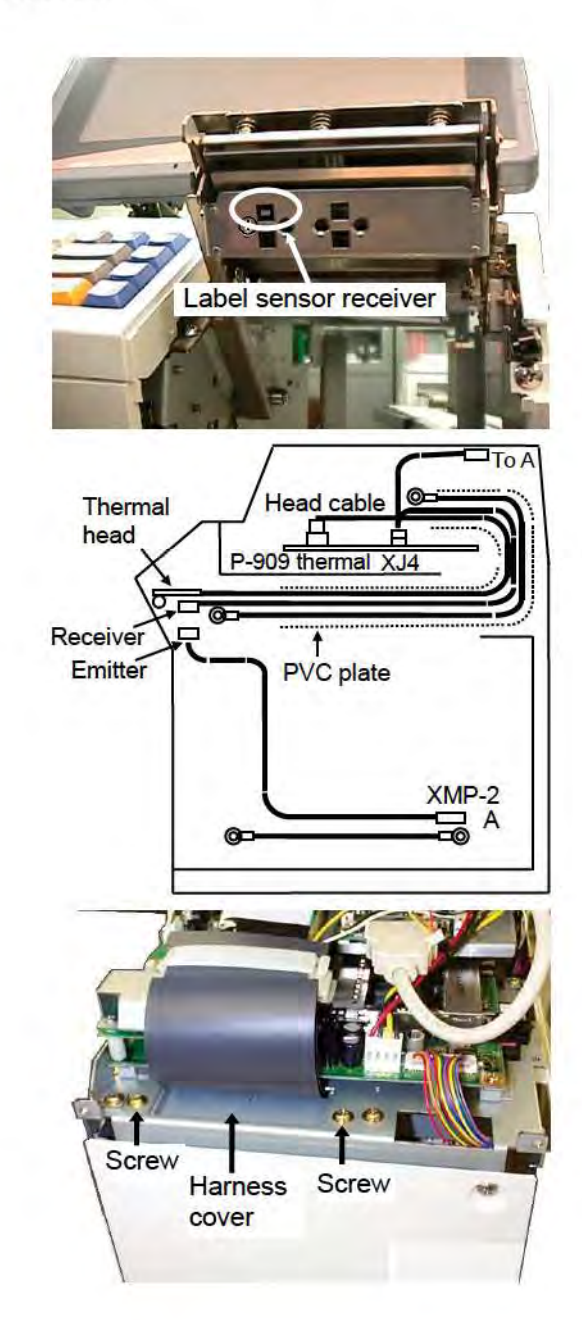

4. The harness cover has tabs at the tips. Pull on the side of the screw holes to remove the harness cover from the right side of the device.

5. Disconnect the XMR-2 connector. Open the edge saddle so that the harness can be removed.

6. Disconnect the head cable from the XJ6 connector and the sensor connector from the XJ4. Unlock the cable clamp and open the PVC plate.

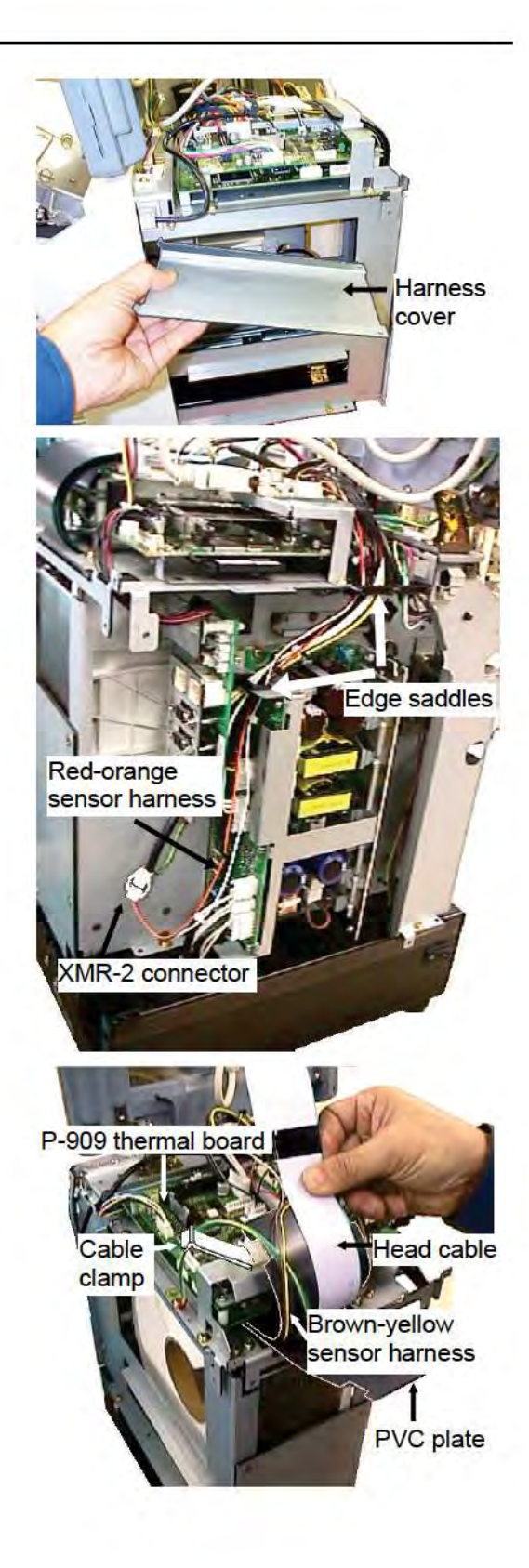

7. This figure illustrates the structure where screws (A) are installed. To facilitate the assembly process, the PVC plate top is secured to the AS printer bracket with double-sided tape. The PVC plate bottom is also secured with double-sided tape to the printer cover connector.

- 8. This figure illustrates the structure where screws (B) are installed. The sensor bracket used to install the sensor is designed to be movable so that it makes contact with labels. It is also stopped by the AS sensor bracket via collars.
- А AS bracket o  $\circ$ Double-sided ಠ  $\geq$  tape  $\circ$  $\circ$ PVC plate top  $\circ$ Head cable Sensor harness and ground PVC plate O <sup>a</sup> bottom<br>、Double-sided tape Cover printer connector Bracket stopper B B Ğ Collar A Collar ⌒  $\circ$ AS bracket  $50000$ Sensor bracket  $\overline{A}$

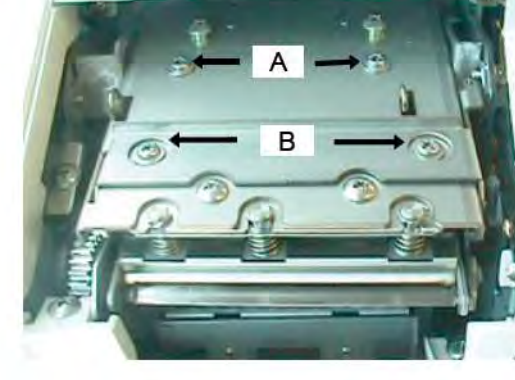

9. Remove the screws (A and B). (Tighten screws (A) first when reinstalling.)

- 10. Pull out the sensor bracket and then remove the pan head screw. (The printer cover connector is not secure, and so the bracket can be pulled out for removal. During installation, the printer cover connector is secured first. As such, insert the sensor bracket while the thermal head is released.)
- 11. Separate the sensor block B from sensor plate A.

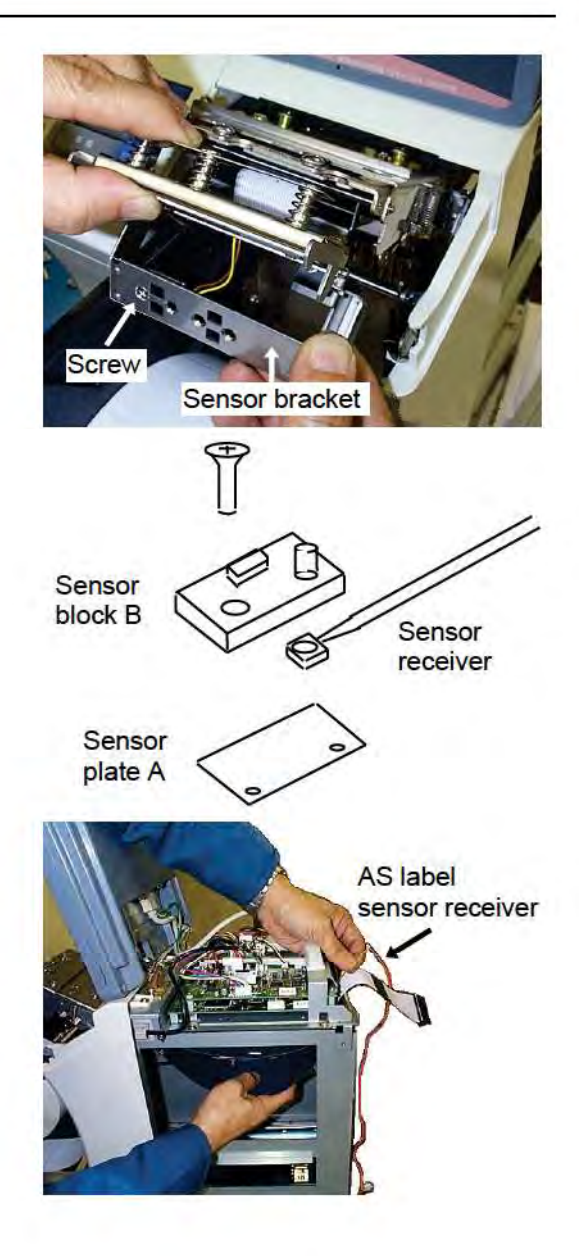

- 12. Remove the AS label sensor receiver.
- 13. Perform this procedure in reverse to install the part.

#### 7.1.10 REPLACING HEAD-UP SENSORS

Head-up detection is a process using a microswitch (M-SW) located at the back of the storage compartment of the label cassette to detect if the label cassette at its deepest position.

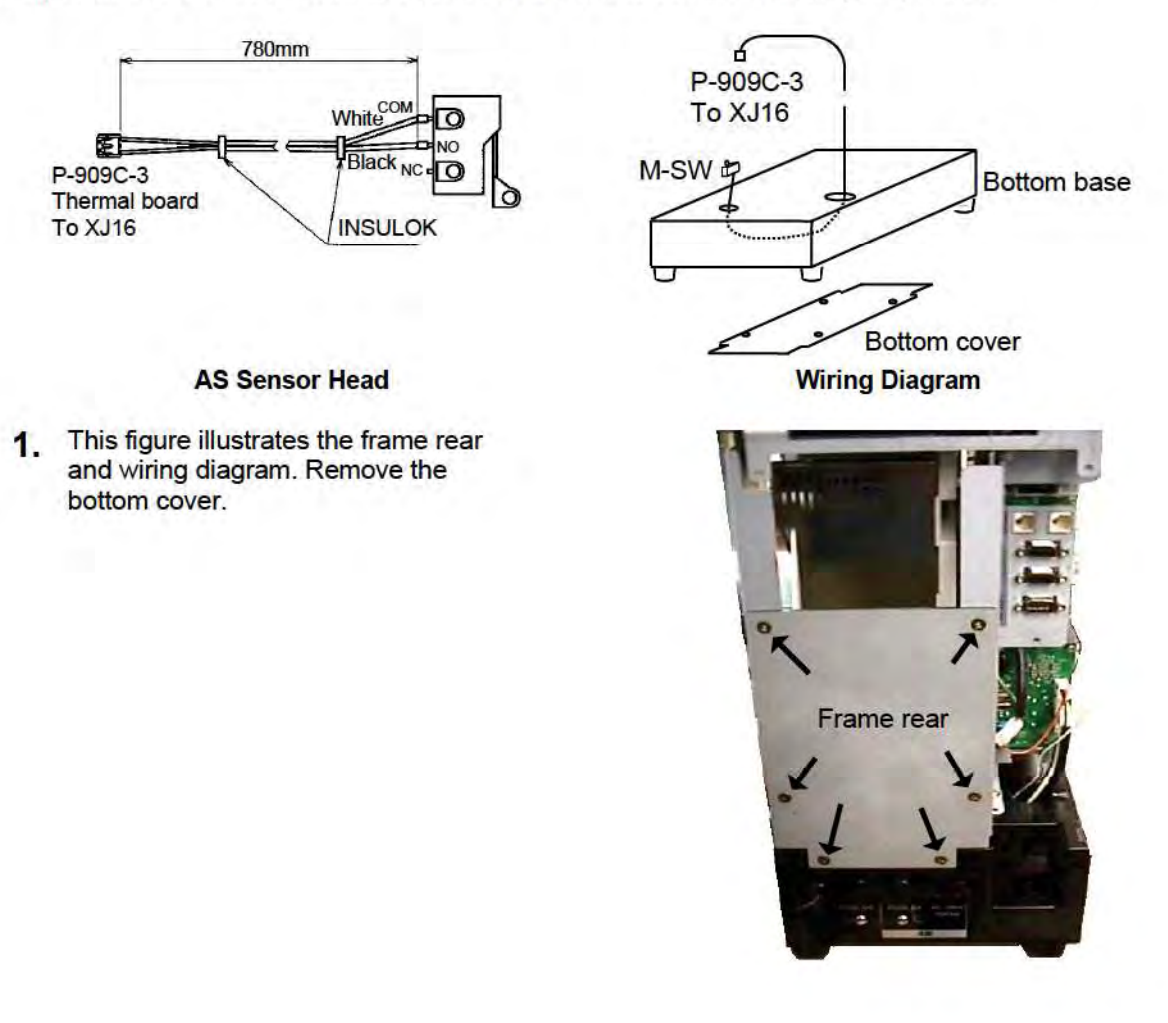

2. Remove the screw securing the M-SW bracket (A) (1 pc), remove the M-SW mounting screws (2 pcs) for each bracket, and then remove the M-SW bracket.

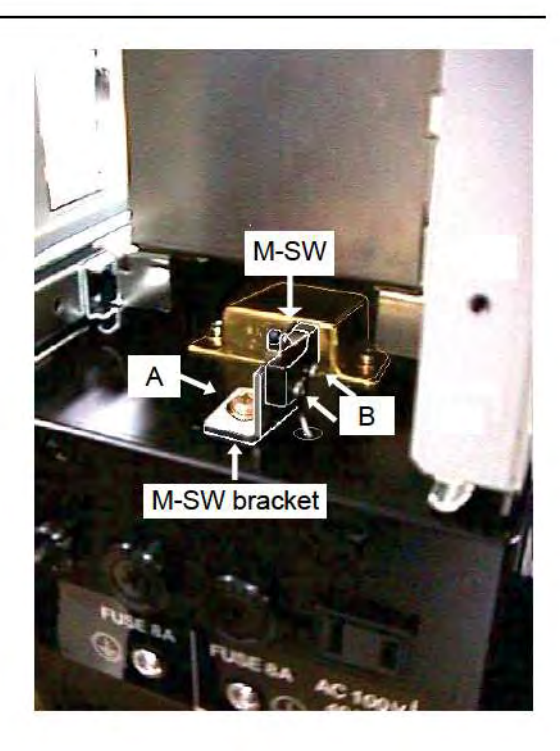

3. Install/adjust such that the microswitch turns on when the label cassette is at its deepest position.

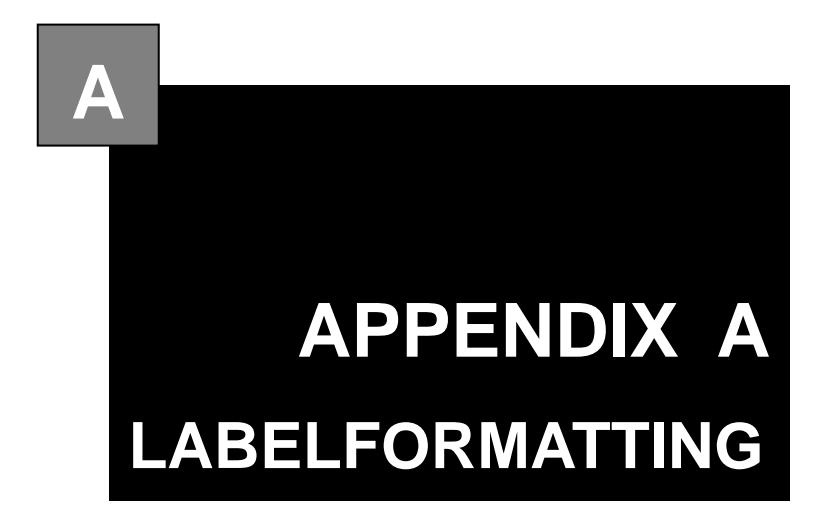

#### **Contents**

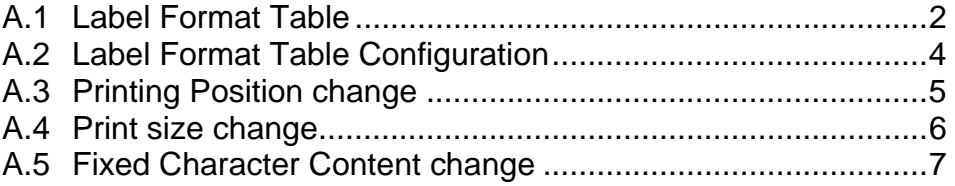

## **LABEL FORMATTING**

# **A**

#### **A.1 LABEL FORMAT TABLE**

To print the numeric, character, barcode, line, or image data;

- Where the data is stored
- The position to be printed
- $\bullet$  In which size
- And other print information is required.

A collection of these data which determines the printing style is called "Label Format Table", and printing is performed based on these information.

Label format table with this machine is as follows;

Fixed program: 20 formats stored

Fixed program in the CompactFlash

SRAM: Max. 99 formats stored

 Using this machine, a maximum of 99 formats can be created and stored in the SRAM. This data can be written in the F/D using the DataRapid.

Up to 99 formats (label format number 1 through 99) are available with this machine. If the same label number exists both in the CompactFlash and SRAM, the one in the SRAM is used.

The maximum number of label format tables are;

- (1) Number of label formats in the Compact Flash
	- 20 written formats (fixed, not possible to change)
- (2) Number of formats in SRAM

99 formats (possible to be written in Set Up mode)

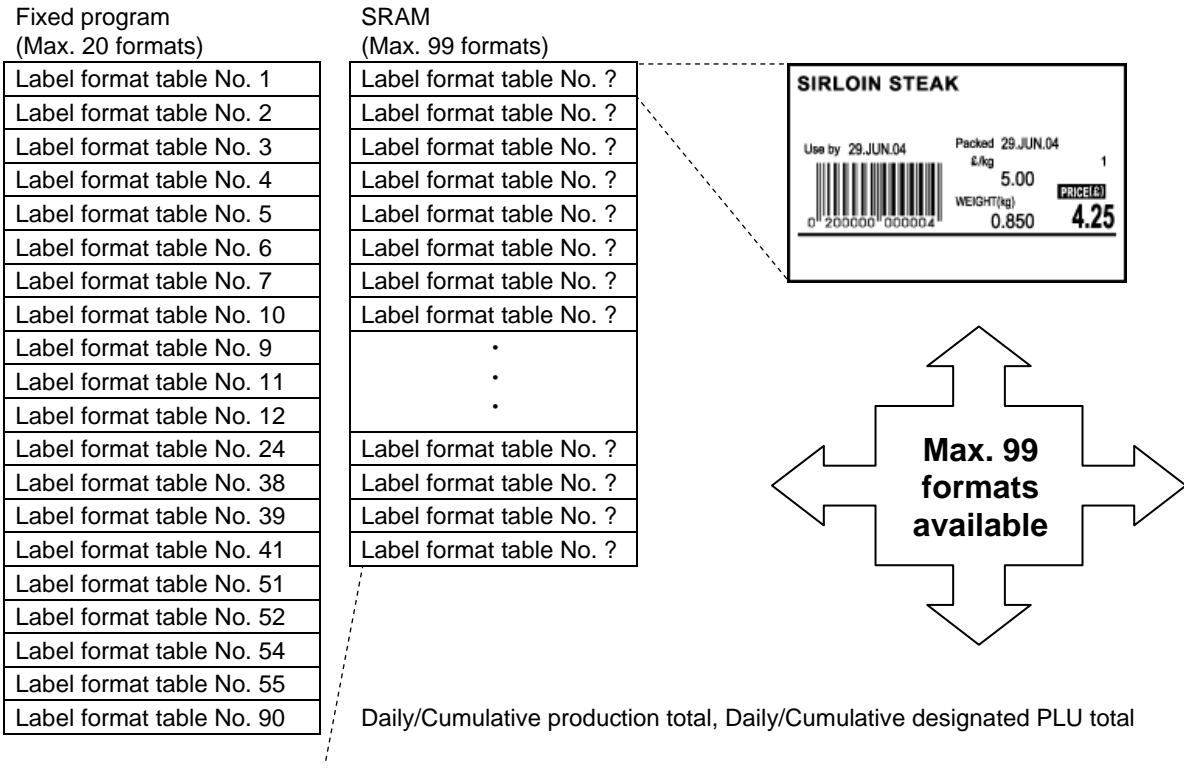

Label format table No. 99 For receipt

### **A.2 LABEL FORMAT TABLE CONFIGURATION**

The label format table configuration for printing one label is shown below. One unit is used for printing per one printing item.

Up to 63 items (Unit No. 1 through 63) can be printed for one label. The unit number "0" is nothing to do with the printing item.

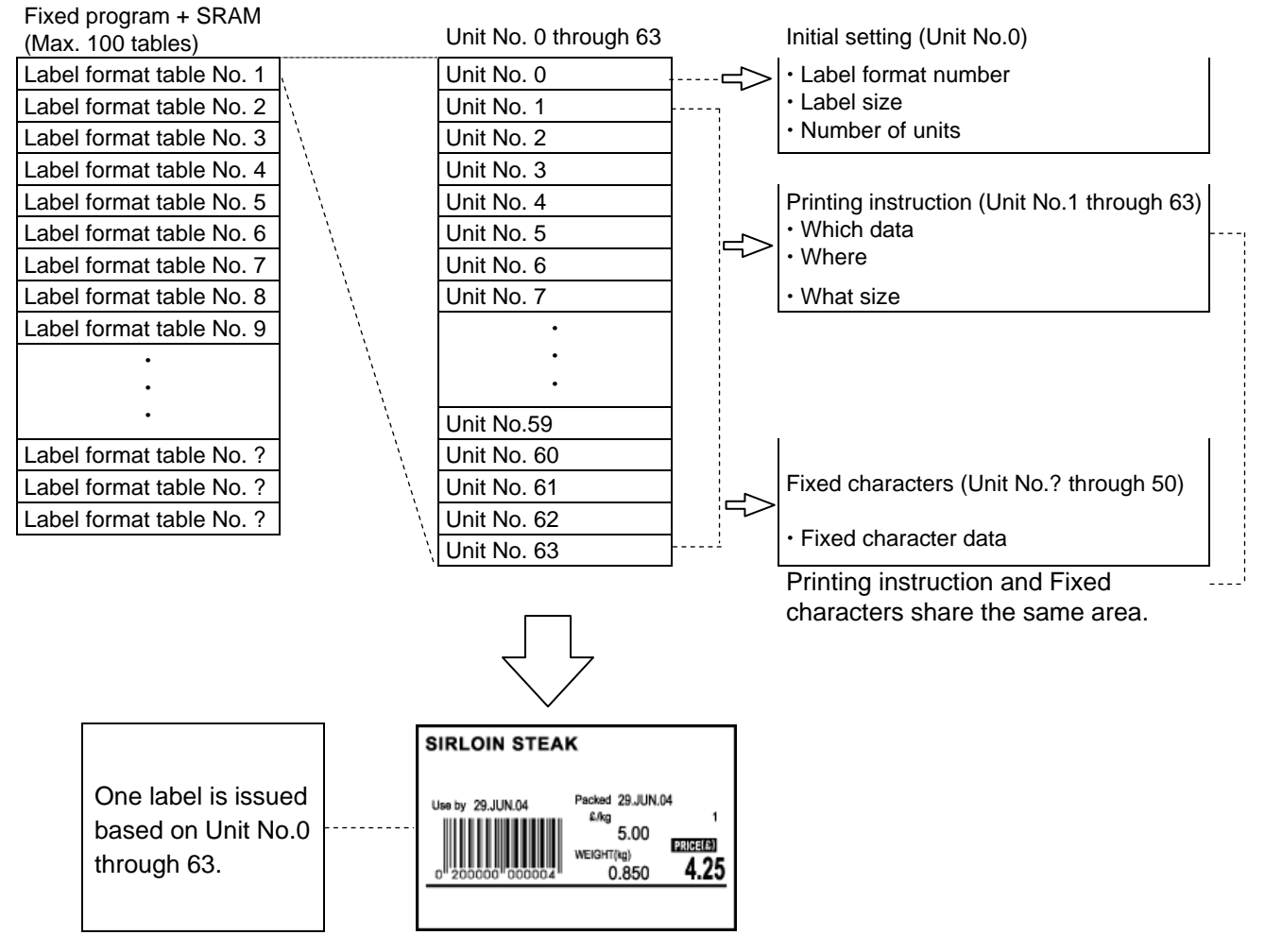

**Label format table configuration**

## **A.3 PRINTING POSITION CHANGE**

This section explains the procedure of changing the print position of the unit price (item print and data). As an example, call the format number "1", and register the changed format to the format number "1".

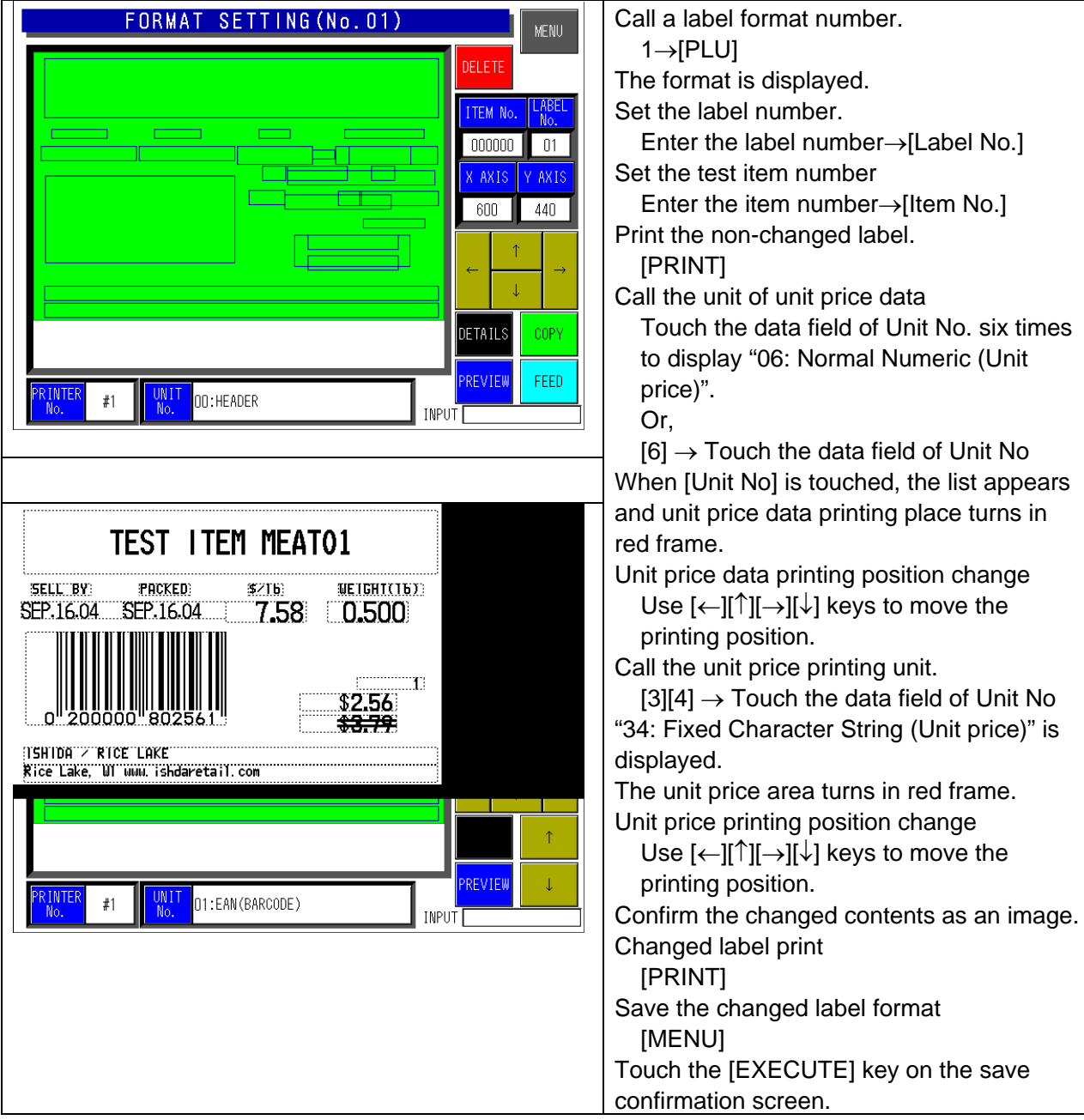

### **A.4 PRINT SIZE CHANGE**

This section explains the procedure of changing the print size of the unit price data. As an example, copy the label format No.1 to a new label format No.80, and register it as a changed format as the format number 80.

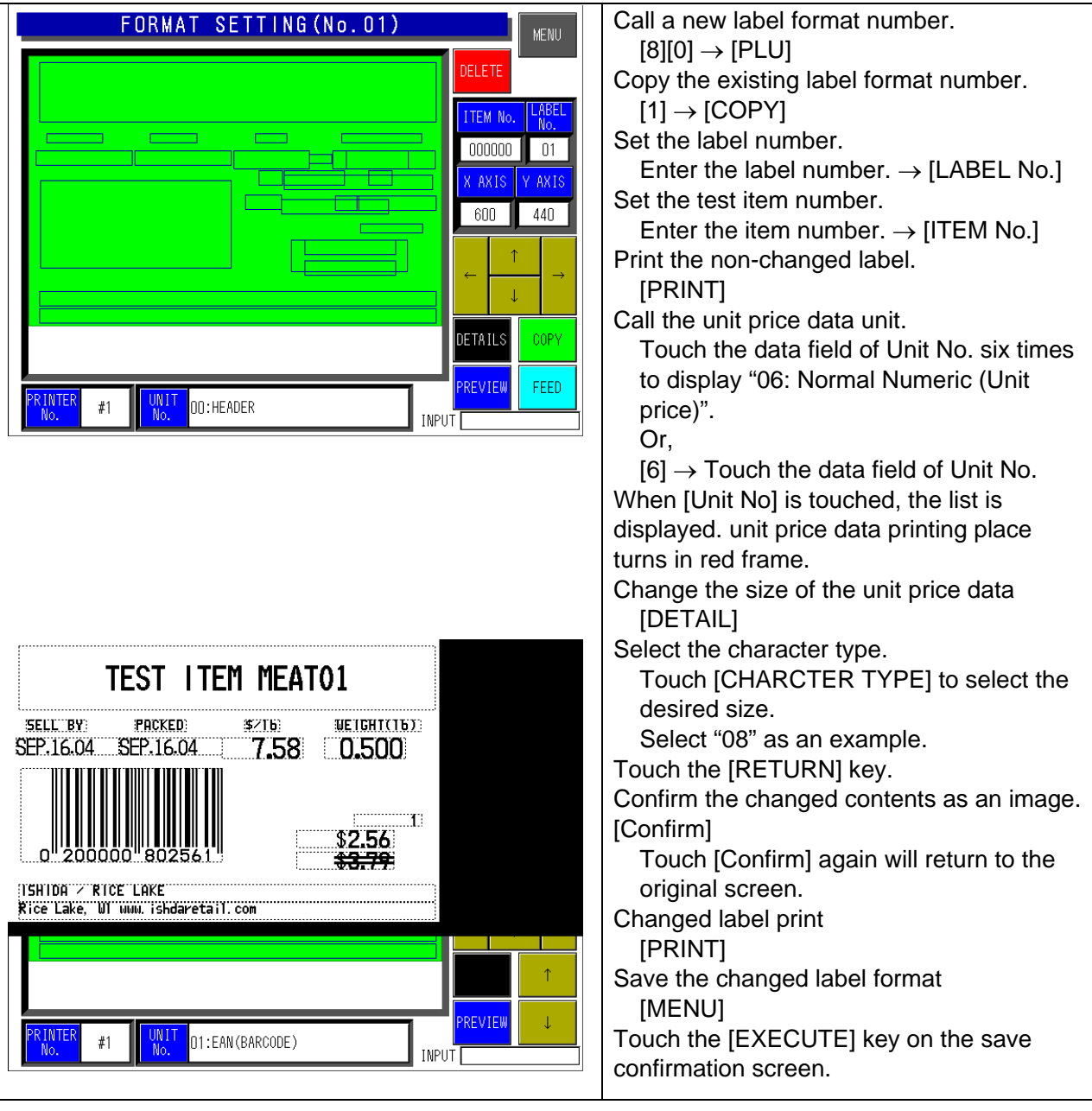

## **A.5 FIXED CHARACTER CONTENT CHANGE**

This section explains the procedure of changing the unit price.

As an example, copy the label format No.1 to a new label format No.81, and register it as a changed format as the format number 81

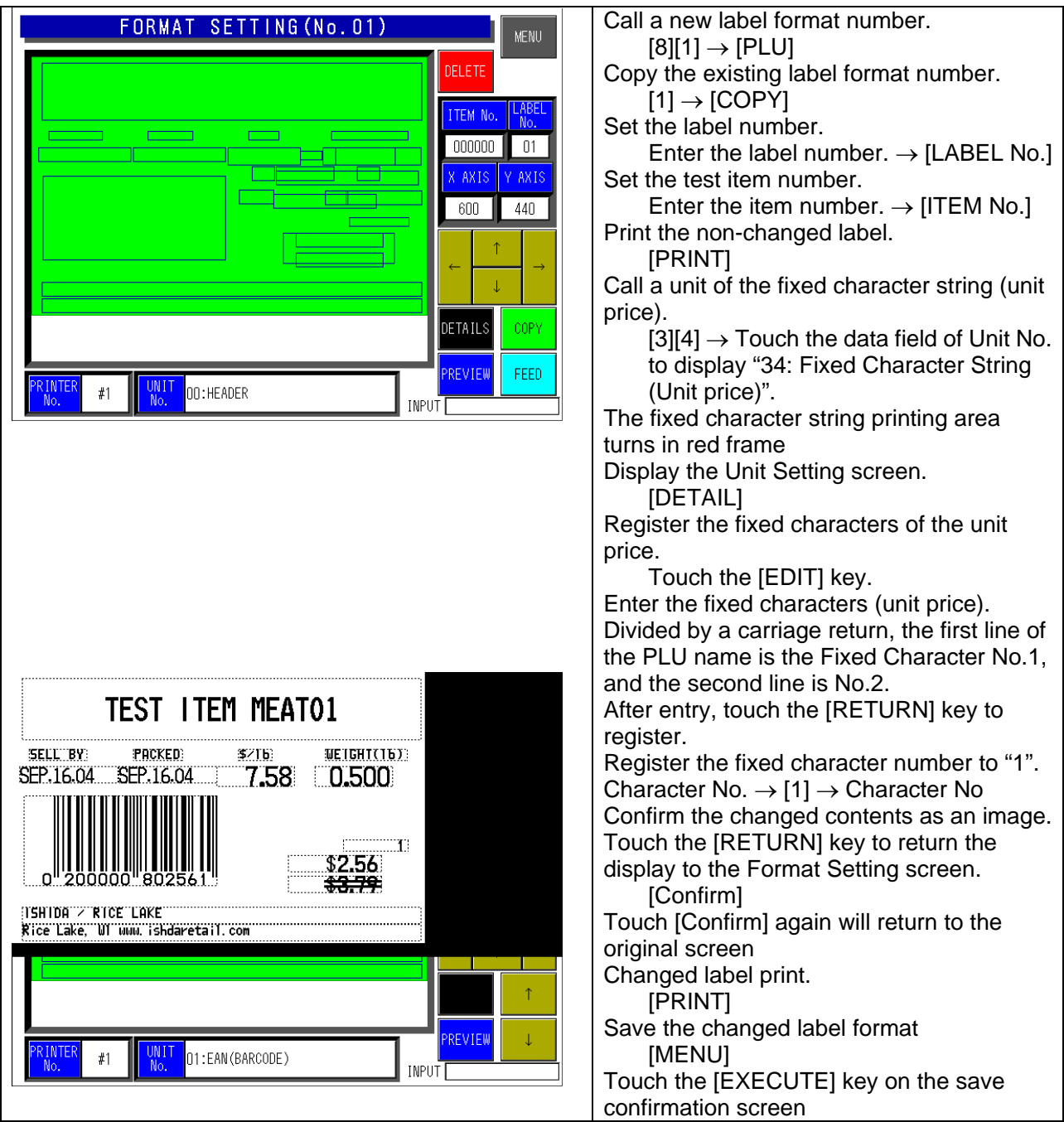